# <span id="page-0-0"></span>TOUCh DIAMOND2 Εγχειρίδιο χρήσης

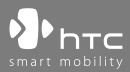

www.htc.com

## **Διαβάστε πριν προχωρήσετε**

### **Η ΜΠΑΤΑΡΙΑ ΔΕΝ ΕΙΝΑΙ ΦΟΡΤΙΣΜΕΝΗ ΟΤΑΝ ΤΗ ΒΓΑΖΕΤΕ ΑΠΟ ΤΗ ΣΥΣΚΕΥΑΣΙΑ.**

**ΜΗΝ ΒΓΑΖΕΤΕ ΤΗ ΣΥΣΚΕΥΑΣΙΑ ΤΗΣ ΜΠΑΤΑΡΙΑΣ ΟΤΑΝ ΦΟΡΤΙΖΕΤΑΙ Η ΣΥΣΚΕΥΗ.**

### **Η ΕΓΓΥΗΣΗ ΣΑΣ ΚΑΘΙΣΤΑΤΑΙ ΑΚΥΡΗ ΕΑΝ ΑΠΟΣΥΝΑΡΜΟΛΟΓΗΣΕΤΕ Ή ΕΠΙΧΕΙΡΗΣΕΤΕ ΝΑ ΑΠΟΣΥΝΑΡΜΟΛΟΓΗΣΕΤΕ ΤΗ ΣΥΣΚΕΥΗ.**

### **ΠΕΡΙΟΡΙΣΜΟΙ ΠΟΛΙΤΙΚΗΣ ΑΠΟΡΡΗΤΟΥ**

Ορισμένες χώρες απαιτούν την πλήρη αποκάλυψη των καταγεγραμμένων τηλεφωνικών συνομιλιών και ορίζουν ότι πρέπει να ενημερώνετε το άτομο με το οποίο μιλάτε ότι η συζήτηση καταγράφεται. Πάντα να τηρείτε τους σχετικούς νόμους και κανονισμούς της χώρας σας όταν χρησιμοποιείτε την ιδιότητα εγγραφής του Τηλεφώνου PDA σας.

### **ΠΛΗΡΟΦΟΡΙΕΣ ΔΙΚΑΙΩΜΑΤΩΝ ΠΝΕΥΜΑΤΙΚΗΣ ΙΔΙΟΚΤΗΣΙΑΣ**

Πνευματικά δικαιώματα © 2009, HTC Corporation. Με την επιφύλαξη κάθε νόμιμου δικαιώματος.

Η επωνυμία HTC, το λογότυπο HTC, καθώς και τα HTC Innovation, ExtUSB, TouchFLO, HTC Touch Diamond και HTC Care είναι εμπορικά σήματα ή/και σήματα πώλησης ή διαφήμισης υπηρεσιών της HTC Corporation.

Microsoft, Windows, Windows Mobile, Windows XP, Windows Vista, ActiveSync, Windows Mobile Device Center, Internet Explorer, MSN, Hotmail, Windows Live, Outlook, Excel, PowerPoint, Word, OneNote και Windows Media είναι είτε σήματα κατατεθέντα ή εμπορικά σήματα της Microsoft Corporation στις Ηνωμένες Πολιτείες της Αμερικής ή/και άλλες χώρες.

Το Bluetooth και το λογότυπο Bluetooth είναι εμπορικά σήματα ιδιοκτησίας Bluetooth SIG, Inc.

Τα Java, J2ME και όλα τα σήματα που βασίζονται σε Java είναι εμπορικά σήματα ή σήματα κατατεθέντα της Sun Microsystems, Inc. στις Ηνωμένες Πολιτείες της Αμερικής και άλλες χώρες.

Πνευματικά δικαιώματα © 2009, Adobe Systems Incorporated. Με την επιφύλαξη κάθε νόμιμου δικαιώματος.

Το microSD είναι εμπορικό σήμα της SD Card Association.

Το Opera® Mobile από την Opera Software ASA. Copyright 1995-2009 Opera Software ASA. Με την επιφύλαξη κάθε νόμιμου δικαιώματος.

Τα Google, Google Maps και YouTube είναι εμπορικά σήματα της Google, Inc. στις Ηνωμένες Πολιτείες και άλλες χώρες.

Copyright © 2009, Esmertec AG. Με την επιφύλαξη κάθε νόμιμου δικαιώματος.

Copyright © 2003-2009, ArcSoft, Inc. και οι κάτοχοι άδειάς του. Με την επιφύλαξη κάθε νόμιμου δικαιώματος. Το ArcSoft και το λογότυπο ArcSoft είναι σήματα κατατεθέντα της ArcSoft, Inc. στις Ηνωμένες Πολιτείες της Αμερικής ή/και άλλες χώρες.

Copyright © 2004-2009, Ilium Software, Inc. Με επιφύλαξη παντός δικαιώματος.

Πνευματικά δικαιώματα © 2009, Aplix Corporation. Με την επιφύλαξη κάθε νόμιμου δικαιώματος.

Αδειοδοτείται από την QUALCOMM Incorporated σύμφωνα με μία ή περισσότερες από τις ακόλουθες ευρεσιτεχνίες:

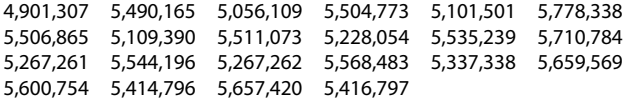

Όλα τα υπόλοιπα ονόματα εταιρειών, προϊόντων και υπηρεσιών που αναφέρονται στο παρόν είναι εμπορικά σήματα, σήματα κατατεθέντα ή σήματα πώλησης ή διαφήμισης υπηρεσιών των αντίστοιχων ιδιοκτητών τους.

Η HTC δεν φέρει καμία απολύτως ευθύνη για τεχνικά σφάλματα ή σφάλματα σύνταξης ή παραλείψεις που περιλαμβάνονται στο παρόν, ούτε για συμπτωματικές ή επακόλουθες ζημίες που προκύπτουν από την παροχή του παρόντος υλικού. Οι πληροφορίες παρέχονται "ως έχουν" χωρίς οποιαδήποτε εγγύηση και υπόκεινται σε αλλαγές χωρίς προειδοποίηση. Επιπλέον, η HTC διατηρεί το δικαίωμα αναθεώρησης του περιεχομένου του παρόντος οποιαδήποτε στιγμή χωρίς προειδοποίηση.

Δεν επιτρέπεται η αναπαραγωγή οποιουδήποτε τμήματος του παρόντος εντύπου, η αποθήκευση του σε σύστημα ανάκτησης ή η μετάδοσή του, σε οποιαδήποτε μορφή ή με οποιοδήποτε μέσο, ηλεκτρονικό, μηχανικό, φωτοαντιγραφικό, εγγραφής, ή η μετάφρασή του σε οποιαδήποτε γλώσσα και σε οποιαδήποτε μορφή, χωρίς να έχει ληφθεί προηγουμένως έγγραφη άδεια της HTC.

## **Αποποιήσεις**

ΟΙ ΠΛΗΡΟΦΟΡΙΕΣ ΚΑΙΡΟΥ, ΤΑ ΔΕΔΟΜΕΝΑ, ΤΑ ΔΕΔΟΜΕΝΑ ΑΠΟΘΕΜΑΤΩΝ ΚΑΙ ΤΥΧΟΝ ΤΕΚΜΗΡΙΩΣΗ ΠΑΡΕΧΟΝΤΑΙ "ΩΣ ΕΧΟΥΝ" ΚΑΙ ΧΩΡΙΣ ΕΓΓΥΗΣΗ Ή ΤΕΧΝΙΚΗ ΥΠΟΣΤΗΡΙΞΗ ΟΠΟΙΟΥΔΗΠΟΤΕ ΤΥΠΟΥ ΑΠΟ ΤΗΝ HTC. ΣΤΟ ΜΕΓΙΣΤΟ ΒΑΘΜΟ ΠΟΥ ΕΠΙΤΡΕΠΕΤΑΙ ΑΠΟ ΤΟ ΙΣΧΥΟΝ ΔΙΚΑΙΟ, Η HTC ΚΑΙ ΟΙ ΘΥΓΑΤΡΙΚΕΣ ΤΗΣ αποποιούνται ρητά κάθε και όλες τις δηλώσεις και τις εγγυήσεις, ρητές ή σιωπηρές, που προκύπτουν από το νόμο ή άλλως, σχετικά με Πληροφορίες καιρού, Δεδομένα, Δεδομένα αποθέματος, Τεκμηρίωση ή οποιαδήποτε άλλα Προϊόντα και υπηρεσίες, συμπεριλαμβανομένης και όχι περιοριστικά τυχόν ρητής ή σιωπηρής εγγύησης εμπορευσιμότητας, ρητής ή σιωπηρής εγγύησης καταλληλότητας για έναν συγκεκριμένο σκοπό, μη παράβασης, ποιότητας, ακρίβειας, ακεραιότητας, αποτελεσματικότητας, αξιοπιστίας, χρησιμότητας, ότι οι Πληροφορίες καιρού, τα Δεδομένα και/ή η Τεκμηρίωση δεν θα περιλαμβάνουν σφάλματα, ή σιωπηρές εγγυήσεις που προκύπτουν από την πορεία της συμφωνίας ή την πορεία της απόδοσης.

Χωρίς περιορισμό στα ανωτέρω, είναι επίσης κατανοητό ότι η HTC και οι εταιρείας παροχής δεν ευθύνονται για τη χρήση ή την κατάχρηση από μέρους Σας των Πληροφοριών καιρού, των Δεδομένων, των Δεδομένων αποθέματος και/ή της Τεκμηρίωσης των αποτελεσμάτων από αυτή τη χρήση. Η HTC και οι Παροχείς της δεν πραγματοποιούν ρητές ή σιωπηρές εγγυήσεις, εξουσιοδοτήσεις ή επιβεβαιώσεις ότι ο καιρός θα πραγματοποιηθεί ή έχει πραγματοποιηθεί όπως δηλώνουν, αναφέρουν ή απεικονίζουν οι εκθέσεις, οι προβλέψεις, τα δεδομένα ή οι πληροφορίες και δεν θα φέρει καμία ευθύνη ή υπαιτιότητα έναντι κάποιου ατόμου ή οντότητας, κομμάτων ή μη για τυχόν ασυνέπεια, ανακρίβεια ή παράλειψη για τον καιρό ή γεγονότα τα οποία προβλέπονται ή απεικονίζονται, αναφέρονται, συμβαίνουν ή συνέβησαν. ΧΩΡΙΣ ΝΑ ΠΕΡΙΟΡΙΖΕΤΑΙ Η ΓΕΝΙΚΟΤΗΤΑ ΤΩΝ ΑΝΩΤΕΡΩ, ΑΝΑΓΝΩΡΙΖΕΤΕ ΟΤΙ ΟΙ ΠΛΗΡΟΦΟΡΙΕΣ,

ΤΑ ΔΕΔΟΜΕΝΑ ΑΠΟΘΕΜΑΤΩΝ, ΤΑ ΔΕΔΟΜΕΝΑ ΚΑΙ/Ή Η ΤΕΚΜΗΡΙΩΣΗ ΓΙΑ ΤΟΝ ΚΑΙΡΟ ΜΠΟΡΕΙ ΝΑ ΠΕΡΙΛΑΜΒΑΝΟΥΝ ΑΝΑΚΡΙΒΕΙΕΣ ΚΑΙ ΟΤΙ ΘΑ ΤΑ ΧΡΗΣΙΜΟΠΟΙΕΙΤΕ ΜΕ ΒΑΣΗ ΤΗΝ ΚΟΙΝΗ ΛΟΓΙΚΗ ΚΑΙ ΘΑ ΑΚΟΛΟΥΘΕΙΤΕ ΤΑ ΣΥΝΗΘΙΣΜΕΝΑ ΠΡΟΛΗΠΤΙΚΑ ΜΕΤΡΑ ΑΣΦΑΛΕΙΑΣ ΣΕ ΣΧΕΣΗ ΜΕ ΤΗ ΧΡΗΣΗ ΤΩΝ ΠΛΗΡΟΦΟΡΙΩΝ, ΤΩΝ ΔΕΔΟΜΕΝΩΝ Ή ΤΗΣ ΤΕΚΜΗΡΙΩΣΗΣ ΤΟΥ ΚΑΙΡΟΥ.

## **Περιορισμός σχετικά με τις ζημιές**

ΣΤΟ ΜΕΓΙΣΤΟ ΒΑΘΜΟ ΠΟΥ ΕΠΙΤΡΕΠΕΤΑΙ ΑΠΟ ΤΟ ΙΣΧΥΟΝ ΔΙΚΑΙΟ, ΣΕ ΚΑΜΙΑ ΠΕΡΙΠΤΩΣΗ ΔΕΝ ΘΑ ΘΕΩΡΕΙΤΑΙ ΥΠΕΥΘΥΝΗ Η HTC Ή ΟΙ ΔΙΑΝΟΜΕΙΣ ΤΗΣ ΑΠΕΝΑΝΤΙ ΣΤΟΝ ΧΡΗΣΤΗ Ή ΤΡΙΤΟ ΜΕΡΟΣ ΓΙΑ ΟΠΟΙΑΔΗΠΟΤΕ ΕΜΜΕΣΗ, ΕΙΔΙΚΗ ΕΠΑΚΟΛΟΥΘΗ, ΤΥΧΑΙΑ Ή ΣΩΦΡΟΝΙΣΤΙΚΗ ΖΗΜΙΑ ΟΠΟΙΟΔΗΠΟΤΕ ΤΥΠΟΥ ΣΕ ΣΥΜΒΑΣΗ Ή ΑΔΙΚΟΠΡΑΞΙΑ, ΣΥΜΠΕΡΙΛΑΜΒΑΝΟΜΕΝΟΥ ΑΛΛΑ ΟΧΙ ΠΕΡΙΟΡΙΣΤΙΚΑ, ΤΡΑΥΜΑΤΙΣΜΟΥ, ΑΠΩΛΕΙΑΣ ΕΣΟΔΩΝ, ΑΠΩΛΕΙΑΣ ΚΑΛΗΣ ΠΙΣΤΗΣ, ΑΠΩΛΕΙΑ ΕΠΙΧΕΙΡΗΜΑΤΙΚΗΣ ΕΥΚΑΙΡΙΑΣ, ΑΠΩΛΕΙΑΣ ΗΜΕΡΟΜΗΝΙΑΣ ΚΑΙ/Ή ΑΠΩΛΕΙΑΣ ΚΕΡΔΟΥΣ ΠΟΥ ΠΡΟΚΥΠΤΕΙ ΑΠΟ, Ή ΣΕ ΣΧΕΣΗ ΜΕ, Ή ΚΑΤ' ΟΙΟΝΔΗΠΟΤΕ ΤΡΟΠΟ Ή ΠΑΡΑΔΟΣΗ, ΑΠΟΔΟΣΗ Ή ΜΗ ΑΠΟΔΟΣΗ ΤΩΝ ΥΠΟΧΡΕΩΣΕΩΝ, Η ΧΡΗΣΗ ΤΩΝ ΠΛΗΡΟΦΟΡΙΩΝ ΚΑΙΡΟΥ, ΔΕΔΟΜΕΝΩΝ ΑΠΟΘΕΜΑΤΟΣ, ΔΕΔΟΜΕΝΩΝ Ή ΤΕΚΜΗΡΙΩΣΗΣ ΣΥΜΦΩΝΑ ΜΕ ΤΗΝ ΠΑΡΟΥΣΑ ΑΝΕΞΑΡΤΗΤΑ ΑΠΟ ΤΗ ΔΥΝΑΤΟΤΗΤΑ ΠΡΟΒΛΕΨΗΣ ΤΟΥΣ.

## **Σημαντικές πληροφορίες για την υγεία και προφυλάξεις για την ασφάλεια**

Όταν χρησιμοποιείτε αυτό το προϊόν, τα παρακάτω μέτρα ασφαλείας πρέπει να λαμβάνονται για να αποφευχθούν ενδεχόμενες νόμιμες ευθύνες και αποζημιώσεις.

Τηρήστε όλες τις προειδοποιήσεις στις οδηγίες λειτουργίας στο προϊόν. Για να μειώσετε τον κίνδυνο τραυματισμού, ηλεκτροπληξίας, πυρκαγιάς και βλάβης στον εξοπλισμό, τηρήστε τα παρακάτω μέτρα προφύλαξης.

Για να μειώσετε τον κίνδυνο τραυματισμού, ηλεκτροπληξίας, πυρκαγιάς και βλάβης στον εξοπλισμό, τηρήστε τα παρακάτω μέτρα προφύλαξης.

### **ΗΛΕΚΤΡΙΚΗ ΑΣΦΑΛΕΙΑ**

Αυτό το προϊόν προορίζεται για χρήση όταν παρέχεται με τροφοδοσία από την καθορισμένη μπαταρία ή μονάδα παροχής ενέργειας. Άλλη χρήση μπορεί να είναι επικίνδυνη και θα ακυρώσει οποιαδήποτε έγκριση έχει δοθεί για το προϊόν αυτό.

### **ΠΡΟΦΥΛΑΞΕΙΣ ΑΣΦΑΛΕΙΑΣ ΓΙΑ ΣΩΣΤΗ ΕΓΚΑΤΑΣΤΑΣΗ ΓΕΙΩΣΗΣ**

**ΠΡΟΣΟΧΗ:** Η σύνδεση σε εξοπλισμό με ακατάλληλη γείωση ενδέχεται να οδηγήσει σε ηλεκτρικό σοκ κατά τη χρήση της συσκευής.

Αυτό το προϊόν είναι εξοπλισμένο με ένα Καλώδιο USB για σύνδεση με επιτραπέζιους ή φορητούς υπολογιστές. βεβαιωθείτε ότι ο υπολογιστής σας είναι σωστά γειωμένος πριν συνδέσετε αυτό το προϊόν με τον υπολογιστή. Το καλώδιο τροφοδοσίας ενός επιτραπέζιου ή φορητού υπολογιστή διαθέτει έναν αγωγό γείωσης του εξοπλισμού και ένα έμβολο γείωσης. Το έμβολο πρέπει να συνδεθεί σε μία κατάλληλη έξοδο η οποία έχει εγκατασταθεί και γειωθεί σωστά σύμφωνα με όλους τους τοπικούς κανόνες και πράξεις.

### **ΠΡΟΦΥΛΑΞΕΙΣ ΑΣΦΑΛΕΙΑΣ ΓΙΑ ΤΗ ΜΟΝΑΔΑ ΤΡΟΦΟΔΟΣΙΑΣ**

### **Χρησιμοποιήστε τη σωστή εξωτερική πηγή ενέργειας •**

Ένα προϊόν θα πρέπει να λειτουργεί μόνον με τον τύπο της πηγής ρεύματος που προσδιορίζεται στην ετικέτα ηλεκτρικής κατάταξης. Αν δεν είστε σίγουροι για τον τύπο του απαραίτητου ρεύματος, συμβουλευτείτε τον εξουσιοδοτημένο πάροχο σέρβις σας ή την τοπική σας εταιρία ηλεκτρισμού. Για την τροφοδοσία ενός προϊόντος από μπαταρίες ή άλλες πηγές, ανατρέξτε στις οδηγίες λειτουργίας που περιλαμβάνονται στη συσκευασία του προϊόντος.

### **Χειριστείτε τις μπαταρίες προσεκτικά •**

Αυτό το προϊόν περιλαμβάνει μία μπαταρία ιόντων λιθίου ή ιόντων πολυμερούς λιθίου. Υπάρχει κίνδυνος πυρκαγιάς και εγκαύματος αν η μπαταρία δεν χρησιμοποιηθεί σύμφωνα με τις οδηγίες. Μην επιχειρήσετε να ανοίξετε ή να επισκευάσετε το πακέτο μπαταριών. Μην αποσυναρμολογείτε, συνθλίβετε, τρυπάτε, βραχυκυκλώνετε εξωτερικές επαφές ή κυκλώματα,

πετάτε σε νερό ή φωτιά ούτε να εκθέτετε τη μπαταρία σε θερμοκρασίες υψηλότερης των 60˚C (140˚F).

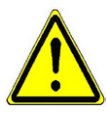

**ΠΡΟΕΙΔΟΠΟΙΗΣΗ:** Υπάρχει κίνδυνος έκρηξης, εάν η μπαταρία επανατοποθετηθεί εσφαλμένα. Για να μειωθεί ο κίνδυνος πυρκαγιάς ή εγκαυμάτων, μην αποσυναρμολογείτε, χτυπάτε, τρυπάτε, βραχυκυκλώνετε εξωτερικές επαφές, να μην εκθέτετε τη μπαταρία σε θερμοκρασίες υψηλότερης των 60° C (140° F), ούτε να τη πετάτε σε πυρκαγιά ή νερό. Αντικαταστήστε μόνον με τις καθορισμένες μπαταρίες. Ανακυκλώστε ή απορρίψτε τις χρησιμοποιημένες μπαταρίες σύμφωνα με τους τοπικούς κανονισμούς ή τον οδηγό αναφοράς που συνοδεύει το προϊόν σας.

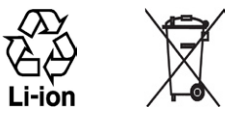

- **Να λαμβάνετε επιπλέον προφυλάξεις •**
	- Διατηρείτε τη μπαταρία ή τη συσκευή στεγνή και μακριά από το νερό ή κάποιο υγρό καθώς μπορεί να προκληθεί βραχυκύκλωμα. **•**
	- Φυλάτε τα μεταλλικά αντικείμενα μακριά ούτως ώστε να μην έρχονται σε **•** επαφή με τη μπαταρία ή τους συνδετήρες της καθώς μπορεί να προκληθεί βραχυκύκλωμα κατά τη λειτουργία.
	- Το τηλέφωνο θα πρέπει να συνδέεται μόνον με προϊόντα που φέρουν το **•** λογότυπο USB-IF ή έχουν ολοκληρώσει το πρόγραμμα συμβατότητας USB-IF.
	- Μην χρησιμοποιείτε μπαταρία που εμφανίζει ενδείξεις βλάβης, **•** παραμόρφωσης ή αποχρωματισμού, διότι μια μπαταρία με ίχνη σκουριάς στο περίβλημα υπερθερμαίνεται ή αναδίδει δυσάρεστη οσμή.
	- Μην αφήνετε τα μικρά παιδιά και τα μωρά να χρησιμοποιούν τη μπαταρία **•**για να μην καταπιούν τη μπαταρία. Συμβουλευτείτε αμέσως το γιατρό σας, εάν καταπιείτε τη μπαταρία.
- Εάν η μπαταρία παρουσιάσει διαρροή: **•**
	- Δεν επιτρέπεται το υγρό της διαρροής να έλθει σε επαφή με το δέρμα **•** ή τα ρούχα. Εάν έχετε ήδη έλθει σε επαφή, ξεπλύνετε αμέσως την περιοχή που έχει επηρεαστεί με καθαρό νερό και ζητήστε ιατρική βοήθεια.
	- Δεν επιτρέπεται το υγρό της διαρροής να έλθει σε επαφή με τα μάτια. **•** Εάν έχετε ήδη έλθει σε επαφή, ΜΗΝ τρίβετε, ξεπλύνετε αμέσως την με καθαρό νερό και ζητήστε ιατρική βοήθεια.
	- Λάβετε ιδιαίτερα μέτρα προφύλαξης για να μην ρέει η μπαταρία κοντά **•** σε φωτιά καθώς υπάρχει ο κίνδυνος ανάφλεξης ή έκρηξης.

### **ΠΡΟΦΥΛΑΞΕΙΣ ΑΣΦΑΛΕΙΑΣ ΓΙΑ ΗΛΙΑΚΟ ΦΩΣ**

Να κρατάτε το προϊόν μακριά από υπερβολική υγρασία και ακραίες θερμοκρασίες. Μην αφήνετε το προϊόν ή τη μπαταρία του μέσα σε οχήματα ή σε μέρη στα οποία η θερμοκρασία μπορεί να ξεπεράσει τους 60°C (140°F), όπως στον πίνακα οργάνων των αυτοκινήτων, τα περβάζια, ή πίσω από ένα τζάμι που εκτίθεται σε έντονο ηλιακό φως ή ισχυρό υπεριώδη φωτισμό για μεγάλες χρονικές περιόδους. Μπορεί να προκληθεί ζημία στο προϊόν, υπερθέρμανση της μπαταρίας ή να τεθεί σε κίνδυνο το όχημα.

### **ΠΡΟΛΗΨΗ ΚΑΤΑ ΤΗΣ ΑΠΩΛΕΙΑΣ ΑΚΟΗΣ**

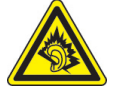

**ΠΡΟΣΟΧΗ:** Ενδέχεται να προκύψει μόνιμη απώλεια ακοής σε περίπτωση που ακουστικά ή τα ακουστικά κεφαλής χρησιμοποιηθούν σε υψηλή ένταση για μεγάλο χρονικό διάστημα.

**ΣΗΜΕΙΩΣΗ:** Για τη Γαλλία, τα ακουστικά γι' αυτήν τη συσκευή έχουν ελεγχθεί, ώστε να διαπιστωθεί αν συμμορφώνονται με την απαίτηση περί στάθμης πίεσης ήχου που καθορίζεται στα ισχύοντα πρότυπα NF EN 50332-1:2000 ή/και NF EN 50332- 2:2003 κατ' απαίτηση του Άρθρου L.. 5232-1.

Ακουστικά, κατασκευάστηκαν από τη HTC, Μοντέλο HS S300. **•**

### **ΑΣΦΑΛΕΙΑ ΣΕ ΑΕΡΟΣΚΑΦΗ**

Λόγω ενδεχόμενων παρεμβολών που προκαλούνται από αυτό το προϊόν στο σύστημα πλοήγησης και το δίκτυο επικοινωνιών των αεροσκαφών, η χρήση της τηλεφωνικής λειτουργίας αυτής της συσκευής σε ένα αεροσκάφος αντίκειται στους νόμους των περισσότερων χωρών. Εάν θέλετε να χρησιμοποιήσετε αυτή τη συσκευή όταν βρίσκεστε σε ένα αεροσκάφος, θυμηθείτε να απενεργοποιήσετε το τηλέφωνό σας μεταβαίνοντας σε Κατάσταση πτήσεων.

### **ΠΕΡΙΒΑΛΛΟΝΤΙΚΟΙ ΠΕΡΙΟΡΙΣΜΟΙ**

Μην χρησιμοποιείτε αυτό το προϊόν σε βενζινάδικα, αποθήκες καυσίμων, σε χημικά εργοστάσια ή σε μέρη όπου πραγματοποιούνται εκρήξεις ή σε ενδεχομένως εκρηκτικά περιβάλλοντα όπως περιοχές ανεφοδιασμού καυσίμων, αποθήκες καυσίμων, περιοχές κάτω από το κατάστρωμα πλοίων, εγκατάστασης μεταφοράς ή αποθήκευσης καυσίμων ή χημικών και χώρους στους οποίους ο αέρας περιλαμβάνει χημικά ή σωματίδια, όπως κόκκους, σκουριά, ή μεταλλικές πούδρες. Γνωρίζετε ότι οι σπίθες σε αυτά τα μέρη μπορούν να προκαλέσουν έκρηξη ή πυρκαγιά που να έχει ως αποτέλεσμα τραυματισμό ή ακόμα και θάνατο.

### **ΕΚΡΗΚΤΙΚΕΣ ΑΤΜΟΣΦΑΙΡΕΣ**

Στις περιοχές στις οποίες όπου υπάρχει κίνδυνος έκρηξης ή στις οποίες υπάρχουν εύφλεκτα υλικά, το προϊόν θα πρέπει να απενεργοποιείται και ο χρήστης θα πρέπει να ακολουθεί όλα τα σήματα και τις οδηγίες. Οι σπίθες σε αυτά τα μέρη μπορούν να προκαλέσουν έκρηξη ή πυρκαγιά που να έχει ως αποτέλεσμα τραυματισμό ή ακόμα και θάνατο. Συνιστάται στους χρήστες να μην χρησιμοποιούν τον εξοπλισμό σε σημεία ανεφοδιασμού όπως συνεργεία ή βενζινάδικα και υπενθυμίζεται η ανάγκη τήρησης των περιορισμών στη χρήση ραδιοφωνικών συσκευών σε αποθήκες καυσίμων εργοστάσια χημικών ή στις οποίες εξελίσσονται εκρηκτικές λειτουργίες Τα μέρη με πιθανώς εκρηκτική ατμόσφαιρα έχουν συχνά, αλλά όχι πάντα, σήμανση σε εμφανές σημείο. Αυτά περιλαμβάνουν τις περιοχές ανεφοδιασμού, κάτω από το κατάστρωμα πλοίων, εγκαταστάσεις μεταφοράς ή αποθήκευσης καυσίμων χημικών και περιοχές όπου ο αέρας περιέχει χημικά ή σωματίδια όπως κόκκους, σκόνη ή μεταλλική σκόνη.

### **ΟΔΙΚΗ ΑΣΦΑΛΕΙΑ**

Οι οδηγοί οχημάτων σε κίνηση δεν επιτρέπεται να χρησιμοποιούν υπηρεσίες τηλεφωνίας με φορητές συσκευές εκτός από περιπτώσεις έκτακτης ανάγκης. ε ορισμένες χώρες, επιτρέπεται εναλλακτική η χρήση συσκευών ανοικτής ακρόασης.

### **ΠΡΟΦΥΛΑΞΕΙΣ ΑΣΦΑΛΕΙΑΣ ΠΕΡΙ ΕΚΘΕΣΗΣ ΣΕ ΡΑΔΙΟΣΥΧΝΟΤΗΤΕΣ (RF)**

- Αποφύγετε τη χρήση του τηλεφώνου σας κοντά σε μεταλλικές δομές (για παράδειγμα το ατσάλινο πλαίσιο ενός κτηρίου). **•**
- Να αποφεύγετε τη χρήση του τηλεφώνου σας κοντά σε ισχυρές **•** ηλεκτρομαγνητικές πηγές, όπως φούρνους μικροκυμάτων, ηχεία, τηλεόραση και ραδιόφωνο.
- Να χρησιμοποιείτε μόνο γνήσια αξεσουάρ εγκεκριμένα από τον **•** κατασκευαστή ή αξεσουάρ που δεν περιέχουν κανένα μέταλλο.
- Η χρήση μη γνήσιων αξεσουάρ εγκεκριμένων από τον κατασκευαστή ενδέχεται να αποτελεί παραβίαση των τοπικών κανονισμών περί έκθεσης στις ραδιοσυχνότητες (RF) και θα πρέπει να αποφεύγεται. **•**

### **ΠΑΡΕΜΒΟΛΕΣ ΜΕ ΛΕΙΤΟΥΡΓΙΕΣ ΙΑΤΡΙΚΟΥ ΕΞΟΠΛΙΣΜΟΥ**

Το προϊόν μπορεί να προκαλέσει τη δυσλειτουργία του ιατρικού εξοπλισμού. Η χρήση της συσκευής απαγορεύεται στα περισσότερα νοσοκομεία και τις ιατρικές κλινικές.

Εάν χρησιμοποιείτε κάποια άλλη προσωπική ιατρική συσκευή, συμβουλευτείτε τον κατασκευαστή της συσκευής σας για να καθορίσετε εάν προστατεύεται επαρκώς από την εξωτερική ενέργεια RF. Ο γιατρός σας ίσως μπορεί να σας βοηθήσει στην απόκτηση αυτών των πληροφοριών.

Απενεργοποιήστε το τηλέφωνό σας (θέση OFF) εντός εγκαταστάσεων υγειονομικής φροντίδας, όταν υπάρχουν αναρτημένοι κανονισμοί που σας ζητούν να το πράξετε. Τα νοσοκομεία και άλλες εγκαταστάσεις υγειονομικής φροντίδας ενδέχεται να χρησιμοποιούν εξοπλισμό που θα μπορούσε να είναι ευαίσθητος στην εξωτερική ενέργεια ραδιοσυχνοτήτων (RF).

### **ΑΚΟΥΣΤΙΚΑ**

Ορισμένα ψηφιακά ασύρματα τηλέφωνα μπορεί να έχουν παρεμβολές με ορισμένα βοηθήματα ακοής. Στην περίπτωση αυτή, θα πρέπει ίσως να συμβουλευτείτε τον παροχέα υπηρεσιών σας ή να καλέσετε τη γραμμή εξυπηρέτησης πελατών για να συζητήσετε περί εναλλακτικών λύσεων.

### **ΜΗ ΙΟΝΙΖΟΥΣΑ ΑΚΤΙΝΟΒΟΛΙΑ**

Η συσκευή σας διαθέτει εσωτερική κεραία. Το προϊόν αυτό θα πρέπει να λειτουργεί στη θέση κανονικής χρήσης του για να εξασφαλιστεί η λειτουργία της ακτινοβολίας και η ασφάλεια των παρεμβολών. Όπως και με άλλες συσκευές κινητού ραδιοηλεκτρικού εξοπλισμού μετάδοσης, οι χρήστες προειδοποιούνται ότι για την ικανοποιητική λειτουργία του εξοπλισμού και για την ασφάλεια του προσωπικού, συνιστάται να μην πλησιάζουν την κεραία πολύ κοντά σε οποιοδήποτε μέρος του ανθρωπίνου σώματος στη διάρκεια της λειτουργίας του εξοπλισμού.

Να χρησιμοποιείτε μόνον την παρεχόμενη ενσωματωμένη κεραία. Η χρήση μη εγκεκριμένων ή τροποποιημένων κεραιών ενδέχεται να παρεμποδίζει την ποιότητα των κλήσεων και να προκαλέσει βλάβη στο τηλέφωνο, προκαλώντας απώλεια

επιδόσεων και υπέρβαση των συνιστώμενων ορίων από τα επίπεδα SAR, όπως και να καταλήξει σε μη συμμόρφωση με τις τοπικές ρυθμιστικές απαιτήσεις της χώρας σας.

Για να διασφαλιστούν οι βέλτιστες επιδόσεις του τηλεφώνου και για να βεβαιωθείτε ότι η ανθρώπινη έκθεση στην ενέργεια RF θα παραμείνει εντός των ορίων που έχουν θεσπιστεί στα σχετικά πρότυπα, να χρησιμοποιείτε πάντα τη συσκευή σας στην κανονική θέση χρήσης της μόνο. Τυχόν επαφή με την κεραία ενδέχεται να επηρεάζει την ποιότητα των κλήσεων και να προκαλέσει τη λειτουργία της συσκευής

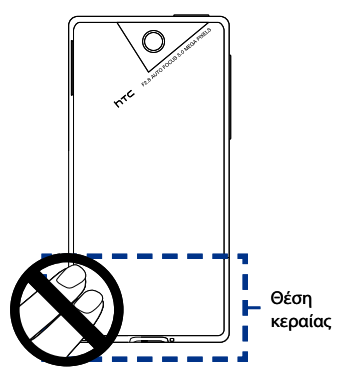

σε υψηλότερο επίπεδο ισχύος από αυτό που είναι απαραίτητο. Αποφεύγοντας την επαφή με την κεραία κατά τη ΧΡΗΣΗ του τηλεφώνου, βελτιστοποιείτε τις επιδόσεις της κεραίας και τη διάρκεια ζωής της μπαταρίας.

## **Γενικές Προφυλάξεις**

**Αποφύγετε την άσκηση υπερβολικής πίεσης στη συσκευή •**

Μην ασκείτε υπερβολική πίεση επάνω στην οθόνη και τη συσκευή για να αποφευχθεί η πρόκληση βλάβης σε αυτές και βγάλτε τη συσκευή από τις τσέπες του παντελονιού σας πριν κάτσετε. Συνιστάται επίσης να αποθηκεύετε τη συσκευή σε μία προστατευτική θήκη και να χρησιμοποιείτε μόνον τη γραφίδα ή το δάκτυλό σας κατά τη διεπαφή με την οθόνη αφής. Οι οθόνες που έσπασαν λόγω λανθασμένου χειρισμού δεν καλύπτονται από την εγγύηση.

**Η συσκευή θερμαίνεται μετά από παρατεταμένη χρονικά χρήση •** Όταν χρησιμοποιείτε τη συσκευή σας για μεγάλες χρονικές περιόδους, όπως όταν μιλάτε στο τηλέφωνο, φορτίζετε τη μπαταρίας ή κάνετε πλοήγηση στο διαδίκτυο, η συσκευή μπορεί να θερμανθεί. Στις περισσότερες περιπτώσεις, αυτή η κατάσταση είναι κανονική και συνεπώς δεν θα πρέπει να ερμηνεύεται ως πρόβλημα της συσκευής.

### **Λάβετε υπόψη σας τις ενδείξεις σέρβις •**

Εκτός από τις περιπτώσεις που εξηγούνται σε άλλο σημείο της τεκμηρίωσης λειτουργίας ή σέρβις, μην πραγματοποιείτε την επισκευή κανενός προϊόντος μόνοι σας. Το σέρβις που χρειάζονται τα στοιχεία στο εσωτερικό της συσκευής θα πρέπει να πραγματοποιείται από έναν εξουσιοδοτημένο τεχνικό σέρβις ή από τον αντιπρόσωπο της εταιρείας.

### **Ζημιές που απαιτούν επισκευή •**

Αποσυνδέστε το προϊόν από την ηλεκτρική πρίζα και απευθυνθείτε σε έναν εξουσιοδοτημένο τεχνικό σέρβις ή τον αντιπρόσωπο αν συμβεί κάτι από τα ακόλουθα:

- Έχει χυθεί υγρό ή έχει πέσει ένα αντικείμενο μέσα στο προϊόν. **•**
- Το προϊόν έχει εκτεθεί σε βροχή ή σε νερό. **•**
- Το προϊόν έχει πέσει ή έχει υποστεί ζημιά. **•**
- Υπάρχουν δύο αξιοσημείωτες ενδείξεις υπερθέρμανσης. **•**
- Το προϊόν δε λειτουργεί κανονικά όταν τηρείτε τις οδηγίες λειτουργίας. **•**

### **Αποφύγετε θερμές περιοχές •**

Το προϊόν πρέπει να τοποθετείται μακριά από πηγές θερμότητας όπως καλοριφέρ, ηλεκτρικές θερμάστρες, ηλεκτρικές κουζίνες ή άλλα προϊόντα που εκλύουν θερμότητα, όπως οι ενισχυτές.

### **Αποφύγετε υγρές περιοχές •**

Ποτέ μην χρησιμοποιείτε το προϊόν σε μία υγρή θέση.

### **Αποφύγετε να χρησιμοποιείτε τη συσκευή σας μετά από δραματική • αλλαγή στη θερμοκρασία**

Όταν μετακινείτε τη συσκευή ανάμεσα σε περιβάλλοντα με πολύ μεγάλες διαφορές στη θερμοκρασία και/ή στην υγρασία, μπορεί να σχηματιστούν συμπυκνώματα επάνω ή μέσα στη συσκευή. Για να μην προκληθεί ζημία στη συσκευή, αφήστε να περάσει αρκετός χρόνος για να εξατμιστεί η υγρασίας πριν χρησιμοποιήσετε τη συσκευή.

**ΣΗΜΕΙΩΣΗ:** Κατά τη μεταφορά της συσκευής από συνθήκες χαμηλής θερμοκρασίας σε θερμότερο περιβάλλον ή από συνθήκες υψηλής θερμοκρασίας σε ψυχρότερο περιβάλλον, επιτρέψτε στη συσκευή να αποκτήσει τη θερμοκρασία του δωματίου πριν από την ενεργοποίησή της.

### **Μην σπρώχνετε αντικείμενα μέσα στο προϊόν •**

Ποτέ μην σπρώχνετε αντικείμενα οποιουδήποτε τύπου στις οπές της θήκης ή σε άλλα ανοίγματα του προϊόντος. Οι οπές και τα ανοίγματα προορίζονται για εξαερισμό. Αυτά τα ανοίγματα δεν πρέπει να εμποδίζονται ή να καλύπτονται.

### **Τοποθέτηση εξαρτημάτων •**

Μην χρησιμοποιείτε το προϊόν σε ασταθές τραπέζι, καροτσάκι, βάση, τρίποδο ή βραχίονα. Οποιαδήποτε στερέωση του προϊόντος θα πρέπει να ακολουθεί τις οδηγίες του κατασκευαστή και θα πρέπει να χρησιμοποιείται ένα εξάρτημα στερέωσης που συνιστάται από τον κατασκευαστή.

### **Αποφύγετε τη στερέωση σε ασταθή μέρη •** Μην τοποθετείτε το προϊόν σε μία ασταθή βάση.

### **Χρησιμοποιείτε το προϊόν με εγκεκριμένο εξοπλισμό •** Το προϊόν αυτό θα πρέπει να χρησιμοποιείται μόνον με προσωπικούς υπολογιστές και επιλογές που ορίζονται ως κατάλληλα για χρήση με τον εξοπλισμό σας.

### **Ρυθμίστε την ένταση •**

Χαμηλώστε την ένταση πριν χρησιμοποιήσετε τα ακουστικά ή άλλες συσκευές ήχου.

### **Καθαρισμός •**

Βγάλτε αυτό το προϊόν από την πρίζα του τοίχου πριν να το καθαρίσετε. Μην χρησιμοποιείτε υγρά καθαριστικά ή καθαριστικά σε μορφή σπρέι. Χρησιμοποιείτε ένα νοτισμένο πανί για καθαρισμό, όμως ΠΟΤΕ μην χρησιμοποιείτε νερό για να καθαρίσετε την οθόνη LCD.

# Περιεχόμενα

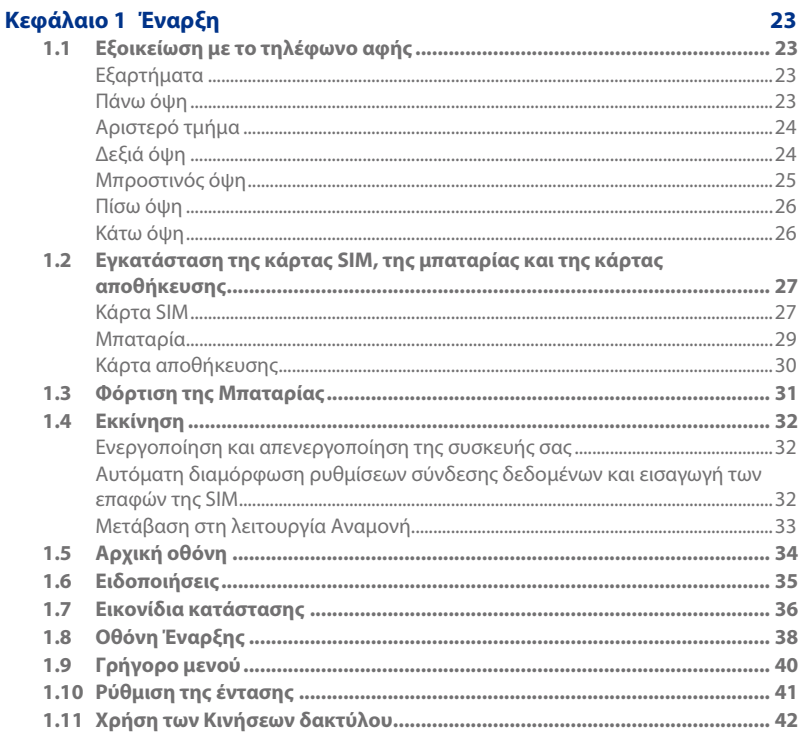

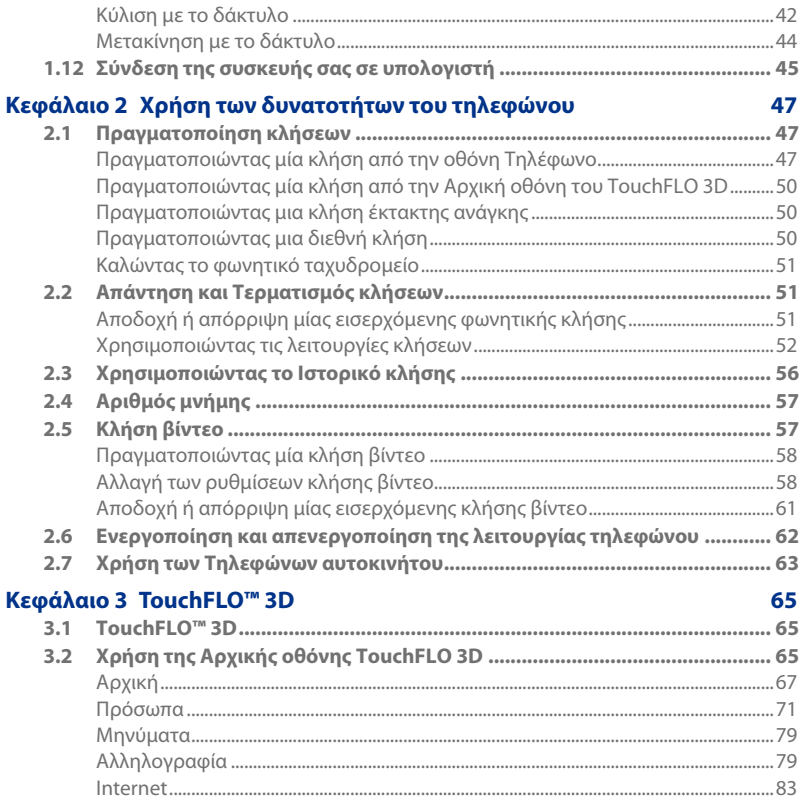

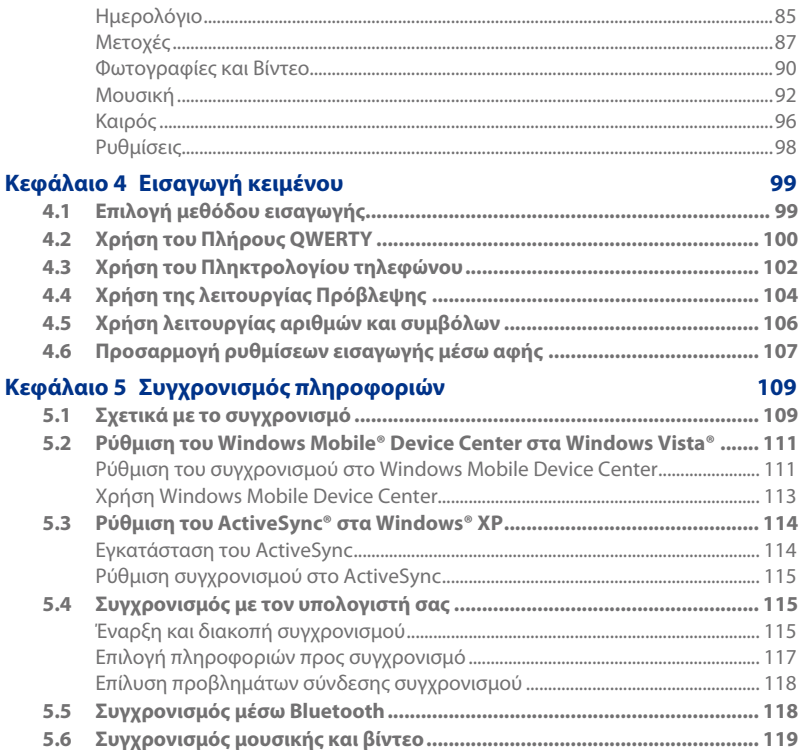

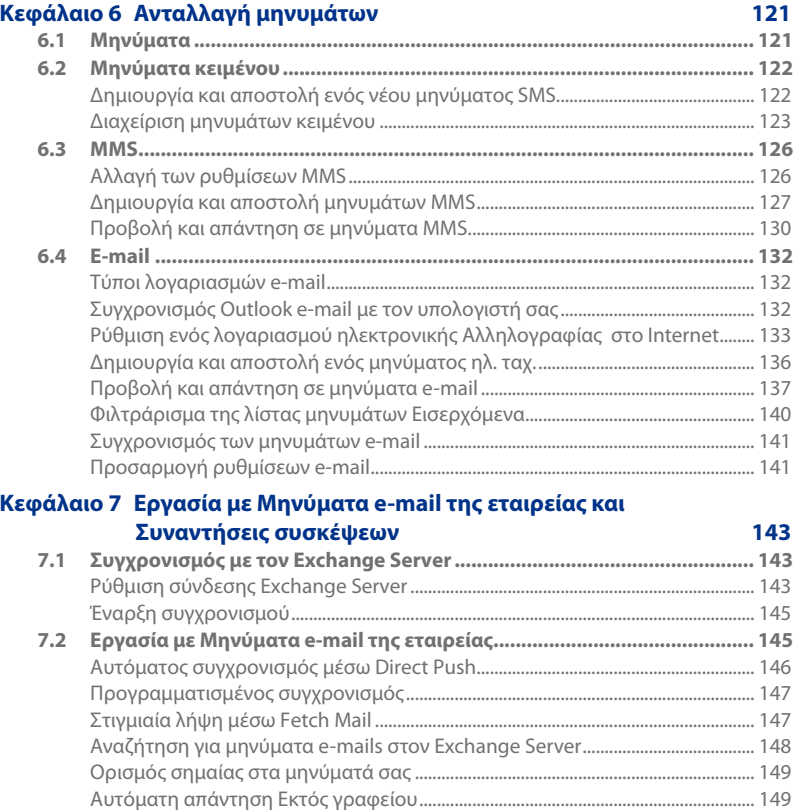

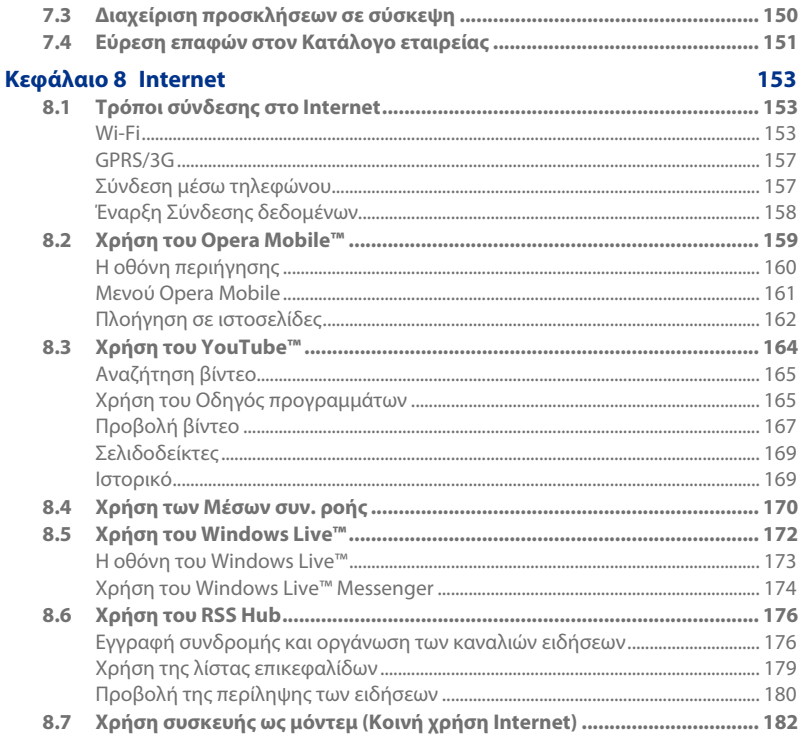

19

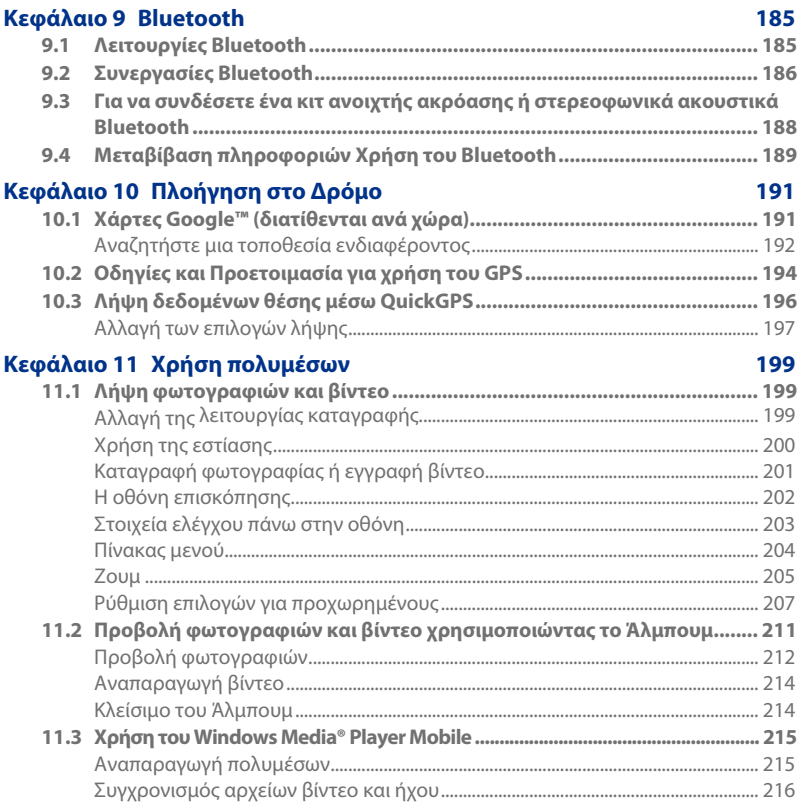

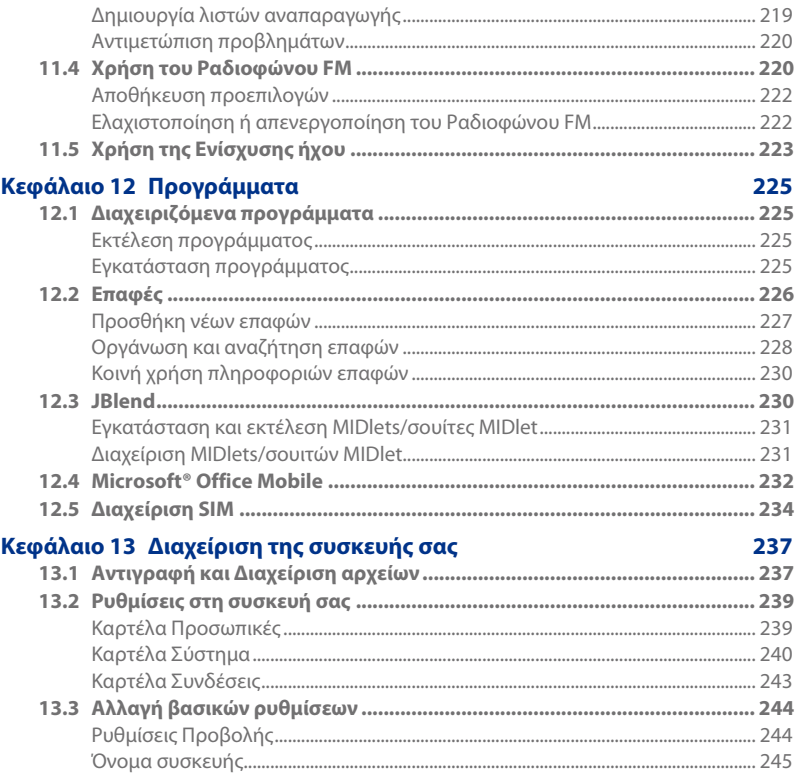

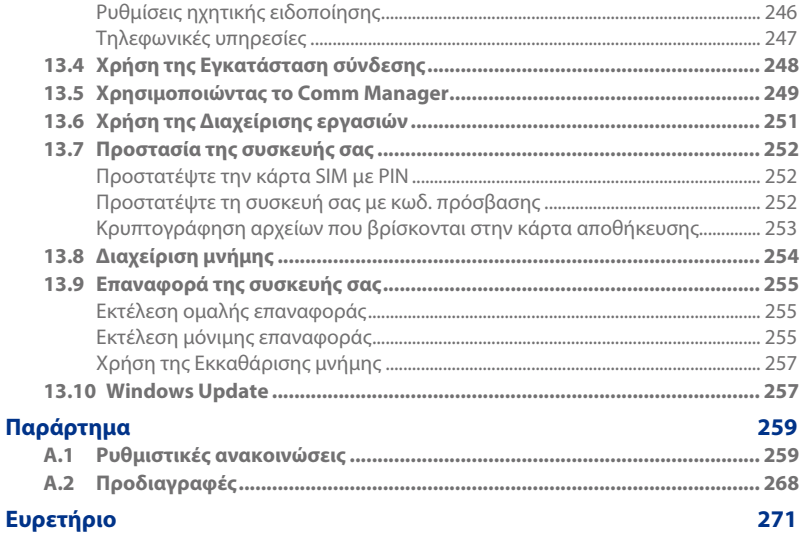

# **Κεφάλαιο 1 Έναρξη**

## **1.1 Εξοικείωση με το τηλέφωνο αφής**

## **Εξαρτήματα**

πακέτο του προϊόντος περιλαμβάνει:

- 
- 
- 
- **•** Προστασία οθόνης **•** Επιπλέον γραφίδα
- Ενσύρματα στερεοφωνικά **•** ακουστικά
- **•** HTC Touch Diamond2 **•** Καλώδιο συγχρονισμού USB
- **•** Μπαταρία **•** Οδηγός Γρήγορης Εκκίνησης
- **•** Προσαρμογέας AC **•** Δίσκοι Έναρξης και Εγχειριδίου χρήσης
	-

## **Πάνω όψη**

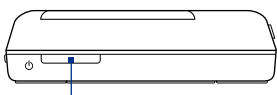

### **Πλήκτρο Ενεργοποίησης**

Πατήστε για να απενεργοποιήσετε προσωρινά την οθόνη. Για να σβήσετε την συσκευή, πατήστε και κρατήστε πατημένο για 3 δευτερόλεπτα περίπου. Για περαιτέρω πληροφορίες, ανατρέξτε στην ενότητα "Εκκίνηση" στο παρόν κεφάλαιο.

## **Αριστερό τμήμα Δεξιά όψη**

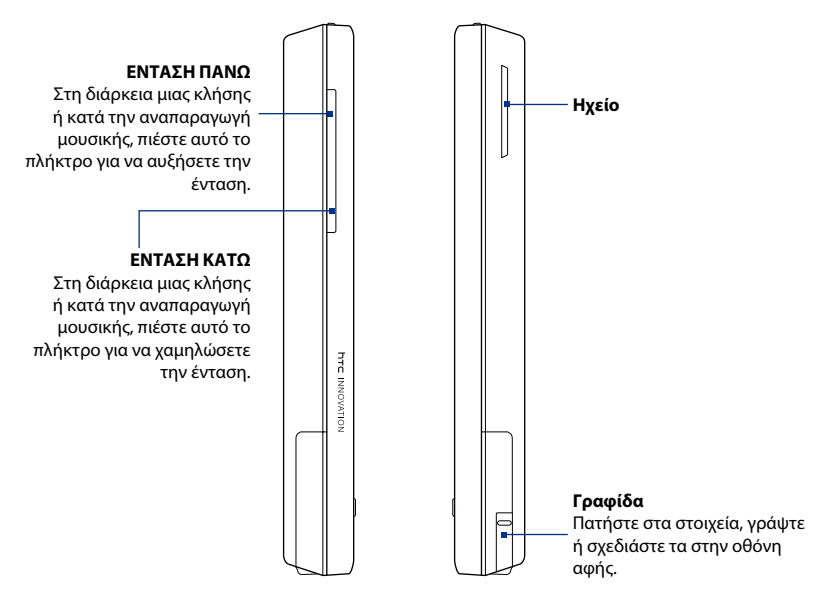

## **Μπροστινός όψη**

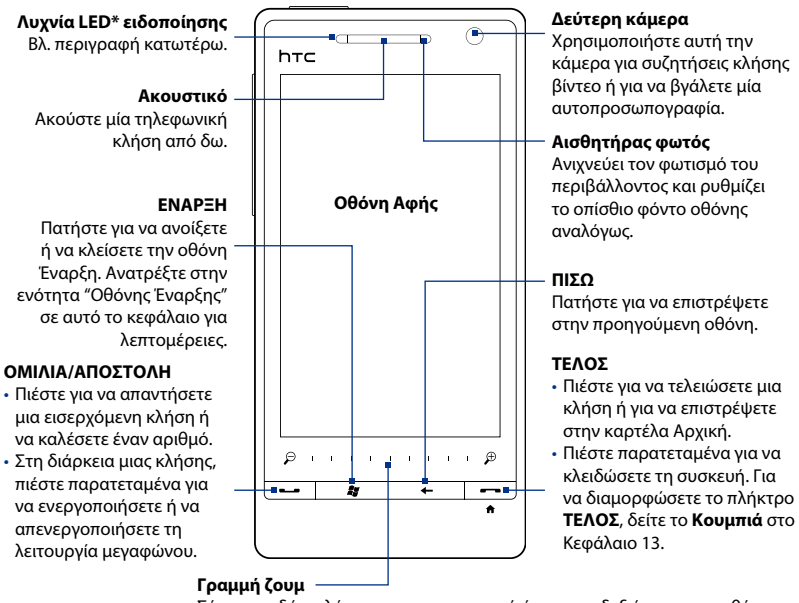

Σύρετε το δάκτυλό σας προς τα αριστερά ή προς τα δεξιά για να μεγεθύνετε ή σμικρύνετε φωτογραφίες, έγγραφα, χάρτες, ιστοσελίδες και πολλά άλλα.

- \* Η Λυχνία LED ειδοποίησης εμφανίζεται ως εξής:
	- Αναβοσβήνει πράσινο όταν υπάρχουν νέα SMS, MMS ή μηνύματα e-mail, αναπάντητες κλήσεις ή υπενθυμίσεις. •
	- Ανάβει σταθερό πράσινο, όταν η συσκευή είναι συνδεδεμένη στον προσαρμογέα τροφοδοσίας ή σε υπολογιστή και η μπαταρία είναι πλήρως φορτισμένη.
	- Ανάβει σταθερό πορτοκαλί, όταν η μπαταρία φορτίζεται. •
	- Αναβοσβήνει πορτοκαλί, όταν η υπόλοιπη ενέργεια της μπαταρίας βρίσκεται κάτω από 10%. •

26 Έναρξη

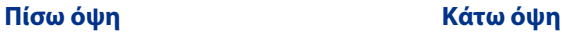

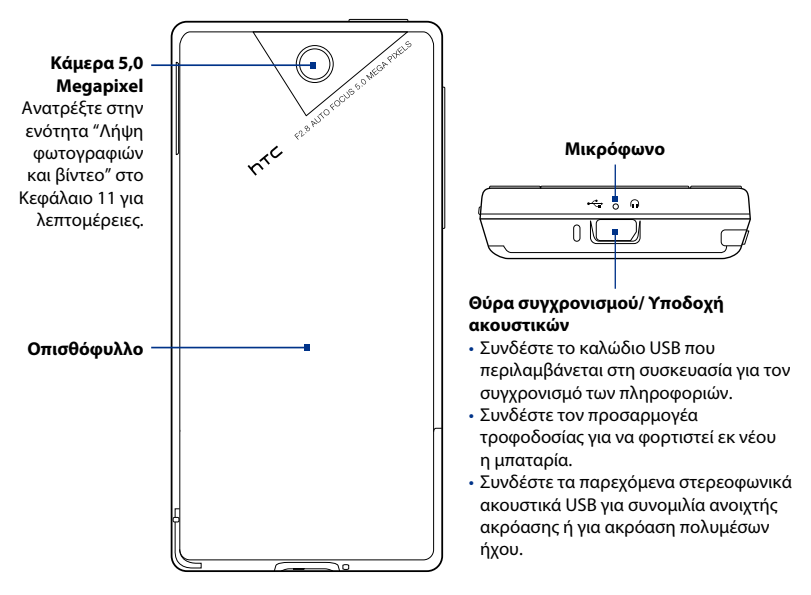

## **1.2 Εγκατάσταση της κάρτας SIM, της μπαταρίας και της κάρτας αποθήκευσης**

Απαιτείται η αφαίρεση του πίσω καλύμματος πριν μπορέσετε να εγκαταστήσετε την κάρτα SIM, τη μπαταρία και την κάρτα αποθήκευσης. Επίσης, να φροντίζετε πάντα για την απενεργοποίηση της τροφοδοσίας πριν από την εγκατάσταση ή αντικατάσταση της κάρτας SIM και της μπαταρίας.

### **Για να αφαιρέστε το πίσω κάλυμμα**

- 1. Βεβαιωθείτε ότι η συσκευή σας είναι απενεργοποιημένη.
- **2.** Κρατήστε σταθερά τη συσκευή και με τα δύο χέρια και με το μπροστινό μέρος να κοιτάζει προς τα κάτω.
- **3.** Πιέστε το πίσω κάλυμμα επάνω με τους δυο αντίχειρες μέχρι να αποδεσμευτεί από τη συσκευή και κατόπιν σύρετέ το προς τα επάνω για να το αφαιρέσετε.

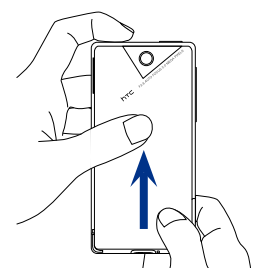

## **Κάρτα SIM**

Η κάρτα SIM περιέχει τον αριθμό τηλεφώνου σας, τις λεπτομέρειες υπηρεσίας και τη μνήμη μηνυμάτων και τηλεφωνικού καταλόγου. Η συσκευή σας υποστηρίζει κάρτες SIM 1.8V και 3V.

**Σημείωση** Κάποιες κάρτες SIM παλαιού τύπου μπορεί να μη λειτουργούν στη συσκευή σας. Συμβουλευτείτε την εταιρεία παροχής δικτύου για αντικατάσταση της κάρτας SIM. Ενδέχεται να υπάρχει χρέωση γι' αυτή την υπηρεσία.

### **Για να εγκαταστήσετε την κάρτα SIM**

- 1. Αφαιρέστε τη μπαταρία, εάν έχει τοποθετηθεί.
- 2. Εντοπίστε την υποδοχή της κάρτας SIM, κατόπιν εισάγετε την κάρτα SIM με τις χρυσές επαφές της να κοιτάζουν προς τα κάτω και η γωνία με τις εγκοπές να κοιτάζει προς τα έξω.

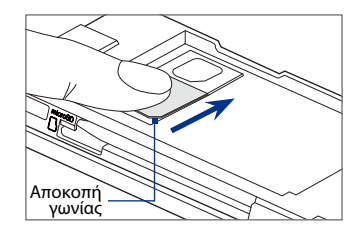

Σύρετε εντελώς την κάρτα SIM στην **3.** υποδοχή.

### **Για να αφαιρέσετε την κάρτα SIM**

- 1. Αφαιρέστε τη μπαταρία, εάν έχει τοποθετηθεί.
- Πιέστε παρατεταμένα με τον αντίχειρά σας για να κλειδώσετε το άνοιγμα **2.** υποδοχής της κάρτας SIM.
- 3. Σύρετε την κάρτα SIM έξω από την υποδοχή με τον αντίχειρα ή το δάκτυλό σας.

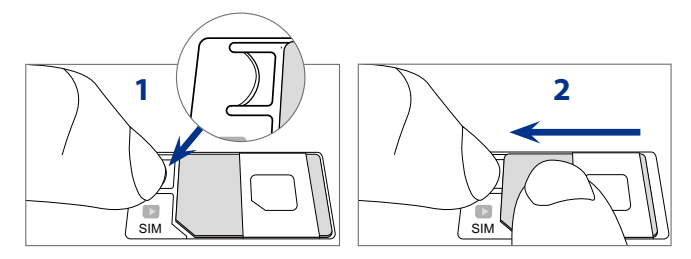

## **Μπαταρία**

Η συσκευή συνοδεύεται από επαναφορτιζόμενη μπαταρία ιόντων λιθίου και έχει σχεδιαστεί για χρήση μόνο με γνήσιες μπαταρίες και αξεσουάρ που συστήνει ο κατασκευαστής. Η απόδοση της μπαταρίας εξαρτάται από πολλούς παράγοντες, όπως σύνθεση δικτύου, ισχύς σήματος και τα μοτίβα χρήσης. Για τον υπολογισμό της ζωής της μπαταρίας, βλέπε "Προδιαγραφές" στο Παράρτημα.

**ΠΡΟΕΙΔΟΠΟΙΗΣΗ!** Για να μειώσετε τον κίνδυνο πυρκαγιάς ή εγκαυμάτων:

- Μην επιχειρήσετε να ανοίξετε, να αποσυναρμολογήσετε ή να **•** επισκευάσετε το πακέτο μπαταριών.
- Μη συνθλίψετε, διατρυπήσετε, βραχυκυκλώσετε τις εξωτερικές **•** επαφές ή απορρίψετε σε φωτιά ή νερό.
- Μην εκθέσετε σε θερμοκρασίες που υπερβαίνουν τους 60°C (140°F). **•**
- Αντικαταστήστε μόνο με το πακέτο μπαταριών που είναι **•** σχεδιασμένο για αυτό το προϊόν.
- Ανακυκλώστε ή απορρίψτε τη χρησιμοποιημένη μπαταρία σύμφωνα **•**με τους τοπικούς κανονισμούς.

### **Για να εγκαταστήσετε τη μπαταρία**

- 1. Ευθυγραμμίστε τις εκτεθειμένες χάλκινες επαφές της μπαταρίας με τις συνδέσεις της μπαταρίας στο κάτω τμήμα του διαμερίσματος της μπαταρίας.
- 2. Εισάγετε πρώτα την πλευρά με τις επαφές της μπαταρίας και ακολούθως ωθήστε απαλά τη μπαταρία στη θέση της.
- 3. Τοποθετήστε εκ νέου το πίσω κάλυμμα.

### **Για να βγάλετε τη μπαταρία**

- 1. Βεβαιωθείτε ότι η συσκευή σας είναι απενεργοποιημένη.
- 2. Αφαιρέστε το πίσω κάλυμμα
- Η επάνω δεξιά πλευρά της μπαταρίας **3.** έχει μία εγκοπή. Σηκώστε τη μπαταρία από την εγκοπή για να τη βγάλετε.

## **Κάρτα αποθήκευσης**

Για επιπλέον χώρο αποθήκευσης για τις εικόνες, τα βίντεο, τη μουσική και τα αρχεία, μπορείτε να αγοράσετε μία κάρτα microSD™ και να την εγκαταστήσετε στη συσκευή σας.

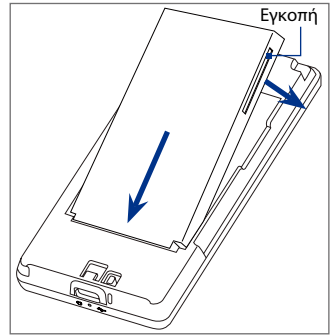

### **Για να εγκαταστήσετε μια κάρτα microSD**

- 1. Βεβαιωθείτε ότι η συσκευή σας έχει απενεργοποιηθεί και κατόπιν βγάλτε το πίσω κάλυμμα.
- 2. Εντοπίστε την υποδοχή της κάρτας microSD στο επάνω τμήμα του εκτεθειμένου δεξιού πίνακα.
- 3. Εισάγετε στην υποδοχή την κάρτα microSD με τις χρυσές επαφές της να κοιτάζουν προς τα κάτω μέχρι να κλειδώσει στη θέση της.

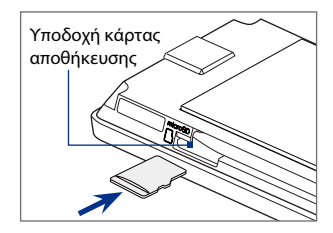

**Σημείωση** Για να αφαιρέσετε την κάρτα microSD, πιέστε την ώστε να εκτιναχθεί από την υποδοχή.

## **1.3 Φόρτιση της Μπαταρίας**

Η νέες μπαταρίες αποστέλλονται μερικώς φορτισμένες. Πριν αρχίσετε να χρησιμοποιείτε τη συσκευή σας, συνιστάται να εγκαθιστάτε και να φορτίζετε τη μπαταρία. Ορισμένες μπαταρίες αποδίδουν καλύτερα μετά από μερικούς πλήρεις κύκλους φόρτισης/αποφόρτισης.

### **Σημείωση** Μόνο ο προσαρμογέας AC και το καλώδιο συγχρονισμού USB που παρέχονται με τη συσκευή σας πρέπει να χρησιμοποιούνται για τη φόρτιση της συσκευής.

Συνδέστε το βύσμα USB του τροφοδοτικού AC στη θύρα συγχρονισμού της συσκευής σας και κατόπιν συνδέστε το τροφοδοτικό AC σε μία ηλεκτρική πρίζα για να αρχίσει η φόρτιση της μπαταρίας.

Η φόρτιση υποδεικνύεται από ένα σταθερό πορτοκαλί φωτάκι στη Λυχνία LED ειδοποίησης. Κατά τη φόρτιση της μπαταρίας ενόσω η συσκευή είναι ενεργοποιημένη, ένα εικονίδιο φόρτισης  $\bigotimes$  εμφανίζεται στη γραμμή τίτλου της Αρχικής οθόνης. Μετά από την πλήρη φόρτιση της μπαταρίας, ένα εικονίδιο πλήρους φόρτισης **(ΙΙΙΙ** εμφανίζεται στη γραμμή τίτλου της Αρχικής οθόνης.

- **ΠΡΟΕΙΔΟΠΟΙΗΣΗ! •** Μην αφαιρείτε την μπαταρία από τη συσκευή ενώ τη φορτίζετε χρησιμοποιώντας τον προσαρμοστή AC ή αυτοκινήτου.
	- Ως προληπτικό μέτρο ασφαλείας, η μπαταρία σταματά να φορτίζει **•** πριν υπερθερμανθεί.

## **1.4 Εκκίνηση**

Αφού εγκαταστήσετε την κάρτα SIM και τη μπαταρία και φορτίσετε τη μπαταρία, μπορείτε πλέον να ενεργοποιήσετε και να ξεκινήσετε να χρησιμοποιείτε τη συσκευή σας.

## **Ενεργοποίηση και απενεργοποίηση της συσκευής σας**

### **Για να ενεργοποιήσετε τη συσκευή**

Πιέστε το Πλήκτρο Ενεργοποίησης.

Όταν ενεργοποιείτε τη συσκευή σας για πρώτη φορά, εγκαθιστά τις προσαρμοσμένες ρυθμίσεις και εμφανίζει την οθόνη Άλλαξε η κάρτα SIM. Δείτε το "Αυτόματη διαμόρφωση ρυθμίσεων σύνδεσης δεδομένων και εισαγωγή των επαφών της SIM" στο κεφάλαιο αυτό για λεπτομέρειες.

### **Για να απενεργοποιήσετε τη συσκευή**

- 1. Πιέστε παρατεταμένα το Πλήκτρο Ενεργοποίησης για λίγα δευτερόλεπτα.
- Πατήστε **Ναι** όταν σας ζητηθεί. **2.**

## **Αυτόματη διαμόρφωση ρυθμίσεων σύνδεσης δεδομένων και εισαγωγή των επαφών της SIM**

Μετά από την εγκατάσταση των διαμορφωμένων ρυθμίσεων, εμφανίζεται η οθόνη **Άλλαξε η κάρτα SIM**. Ακολουθήστε τις οδηγίες επί της οθόνης για να διαμορφώσετε αυτόματα τις συνδέσεις δεδομένων της συσκευής σας και/ή εισάγετε τυχόν επαφές που έχετε αποθηκεύσει στην κάρτα SIM σας. Η συσκευή κάνει επανεκκίνηση αφού ολοκληρωθούν όλες οι επιλεγμένες επιλογές.

### **Σημειώσεις •** Η επιλογή **Εισαγωγή των επαφών SIM** δεν εμφανίζεται, εάν δεν υπάρχουν επαφές στην κάρτα SIM σας.

- Πατήστε **Ακύρωση** εάν προτιμάτε να διαμορφώσετε τις συνδέσεις των **•** δεδομένων σας ή να εισάγετε τις επαφές της κάρτας SIM σας αργότερα.
- Εάν επιλέξετε να διαμορφώσετε αυτόματα τις συνδέσεις δεδομένων της **•**συσκευής σας και εάν η κάρτα SIM σας υποστηρίζει πολλά προφίλ δικτύου, θα σας ζητηθεί να επιλέξετε το προφίλ που θέλετε να χρησιμοποιήσετε."

## **Μετάβαση στη λειτουργία Αναμονή**

Πατήστε για λίγο το Πλήκτρο Ενεργοποίησης για να απενεργοποιήσετε προσωρινά την οθόνη και να θέσετε τη συσκευή σας σε **κατάσταση Αναμονής**. Η κατάσταση αναμονής αναστέλλει τη λειτουργία της συσκευής σας σε κατάσταση χαμηλής ισχύος, ενώ η οθόνη είναι απενεργοποιημένη, προκειμένου να γίνει εξοικονόμηση ενέργειας της μπαταρίας.

Η συσκευή σας μεταβαίνει αυτόματα σε κατάσταση αναμονής όταν αφήνετε τη συσκευή σε αδράνεια για ένα συγκεκριμένο χρονικό διάστημα. Εξακολουθείτε να μπορείτε να λαμβάνετε μηνύματα και κλήσεις, ενώ η συσκευή σας είναι σε κατάσταση αναμονής. Η συσκευή σας αφυπνίζεται αυτόματα όταν λάβετε μία εισερχόμενη κλήση. Για να αφυπνίσετε τη συσκευή σας χειροκίνητα, πιέστε σύντομα το Πλήκτρο Ενεργοποίησης.

```
34 Έναρξη
```
## **1.5 Αρχική οθόνη**

Η προεπιλεγμένη οθόνη της συσκευής είναι η Αρχική οθόνη TouchFLO™ 3D η οποία σας επιτρέπει να αποκτήσετε πρόσβαση με άγγιγμα των δακτύλων στις πλέον σημαντικές λειτουργίες όπως επαφές, μηνύματα κειμένου, e-mail, Internet, και πολλά άλλα.

Για περαιτέρω πληροφορίες σχετικά με τη χρήση της Αρχικής οθόνης TouchFLO 3D, βλ. Κεφάλαιο 3.

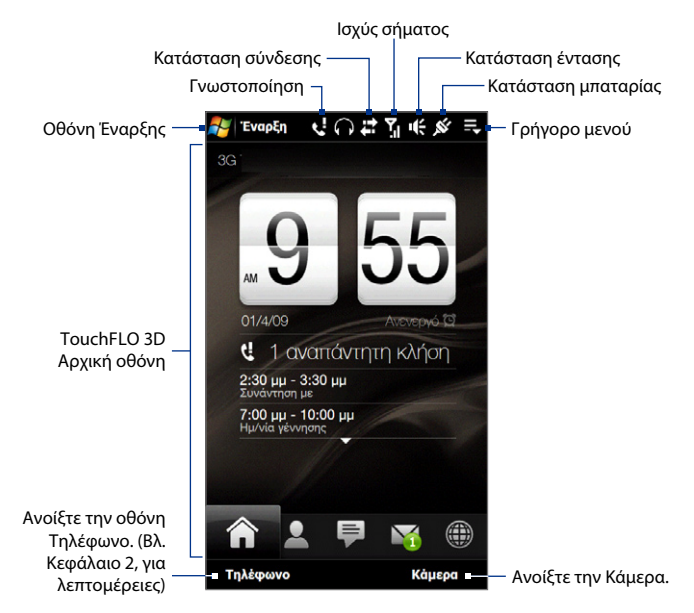

## **1.6 Ειδοποιήσεις**

Όταν ακουμπήσετε ή πατήσετε την περιοχή εικονιδίου στη γραμμή τίτλου, ανοίγει η οθόνη Ειδοποιήσεις για να προβληθεί η κατάσταση της σύνδεσής σας και καταγράφονται όλες οι εκκρεμούσες ειδοποιήσεις συμπεριλαμβανομένων των αναπάντητων κλήσεων, των νέων μηνυμάτων SMS/MMS και πολλά άλλα. Αγγίξτε ένα στοιχείο στην οθόνη Ειδοποιήσεις για να ανοίξει η σχετική οθόνη ή η καρτέλα TouchFLO 3D.

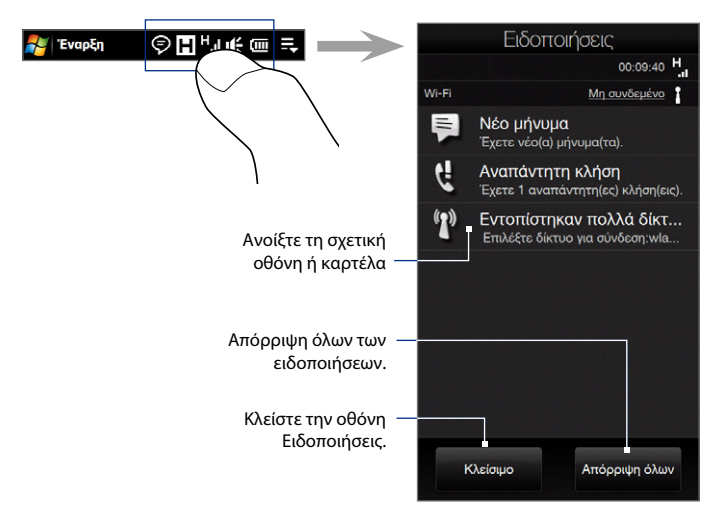

Για να κλείσετε την οθόνη Ειδοποιήσεις, πατήστε **Κλείσιμο** ή πιέστε το πλήκτρο ΠΙΣΩ.

## **1.7 Εικονίδια κατάστασης**

Τα παρακάτω είναι ορισμένα εικονίδια κατάστασης που μπορεί να δείτε στη συσκευή.

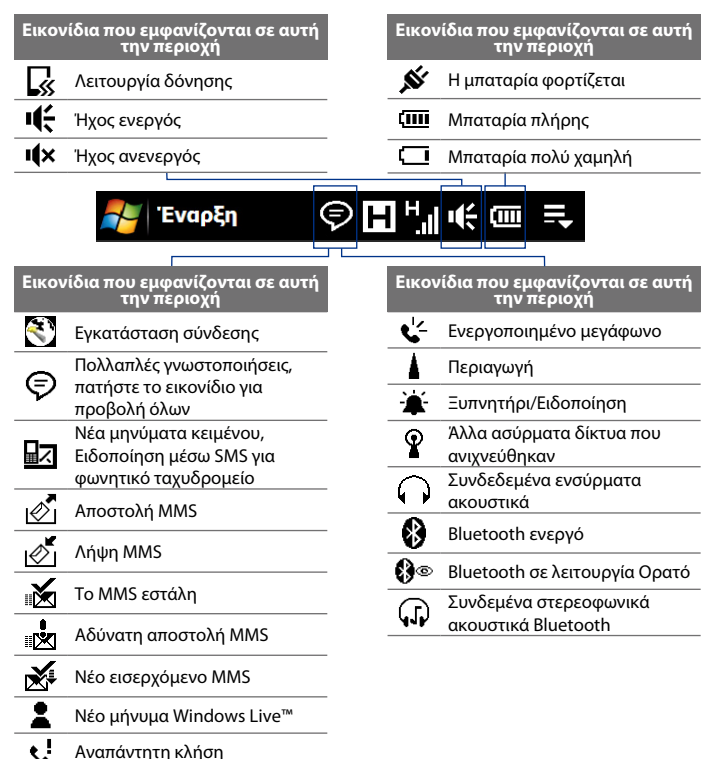
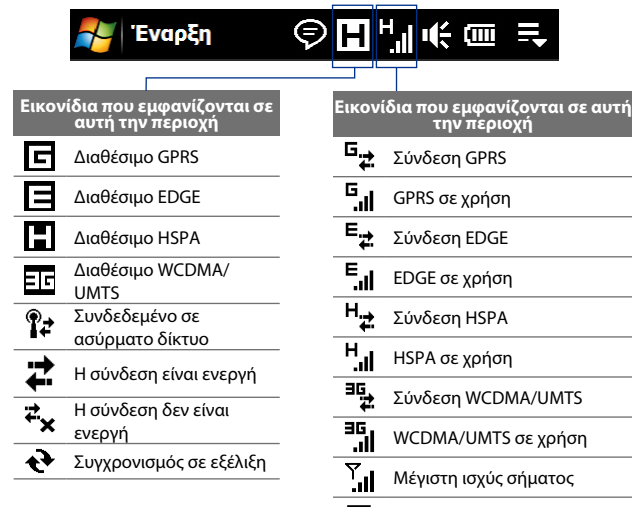

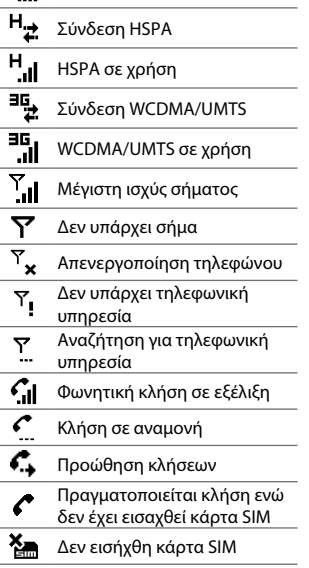

# **1.8 Οθόνη Έναρξης**

Η οθόνη Έναρξη, μπορεί να ανοίξει αγγίζοντας το **Έναρξη** στην επάνω αριστερή γωνία της οθόνης πατώντας το πλήκτρο ΕΝΑΡΞΗ ( 27 ), παρέχει πρόσβαση με ένα άγγιγμα σε όλα τα προγράμματα και τις ρυθμίσεις της κινητής συσκευής σας που λειτουργεί με τα Windows Mobile. Μπορείτε επίσης να προσθέσετε τα εικονίδια συντόμευσης των αγαπημένων σας προγραμμάτων στην οθόνη Έναρξη ούτως ώστε να ανοίγουν γρήγορα.

Ανοίξτε την οθόνη Έναρξης.

Ανοίξτε την Αρχική καρτέλα TouchFLO 3D Ανατρέξτε στην "Αρχική" στο Κεφάλαιο 3 για λεπτομέρειες.

Ανοίξτε την καρτέλα Ρυθμίσεις του TouchFLO 3D και ρυθμίστε τις ρυθμίσεις της συσκευής Ανατρέξτε στο "Ρυθμίσεις" στο Κεφάλαιο 3 για λεπτομέρειες.

Γλιστρήστε προς τα επάνω στην οθόνη για να προβάλλετε ή να προσθέσετε περισσότερα εικονίδια προγράμματος.

Πρόσβαση σε όλα τα προγράμματα της συσκευής σας.

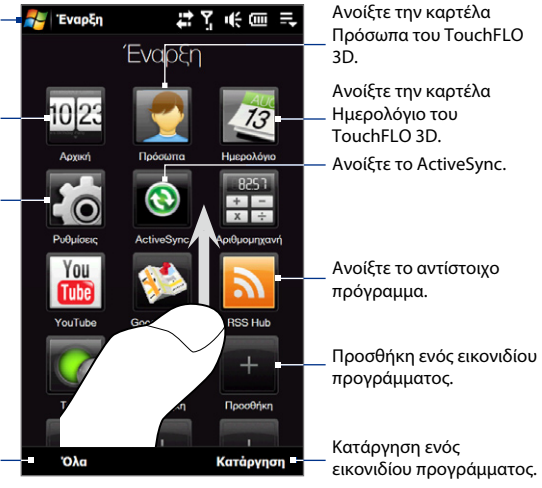

**Σημείωση** Τα εικονίδια **Αρχική**, **Πρόσωπα**, **Ημερολόγιο**, **Ρυθμίσεις** και **ActiveSync** είναι μόνιμα εικονίδια και δεν μπορούν να καταργηθούν ή να αντικατασταθούν με άλλα εικονίδια προγράμματος.

#### **Για να προσθέσετε ένα εικονίδιο προγράμματος στην οθόνη Έναρξη**

- Πατήστε σε μία κενή υποδοχή για να ανοίξει η οθόνη Προσθήκη **1.** προγράμματος που καταγράφει όλα τα προγράμματα της συσκευής σας.
- Πατήστε στο πρόγραμμα που θέλετε να προσθέσετε στην οθόνη Έναρξη. **2.**
- Όταν έχετε γεμίσει την τρέχουσα οθόνη Έναρξης με προγράμματα, κάντε **3.** κύλιση προς τα κάτω στην οθόνη για πρόσβαση σε περισσότερες άδειες θέσεις και προσθήκη περισσότερων εικονιδίων προγράμματος. Για κύλιση προς τα κάτω, πατήστε παρατεταμένα την οθόνη και έπειτα σύρετε το δάκτυλό σας προς τα πάνω.

Η οθόνη Έναρξη μπορεί να διατηρεί μέχρι 19 εικονίδια προγράμματος. Για κύλιση προς τα πάνω, πατήστε παρατεταμένα την οθόνη και έπειτα σύρετε το δάκτυλό σας προς τα κάτω.

#### **Για να αφαιρέσετε ή να αντικαταστήσετε ένα εικονίδιο προγράμματος στην οθόνη Έναρξη**

- Στην οθόνη Έναρξη, πατήστε **Κατάργηση**. **1.**
- Πατήστε στο εικονίδιο προγράμματος που θέλετε να αφαιρέσετε ή να **2.** αντικαταστήσετε για να καθαρίσετε την υποδοχή.
- **3.** Πατήστε **Τέλος**.
- 4. Εάν αντικαταστήσετε την υποδοχή με ένα άλλο εικονίδιο προγράμματος, ακολουθήστε τα βήματα στην ενότητα "Για να προσθέσετε ένα εικονίδιο προγράμματος στην οθόνη Έναρξη".

#### **Για να εκτελέσετε ένα πρόγραμμα**

Εκτελέστε οποιοδήποτε από τα ακόλουθα στην οθόνη Έναρξη:

- Αγγίξτε το εικονίδιο προγράμματος, ή **•**
- Πατήστε **Όλα** και κατόπιν πατήστε το πρόγραμμα στη λίστα. **•**
	- **Συμβουλή** Η λίστα προγραμμάτων είναι μεγάλη. Εάν δεν βλέπετε το πρόγραμμα στην τρέχουσα οθόνη, σύρετε το δάκτυλό σας προς τα επάνω για να προβάλλετε περισσότερα προγράμματα.

# **1.9 Γρήγορο μενού**

Το Γρήγορο μενού, που μπορεί να ανοιχτεί από την πάνω δεξιά γωνία της οθόνης, παρουσιάζει τα τρέχοντα ενεργά προγράμματα. Μπορείτε να κάνετε γρήγορες εναλλαγές μεταξύ ενεργών προγραμμάτων, να σταματάτε προγράμματα και να δείτε πόση μνήμη προγραμμάτων χρησιμοποιείτε.

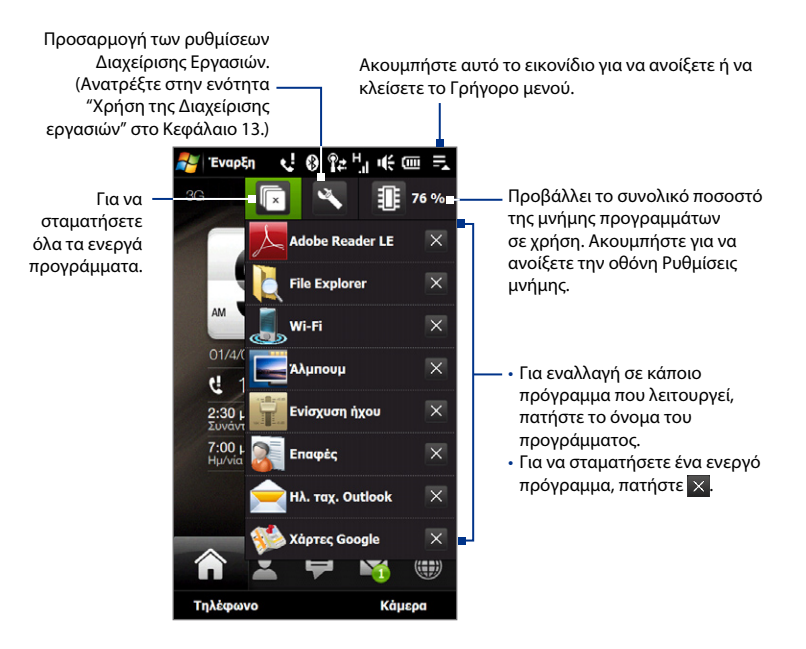

# **1.10 Ρύθμιση της έντασης**

Ένα μονό χειριστήριο έντασης ρυθμίζει και την ένταση του συστήματος (ειδοποιήσεις και ένταση αναπαραγωγής ήχου/βίντεο) και την ένταση του κουδουνίσματος της συσκευής σας.

- **1.** Πατήστε το κουμπί ΑΥΞΗΣΗ/ΜΕΙΩΣΗ ΕΝΤΑΣΗΣ στον αριστερό πίνακα της συσκευής σας για να ανοίξει η οθόνη Ένταση.
- **2.** Για να αυξήσετε ή να μειώσετε την ένταση, σύρετε το δάκτυλό σας πάνω ή κάτω στις ράβδους έντασης, ή πιέστε το κουμπί ΕΝΤΑΣΗ ΠΑΝΩ/ ΚΑΤΩ.
	- Πιέστε **Αθόρυβο** για να θέσετε την **•** ένταση της συσκευής σε σίγαση.
	- Πατήστε **Δόνηση** για να θέσετε τη **•** συσκευή στη λειτουργία Δόνησης.
- **3.** Η οθόνη Έντασης κλείνει αυτόματα. Μπορείτε επίσης να πατήσετε σε μία κενή περιοχή της οθόνης Έντασης για να την κλείσετε.

**Σημείωση** Πατήστε τα κουμπιά ΕΝΤΑΣΗ ΠΑΝΩ/ΚΑΤΩ στον αριστερό πίνακα της συσκευής σας για να ρυθμιστεί η ένταση μίας τηλεφωνικής συζήτησης κατά τη διάρκεια μίας εξερχόμενης κλήσης.

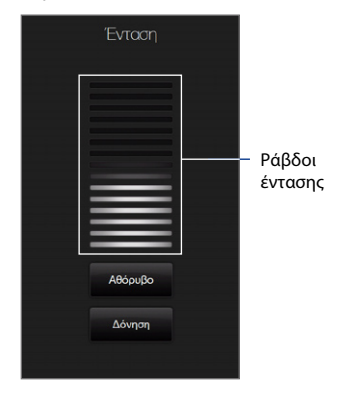

#### **Για να ρυθμίσετε την ένταση του συστήματος και την ένταση του ήχου κλήσης ξεχωριστά**

- 1. Μεταβείτε στην καρτέλα **Ρυθμίσεις** και ακολούθως πιέστε Ήχος.
- Απενεργοποιήστε την επιλογή **Μία ένταση**. **2.**
- Πιέστε παρατεταμένα το κουμπί ΕΝΤΑΣΗ ΠΑΝΩ/ΚΑΤΩ. **3.**
- Για εναλλαγή μεταξύ των οθονών Ένταση Κουδουνίσματος και Ένταση **4.** Συστήματος, αγγίξτε **Κουδούνισμα** ή **Σύστημα** στο πάνω μέρος της οθόνης.
- 5. Ακολουθήστε τα βήματα 2 έως 3 στην προηγούμενη ενότητα για να ρυθμίσετε το επίπεδο της έντασης.

# **1.11 Χρήση των Κινήσεων δακτύλου**

Μπορείτε να χρησιμοποιήσετε τις κινήσεις των δακτύλων σας, να κάνετε κύλιση και μετακίνηση στην οθόνη αφής.

## **Κύλιση με το δάκτυλο**

Η κύλιση με το δάκτυλο μπορεί να χρησιμοποιηθεί για κύλιση πάνω και κάτω σε ιστοσελίδες, έγγραφα και λίστες όπως τη λίστα επαφών, τη λίστα αρχείων, τη λίστα μηνυμάτων, τη λίστα ραντεβού ημερολογίου και άλλα.

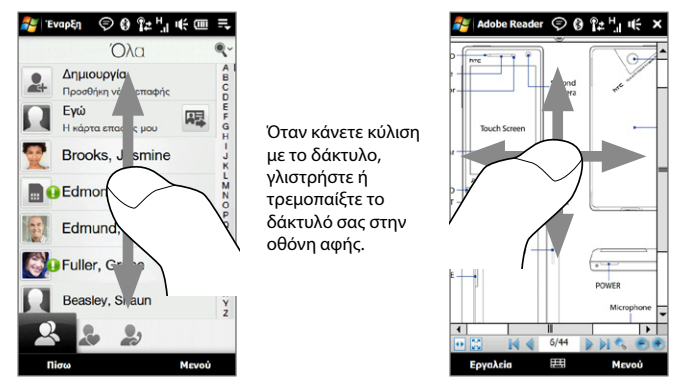

#### **Για κύλιση πάνω και κάτω**

Για κύλιση προς τα κάτω, σύρετε το δάκτυλό σας προς τα πάνω στην οθόνη αφής. **•**

Για κύλιση προς τα πάνω, σύρετε το δάκτυλό σας προς τα κάτω στην οθόνη αφής.

Για αυτόματη κύλιση, κινήστε το δάκτυλό σας προς τα πάνω ή προς τα κάτω **•**στην οθόνη αφής. Ακουμπήστε την οθόνη για να σταματήσετε την κύλιση.

#### **Για κύλιση αριστερά και δεξιά**

- Για κύλιση προς τα δεξιά, σύρετε το δάκτυλό σας προς τα αριστερά. Για κύλιση προς τα αριστερά, σύρετε το δάκτυλό σας προς τα δεξιά. **•**
- Για αυτόματη κύλιση, κινήστε τα δάκτυλό σας αριστερά ή δεξιά. Ακουμπήστε την οθόνη για να σταματήσετε την κύλιση. **•**

# **Μετακίνηση με το δάκτυλο**

Μπορείτε να χρησιμοποιήσετε τη μετακίνηση με το δάκτυλο για να μετακινήσετε και να προβάλλετε άλλα μέρη μιας μεγεθυμένης φωτογραφίας, ιστοσελίδας, εγγράφου ή ενός e-mail. Για να μετακινηθείτε, ακουμπήστε και κρατήστε την οθόνη αφής και έπειτα σύρετε το δάχτυλό σας σε οποιαδήποτε κατεύθυνση.

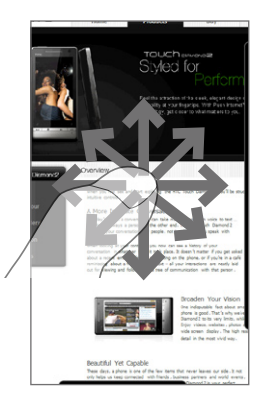

# **1.12 Σύνδεση της συσκευής σας σε υπολογιστή**

Κάθε φορά που συνδέετε τη συσκευή σας με τον υπολογιστή με το καλώδιο USB, η οθόνη Σύνδεση με PC εμφανίζεται και σας παρακινά να επιλέξετε τον τύπο σύνδεσης USB:

#### **ActiveSync**

Επιλέξτε αυτήν τη λειτουργία, όταν απαιτείται η εκτέλεση των ακόλουθων:

- Συγχρονισμός μηνυμάτων e-mail του Outlook, επαφών, συναντήσεων **•** ημερολογίου, αρχείων, όπως και άλλων δεδομένων μεταξύ συσκευής και υπολογιστή.
- Αποκτήστε πρόσβαση για λόγους ανάγνωσης και εγγραφής σε ολόκληρη τη **•** συσκευή.

Για περαιτέρω πληροφορίες σχετικά με τη χρήση του ActiveSync, βλ. Κεφάλαιο 5.

#### **Μονάδα δίσκου**

Αυτή η λειτουργία διατίθεται για επιλογή μόνον όταν εγκαταστήσετε μία κάρτα microSD στη συσκευή σας. Επιλέξτε αυτήν τη λειτουργία, όταν επιθυμείτε τη χρήση της κάρτας αποθήκευσης ως μονάδα USB και αντιγράψτε τα αρχεία ανάμεσα στην κάρτα αποθήκευσης της συσκευής σας και τον υπολογιστή σας.

Όταν ενεργοποιηθεί η λειτουργία Μονάδα δίσκου, ενόσω η συσκευή είναι συνδεδεμένη στον υπολογιστή:

- Δεν θα μπορείτε να χρησιμοποιήσετε τη συσκευή για να αποκτήσετε **•** πρόσβαση σε αρχεία από την κάρτα αποθήκευσης ή να εκτελέσετε εφαρμογές που έχουν εγκατασταθεί στην κάρτα αποθήκευσης.
- Ο υπολογιστής θα συνδέεται μόνο στην κάρτα αποθήκευσης της συσκευής. **•**Όταν αποκτάτε πρόσβαση στη συσκευή από τον υπολογιστή, θα βλέπετε μόνον το περιεχόμενο της κάρτας αποθήκευσης της συσκευής σας.

#### **Κοινή χρήση Internet**

Όταν δεν έχετε πρόσβαση στο Internet στον υπολογιστή σας, μπορείτε να επιλέξετε αυτή τη λειτουργία για να χρησιμοποιήσετε τη συσκευή σας ως μόντεμ για τον υπολογιστή σας. Για περαιτέρω πληροφορίες σχετικά με το Κοινή χρήση Internet, βλ. ενότητα "Χρήση συσκευής ως μόντεμ (Κοινή χρήση Internet)" στο Κεφάλαιο 8.

# **Κεφάλαιο 2**

# **Χρήση των δυνατοτήτων του τηλεφώνου**

# **2.1 Πραγματοποίηση κλήσεων**

Για να πραγματοποιήσετε μια κλήση, μπορείτε να πληκτρολογήσετε έναν αριθμό ή να επιλέξετε μια επαφή που επιθυμείτε να καλέσετε.

**Σημείωση** Οι περισσότερες κάρτες SIM είναι προρρυθμισμένες με ένα PIN (προσωπικός αριθμός αναγνώρισης) από τον πάροχο ασύρματου δικτύου σας. Όταν σας ζητηθεί, εισάγετε το προρρυθμισμένο PIN, κατόπιν πατήστε **Εισαγωγή**. Αν πληκτρολογήσετε το PIN σας εσφαλμένα τρεις φορές, κλειδώνει η κάρτα SIM. Εάν συμβεί αυτό, μπορείτε να την ξεκλειδώσετε με το κλειδί ξεμπλοκαρίσματος PIN (PUK - PIN Unblocking Key) που σας έχει δωθεί από τον πάροχο ασύρματου δικτύου σας.

# **Πραγματοποιώντας μία κλήση από την οθόνη Τηλέφωνο**

Για να ανοίξετε την οθόνη Τηλέφωνο, πατήστε το κουμπί ΟΜΙΛΙΑ/ΑΠΟΣΤΟΛΗ ( ), ή πατήστε **Τηλέφωνο** όσο βρίσκεστε στην Αρχική καρτέλα TouchFLO 3D.

Η δυνατότητα του τηλεφώνου **Smart Dial** καθιστά την πραγματοποίηση μιας κλήσης εύκολη και γρήγορη. Όταν ξεκινήσετε να πληκτρολογείτε έναν αριθμό τηλεφώνου ή ένα όνομα επαφής, το Smart Dial αναζητά αυτόματα και ταξινομεί τις επαφές στην SIM και στις Επαφές και τους αριθμούς τηλεφώνου στο Ιστορικό κλήσεων (εισερχόμενες, εξερχόμενες και αναπάντητες κλήσεις). Ακολούθως, μπορείτε να επιλέξετε τον επιθυμητό αριθμό ή την επαφή από τη φιλτραρισμένη λίστα.

#### 48 Χρήση των δυνατοτήτων του τηλεφώνου

Μπορείτε να καταχωρήσετε το πρώτο γράμμα του ονόματος ή του αριθμού της επαφής. Το πρόγραμμα Smart Dial πραγματοποιεί αναζήτηση για τους αριθμούς τηλεφώνου επαφής και τον πρώτο χαρακτήρα του ονόματος μίας επαφής καθώς επίσης και από το χαρακτήρα που εμφανίζεται μετά από κενό, παύλα ή κάτω παύλα στο όνομα μίας επαφής.

Για παράδειγμα, αν πατήσετε τον αριθμό "2" στο πληκτρολόγιο του τηλεφώνου, που σχετίζεται με [a, b και c] στο πληκτρολόγιο τηλεφώνου, ονόματα επαφής όπως τα παρακάτω θεωρούνται αντιστοιχίες: "**B**en Miller", "George **A**dams", "John-**C**arter", "**C**arter, Ellen", "Dixon, **A**llan", "Thomas\_**C**lark", "Jane**C**ampbell".

Αν η λίστα αντιστοιχιών είναι μεγάλη και θέλετε να περιορίσετε περισσότερο την αναζήτηση, καταχωρήστε κι άλλο γράμμα. Χρησιμοποιώντας το ίδιο παράδειγμα με παραπάνω, αν συνεχίσετε να πατάτε το "3" που συσχετίζεται με [d, e, f], η λίστα αντιστοίχισης περιορίζεται στα ακόλουθα ονόματα: "**Be**n Miller", "George **Ad**ams", "**C**arter, **E**llen", "**D**ixon, **A**llan".

#### **Για να καλέσετε έναν αριθμό τηλεφώνου ή επαφή**

- **1.** Πατήστε το κουμπί ΟΜΙΛΙΑ/ΑΠΟΣΤΟΛΗ.
- **2.** Ξεκινήστε πληκτρολογώντας τους πρώτους αριθμούς ή χαρακτήρες χρησιμοποιώντας τα πλήκτρα του πληκτρολογίου του τηλεφώνου. Καθώς συνεχίζετε με την πληκτρολόγηση των αριθμών ή γραμμάτων, στον πίνακα του Smart Dial εμφανίζονται τυχόν αντιστοιχίσεις που εντοπίστηκαν.

Εάν πιέσατε λάθος αριθμό ή χαρακτήρα, πιέστε <sup>-</sup> για να διαγράψετε κάθε επακόλουθο ψηφίο ή χαρακτήρα. Για να διαγράψετε ολόκληρη την καταχώρηση, πιέστε παρατεταμένα -

**Συμβουλή** Εάν ο αριθμός που καλείτε δεν εντοπιστεί στις επαφές σας, το κουμπί **Αποθήκευση σε Επαφές;** εμφανίζεται πάνω από το πληκτρολόγιο. Πιέστε αυτό το κουμπί και ακολούθως επιλέξτε εάν επιθυμείτε να δημιουργήσετε μια νέα επαφή για την αποθήκευση του αριθμού ή να προσθέσετε τον αριθμό σε μια υπάρχουσα επαφή.

**3.** Πιέστε να κλείσετε το πληκτρολόγιο του τηλεφώνου και να δείτε στον πίνακα του Smart Dial, εάν υπάρχουν περισσότεροι αριθμοί ή επαφές που αντιστοιχούν. Για να περιηγηθείτε στη φιλτραρισμένη λίστα, μετακινηθείτε με κύλιση μέσα στη λίστα, σύρετε το δάκτυλό σας πάνω ή κάτω στη λίστα αργά.

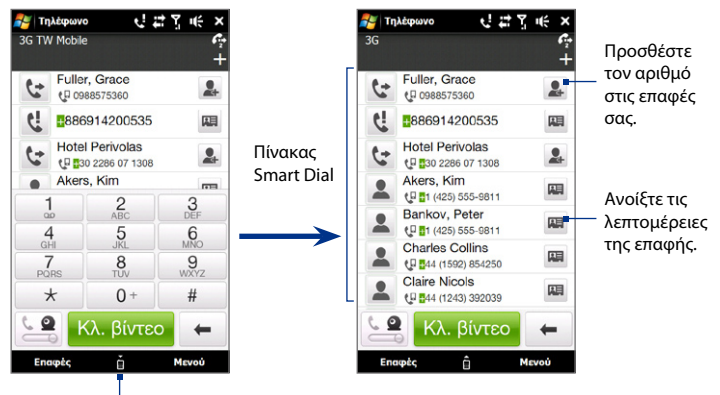

Πατήστε για να ανοίξετε ή να κλείσετε το πληκτρολόγιο του τηλεφώνου.

- **4.** Για να καλέσετε έναν αριθμό ή επαφή, εκτελέστε ένα από τα ακόλουθα:
	- Πιέστε τον επιθυμητό αριθμό τηλεφώνου ή την επαφή από τη λίστα. **•**
	- Για να καλέσετε διαφορετικό αριθμό τηλεφώνου που σχετίζεται με την επαφή, αγγίξτε το εικονίδιο κάρτας επαφής **στα δεξιά του ονόματος** της επαφής. Στην οθόνη λεπτομέρειες της επαφής, πατήστε τον αριθμό που θέλετε να καλέσετε. **•**
- 50 Χρήση των δυνατοτήτων του τηλεφώνου
	- **Συμβουλές •** Εν μέσω κλήσης, χρησιμοποιήστε το κουμπί ΑΥΞΗΣΗ/ΜΕΙΩΣΗ ΕΝΤΑΣΗΣ στο πλάι της συσκευής για να ρυθμίσετε την ένταση του τηλεφώνου.
		- Για να στείλετε ένα μήνυμα κειμένου σε μια επιλεγμένη επαφή, πιέστε **και** και έπειτα πατήστε **Αποστολή Μηνύματος**. Για περαιτέρω πληροφορίες σχετικά με την αποστολή μηνυμάτων κειμένου, βλ. ενότητα "Μηνύματα κειμένου" στο Κεφάλαιο 6.

# **Πραγματοποιώντας μία κλήση από την Αρχική οθόνη του TouchFLO 3D**

Ανατρέξτε στην "Πρόσωπα" στο Κεφάλαιο 3 για λεπτομέρειες.

# **Πραγματοποιώντας μια κλήση έκτακτης ανάγκης**

Πληκτρολογήστε τον διεθνή αριθμό έκτακτης ανάγκης για την τοποθεσία σας και πιέστε το κουμπί ΟΜΙΛΙΑ/ΑΠΟΣΤΟΛΗ στη συσκευή σας.

**Συμβουλή** Μπορείτε να συμπεριλάβετε πρόσθετους αριθμούς έκτακτης ανάγκης στην κάρτα SIM σας. Επικοινωνήστε με την υπηρεσία παροχής ασύρματου δικτύου για λεπτομέρειες.

## **Πραγματοποιώντας μια διεθνή κλήση**

- **1.** Πατήστε παρατεταμένα τον αριθμό 0 στην οθόνη του τηλεφώνου έως ότου εμφανιστεί το σύμβολο συν (+). Το σύμβολο συν (+) αντικαθιστά το πρόθεμα διεθνών κλήσεων της χώρας που καλείτε.
- **2.** Πληκτρολογήστε τον πλήρη αριθμό τηλεφώνου που επιθυμείτε να καλέσετε και πιέστε το κουμπί ΟΜΙΛΙΑ/ΑΠΟΣΤΟΛΗ στη συσκευή σας. Ο πλήρης αριθμός τηλεφώνου περιλαμβάνει τον κωδικό χώρας, τον κωδικό περιοχής (χωρίς το πρόθεμα μηδέν, αν υπάρχει) και τον αριθμό τηλεφώνου.

# **Καλώντας το φωνητικό ταχυδρομείο**

Ο **Αριθμός 1** δεσμεύεται συνήθως για το φωνητικό ταχυδρομείο. Πατήστε παρατεταμένο αυτό το κουμπί στο πληκτρολόγιο της οθόνης του τηλεφώνου για να πραγματοποιήσετε κλήση στο φωνητικό σας ταχυδρομείο και να ανακτήσετε τα μηνύματα του φωνητικού σας ταχυδρομείου.

# **2.2 Απάντηση και Τερματισμός κλήσεων**

Όταν λαμβάνετε μια τηλ. κλήση, θα εμφανίζεται η οθόνη Εισερχόμενη φωνητική κλήση, η οποία σας επιτρέπει να απαντήσετε ή να αγνοήσετε την κλήση.

# **Αποδοχή ή απόρριψη μίας εισερχόμενης φωνητικής κλήσης**

#### **Για να απαντήσετε σε μια κλήση**

Εκτελέστε οποιοδήποτε από τα ακόλουθα:

- Σύρετε πλήρως το κεντρικό **•** πλήκτρο στα αριστερά της ράβδου **Απάντηση/Παράβλεψη**.
- Πατήστε το κουμπί ΟΜΙΛΙΑ/ **•** ΑΠΟΣΤΟΛΗ.

#### **Για να απορρίψετε μια κλήση**

Εκτελέστε οποιοδήποτε από τα ακόλουθα:

- Σύρετε πλήρως το κεντρικό πλήκτρο **•** στα δεξιά της ράβδου **Απάντηση/ Παράβλεψη**.
- Πιέστε το κουμπί ΤΕΡΜΑΤΙΣΜΟΣ. **•**

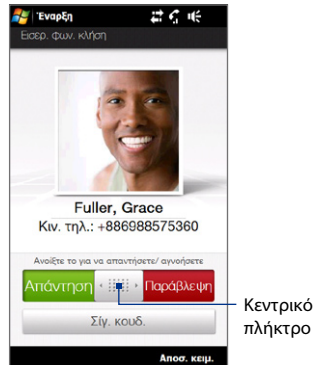

52 Χρήση των δυνατοτήτων του τηλεφώνου

#### **Για να σιγάσετε τον ήχο κλήσης**

Για να σιγάσετε τον ήχο κλήσης χωρίς απόρριψη της κλήσης, πιέστε το κουμπί **Σίγ. κουδ.** ή πατήστε το κουμπί ΕΝΤΑΣΗ ΚΑΤΩ. Μπορείτε επίσης να τοποθετήσετε τη συσκευή με την όψη προς τα κάτω σε μία επίπεδη επιφάνεια για να θέσετε σε σίγαση τον ήχο κλήσης.

#### **Για να απορρίψετε μια κλήση και να στείλετε ένα μήνυμα κειμένου**

Μπορείτε να αποστείλετε αυτόματα ένα προεπιλεγμένο μήνυμα κειμένου στον καλούντα και να απορρίψετε την εισερχόμενη φωνητική κλήση. Πατήστε **Αποσ. κειμ.** όταν έχετε μία εισερχόμενη κλήση για να αποστείλετε το μήνυμα κειμένου. Μπορείτε να αλλάξετε το προεπιλεγμένο μήνυμα κειμένου πατώντας **Μενού > Επιλογές > καρτέλα Για προχωρημένους** όσο βρίσκεστε στην οθόνη Τηλέφωνο.

# **Χρησιμοποιώντας τις λειτουργίες κλήσεων**

Όταν μία κλήση είναι σε εξέλιξη, μία σκιά καλύπτει τα κουμπιά λειτουργίας κλήσεων για να αποτραπούν τυχαία πατήματα. Μόνον τα κουμπιά **Πληκτρολόγιο** και **Τερματισμός κλήσης** είναι ενεργά.

Για να μπείτε στα πλήκτρα της λειτουργίας κλήσης, πατήστε στο επάνω μέρος της σκιάς και σύρετέ το προς τα κάτω. Τα κουμπιά λειτουργίας κλήσεων σας δίνουν τη δυνατότητα να θέστε μία κλήση σε αναμονή, να καλέσετε μία άλλη επαφή για συνδιάσκεψη μέσω τηλεφώνου, να καταχωρήσετε σημειώσεις σχετικά με τη συνομιλία και άλλα.

Χρήση των δυνατοτήτων του τηλεφώνου 53

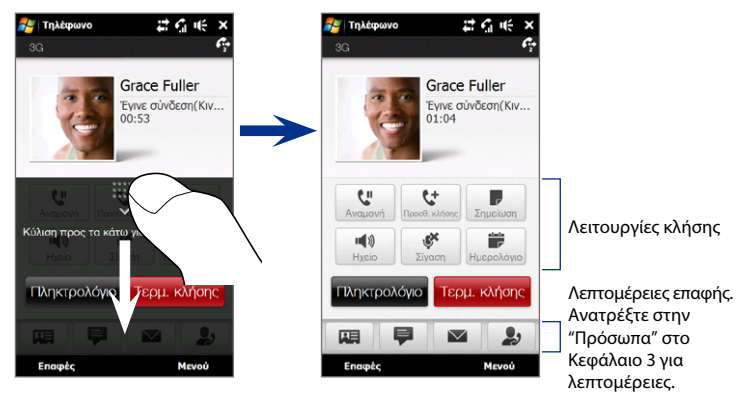

#### **Για να χειριστείτε πολλές κλήσεις**

Η συσκευή σας σας ενημερώνει όταν έχετε άλλη εισερχόμενη κλήση και σας δίνει την επιλογή να την απορρίψετε ή να την αποδεχτείτε. Αν βρίσκεστε ήδη εν μέσω μια κλήσης και αποδεχτείτε μια νέα κλήση, μπορείτε να επιλέξετε να κάνετε εναλλαγή μεταξύ των δύο καλούντων.

- **1.** Πιέστε το κουμπί ΟΜΙΛΙΑ/ΑΠΟΣΤΟΛΗ για να δεχτείτε τη δεύτερη κλήση και να θέσετε την πρώτη κλήση σε αναμονή.
- **2.** Για εναλλαγή μεταξύ καλούντων, πατήστε **1**.
- **3.** Για να τερματίσετε τη δεύτερη κλήση και να επιστρέψετε στην πρώτη κλήση, πατήστε **Τερματισμός κλήσης** ή ΤΕΛΟΣ στη συσκευή σας.

#### **Για να πραγματοποιήσετε μια κλήση διάσκεψης**

- **1.** Πραγματοποιήστε μία κλήση στον πρώτο συμμετέχοντα στην κλήση διάσκεψης.
- **2.** Όταν συνδεθείτε, σύρετε προς τα κάτω τη σκιά, πατήστε <sup>ιε</sup> και κατόπιν καλέστε τον αριθμό του δεύτερου συμμετέχοντα. Ο πρώτος συμμετέχων τίθεται σε αναμονή όταν καλέστε τον δεύτερο συμμετέχοντα.
- **3.** Όταν συνδεθείτε με τον δεύτερο συμμετέχοντα, πατήστε .
- **4.** Για να προσθέσετε έναν άλλο συμμετέχοντα στην κλήση διάσκεψης, πατήστε στην οθόνη της κλήσης διάσκεψης και κατόπιν καλέστε τον αριθμό της επαφής που θέλετε να καλέσετε στη κλήση διάσκεψης.

- **5.** Όταν συνδεθείτε, πατήστε  $\frac{4}{3}$  για να προσθέσετε τον συμμετέχοντα στην κλήση διάσκεψης.
- **6.** Όταν τελειώσετε, πατήστε **Τερμ. κλήσης** ή πατήσετε ΤΕΛΟΣ για να τερματίσετε την κλήση διάσκεψης.
- **Σημείωση** Δεν υποστηρίζουν όλα τα δίκτυα κινητής τηλεφωνίας κλήσεις σύσκεψης. Επικοινωνήστε με τον πάροχο ασύρματου δικτύου σας για λεπτομέρειες.

**Σημείωση** Η κλήση διάσκεψης τίθεται σε αναμονή όταν καλείτε μία άλλη επαφή. Όταν συνδεθείτε με την άλλη επαφή, μπορείτε να μιλήσετε με αυτό το μέρος ιδιαιτέρως.

#### Χρήση των δυνατοτήτων του τηλεφώνου 55

#### **Για να χρησιμοποιήσετε το μεγάφωνο**

Κατά τη διάρκεια μιας κλήσης, πατήστε **για να ενεργοποιήσετε** ή απενεργοποιήσετε το μεγάφωνο. Το εικονίδιο μεγαφώνου ( $\epsilon$ <sup>1</sup> / εμφανίζεται στη γραμμή τίτλου όταν είναι ενεργοποιημένο το μεγάφωνο.

- **Συμβουλή** Μπορείτε να επίσης πιέσετε παρατεταμένα το κουμπί ΟΜΙΛΙΑ/ΑΠΟΣΤΟΛΗ κατά τη διάρκεια μίας κλήσης για να ενεργοποιήσετε ή απενεργοποιήσετε το μεγάφωνο.
- **ΠΡΟΕΙΔΟΠΟΙΗΣΗ!** Για να αποφύγετε την πρόκληση βλάβης στην ακοή σας, μην κρατάτε τη συσκευή σας δίπλα από το αυτί σας όταν είναι ενεργοποιημένο το μεγάφωνο.

#### **Για να σιγάσετε το μικρόφωνο κατά τη διάρκεια μιας κλήσης**

Πατήστε <sup>γι</sup> για να ενεργοποιήσετε ή να απενεργοποιήσετε το μικρόφωνο. Όταν το μικρόφωνο είναι απενεργοποιημένο, το εικονίδιο σίγασης  $\mathbf{\mathcal{A}}\times$ εμφανίζεται στην οθόνη.

#### **Για να ανοίξετε τις Σημειώσεις κατά τη διάρκεια κλήσης**

Πατήστε , ή τραβήξτε έξω τη γραφίδα.

#### **Για να προβάλλετε ή να δημιουργήσετε συναντήσεις κατά τη διάρκεια μίας κλήσης**

Πατήστε για να ανοίξετε το Ημερολόγιο και να περιηγηθείτε στις συναντήσεις σας ή να δημιουργήσετε μία νέα. Κλείστε την οθόνη Ημερολόγιο για να επιστρέψετε στην οθόνη Τηλέφωνο.

#### **Για να τερματίσετε μια κλήση**

Κατά τη διάρκεια μιας κλήσης, πατήστε **Τερματισμός κλήσης** ή πατήστε ΤΕΛΟΣ.

# **2.3 Χρησιμοποιώντας το Ιστορικό κλήσης**

Εμφανίζεται το εικονίδιο **ζ**άναπάντητης κλήσης στη γραμμή τίτλου όταν χάσετε μία κλήση. Χρησιμοποιήστε την καρτέλα Ιστορικό κλήσεων για να δείτε ποιος σας κάλεσε ή να προβάλετε όλους τους κληθέντες αριθμούς και τις ληφθείσες κλήσεις. Για να ανοίξει η καρτέλα ιστορικού κλήσης, πατήστε **Ιστορικό κλήσης** ή **Αναπάντητη κλήση** στην Αρχική καρτέλα TouchFLO 3D.

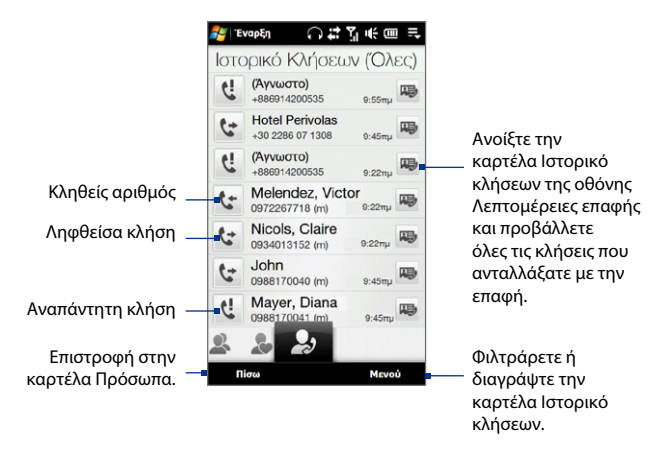

Εάν διαθέτετε μία μεγάλη λίστα κλήσεων στην καρτέλα Ιστορικό κλήσεων καρτέλα, πατήστε **Μενού > Φίλτρο** και κατόπιν επιλέξτε τον τύπο κλήσης που θέλετε να προβάλλετε.

# **2.4 Αριθμός μνήμης**

Χρησιμοποιήστε τη λειτουργία **Αριθμός μνήμης** για να καλείτε αριθμούς συχνά με ένα απλό πάτημα. Για παράδειγμα, αν αναθέσετε μια επαφή στην τοποθεσία **2** σε αρ. μνήμης, μπορείτε να πατήσετε παρατεταμένα το πλήκτρο **αριθμός 2** στο πληκτρολόγιο οθόνης τηλεφώνου για να πληκτρολογήσετε τον αριθμό επαφής.

#### **Για να δημιουργήσετε μια καταχώρηση αριθμού μνήμης**

- **1.** Στην οθόνη Τηλέφωνο, πιέστε **Μενού > Αριθμός μνήμης**.
- **2.** Πατήστε **Μενού > Δημιουργία**.
- **3.** Πατήστε μια επαφή και έπειτα επιλέξτε τον τηλεφωνικό αριθμό της επαφής που θέλετε να αναθέσετε στο πλήκτρο αρ. μνήμης.
- **4.** Στη **Θέση**, επιλέξτε ένα διαθέσιμο πλήκτρο για να χρησιμοποιήσετε ως αρ. μνήμης, κατόπιν πατήστε **OK**.
- **Συμβουλές •** Για να δημιουργήσετε μια καταχώρηση αριθμού μνήμης από τις Επαφές ή στις επαφές κάρτας SIM, πατήστε την επαφή, επιλέξτε τον αριθμό που θέλετε να προσθέσετε στον αρ. μνήμης, έπειτα πατήστε **Μενού > Προσθήκη αρ. μνήμης**.
	- Για να διαγράψετε μια καταχώρηση αρ. μνήμης, στη λίστα **Αριθμός μνήμης**, **•**πατήστε παρατεταμένα την επιθυμητή καταχώρηση και έπειτα πατήστε **Διαγραφή**.

# **2.5 Κλήση βίντεο**

Η συσκευή σας δίνει τη δυνατότητα να πραγματοποιείτε κλήσεις βίντεο όταν βρίσκεστε σε μία περιοχή κάλυψης ενός δικτύου 3G. Πρέπει να χρησιμοποιείτε μία κάρτα SIM με ενεργοποιημένο το 3G και να έχετε ενεργοποιήσει την αντίστοιχη υπηρεσία στο πλάνο κλήσης σας για να πραγματοποιείτε κλήσεις βίντεο.

# **Πραγματοποιώντας μία κλήση βίντεο**

- **1.** Στην οθόνη Τηλέφωνο, πληκτρολογήστε τον αριθμό του τηλεφώνου που θα καλέσετε, πατήστε κατόπιν πατήστε το πλήκτρο **Κλήση βίντεο**.
	- **Συμβουλή** Μπορείτε να επίσης πραγματοποιήσετε μία κλήση βίντεο από τις Επαφές. Πατήστε **Έναρξη > Όλα > Επαφές** για να ανοίξετε το πρόγραμμα Επαφές.
- **2.** Όταν συνδεθείτε, πατήστε το κουμπί **Κάμερα** και κατόπιν περιμένετε να εμφανιστεί η εικόνα του ατόμου που καλείτε στην οθόνη του τηλεφώνου.
- **Σημειώσεις •** Η ισχύς του σήματος μπορεί να επηρεάσει την ποιότητα των εικόνων ροής.
	- Το μεγάφωνο ενεργοποιείται αυτόματα όταν δημιουργείται μία κλήση βίντεο. **•**
	- Εάν η κλήση βίντεο δεν ήταν επιτυχής, αναδίδεται ένα μήνυμα ρωτώντας σας **•**εάν θέλετε να δοκιμάσετε ξανά, πραγματοποιήσετε μία φωνητική κλήση αντ' αυτού, ή αποστείλετε ένα μήνυμα SMS/MMS.

# **Αλλαγή των ρυθμίσεων κλήσης βίντεο**

Όσο βρίσκεστε σε κλήση βίντεο, μπορείτε να αλλάξετε συγκεκριμένες ρυθμίσεις όπως το μέγεθος και η φωτεινότητα της εικόνας και η κάμερα προς χρήση.

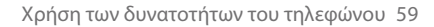

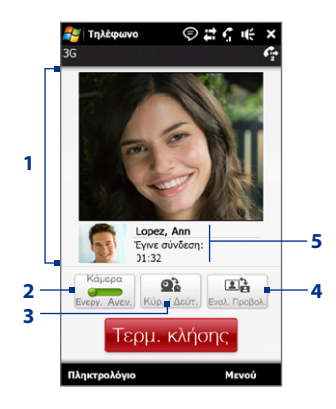

#### **1** Προβάλλεται την εικόνα σας και την εικόνα του άλλου μέρους, ανάλογα με την επιλεγμένη ρύθμιση Εναλλαγή προβολής.

- **2** Ενεργοποίηση ή απενεργοποίηση της Κάμερας. Όταν απενεργοποιείται η κάμερα, η εικόνα που προβάλλεται εξαρτάται από τις επιλογές Κλήση βίντεο που έχετε ορίσει. Δείτε την ενότητα "Για να αλλάξετε τις επιλογές της κλήσης βίντεο" για λεπτομέρειες.
- **3** Εναλλαγή ανάμεσα στη Κύρια (πίσω) και τη Δεύτερη (μπροστινή) κάμερα.
- **4** Εναλλαγή ανάμεσα στις 2 επιλογές προβολής. Μπορείτε να επιλέξετε να είναι μεγάλη ή μικρή η εικόνα του άλλου μέρους.
- **5** Προβάλλεται ο τηλεφωνικός αριθμός ή το όνομα της επαφής και το χρονόμετρο κλήσης.

#### **Για να ρυθμίσετε τη φωτεινότητα**

- **1.** Κατά τη διάρκεια μίας κλήσης βίντεο, πατήστε **Μενού > Φωτεινότητα**. Εμφανίζεται στην οθόνη μία γραμμή Φωτεινότητα.
- **2.** Σύρετε το δρομέα προς τα δεξιά για να αυξήσετε τη φωτεινότητα ή προς τα αριστερά για να μειώσετε τη φωτεινότητα της ζωντανής εικόνας.

**Σημείωση** Δεν μπορείτε να προσαρμόσετε τη φωτεινότητα μίας ακίνητης εικόνας.

#### **Για να αλλάξετε τις επιλογές της κλήσης βίντεο**

Στην οθόνη Τηλέφωνο ή στην οθόνη κατά την διάρκεια μία κλήσης βίντεο, πατήστε **Μενού > Επιλογές κλήσεων βίντεο** και ορίστε τα παρακάτω:

#### **Γενικά καρτέλα**

- **Εμφάνιση σταθερής εικόνας**. Επιλέξτε την εικόνα που θέλετε να εμφανίζεται στο άλλο μέρος όταν απενεργοποιείτε την κάμερα. **•**
	- **Προκαθορισμένο (γυναίκα)**. Προβάλλεται μία γυναικεία εικόνα. **•**
	- **Προκαθορισμένο (άντρας)**. Προβάλλεται **•** μία ανδρική εικόνα.
	- **Προσαρμοσμένη εικόνα**. **•** Χρησιμοποιήστε ένα αρχείο εικόνας ως την εικόνα εμφάνισής σας. Όταν επιλεγεί αυτή η επιλογή, πατήστε το κουμπί **Περιήγηση** για να επιλέξετε ένα αρχείο εικόνας.
	- **Τελευταίο πλαίσιο βίντεο**. **•** Χρησιμοποιήστε το τελευταίο πλαίσιο βίντεο πριν σταματήσει η κάμερα ως εικόνα εμφάνισής σας.
- **Προτίμηση οθόνης βίντεο**. Επιλέξτε τα προεπιλεγμένα μεγέθη που θα προβάλλονται στη συσκευή σας. **•**

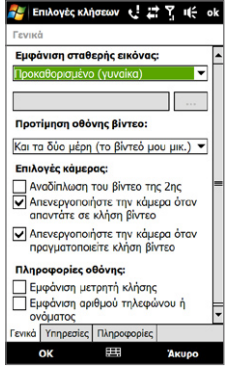

Επιλογές Κλήσεων: Καρτέλα Γενικά

- **Επιλογές κάμερας**: **•**
	- **· Αναδίπλωση του βίντεο της 2ης**. Καθορίστε αυτή την επιλογή εάν σκοπεύετε να δείξετε ένα έγγραφο στο άλλο μέρος χρησιμοποιώντας τη δεύτερη φωτογραφική.
	- **Απενεργοποιήστε την κάμερα όταν απαντάτε σε κλήση βίντεο / • Απενεργοποιήστε την κάμερα όταν πραγματοποιείτε κλήση βίντεο**. Προβάλλετε μία ακίνητη εικόνα αντί για ζωντανό βίντεο στο άλλο μέρος όταν απαντάτε ή πραγματοποιήσετε μία κλήση βίντεο. Η εικόνα που προβάλλεται είναι αυτή που επιλέχθηκε στην επιλογή **Εμφάνιση σταθερής εικόνας**.
- **Πληροφορίες προβολής**: **•**
	- **Εμφάνιση μετρητή κλήσης**. Προβάλλεται ο παρελθών χρόνος κλήσης **•** κατά τη διάρκεια μίας κλήσης.
	- **Εμφάνιση αριθμού τηλεφώνου ή ονόματος**. Προβάλλεται ο **•**τηλεφωνικός αριθμός ή το όνομα του άλλου μέρους κατά τη διάρκεια μίας κλήσης.

#### **Καρτέλα Υπηρεσίες**

Για να ορίσετε επιπλέον επιλογές κλήσης για Κλήση βίντεο, πατήστε στην καρτέλα **Υπηρεσίες**.

# **Αποδοχή ή απόρριψη μίας εισερχόμενης κλήσης βίντεο**

Ανατρέξτε στην ενότητα "Αποδοχή ή απόρριψη μίας εισερχόμενης φωνητικής κλήσης" που αναλύθηκε νωρίτερα σε αυτό το κεφάλαιο για λεπτομέρειες σχετικά με τον τρόπο αποδοχής ή απόρριψης μίας εισερχόμενης κλήσης βίντεο, τη σίγαση του ήχου κλήσης και άλλα.

# **2.6 Ενεργοποίηση και απενεργοποίηση της λειτουργίας τηλεφώνου**

Σε πολλές χώρες, απαιτείται από τον νόμο να απενεργοποιείτε το τηλέφωνο όταν είστε μέσα σε αεροπλάνο.

#### **Για να ενεργοποιήσετε και να απενεργοποιήσετε τη λειτουργία του τηλεφώνου**

- **1.** Πατήστε **Έναρξη > Ρυθμίσεις** και κατόπιν πατήστε **Επικοινωνίες**.
- **2.** Πατήστε το κουμπί OFF/ON στη δεξιά πλευρά της επιλογής **Τηλέφωνο** για να ενεργοποιηθεί ή να απενεργοποιηθεί η λειτουργία του τηλεφώνου.

#### **Για να ενεργοποιήσετε ή να απενεργοποιήσετε το Κατάσταση πτήσεων**

Ένας άλλος τρόπος απενεργοποίησης της λειτουργίας του τηλεφώνου είναι να θέσετε τη συσκευή σας σε **Κατάσταση πτήσεων**. Όταν ενεργοποιείτε την Κατάσταση πτήσεων, απενεργοποιούνται όλα τα ασύρματα σήματα στη συσκευή σας, συμπεριλαμβανομένης της λειτουργίας του τηλεφώνου, του Bluetooth και του Wi-Fi.

- **1.** Πατήστε **Έναρξη > Ρυθμίσεις** και κατόπιν πατήστε **Επικοινωνίες**.
- **2.** Πατήστε **Κατάσταση πτήσεων** για να ενεργοποιήσετε ή να απενεργοποιήσετε την Κατάσταση πτήσεως.

Όταν απενεργοποιείτε την Κατάσταση πτήσεων, ενεργοποιείται η λειτουργία του τηλεφώνου και επαναφέρεται η προηγούμενη κατάσταση του Bluetooth και του Wi-Fi.

# **2.7 Χρήση των Τηλεφώνων αυτοκινήτου**

Τα τηλεφωνικά κιτ αυτοκινήτου Bluetooth που υποστηρίζουν το προφίλ πρόσβασης SIM Access Profile (SAP, SIM Access Profile) μπορούν να συνδεθούν στη συσκευή σας και να παρέχουν πρόσβαση στην κάρτα SIM μέσω Bluetooth. Μόλις πραγματοποιηθεί μία σύνδεση SAP, μπορείτε να κάνετε λήψη επαφών της συσκευής και/ή των επαφών SIM από τη συσκευή σας στο τηλέφωνο αυτοκινήτου και χρησιμοποιήστε το τηλέφωνο αυτοκινήτου για να απαντήσετε και να πραγματοποιήσετε κλήσεις.

- **1.** Στη συσκευή σας, βεβαιωθείτε ότι το Bluetooth είναι ενεργοποιημένο και ρυθμισμένο στη λειτουργία Ορατό. Για πληροφορίες σχετικά με την ενεργοποίηση του Bluetooth και την ενεργοποίηση της λειτουργίας ορατό, βλ. Κεφάλαιο 9.
- **2.** Στην αρχική οθόνη, γλιστρήστε στην καρτέλα **Ρυθμίσεις** και έπειτα πατήστε **Μενού > Συσκευές Bluetooth > Πρόσβαση SIM**.
- **3.** Επιλέξτε το πλαίσιο **Απομακρυσμένη πρόσβαση SIM** και έπειτα πατήστε **OK**.
- **4.** Συνδέστε το τηλέφωνο αυτοκινήτου στη συσκευή σας μέσω Bluetooth. Για να μάθετε πώς να συνδέσετε, συμβουλευθείτε το εγχειρίδιο του τηλεφώνου αυτοκινήτου.
- **5.** Εάν αυτή είναι η πρώτη φορά που εκτελείτε αντιστοίχιση του κιτ αυτοκινήτου με τη συσκευή σας, πληκτρολογήστε τον κωδικό του τηλεφωνικού κιτ αυτοκινήτου στη συσκευή σας.
- **6.** Θα πρέπει να εμφανιστεί ένα αναδυόμενο μήνυμα που θα σας ενημερώνει ότι δημιουργήθηκε η σύνδεση μεταξύ της συσκευής και του τηλεφώνου κιτ αυτοκινήτου. Πατήστε **OK**.

#### 64 Χρήση των δυνατοτήτων του τηλεφώνου

**Σημείωση** Δεν μπορείτε να πραγματοποιείτε και να λαμβάνετε κλήσεις, να στέλνετε και να λαμβάνετε μηνύματα ή να εκτελείτε ανάλογες δραστηριότητες στη συσκευή σας όταν είναι ενεργή η σύνδεση του προφίλ πρόσβασης σε κάρτα SIM. Στο διάστημα αυτό, θα έχετε τη δυνατότητα να πραγματοποιείτε ή να λαμβάνετε κλήσεις από το τηλέφωνο του κιτ αυτοκινήτου. Όταν διακοπεί η σύνδεση, θα μπορείτε να χρησιμοποιήσετε τη συσκευή όπως προηγουμένως.

# **Κεφάλαιο 3 TouchFLO™ 3D**

# **3.1 TouchFLO™ 3D**

Το **TouchFLO™ 3D** σας δίνει τον έλεγχο μέσω αφής της Windows Mobile συσκευής σας. Το TouchFLO 3D παρέχει μία Αρχική οθόνη που επιτρέπει πρόσβαση αφής με το δάκτυλο στις πιο συνήθεις λειτουργίες, όπως Πρόσωπα, Μηνύματα, Αλληλογραφία, Μουσική και Internet.

# **3.2 Χρήση της Αρχικής οθόνης TouchFLO 3D**

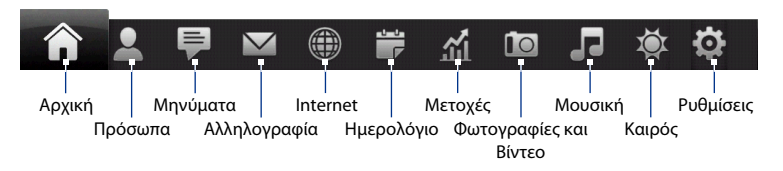

Η Αρχική οθόνη TouchFLO έχει τις ακόλουθες καρτέλες:

#### 66 TouchFLO™ 3D

#### **Για εναλλαγή ανάμεσα στις καρτέλες της Αρχικής οθόνης**

Εκτελέστε οποιοδήποτε από τα ακόλουθα:

- Αγγίξετε ή πιέστε στην καρτέλα που θέλετε. **•**
- Πατήστε και κρατήστε το δάκτυλό σας στην ενεργή καρτέλα και κατόπιν σύρετε το δάκτυλό σας δεξιά ή αριστερά στις καρτέλες. Αφήστε το πλήκτρο όταν έχετε επιλέξει την επιθυμητή καρτέλα. **•**
- Σύρετε το δάκτυλο προς τα αριστερά κατά μήκος της οθόνης για να μετακινηθείτε στην επόμενη καρτέλα και σύρετε το δάκτυλο προς τα δεξιά κατά μήκος της οθόνης για να μετακινηθείτε στην προηγούμενη καρτέλα. **•**

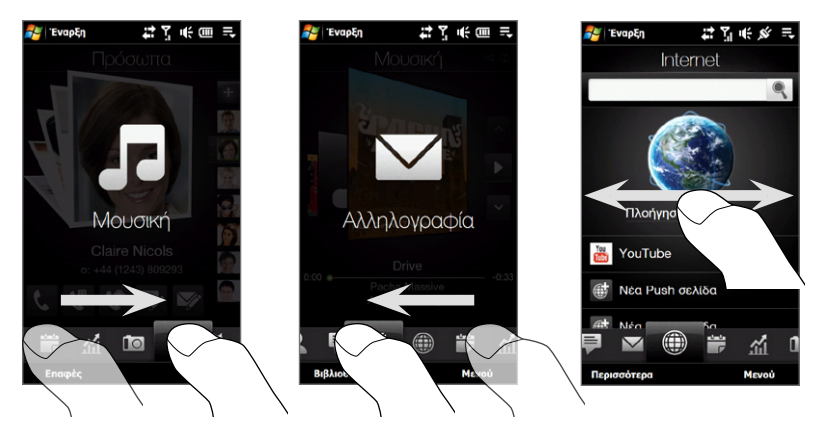

#### **Συμβουλή** Όσο βρίσκεστε σε οποιαδήποτε άλλη καρτέλα TouchFLO 3D, πιέστε το πλήκτρο ΤΕΛΟΣ για να επιστρέψετε στην Αρχική καρτέλα.

#### **Για να μετακινήσετε ή να αποκρύψετε μία καρτέλα Αρχικής οθόνης του TouchFLO 3D**

- **1.** Στην Αρχική οθόνη, σύρετε τα δάκτυλά σας στην καρτέλα Ρυθμίσεις κατόπιν πατήστε **Προσαρμογή καρτελών**.
- **2.** Για να μετακινήσετε μία καρτέλα, πατήστε και κρατήστε πατημένο το εικονίδιο πριν από το όνομα της καρτέλας και κατόπιν σύρετέ το προς τα επάνω ή προς τα κάτω στη λίστα με τις καρτέλες. Αφήστε το εικονίδιο όταν έχετε φτάσετε στην επιθυμητή θέση.
- **3.** Για να αποκρύψετε μία καρτέλα, αφαιρέστε την επιλογή στα δεξιά του ονόματος της καρτέλας.

**Σημείωση** Δεν μπορείτε να αποκρύψετε τις καρτέλες **Αρχική** και **Ρυθμίσεις** στην Αρχική οθόνη. Δεν μπορείτε να μετακινήσετε την **Αρχική** καρτέλα.

**4.** Πατήστε **Τέλος**.

# **Αρχική**

Στην **Αρχική** καρτέλα εμφανίζεται η τρέχουσα ημερομηνία, ένα ρολόι και ένα εικονίδιο του ξυπνητηριού που υποδεικνύει εάν το ξυπνητήρι είναι ενεργοποιημένο ή απενεργοποιημένο. Αναπάντητες κλήσεις και τις επερχόμενες συναντήσεις ημερολογίου εμφανίζονται επίσης στην Αρχική καρτέλα.

- Ανοίξτε την καρτέλα Ιστορικό κλήσεων της οθόνης Πρόσωπα και προβάλλετε τις πληροφορίες για τις αναπάντητες κλήσεις.
- Ανοίξτε την οθόνη λεπτομερειών της συνάντησης, όπου μπορείτε να προβάλλετε, να επεξεργαστείτε ή να διαγράψετε τη συνάντηση.
- Για να προβάλλετε περισσότερες συναντήσεις, σύρετε το δάκτυλό σας προς τα πάνω στην οθόνη.

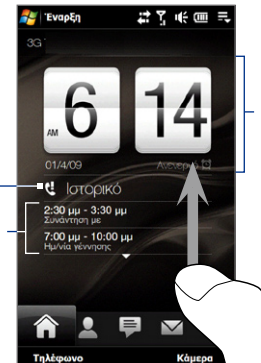

Πατήστε την ώρα/ημερομηνία για να αλλάξετε την ώρα, να προβάλλετε το παγκόσμιο ρολόι και να ρυθμίσετε τα ξυπνητήρια.

Κυληθείτε προς τα επάνω στην οθόνη για να εμφανιστεί ένα μικρότερο ψηφιακό ρολόι. Για να επιστρέψετε στο ρολόι αναστροφής, κυληθείτε προς τα κάτω στην οθόνη.

#### **Για να ορίσετε την ημερομηνία και την ώρα σε άλλες πόλεις**

Στην Αρχική καρτέλα, πατήστε στο ρολόι για να ανοίξει η καρτέλα Παγκόσμιο ρολόι ( ) και να προβληθεί η ημερομηνία και η ώρα για δέκα πόλεις. Εξ ορισμού, οι πόλεις που είναι καταγεγραμμένες στην καρτέλα Παγκόσμιο ρολόι είναι οι ίδιες με τις πόλεις που αναγράφονται στην καρτέλα Καιρός. Μπορείτε να προσθέσετε, να αφαιρέσετε ή να διαμορφώσετε ξανά πόλεις στην καρτέλα Παγκόσμιο ρολόι.

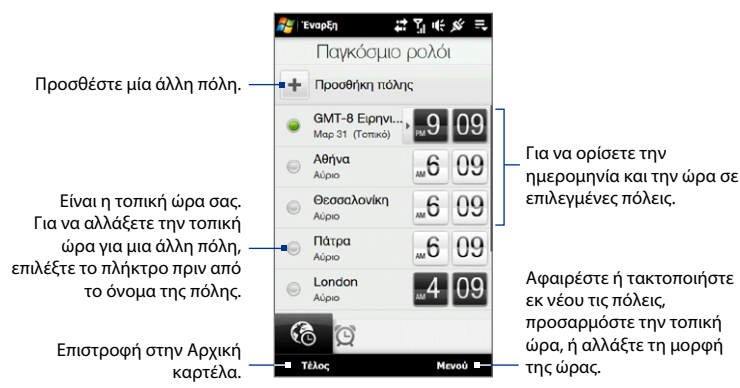

#### **Για να ορίσετε την ώρα, την ημερομηνία και τη ζώνη ώρας**

- 1. Στην καρτέλα Παγκόσμιο ρολόι, πατήστε **Μενού > Τοπικές ρυθμίσεις ώρας**.
- **2.** Ρυθμίστε την ώρα (ώρα και λεπτά) πατώντας το επάνω ή κάτω βέλος
- Πατήστε **Ημερομηνία**, επιλέξτε την ημερομηνία, το έτος και τον μήνα και **3.** ακολούθως πιέστε **Επιλογή**.
- Πατήστε **Πόλη**. Έπειτα εμφανίζεται η οθόνη Επιλογή χώρας. **4.**
- 5. Κινήστε τα δάκτυλό σας στην οθόνη ή χρησιμοποιήστε τη γραμμή Γρήγορη κύλιση στα δεξιά της οθόνης για να κυληθείτε στη λίστα χώρα. Πατηστε στην επιθυμητή χώρα για να την επιλέξετε.

70 TouchFLO™ 3D

- **6.** Έπειτα εμφανίζεται η οθόνη Επιλογή πόλης. Κινήστε τα δάκτυλό σας στην οθόνη ή χρησιμοποιήστε τη γραμμή Γρήγορη κύλιση στα δεξιά της οθόνης για να κυληθείτε στη λίστα πόλεων. Πατήστε στην επιθυμητή πόλη για να ορίσετε τη ζώνη ώρας σας.
	- **Συμβουλή** Μπορείτε επίσης να μετακινηθείτε αργά στη λίστα χώρα ή πόλη σύροντας το δάκτυλό σας προς τα επάνω στην οθόνη, ή πληκτρολογήστε το όνομα της χώρας ή της πόλης στο πλαίσιο αναζήτησης.
- **7.** Πιέστε **Τέλος**.
- **Σημείωση** Όταν συγχρονίζετε τη συσκευή σας με τον υπολογιστή σας, η ώρα της συσκευής σας ενημερώνεται με την ώρα του υπολογιστή σας.

#### **Για να ορίσετε ένα συναγερμό**

- 1. Στην Αρχική καρτέλα, πατήστε στο ρολόι και μετά αγγίξτε την καρτέλα Ξυπνητηριού ( ). Μπορείτε να ορίσετε μέχρι και τρία ξυπνητήρια σε αυτή την καρτέλα.
- 2. Αγγίξτε την ώρα ενός ξυπνητηριού.
- **3.** Στην οθόνη Ρύθμιση Ξυπνητηριού, προσαρμόστε την ώρα του ξυπνητηριού (ώρα και λεπτά) κατόπιν πατήσετε την ημέρα της εβδομάδας για το ξυπνητήρι.
	- **Συμβουλή** Επιλέξτε πολλαπλές ημέρες πιέζοντας κάθε επιθυμητή ημέρα. Πατήστε σε μία επιλεγμένη ημέρα για να την εξαιρέσετε από τον ξυπνητήρι.
- **4.** Εισάγετε την περιγραφή του ξυπνητηριού, επιλέξτε τον ήχο του ξυπνητηριού κατόπιν επιλέξτε κατά πόσο θέλετε να δονείται η συσκευή όταν χτυπά το ξυπνητήρι.
- **5.** Πιέστε **Τέλος**.

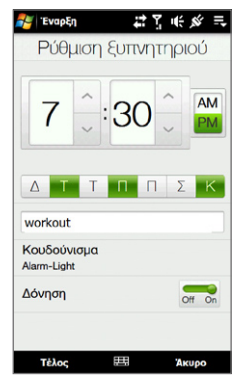

Όταν ενεργοποιείται ένα ξυπνητήρι, στην οθόνη εμφανίζεται η περιγραφή του ξυπνητηριού και της ώρας. Σας δίνεται η επιλογή **Αναμονής** ή **Αποδέσμευσης** του συναγερμού. Όταν επιλέξετε **Αναμονή**, το ξυπνητήρι θα ενεργοποιηθεί ξανά μετά από 5 λεπτά.

**Συμβουλή** Για να απενεργοποιήσετε, πατήστε στον δρομέα OFF/ON στη δεξιά πλευρά της ώρας του συναγερμού στην καρτέλα Ξυπνητήρι.

# **Πρόσωπα**

Στην καρτέλα **Πρόσωπα** καρτέλα, μπορείτε να ρυθμίσετε το Η κάρτα επαφής μου, να προσθέσετε αγαπημένες επαφές και να πραγματοποιήσετε γρήγορα κλήσεις ή να αποστείλετε μηνύματα κειμένου και e-mails σε αυτές τις επαφές. Από την καρτέλα Πρόσωπα, μπορείτε επίσης να προβάλλετε όλα τα μηνύματα κειμένου και τα e-mail που ανταλλάξατε με μία επαφή.

- **Σημειώσεις •** Μπορείτε να προσθέσετε έως και 15 αγαπημένες επαφές στην καρτέλα Πρόσωπα.
	- **•** Οι επαφές SIM δεν μπορούν να προστεθούν ως αγαπημένες επαφές.

#### **Για να ρυθμίσετε το Η κάρτα επαφής μου**

Η κάρτα επαφής μου ανοίγει αυτόματα την πρώτη φορά που μπαίνετε στην καρτέλα Πρόσωπα. Μπορείτε να πληκτρολογήσετε και να αποθηκεύσετε τις πληροφορίες της επαφής σας στο Η κάρτα επαφής μου και συνεπώς μπορείτε εύκολα να τις μοιραστείτε με τις επαφές σας.

- **1.** Στην αρχική οθόνη, γλιστρήστε το δάκτυλό σας στην καρτέλα Πρόσωπα.
- **2.** Όταν εμφανιστεί οθόνη Η κάρτα επαφής μου, πατήστε **Επόμενο**.
	- **Σημείωση** Πατήστε **Παράλειψη** εάν θέλετε να ρυθμίσετε αργότερα το Η κάρτα επαφής μου. Μπορείτε να ανοίξετε το Η κάρτα επαφής μου από την καρτέλα Ρυθμίσεις της Αρχική οθόνη του TouchFLO 3D, ή από την καρτέλα Επαφές στην οθόνη Πρόσωπα. "Προβολή και αναζήτηση επαφών στη συσκευή" και "Ρυθμίσεις" για λεπτομέρειες.
- **3.** Στην οθόνη Προσθήκη φωτογραφίας, πατήστε **Χρήση κάμερας** και ακολούθως βγάλτε μία αυτοπροσωπογραφία χρησιμοποιώντας την κάμερα.
- **4.** Στην οθόνη Λεπτομερείς πληροφορίες, πατήστε στα πεδία για να εμφανιστεί το πληκτρολόγιο επί της οθόνης και αρχίστε να πληκτρολογείτε πληροφορίες. Μπορείτε να κυληθείτε προς τα κάτω στην οθόνη για να προβληθούν περισσότερα πεδία.
- **5.** Όταν τελειώσετε την πληκτρολόγηση των πληροφοριών, πατήστε **Επόμενο** και ακολούθως πατήστε **Τέλος** στην επόμενη οθόνη για να επιστρέψετε στην καρτέλα Πρόσωπα.

#### **Για να προσθέσετε αγαπημένες επαφές**

- **1.** Στην καρτέλα Πρόσωπα, αγγίξτε ένα από τα εικονίδια συν (+), ή αγγίξτε **Προσθήκη**.
- **2.** Στην οθόνη "Επιλέξτε μια επαφή", πατήστε το όνομα της επιθυμητής επαφής.

**Συμβουλή** Για να δημιουργήσετε μία νέα επαφή, αγγίξτε **Δημιουργία** στο επάνω μέρος της λίστας.

**3.** Επιλέξτε έναν αριθμό τηλεφώνου ή μία διεύθυνση e-mail για συσχετισμό με την αγαπημένη σας επαφή.

**Σημείωση** Εάν δεν συνδέεται καμία εικόνα με την επαφή, το πρόγραμμα του Άλμπουμ ανοίγει και σας επιτρέπει να βγάλετε μία φωτογραφία της επαφής ή να επιλέξετε μία υφιστάμενη φωτογραφία. Για περαιτέρω πληροφορίες σχετικά με το Άλμπουμ ανατρέξτε στο Κεφάλαιο 11.

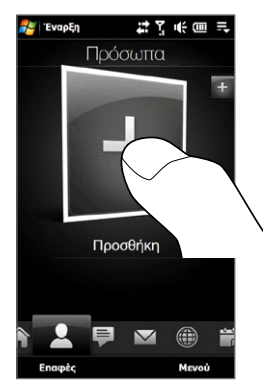
**4.** Για να προσθέσετε μία ακόμα αγαπημένη επαφή, πατήστε στο εικονίδιο συν ( ) στη δεξιά πλευρά της οθόνης και επαναλάβετε τα βήματα 3 και 4.

#### **Για να βρείτε μια αγαπημένη επαφή Εκτελέστε οποιοδήποτε από τα ακόλουθα:**

- Για να περάσετε τις εικόνες τις επαφής μία-μία, σύρετε το δάκτυλό σας προς **•** τα επάνω και προς τα κάτω στην οθόνη.
- Στη λωρίδα εικόνων στη δεξιά πλευρά της καρτέλας Πρόσωπα: **•**
	- Αγγίξτε την εικόνα της επιθυμητής αγαπημένης επαφής ή **•**
	- Πατήστε και συνεχίστε να πατάτε την εικόνα της επαφής που έχετε επιλέξει αυτή τη στιγμή στη δεξιά πλευρά της οθόνης και κατόπιν σύρετε προς τα επάνω ή προς τα κάτω τη λωρίδα εικόνων μέχρι να επιλεγεί η επιθυμητή αγαπημένη επαφή. **•**

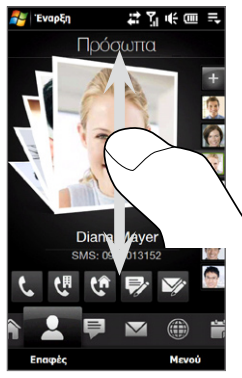

Περάστε προς τα επάνω/ κάτω της οθόνης

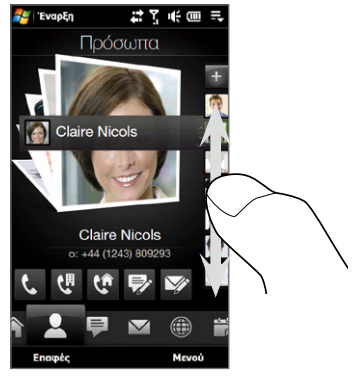

Χρήση της λωρίδας της εικόνας

#### **Συμβουλή** Για να αφαιρέσετε την τρέχουσα επαφή, πιέστε **Μενού >**Αφαίρεση **Αγαπημένου**.

#### **Για να επικοινωνήσετε με την αγαπημένη επαφή σας**

Αφού επιλέξετε μία αγαπημένη επαφή, εκτελέστε οποιοδήποτε από τα ακόλουθα για να επικοινωνήσετε με αυτή την επαφή:

- Πατήστε το όνομα της επαφής, αριθμό τηλεφώνου, ή διεύθυνση e-mail κάτω από την εικόνα της επαφής για να την καλέσετε ή να στείλετε ένα μήνυμα e-mail. Για περισσότερες πληροφορίες σχετικά με την πραγματοποίηση μίας κλήσης ή τη σύνταξη ενός μηνύματος e-mail, ανατρέξτε στο Κεφάλαιο 2 και Κεφάλαιο 6. **•**
- Πατήστε σε ένα εικονίδιο κάτω από το όνομα της επαφής για να επικοινωνήσετε με την επαφή. **•**

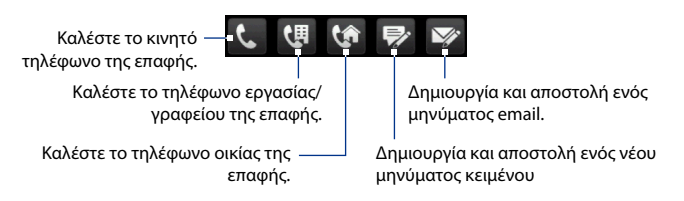

Για το ποια εικονίδια εμφανίζονται εξαρτάται από τις διαθέσιμες πληροφορίες της επαφής. Για παράδειγμα, εμφανίζεται το (**(\*)** ) εάν μεταξύ των πληροφοριών επικοινωνίας είναι και το τηλέφωνο οικίας.

Πατήστε στην εικόνα της επαφής στην κεντρική οθόνη για να ανοίξετε την οθόνη Λεπτομέρειες επαφής. Ανατρέξτε στην επόμενη ενότητα για λεπτομέρειες. **•**

#### **Άνοιγμα και χρήση της οθόνης Λεπτομέρειες επαφής**

Όταν πατάτε στην εικόνα της επαφής στο κέντρο της καρτέλας Πρόσωπα ή πατήστε στο όνομα της επαφής στην καρτέλα Επαφές της οθόνης Πρόσωπα, ανοίγει η οθόνη Λεπτομέρειες επαφής. Η οθόνη Λεπτομέρειες επαφής έχει τις εξής καρτέλες: **Λεπτομέρειες**, **Μηνύματα**, **Email** και **Ιστορικό κλήσεων**.

**Σημείωση** Για να επιλέξετε μία καρτέλα ή να μετακινηθείτε στις καρτέλες, βλ. "Για εναλλαγή ανάμεσα στις καρτέλες της Αρχικής οθόνης" σε προηγούμενη ενότητα αυτού του κεφαλαίου.

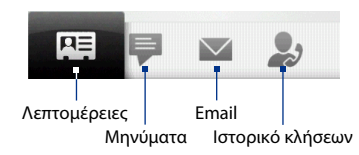

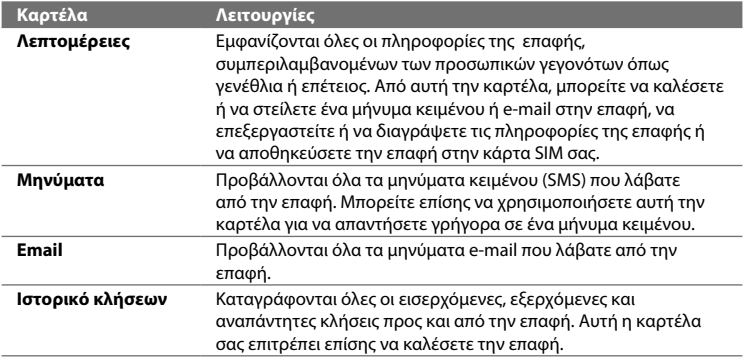

#### **Για να ανοίξετε και να χρησιμοποιήσετε την οθόνη Επαφές**

Πατήστε **Επαφές** στην καρτέλα Πρόσωπα για να εμφανιστεί η οθόνη Πρόσωπα. Χρησιμοποιήστε την οθόνη Πρόσωπα για να προβάλλετε γρήγορα όλες τις επαφές σας, επιλέξτε μία επαφή ως αγαπημένη και πολλά άλλα. Η οθόνη Πρόσωπα έχει τις εξής καρτέλες: **Επαφές**, **Αγαπημένα** και **Ιστορικό κλήσεων**.

**Σημείωση** Για να επιλέξετε μία καρτέλα ή να μετακινηθείτε στις καρτέλες, βλ. "Για εναλλαγή ανάμεσα στις καρτέλες της Αρχικής οθόνης" σε προηγούμενη ενότητα αυτού του κεφαλαίου.

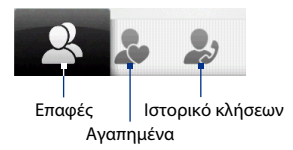

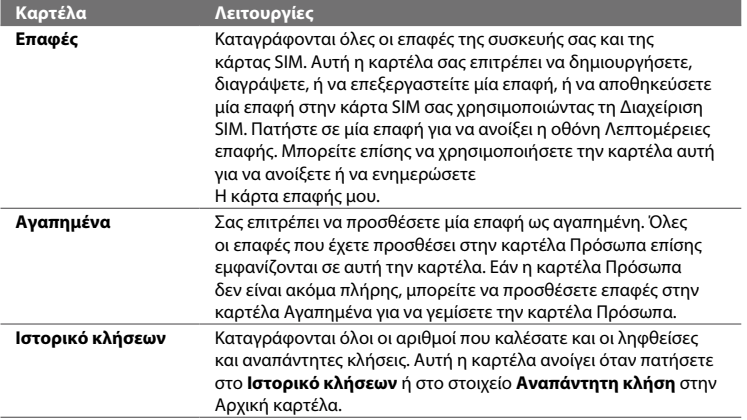

#### **Προβολή και αναζήτηση επαφών στη συσκευή**

Στην οθόνη Πρόσωπα, πατήστε στην καρτέλα Επαφές για να προβάλλετε όλες τις επαφές σας. Γλιστρήστε προς τα επάνω στην οθόνη για να προβάλλετε περισσότερες επαφές. Μπορείτε επίσης να χρησιμοποιήσετε το πλαίσιο αναζήτησης ή τη γραμμή Γρήγορη κύλισης για να αναζητήσετε επαφές στη συσκευή σας.

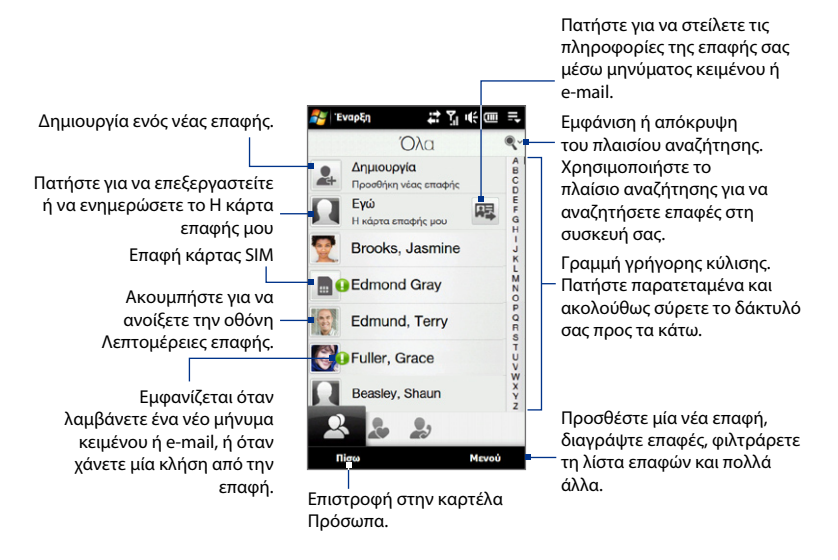

#### 78 TouchFLO™ 3D

## **Δημιουργία μίας νέας επαφής**

Στην οθόνη Πρόσωπα, πατήστε στην καρτέλα Επαφές και ακολούθως πιέστε **Δημιουργία** στο επάνω μέρος της λίστας επαφών. Προσθέστε στην επιθυμητή επαφή πληροφορίες και ακολούθως πατήστε **OK**.

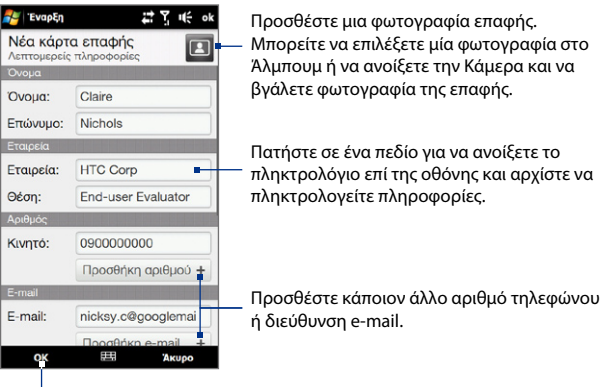

Αποθήκευση της επαφής.

## **Μηνύματα**

Στην καρτέλα **Μηνύματα**, μπορείτε να διαβάσετε μηνύματα κειμένου (SMS) καθώς φτάνουν και να δημιουργήσετε ένα νέο μήνυμα κειμένου.

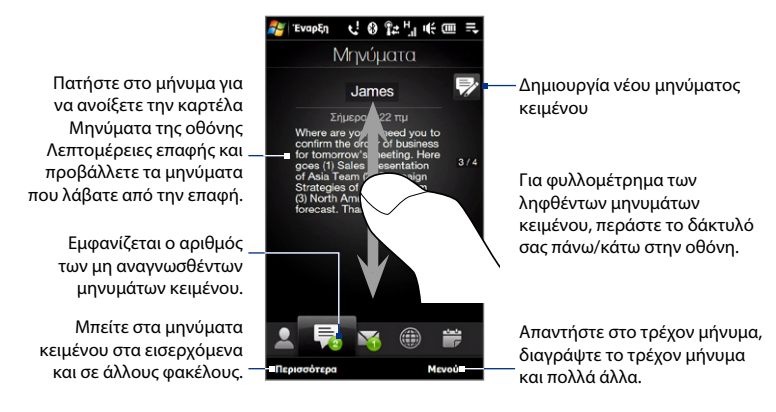

Για περαιτέρω πληροφορίες σχετικά με την εργασία με μηνύματα κειμένου, βλ. ενότητα "Μηνύματα κειμένου" στο Κεφάλαιο 6.

# **Αλληλογραφία**

Η καρτέλα **Αλληλογραφία** είναι εκεί όπου γίνεται η αποστολή και λήψη των μηνυμάτων e-mail.

#### **Για να προσθέσετε Internet λογαριασμό e-mail**

Χρησιμοποιήστε τη **Ρύθμιση ηλ.** ταχυδρομείου για να προσθέσετε λογαριασμούς e-mail βάσει δικτύου όπως Yahoo! το Mail Plus ή το Gmail.

- **1.** Στην Αρχική οθόνη, ολισθήστε την καρτέλα Αλληλογραφία.
- **2.** Πατήστε **Προσθήκη** στο κάτω δεξιά μέρος της οθόνης. Εμφανίζεται η οθόνη Ρύθμιση ηλ. ταχυδρομείου.
- **3.** Πληκτρολογήστε τη διεύθυνση e-mail σας και τον κωδικό πρόσβασης, κατόπιν πατήστε **Επόμενο**.
- **4.** Πληκτρολογήστε το όνομά σας και το όνομα λογαριασμού, κατόπιν πατήστε **Επόμενο**.

Η Ρύθμιση ηλ. ταχυδρομείου αναζητά τότε τις ρυθμίσεις του φορέα παροχής e-mail στη συσκευή σας. Εάν δεν βρεθούν οι ρυθμίσεις στη συσκευή, θα σας ζητηθεί να εισάγετε τις ρυθμίσεις του λογαριασμού ηλ. ταχυδρομείου χειροκίνητα. Αποκτήστε τις ρυθμίσεις του λογαριασμού e-mail από την υπηρεσία παροχής ηλ. ταχ.

- **5.** Πατήστε ώρα **Αυτόματης αποστολής/λήψης** και κατόπιν επιλέξτε τη συχνότητα με την οποία επιθυμείτε να αποστέλλονται και να λαμβάνονται αυτόματα τα e-mail στο τηλέφωνό σας.
- **6.** Επιλέξτε ή διαγράψτε μία ρύθμιση για προχωρημένους σύμφωνα με τις προτιμήσεις σας και κατόπιν πατήστε **Τέλος**.

Για περισσότερες πληροφορίες σχετικά με προσδιορισμό των ρυθμίσεων διακομιστή e-mail, τη δημιουργία και την αποστολή e-mails και τη διαμόρφωση των ρυθμίσεων e-mail, βλ. "E-mail" στο Κεφάλαιο 6.

#### **Για να προσθέσετε νέο λογαριασμό Outlook e-mail**

Μπορείτε επίσης να ρυθμίσετε και προσθέσετε έναν λογαριασμό Outlook e-mail στην καρτέλα Αλληλογραφία και να προβάλλετε τα ίδια μηνύματα e-mail που λαμβάνετε στο Outlook στον υπολογιστή ή το Exchange Server. Πριν προσθέσετε ένα λογαριασμό Outlook e-mail, λάβετε το όνομα του Exchange Server, το όνομα τομέα, το όνομα χρήστη και τον κωδικό πρόσβασης από τον διαχειριστή δικτύου σας.

- **1.** Στην Αρχική οθόνη, ολισθήστε την καρτέλα Αλληλογραφία.
- **2.** Πατήστε **Προσθήκη** στο κάτω δεξιά μέρος της οθόνης.

**Σημείωση** Εάν έχετε προσθέσει προηγουμένως έναν λογαριασμό e-mail στην καρτέλα Αλληλογραφία, πατήστε **Μενού > Λογαριασμοί > Προσθήκη**.

- **3.** Στην οθόνη Ρύθμιση ηλ. ταχυδρομείου, πληκτρολογήστε τη διεύθυνση e-mail σας και τον κωδικό πρόσβασης, επιλέξτε **Exchange Email (Outlook)** και ακολούθως πατήστε **Επόμενο**.
- **4.** Πληκτρολογήστε το όνομα τομέα και διεύθυνση διακομιστή, επιλέξτε την επιλογή **Ο διακομιστής αυτός απαιτεί μία κρυπτογραφημένη σύνδεση (SSL)**, εάν χρειαστεί και ακολούθως πατήστε **Επόμενο**.
- **5.** Διαγράψτε τα στοιχεία που θέλετε να εξαιρεθούν από τον συγχρονισμό, κατόπιν πατήστε **Τέλος**. Η συσκευή σας συγχρονίζεται με το Exchange Server και λαμβάνει τα μηνύματα Outlook e-mail σας.
	- **Σημείωση** Εάν συμπεριλαμβάνετε όλα τα δεδομένα Outlook, οι επαφές του Outlook σας, οι συναντήσεις και οι εργασίες σας θα συγχρονιστούν επίσης με τη συσκευή σας.

Για περαιτέρω πληροφορίες σχετικά με τα επαγγελματικά μηνύματα e-mails, βλ. Κεφάλαιο 7.

#### 82 TouchFLO™ 3D

#### **Για να επιλέξετε και να διαβάσετε μηνύματα e-mail**

Όταν λάβετε νέα μηνύματα e-mail, το εικονίδιο στην καρτέλα Αλληλογραφία και τα αντίστοιχα εικονίδια των λογαριασμών e-mail εμφανίζουν τον αριθμό των νέων μηνυμάτων e-mail που έχουν παραληφθεί ή αναγνωστεί.

- Για περιήγηση μεταξύ των ληφθέντων μηνυμάτων e-mail, περάστε το δάκτυλό σας πάνω ή κάτω στην εικόνα φακέλου.
- Ακουμπήστε το e-mail πάνω στην οθόνη για να ανοίξετε και να διαβάσετε το μήνυμα.

Μπείτε σε όλα τα μηνύματα e-mail του λογαριασμού που είναι επιλεγμένα αυτή τη στιγμή.

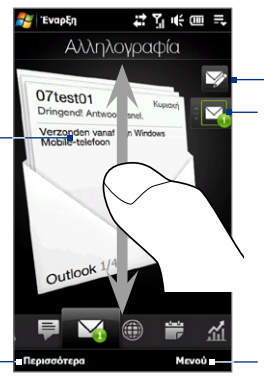

Μετά την επιλογή λογαριασμού e-mail, ακουμπήστε αυτό το εικονίδιο για να δημιουργήσετε και να αποστείλετε ένα νέο μήνυμα e-mail.

- Πατήστε σε ένα εικονίδιο λογαριασμού e-mail για να προβάλλετε τα μηνύματα e-mails στο λογαριασμό αυτό.
- Πατήστε παρατεταμένα το εικονίδιο του λογαριασμού e-mail που εμφανίζεται προς το παρόν, ακολούθως σύρετε προς τα επάνω ή προς τα κάτω μέχρι να επιλεγεί ο επιθυμητός λογαριασμός e-mail.

Δημιουργήστε ένα νέο e-mail, προσθέσετε έναν άλλο λογαριασμό e-mail, αποστείλετε και λάβετε e-mails και πολλά άλλα.

Για περαιτέρω πληροφορίες σχετικά με τη δημιουργία και την αποστολή μηνυμάτων e-mail, ανατρέξτε στα Κεφάλαια 6 και 7.

## **Internet**

Στην καρτέλα **Ίντερνετ**, μπορείτε να ανοίξετε το Opera Mobile™ για να περιηγηθείτε στο δίκτυο, να αναζητήσετε πληροφορίες και να προσθέσετε ιστοσελίδας push. Αυτή η καρτέλα σας επιτρέπει επίσης να ενεργοποιήσετε το Push Διαδικτύου για να ενημερώσετε τα περιεχόμενα των ιστοσελίδων push σας πριν πλοηγηθείτε σε αυτές.

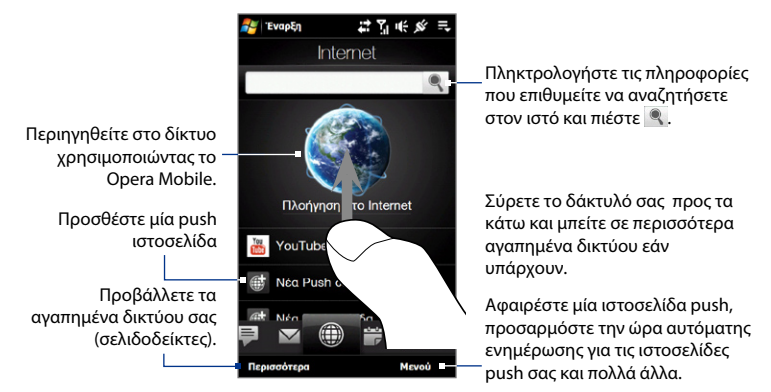

#### **Για να προσθέσετε μία push ιστοσελίδα**

Μπορείτε να προσθέσετε ιστοσελίδες push στην καρτέλα Internet για γρήγορη πρόσβαση.

- **1.** Στην αρχική οθόνη, γλιστρήστε το δάκτυλό σας στην καρτέλα Internet.
- **2.** Πατήστε **Νέα Push σελίδα**. Στην οθόνη Νέα Push σελίδα, πληκτρολογήστε τον τίτλο και τη διεύθυνση (URL) της ιστοσελίδας και ακολούθως επιλέξτε την ώρα αυτόματης ενημέρωσης στη Συχνότητα.

**Συμβουλή** Μπορείτε επίσης να επιλέξτε έναν σελιδοδείκτη και να τον προσθέσετε ως μία ιστοσελίδα push.

**3.** Πιέστε **Αποθήκευση**.

#### 84 TouchFLO™ 3D

#### **Για αυτόματη ενημέρωση της ιστοσελίδας push**

Ενημερώστε αυτόματα τις ιστοσελίδες push για να βεβαιωθείτε ότι πλοηγήστε στις τελευταίες εκδόσεις των αγαπημένων ιστοτοποθεσιών κάθε φορά που μπαίνετε σε αυτές από την καρτέλα Internet. Οι ενημερωμένες ιστοσελίδες αποθηκεύονται στη μνήμη της συσκευής ούτως ώστε να φορτώνονται πιο γρήγορα στο Opera Mobile.

- Στην καρτέλα Internet, πατήστε **Μενού > Ρυθμίσεις προγράμματος**. **1.**
- Στην ενότητα Ημερομηνία και Ώρα, επιλέξτε την ημέρα ή τις ημέρες που **2.** θέλετε να ενημερώνονται αυτόματα οι ιστοσελίδες push και ακολούθως προσδιορίστε την ώρα ενημέρωσης.
- 3. Κυληθείτε προς τα κάτω στην οθόνη στην ενότητα Συχνότητα, ακολούθως πιέστε την ώρα ενημέρωσης κάτω από κάθε ιστοσελίδα push σας για να ορίσετε το χρονικό διάστημα για τις αυτόματες ενημερώσεις.
- Πατήστε **Τέλος** για να επιστρέψετε στην καρτέλα του Internet. **4.**

#### **Για να διαμορφώσετε τις ρυθμίσεις Push Internet**

- **1.** Στην καρτέλα **Internet**, πατήστε **Μενού > Ρυθμίσεις δεδομένων**.
- **2.** Πατήστε το κουμπί ON/OFF για να ενεργοποιήσετε ή να απενεργοποιήσετε τις παρακάτω επιλογές:
	- **Push Internet**. Ενεργοποίηση (προεπιλογή) ή απενεργοποίηση του Push **•** Internet.
	- **Περιαγωγή**. Ενεργοποιήστε αυτή την επιλογή εάν θέλετε να ενημερώσετε **•**τις ιστοσελίδες push και σελιδοδείκτες σας ακόμα κι όταν βρίσκεστε σε περιαγωγή. Η ενεργοποίηση αυτής της επιλογής μπορεί να επιφέρει πρόσθετες χρεώσεις δεδομένων. Αυτή η επιλογή απενεργοποιείται ως προεπιλογή.

# **Ημερολόγιο**

Η καρτέλα **Ημερολόγιο** προβάλει ένα μηνιαίο ημερολόγιο και σας επιτρέπει να δημιουργήσετε γρήγορα και να προβάλλετε συναντήσεις.

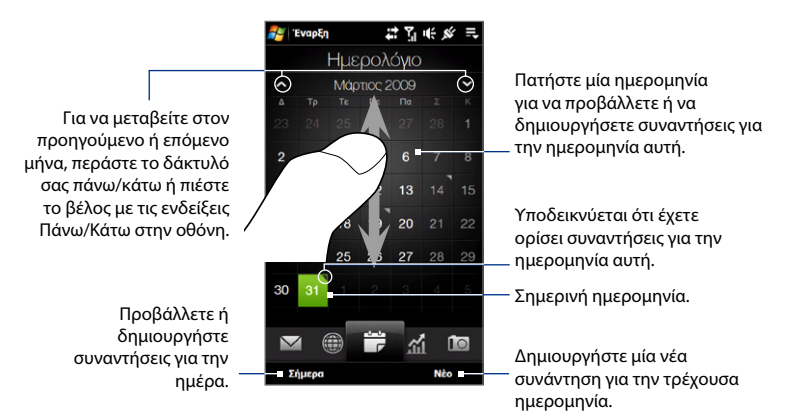

#### **Για να δημιουργήσετε μία συνάντηση**

- **1.** Στην αρχική οθόνη, γλιστρήστε το δάκτυλό σας στην καρτέλα Ημερολόγιο.
- **2.** Εάν δημιουργείτε μία συνάντηση για την τρέχουσα, πιέστε **Νέο**. Διαφορετικά, πατήστε σε μία άλλη ημερομηνία στο ημερολόγιο και ακολούθως πιέστε **Δημιουργία συνάντησης**.
- **3.** Καταχωρήστε ένα όνομα για τη συνάντηση, κατόπιν καθορίστε τον χώρο.
- **4.** Εάν υπάρχει χρονικό πλαίσιο για τη συνάντηση, ορίστε τις ημερομηνίες και ώρες έναρξης και λήξης. Εάν πρόκειται περί ειδικής περίστασης όπως γενέθλια ή ολοήμερο συμβάν, ορίστε την επιλογή **Ολοήμερο** σε **Ναι**.
- **5.** Μόλις τελειώσετε, πιέστε **OK** για να επιστρέψετε στην καρτέλα Ημερολόγιο.

#### **Για να προβάλλετε και να χειριστείτε τις συναντήσεις σας:**

Στην καρτέλα Ημερολόγιο, ημερομηνίες με συναντήσεις υποδεικνύονται με ένα τρίγωνο ( ) στην επάνω αριστερή γωνία του πλαισίου ημέρας.

- Πατήστε σε μία ημέρα στο ημερολόγιο για να **1.** επιστρέψετε στην προβολή Ημέρας. Η οθόνη προβάλει όλες τις συναντήσεις σας και τις πληροφορίες καιρού για την ημέρα αυτή.
	- **Σημείωση** Οι πληροφορίες καιρού εμφανίζονται μόνον εάν έχετε ορίσει την τοπική ώρα σας σε μία πόλη στην καρτέλα Παγκόσμιο ρολόι και εάν η ημερομηνία συνάντησης είναι μέσα σε πρόβλεψη 5 ημερών στην καρτέλα Καιρός. Ανατρέξτε στην ενότητα "Αρχική" και "Καιρός" στο παρόν κεφάλαιο για λεπτομέρειες.
- **2.** Πιέστε σε μία συνάντηση για προβολή των λεπτομερειών της. Στην οθόνη λεπτομερειών της συνάντησης, πατήστε στο **Μενού** για να επεξεργαστείτε, αποστείλετε ή διαγράψετε τη συνάντηση.

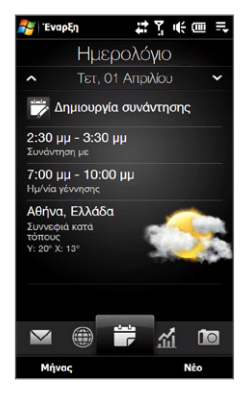

**3.** Πιέστε **OK** για να επιστρέψετε στην προβολή Ημέρας.

#### **Συμβουλή** Οι προσεχείς συναντήσεις σας εμφανίζονται και στην καρτέλα Αρχική.

#### **Για να προβάλλετε και να χειριστείτε τις συναντήσεις χρησιμοποιώντας το Ημερολόγιο**

Μπορείτε επίσης να χρησιμοποιήσετε το πρόγραμμα Windows Mobile Ημερολόγιο για να δημιουργήσετε, προβάλλετε και αποστείλετε συναντήσεις. Για να ανοίξετε το πρόγραμμα Ημερολόγιο, πατήστε **Έναρξη > Όλα> Ημερολόγιο**.

# **Μετοχές**

Η καρτέλα **Μετοχές** σας επιτρέπει να προσθέσετε, να προβάλλετε και να αναλύσετε μετοχές και τις κινήσεις του χρηματιστηρίου χρησιμοποιώντας ενημερωμένες οικονομικές πληροφορίες. Μπορείτε να προσθέσετε έως και 14 τιμές μετοχών ή δείκτες χρηματιστηρίου στην καρτέλα Μετοχές.

**Σημείωση** Ανάλογα με τις ρυθμίσεις για τη λήψη δεδομένων, μπορείτε να ρυθμίσετε τη συσκευή για να συνδεθείτε αυτόματα στο Internet μέσω της σύνδεσης δεδομένων 3G/GPRS για να λάβετε πληροφορίες για μετοχές ή χρηματιστήριο κάθε φορά που επιλέγετε την καρτέλα Μετοχές. Αυτό μπορεί να επιφέρει πρόσθετες δαπάνες από την υπηρεσία παροχής ασύρματου δικτύου. Βλ. "Για να ρυθμίσετε τη λήψη πληροφοριών μετοχών ή χρηματιστηρίου" παρακάτω σε αυτό το κεφάλαιο για λεπτομέρειες.

#### **Για να προσθέσετε μία τιμή μετοχής ή χρηματιστηρίου**

- **1.** Στην Αρχική οθόνη, σύρετε τα δάκτυλά σας στην καρτέλα Μετοχές κατόπιν πατήστε **Προσθήκη**.
	- **Σημείωση** Εάν η καρτέλα Μετοχές δεν είναι άδεια, πατήστε **Μενού > Προσθήκη** για να προσθέσετε μία άλλη τιμή μετοχής ή τον δείκτη του χρηματιστηρίου.
- **2.** Στην οθόνη Προσθήκη μετοχής, πληκτρολογήστε το όνομα εταιρείας, δείκτη του χρηματιστηρίου, ή ο σύμβολο του κουπονιού στο πλαίσιο αναζήτησης και ακολούθως πατήστε <sup>2</sup>
	- **Συμβουλή** Κυληθείτε προς τα επάνω για να κυληθείτε προς τα κάτω στην οθόνη για να προβάλλετε περισσότερα αποτελέσματα αναζήτησης.

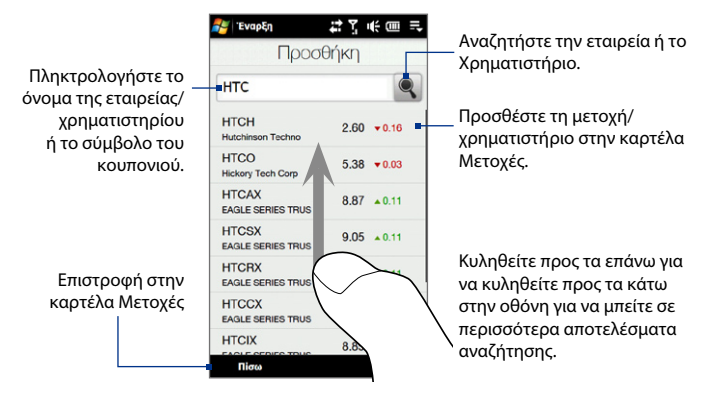

- **3.** Πατήστε στο όνομα εταιρείας, τον δείκτη του χρηματιστηρίου, ή το σύμβολο του κουπονιού για να προβληθούν στην καρτέλα Μετοχές.
- **4.** Για να προσθέσετε μία άλλη τιμή μετοχής ή τον δείκτη του χρηματιστηρίου, πατήστε **Μενού > Προσθήκη** μετοχής στην καρτέλα Μετοχές, ακολούθως επαναλάβετε τα βήματα 2 έως 4.

**Για να προβάλλετε τις τιμές των μετοχών ή τους δείκτες του χρηματιστηρίου** Στην καρτέλα Μετοχές αναγράφονται όλες οι τιμές των μετοχών σας και τους δείκτες του χρηματιστηρίου συμπεριλαμβανομένης της τρέχουσας τιμής ή του όγκου και η διαφορά από την τιμή ή τον όγκο της προηγούμενης ημέρας συναλλαγών. Η αλλαγή στο πλαίσιο τιμής ή όγκου υποδεικνύει κατά πόσο μία μετοχή ή το χρηματιστήριο έχει κέρδη (πράσινη) ή μείωση (κόκκινη).

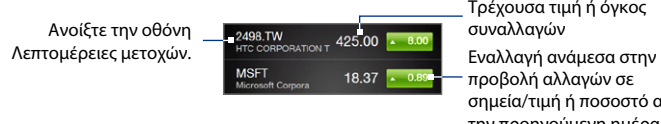

Τρέχουσα τιμή ή όγκος συναλλαγών

προβολή αλλαγών σε σημεία/τιμή ή ποσοστό από την προηγούμενη ημέρα συναλλαγής.

Πατήστε στην τιμή μετοχών ή το όνομα του δείκτη του χρηματιστηρίου για να προβάλλετε το ημερήσιο διάγραμμα της ημέρας και άλλες πληροφορίες.

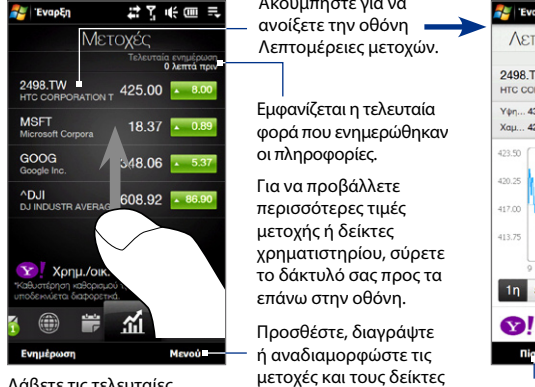

Λάβετε τις τελευταίες πληροφορίες μετοχών/ χρηματιστηρίου.

Ακουμπήστε για να

του χρηματιστηρίου.

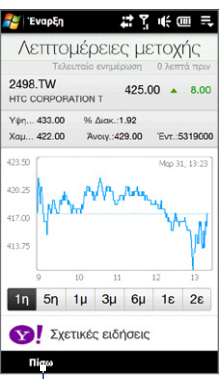

Επιστροφή στην καρτέλα Μετοχές

#### **Για να ρυθμίσετε τη λήψη πληροφοριών για μετοχές ή χρηματιστήριο**

- **1.** Στην καρτέλα Μετοχές, πατήστε **Μενού > Ρυθμίσεις**.
- **2.** Μπορείτε επίσης να επιλέξετε μία από τις ακόλουθες επιλογές λήψης:
	- **Αυτόματη λήψη δεδομένων**. Όταν επιλέξετε, τα δεδομένα για μετοχές **•** και/ή τον δείκτη του χρηματιστηρίου λαμβάνονται αυτόματα από τον ιστότοπο του Yahoo! Finance στο διάστημα που καθορίσατε. Μπορείτε επίσης να ενημερώνετε τις πληροφορίες κάθε φορά που δημιουργείται μία σύνδεση ActiveSync. Ακυρώστε αυτήν την επιλογή αν προτιμάτε να λάβετε χειροκίνητα τις πληροφορίες της μετοχής ή του δείκτη χρηματιστηρίου.
	- **Λήψη δεδομένων κατά την περιαγωγή**. Επιλέξτε αυτήν την επιλογή **•**μόνον αν θέλετε να λάβετε αυτόματα πληροφορίες μετοχών και/ή πληροφορίες δείκτη χρηματιστηρίου κατά την περιαγωγή. Αυτό μπορεί να επιφέρει επιπλέον χρεώσεις δεδομένων.

## **Φωτογραφίες και Βίντεο**

Η καρτέλα **Φωτογραφίες και βίντεο** σάς επιτρέπει να ανατρέξετε στις φωτογραφίες και τα βίντεο κλιπ και να τα δείτε σε πλήρη οθόνη. Από αυτή την καρτέλα, μπορείτε επίσης να ανοίξετε την Κάμερα, να τραβήξετε φωτογραφίες και να γράψετε βίντεο.

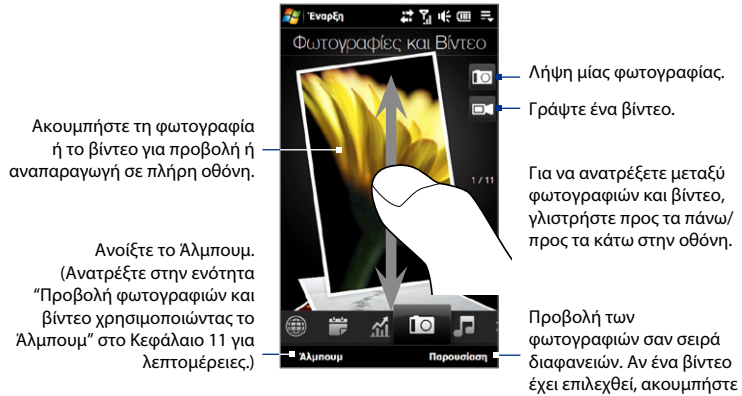

**Αναπαραγωγή**.

Η καρτέλα Φωτογραφίες και βίντεο εμφανίζει αρχεία φωτογραφιών και βίντεο από το τρέχον αγαπημένο άλμπουμ. Ως προεπιλογή, το άλμπουμ Πλάνα κάμερας ορίζεται ως το αγαπημένο άλμπουμ. Το άλμπουμ αυτό αποθηκεύει τις εικόνες και τα βίντεο που καταγράψατε χρησιμοποιώντας την κάμερα της συσκευής.

#### **Για να ορίσετε ένα άλμπουμ ως Αγαπημένο**

- **1.** Στην καρτέλα Φωτογραφίες και Βίντεο, πατήστε **Άλμπουμ**.
- **2.** Πατήστε **Άλμπουμ** και μετά επιλέξτε ένα απ' τα αγαπημένα άλμπουμ.
- **3.** Πιέστε **Μενού > Ορισμός άλμπουμ ως Αγαπημένο** και ακολούθως πιέστε **OK** στην οθόνη επιβεβαίωσης.

#### 92 TouchFLO™ 3D

- **Συμβουλές •** Για περισσότερες πληροφορίες σχετικά με την προβολή σε πλήρη οθόνη, δείτε "Προβολή φωτογραφιών" και "Αναπαραγωγή βίντεο" στο Κεφάλαιο 11. Οι μορφές αρχείου που μπορείτε να προβάλλετε στην καρτέλα Φωτογραφίες και βίντεο είναι ίδιες με το Άλμπουμ.
	- **•** Για να μεταφέρετε αρχεία πολυμέσων από έναν υπολογιστή και να τα προβάλλετε στην καρτέλα **Φωτογραφίες και Βίντεο**, αντιγράψτε ή συγχρονίστε τα σε έναν φάκελο στο **\Η Συσκευή μου** (η μνήμη της Συσκευής) ή **\Κάρτα αποθήκευσης** (εάν υπάρχει εγκατεστημένη κάρτα microSD).

# **Μουσική**

Η καρτέλα **Μουσική** επιτρέπει την οπτική περιήγηση μέσα στα άλμπουμ και τα κομμάτια μουσικής όπως και την αναπαραγωγή μουσικής. Τα άλμπουμ και τα κομμάτια μουσικής που βλέπετε στην καρτέλα **Μουσική** προέρχονται από τη λίστα **Αναπαραγωγή σε εξέλιξη** στη Βιβλιοθήκη.

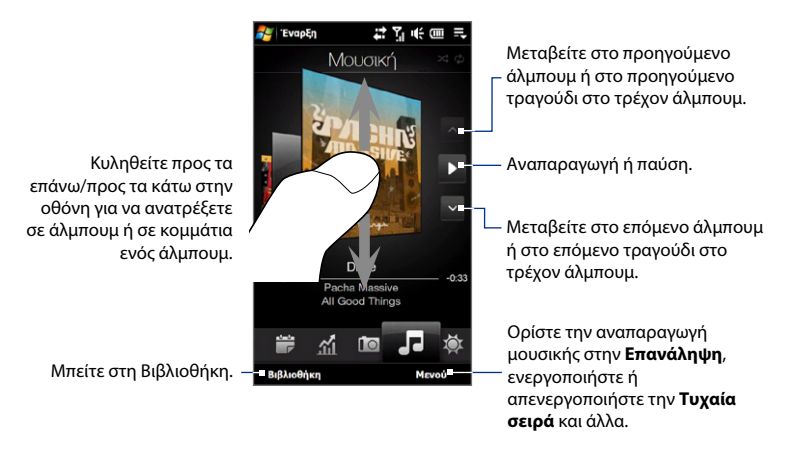

**Σημείωση** Η συσκευή αναζητά όλα τα αρχεία μουσικής που υποστηρίζονται στις παρακάτω τοποθεσίες: Συσκευή: \Η Μουσική μου (συμπεριλαμβανομένων όλων των υποφακέλων) \Τα Έγγραφά μου (συμπεριλαμβανομένων όλων των υποφακέλων) Κάρτα αποθήκευσης: \Κάρτα αποθήκευσης (συμπεριλαμβανομένων όλων των υποφακέλων) Για πληροφορίες σχετικά με τις μορφές αρχείου μουσικής που υποστηρίζονται, βλ. "Προδιαγραφές" στο Παράρτημα.

#### **Για αναπαραγωγή μουσικής**

Στην καρτέλα **Μουσική**, περιηγηθείτε στα άλμπουμ και τα κομμάτια για να βρείτε τη μουσική που θέλετε να αρχίσετε να ακούτε και ακολούθως πιέστε στο εικονίδιο **Αναπαραγωγή**.

#### **Για να προχωρήσετε προς τα εμπρός ή προς τα πίσω στο τρέχον μουσικό κομμάτι**

Πατήστε παρατεταμένα στη λεπτή γραμμή κάτω από το άλμπουμ για την εμφάνιση της γραμμής προόδου:

Σύρετε το δάκτυλο δεξιά ή αριστερά στη γραμμή προόδου για να μετακινηθείτε προς τα εμπρός ή προς τα πίσω στο τρέχον κομμάτι.

#### **Για να ρυθμίσετε τις λειτουργίες επανάληψης και τυχαίας σειράς**

Πατήστε **Μενού > Επανάληψη** και επιλέξτε εάν θα επαναλάβετε το τρέχον κομμάτι, επαναλάβετε όλα τα κομμάτια στο τρέχον άλμπουμ ή λίστα αναπαραγωγής ή όχι. Για να ενεργοποιήσετε ή να απενεργοποιήσετε τη λειτουργία τυχαίας σειράς, πατήστε **Μενού > Τυχαία σειρά** και ακολούθως επιλέξτε **Ενεργοποίηση Τυχαίας σειράς** ή **Απενεργοποίηση Τυχαίας σειράς**.

Τα εικονίδια στην πάνω δεξιά πλευρά της καρτέλας **Μουσικής** προβάλλουν αν έχουν ενεργοποιηθεί οι λειτουργίες επανάληψης και τυχαίας σειράς.

Επανάληψη [Ένα] Επανάληψη [Όλα] Τυχαία σειρά [On]

#### **Για πλοήγηση και αναπαραγωγή μουσικής στη Βιβλιοθήκη**

Η Βιβλιοθήκη οργανώνει τη μουσική σε κατηγορίες, όπως **Αναπαραγωγή σε εξέλιξη**, **Καλλιτέχνες**, **Άλμπουμ**, **Είδη** και **Όλα τα τραγούδια**. Μόλις προσθέσετε περισσότερα άλμπουμ ή κομμάτια μουσικής στη συσκευή σας, μεταβείτε στο Βιβλιοθήκη για να εντοπίσετε και να αναπαράγετε τα νέα άλμπουμ ή τα κομμάτια μουσικής.

- Στην καρτέλα **Μουσική**, πατήστε **Βιβλιοθήκη** για να ανοίξει η οθόνη **1.** Βιβλιοθήκη.
- Οι καρτέλες στο κάτω μέρος της οθόνης της Βιβλιοθήκης αντιστοιχούν **2.** στις διάφορες κατηγορίες. Για πλοήγηση στη μουσική σε μία συγκεκριμένη κατηγορία, κυληθείτε στην καρτέλα που αντιστοιχεί στην επιθυμητή κατηγορία.
- Συνεχίστε να πατάτε σε ένα στοιχείο σε μία καρτέλα κατηγορίας (για **3.** παράδειγμα, έναν καλλιτέχνη) μέχρι να εμφανιστούν τα μουσική κομμάτια στην οθόνη.
- Πατήστε σε ένα κομμάτι μουσικής για να αναπαραχθεί. **4.**
- **Σημείωση** Όταν επιλέξετε μία κατηγορία στη Βιβλιοθήκη όπως Καλλιτέχνες και αναπαράγετε τη μουσική του, η λίστα Αναπαραγωγή σε εξέλιξη θα αντικατασταθεί με τα μουσικά κομμάτια της κατηγορίας αυτής.

#### **Για να δημιουργήσετε και να αναπαράγετε μια λίστα αναπαραγωγής**

- 1. Επιλέξτε την επιθυμητή μουσική στην καρτέλα **Μουσική** ή τη **Βιβλιοθήκη** για να την αναπαράγετε.
- Στην καρτέλα **Μουσική**, πατήστε **Μενού > Προσθήκη σε λίστα 2. αναπαραγωγής**.
- Πατήστε **Δημιουργία νέας λίστας αναπαραγωγής**, πληκτρολογήστε το **3. Όνομα λίστας αναπαραγωγής** και ακολούθως πιέστε **OK**.
- Πατήστε **Βιβλιοθήκη**, κυληθείτε στην καρτέλα **Λίστες αναπαραγωγής**, **4.**ακολούθως πιέστε σε μία λίστα αναπαραγωγής για να την ανοίξετε.
- 5. Πατήστε στο εικονίδιο συν, ή πατήστε **Μενού > Προσθήκη τραγουδιών**, ακολούθως κυληθείτε στην καρτέλα **Όλα τα τραγούδια**.
- 6. Επιλέξτε τα πλαίσια ελέγχου των μουσικών κομματιών που επιθυμείτε να προσθέσετε στη λίστα αναπαραγωγής, ή πιέστε **Μενού > Επιλογή όλων** για να επιλέξετε όλα τα κομμάτια.
- Πατήστε **OK** για να προσθέσετε τα κομμάτια στη λίστα αναπαραγωγής. **7.**
- Όταν τελειώσετε την προσθήκη τραγουδιών, πιέστε **Πίσω** για να επιστρέψετε **8.** στην καρτέλα **Λίστες αναπαραγωγής**.
- Στην καρτέλα **Λίστες αναπαραγωγής**, πατήστε σε μία λίστα αναπαραγωγής **9.** για να την ανοίξετε.
- 10. Πατήστε στο πρώτο κομμάτι στη λίστα αναπαραγωγής για να την αναπαράγετε στην καρτέλα **Μουσική**. Μετά από κάθε κομμάτι, θα αναπαραχθεί το επόμενο στη λίστα αναπαραγωγής.

```
Σημείωση Οι λίστες αναπαραγωγής δεν ενημερώνονται αυτόματα όταν τα αρχεία 
  μουσικής έχουν διαγραφεί από τη μνήμη της συσκευής ή την κάρτα 
  μνήμης.
```
Υπάρχουν δύο τύποι λιστών αναπαραγωγής που μπορεί να εμφανιστούν στην καρτέλα **Λίστες αναπαραγωγής**:

- Προσαρμοσμένες λίστες αναπαραγωγής (  $\Box$  ) που έχουν δημιουργηθεί στην καρτέλα **Μουσική**.
- Οι λίστες αναπαραγωγής του Windows Media® Player ( $\blacktriangleright$ ) που βρίσκονται στη Βιβλιοθήκη του Windows Media® Player Mobile (η οποία συγχρονίζεται με το Windows Media® Player στον υπολογιστή σας). Αυτές οι λίστες αναπαραγωγής δεν μπορούν να υποστούν επεξεργασία.
	- **Σημείωση** Εάν μία λίστα αναπαραγωγής του Windows Media® Player περιέχει έναν συνδυασμό μουσικής, βίντεο και αρχείων εικόνας, μόνον τα αρχεία μουσικής στη λίστα αναπαραγωγής συγχρονίζονται με τη συσκευή σας και φιλτράρονται άλλοι τύποι πολυμέσων.

# **Καιρός**

Η καρτέλα **Καιρός** εμφανίζει τις τρέχουσες πληροφορίες καιρού καθώς και πληροφορίες καιρού για τις επόμενες τέσσερις ημέρες της εβδομάδας. Η καρτέλα Καιρός μπορεί να εμφανίσει πληροφορίες καιρού, της τοπικής σας πόλης και άλλων πόλεων μέχρι δέκα.

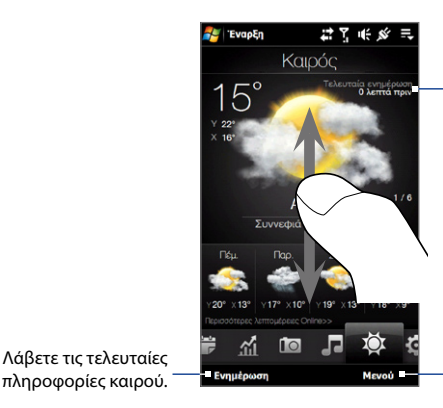

Προβάλλει την τελευταία ενημέρωση καιρού.

Για να προβάλλετε τον καιρό σε άλλες πόλεις, περάστε δάκτυλό σας προς τα επάνω/ προς τα κάτω στην οθόνη.

Προσθέστε ή διαγράψτε μία τοποθεσία, αλλάξτε τη θερμοκρασία σε Κελσίου ή Φαρενάιτ και πολλά άλλα.

Η συσκευή σας συνδέεται αυτόματα στο Internet για να λάβετε και να προβάλλετε πληροφορίες καιρού. Η τρέχουσα θερμοκρασία, το εύρος θερμοκρασίας, ο τύπος καιρού (ηλιοφάνεια, νεφώσεις, βροχοπτώσεις ή άλλα) και οι πληροφορίες καιρού για τις επόμενες τέσσερις ημέρες της εβδομάδας εμφανίζονται στην καρτέλα Καιρός.

#### **Για προσθήκη μιας πόλης**

- Στην καρτέλα Καιρός, πατήστε **Μενού > Προσθήκη τοποθεσίας**. **1.**
- Έπειτα εμφανίζεται η οθόνη Επιλογή χώρας. Κινήστε τα δάκτυλό σας στην **2.** οθόνη ή χρησιμοποιήστε τη γραμμή Γρήγορη κύλιση στα δεξιά της οθόνης για να κυληθείτε στη λίστα χώρα. Αγγίξτε στην επιθυμητή χώρα για να την επιλέξετε.
- Έπειτα εμφανίζεται η οθόνη Επιλογή πόλης. Κινήστε τα δάκτυλό σας στην **3.** οθόνη ή χρησιμοποιήστε τη γραμμή Γρήγορη κύλιση στα δεξιά της οθόνης για να κυληθείτε στη λίστα πόλη. Αγγίξτε στην επιθυμητή πόλη για να την επιλέξετε.
	- **Συμβουλή** Μπορείτε επίσης να μετακινηθείτε αργά στη λίστα χώρα ή πόλη σύροντας το δάκτυλό σας προς τα επάνω στην οθόνη, ή πληκτρολογήστε το όνομα της χώρας ή της πόλης στο πλαίσιο αναζήτησης.

#### **Για να επιλέξετε τις επιλογές λήψης**

- **1.** Στην καρτέλα Καιρός, πατήστε **Μενού > Ρυθμίσεις**.
- **2.** Μπορείτε επίσης να επιλέξετε ένα από τα ακόλουθα:
	- **Αυτόματη λήψη δεδομένων καιρού**. Όταν καθοριστεί αυτή η επιλογή, οι **•** πληροφορίες καιρού λαμβάνονται αυτόματα όποτε επιλέξετε την καρτέλα Καιρός, αν τα δεδομένα δεν έχουν ενημερωθεί εντός των τελευταίων τριών ωρών. Τα δεδομένα καιρού μπορούν επίσης να ληφθούν οποιαδήποτε στιγμή γίνεται μια σύνδεση ActiveSync.

Ακυρώστε αυτήν την επιλογή αν προτιμάτε να λάβετε χειροκίνητα τις πληροφορίες καιρού.

**Λήψη δεδομένων καιρού κατά την περιαγωγή**. Καθορίστε αυτήν την **•**επιλογή μόνο αν θέλετε να επιτρέψετε την αυτόματη λήψη δεδομένων καιρού σε περιαγωγή. Αυτό μπορεί να επιφέρει επιπλέον χρεώσεις δεδομένων.

## **Ρυθμίσεις**

Η καρτέλα **Ρυθμίσεις** σας δίνει πρόσβαση σε όλες τις ρυθμίσεις της συσκευής.

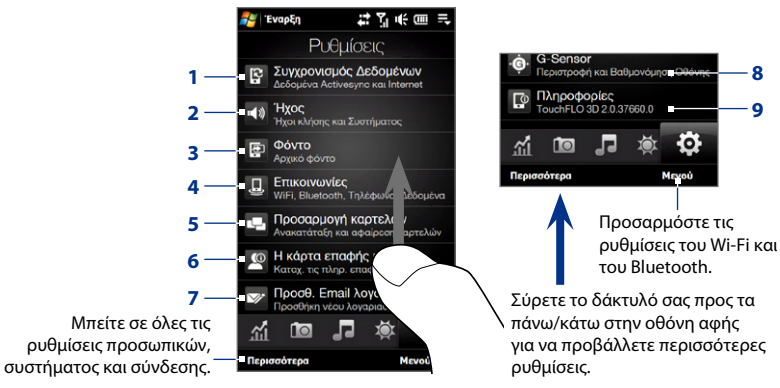

- **1** Ανοίξτε το ActiveSync και συγχρονίστε τις πληροφορίες του Outlook. Ανατρέξτε στο Κεφάλαιο 7, για λεπτομέρειες.
- **2** Ρυθμίστε ήχου και προφίλ ήχου. Ανατρέξτε στο "Ρυθμίσεις ηχητικής ειδοποίησης" στο Κεφάλαιο 13 για λεπτομέρειες.
- **3** Αλλάξτε το φόντο της Αρχικής καρτέλας.
- **4** Διαχειριστείτε τις ιδιότητες επικοινωνίας της συσκευής σας. Ανατρέξτε στην ενότητα "Χρησιμοποιώντας το Comm Manager" στο κεφάλαιο 13 για λεπτομέρειες.
- **5** Μετακίνηση ή απόκρυψη των καρτελών TouchFLO 3D. Βλ. "Για να μετακινήσετε ή να αποκρύψετε μία καρτέλα Αρχικής οθόνης του TouchFLO 3D" σε νωρίτερο σημείο σε αυτό το κεφάλαιο.
- **6** Ρυθμίστε το Η κάρτα επαφής μου. Βλ. "Για να ρυθμίσετε το Η κάρτα επαφής μου" σε αυτό το κεφάλαιο.
- **7** Ανοίξτε τη Ρύθμιση ηλ. ταχυδρομείου και ρυθμίσετε έναν λογαριασμό Internet ή Exchange Server e-mail. Βλ. ενότητα "Αλληλογραφία" στο παρόν κεφάλαιο.
- **8** Ενεργοποίηση ή απενεργοποίηση της αυτόματης περιστροφής της οθόνης ή βαθμονόμηση του Αισθητήρα G της συσκευής.
- **9** Προβάλλετε τις πληροφορίες TouchFLO 3D.

# **Κεφάλαιο 4 Εισαγωγή κειμένου**

# **4.1 Επιλογή μεθόδου εισαγωγής**

Όταν ξεκινάτε ένα πρόγραμμα ή επιλέγετε ένα πεδίο που απαιτεί κείμενο ή αριθμούς, το εικονίδιο **Πίνακας εισαγωγής** ανοίγει και εμφανίζεται το εικονίδιο **Πίνακας εισαγωγής** στη γραμμή μενού.

Πατήστε το βέλος **Επιλογέας εισαγωγής** (που εμφανίζεται δίπλα στο εικονίδιο **Πίνακας εισαγωγής**) για να ανοίξετε ένα μενού όπου μπορείτε να επιλέξετε μία μέθοδο εισαγωγής κειμένου και να προσαρμόσετε τις επιλογές εισαγωγής. Μετά την επιλογή μιας μεθόδου εισαγωγής κειμένου, εμφανίζεται ο αντίστοιχος **Πίνακας εισαγωγής**, που μπορείτε να χρησιμοποιήσετε για την εισαγωγή κειμένου.

Για εμφάνιση ή απόκρυψη του πίνακα εισαγωγής, πατήστε το εικονίδιο **Πίνακας εισαγωγής**.

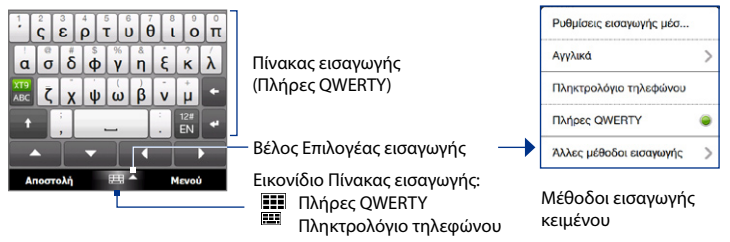

#### 100 Εισαγωγή κειμένου

κεφαλαίων.

**Σημείωση** Επιλέξτε **Άλλες μέθοδοι εισαγωγής** για να εμφανίσετε περισσότερες μεθόδους εισαγωγής. Μπορείτε να επιλέξετε από το **Πληκτρολόγιο**, ποιο είναι το πληκτρολόγιο Windows Mobile στην οθόνη με διάταξη QWERTY, **Αναγνώριση μπλοκ**, **Αναγνώριση γραμμάτων** ή **Transcriber**.

# **4.2 Χρήση του Πλήρους QWERTY**

Το **Πλήρες QWERTY** είναι πλήρες πληκτρολόγιο QWERTY στην οθόνη με διάταξη παρόμοια με το πληκτρολόγιο ενός επιτραπέζιου υπολογιστή.

#### **Σημείωση** Η διάταξη πληκτρολογίου μπορεί να διαφέρει σύμφωνα με την περιοχή ή τη χώρα.

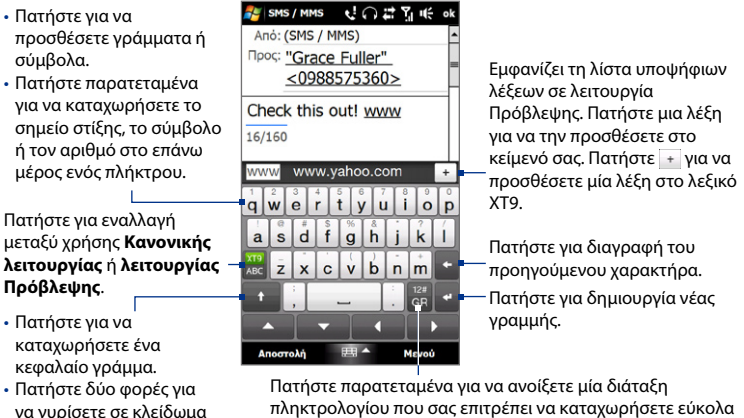

πληκτρολογίου που σας επιτρέπει να καταχωρήσετε εύκολα αριθμούς και σύμβολα. Βλ. ενότητα "Χρήση λειτουργίας αριθμών και συμβόλων" για λεπτομέρειες Πατήστε μία φορά για εναλλαγή γλώσσας.

#### **Για να καταχωρήσετε κείμενο με το Πλήρες QWERTY**

- **1.** Ξεκινήστε ένα πρόγραμμα που δέχεται εισαγωγή κειμένου, όπως το Word Mobile.
- **2.** Πατήστε το βέλος **Επιλογέας εισόδου**, έπειτα πατήστε **Πλήρες QWERTY**.
- **3.** Αρχίστε να πατάτε τα πλήκτρα στο πληκτρολόγιο για να καταχωρήσετε το κείμενό σας.

Ενώ πατάτε τα πλήκτρα, ο ενεργοποιημένος χαρακτήρας εμφανίζεται στο επάνω μέρος του πλήκτρου.

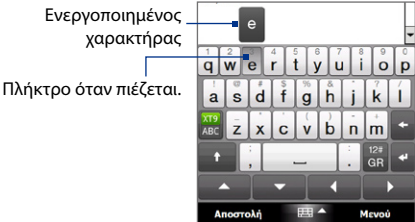

Για να μάθετε πώς να καταχωρείτε κείμενο χρησιμοποιώντας τη λειτουργία Πρόβλεψης, βλ. ενότητα "Χρήση της λειτουργίας Πρόβλεψης" στο παρόν κεφάλαιο.

#### **Για να εισάγετε τονισμένους χαρακτήρες**

**1.** Πατήστε και κρατήστε πατημένο ένα πλήκτρο με επιλογές τονισμού (για παράδειγμα, φωνήεντα) για να εμφανιστεί η γραμμή τονισμένων χαρακτήρων.

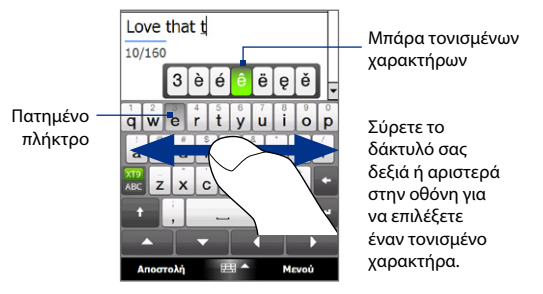

- **2.** Σύρετε το δάκτυλό σας δεξιά ή αριστερά στην οθόνη για να επιλέξετε τον τονισμένο χαρακτήρα που θέλετε να εισάγετε.
- **3.** Όταν επιλέξετε τον χαρακτήρα, σηκώστε το δάκτυλό σας για τον εισάγετε.
	- **Συμβουλή** Μπορείτε επίσης να χρησιμοποιήσετε τη Λειτουργία αριθμών και συμβόλων για να εισάγετε τονισμένους χαρακτήρες. Για περαιτέρω πληροφορίες, βλ. ενότητα "Χρήση λειτουργίας αριθμών και συμβόλων" σε αυτό το κεφάλαιο για λεπτομέρειες.

# **4.3 Χρήση του Πληκτρολογίου τηλεφώνου**

Το **Πληκτρολόγιο τηλεφώνου** είναι ένα πληκτρολόγιο στην οθόνη που έχει διάταξη παρόμοια με τα πληκτρολόγια κινητών τηλεφώνων, συν κάποια επιπλέον πλήκτρα. Το πληκτρολόγιο τηλεφώνου έχει μεγάλα πλήκτρα και βελτιωμένες λειτουργίες όπως η λειτουργία εισαγωγής κειμένου με δυνατότητα πρόβλεψης και έτσι μπορείτε να καταχωρήσετε κείμενο στα μηνύματα και τα έγγραφά σας πιο γρήγορα.

- Πατήστε για να προσθέσετε γράμματα ή σύμβολα.
- Για να καταχωρήσετε το σημείο στίξης, το σύμβολο ή τον αριθμό στο επάνω μέρος του πλήκτρου.

Πατήστε για εναλλαγή μεταξύ χρήσης **Κανονικής λειτουργίας** ή **λειτουργίας Πρόβλεψης**.

- Πατήστε για να καταχωρήσετε ένα κεφαλαίο γράμμα.
- Πατήστε δύο φορές για να γυρίσετε σε κλείδωμα κεφαλαίων.

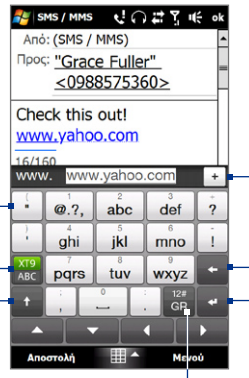

Εμφανίζει τη λίστα υποψήφιων λέξεων σε λειτουργία Πρόβλεψης. Πατήστε μια λέξη για να την προσθέσετε στο κείμενό σας. Πατήστε + για να προσθέσετε μία λέξη στο λεξικό XT9.

Πατήστε για διαγραφή του προηγούμενου χαρακτήρα.

Πατήστε για δημιουργία νέας γραμμής.

Πατήστε για να ανοίξετε μία διάταξη πληκτρολογίου που σας επιτρέπει να καταχωρήσετε εύκολα αριθμούς, σύμβολα και τονισμένους χαρακτήρες. Βλ. ενότητα "Χρήση λειτουργίας αριθμών και συμβόλων" για λεπτομέρειες Πατήστε μία φορά για εναλλαγή γλώσσας..

#### **Για να καταχωρήσετε κείμενο με το πληκτρολόγιο τηλεφώνου**

- **1.** Ξεκινήστε ένα πρόγραμμα που δέχεται εισαγωγή κειμένου, όπως το Word Mobile.
- **2.** Πατήστε το βέλος **Επιλογέας εισαγωγής**, έπειτα πατήστε **Πληκτρολόγιο τηλεφώνου**.
- **3.** Όταν βρίσκεστε στη λειτουργία πολλαπλής πληκτρολόγησης ( $\frac{X^{T9}}{480}$ καταχωρήστε έναν χαρακτήρα πιέζοντας ένα πλήκτρο έως ότου ο επιθυμητός χαρακτήρας να εμφανιστεί στην οθόνη. Ενώ πατάτε τα πλήκτρα, το ενεργοποιημένο πλήκτρο εμφανίζεται πάνω από το πατημένο πλήκτρο.

#### 104 Εισαγωγή κειμένου

- Για να πληκτρολογήσετε το πρώτο γράμμα που εμφανίζεται σε ένα πλήκτρο, πιέστε μία φορά. Για να καταχωρήσετε το δεύτερο γράμμα, πατήστε δύο φορές και ούτω καθεξής. **•**
- Για να καταχωρήσετε ένα σημείο στίξης, ένα άλλο σύμβολο ή έναν αριθμό **•**που εμφανίζεται στο επάνω μέρος ενός πλήκτρου, πατήστε παρατεταμένα το πλήκτρο.

**Σημείωση** Μπορείτε επίσης να χρησιμοποιήσετε τη λειτουργία εισαγωγής κειμένου με δυνατότητα πρόβλεψης στο Πληκτρολόγιο τηλεφώνου. Για περαιτέρω πληροφορίες, βλ. ενότητα "Χρήση της λειτουργίας Πρόβλεψης" στο παρόν κεφάλαιο.

# **4.4 Χρήση της λειτουργίας Πρόβλεψης**

Το **XT9** είναι μία λειτουργία εισαγωγής κειμένου με δυνατότητα πρόβλεψης που εμφανίζει μία λίστα υποψήφιων λέξεων όταν καταχωρείτε τους πρώτους χαρακτήρες ώστε να επιλέξετε τη λέξη που θέλετε.

#### **Για να πληκτρολογήσετε κείμενο με λειτουργία Πρόβλεψης**

- 1. Βεβαιωθείτε ότι η λειτουργία εισαγωγής έχει οριστεί στο XT9 ( $\frac{|\overline{XIS}|}{\overline{XIS}}$ ).
- **2.** Αρχίστε να πληκτρολογείτε τα πρώτα γράμματα μιας λέξης. Καθώς πληκτρολογείτε κάθε γράμμα, οι λέξεις πρόγνωσης εμφανίζονται στη μπάρα υποψήφιων λέξεων.
- **3.** Πατήστε τη λέξη που θέλετε να εισάγετε Εάν τονιστεί η λέξη στη μπάρα υποψήφιων λέξεων, μπορείτε επίσης να πατήσετε το πλήκτρο Enter ή το πλήκτρο Space bar για να την εισάγετε.
	- **Σημείωση** Εάν υπάρχουν αρκετές λέξεις για να επιλέξετε, αγγίξτε το αριστερό ή το δεξί πλήκτρο βέλους κατεύθυνσης κάτω από τον πίνακα εισαγωγής για να πλοηγηθείτε στη λίστα υποψήφιων λέξεων.

#### **Για να προσθέσετε μία λέξη στο λεξικό XT9**

Αν η λέξη που καταχωρήσατε δεν βρίσκεται στο λεξικό, μπορείτε να την προσθέσετε στο λεξικό.

- **1.** Ενώ είστε στη λειτουργία Πρόβλεψης, πληκτρολογήστε ένα γράμμα και μετά πατήστε + στη δεξιά πλευρά της λίστας υποψήφιων λέξεων.
- **2.** Πληκτρολογήστε τη λέξη που επιθυμείτε να προσθέσετε και ακολούθως  $\pi$ ιέστε  $\vee$ . Μπορείτε επίσης να πατήσετε το πλήκτρο Enter ή το πλήκτρο Space bar για να προσθέσετε τη λέξη.

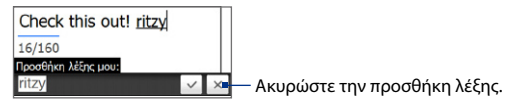

#### **Για προσαρμογή των ρυθμίσεων λειτουργίας Πρόβλεψης**

- **1.** Πιέστε το βέλος **Επιλογέας εισαγωγής**, ακολούθως πιέστε **Ρυθμίσεις εισαγωγής μέσω αφής**.
- **2.** Στην καρτέλα **Ρυθμίσεις XT9**, επιλέξτε ή ακυρώστε τις ακόλουθες επιλογές σύμφωνα με τις προτιμήσεις σας:
	- **Ορθογραφικός έλεγχος**. Σας επιτρέπει να διορθώσετε τυπογραφικά **•** λάθη επιλέγοντας από μια λίστα πιθανών λέξεων που αντιστοιχούν στους χαρακτήρες των πλήκτρων που πατήσατε καθώς και στους χαρακτήρες των παραπλήσιων πλήκτρων.
	- **Συμπλήρωση λέξεων σε λειτουργία ΧT9**. Σας επιτρέπει να επιλέξετε **•** από τη λίστα πιθανών λέξεων που βασίζονται στα πλήκτρα που πληκτρολογήσατε και στις λέξεις που είναι διαθέσιμες στο λεξικό.
	- **Συμπλήρωση λέξεων σε λειτουργία ABC**. Σας επιτρέπει να επιλέξετε **•**από μία λίστα πιθανών συνδυασμών που βασίζονται σε χαρακτήρες που εμφανίζονται στα πλήκτρα που έχετε πατήσει.
- **Αυτόματη Αντικατάσταση** (Μόνον Πληκτρολόγιο τηλεφώνου). **•**Αυτόματη καταχώρηση αποστρόφου όταν πληκτρολογείτε κοινές λέξεις με απόστροφο (για παράδειγμα, το "dont" γίνεται αυτόματα "don't").
- **3.** Πιέστε **OK**.

# **4.5 Χρήση λειτουργίας αριθμών και συμβόλων**

Κάντε εναλλαγή σε λειτουργία αριθμών και συμβόλων για να καταχωρήσετε με ευκολία αριθμούς και σύμβολα όπως παρενθέσεις, αγκύλες, σύμβολα νομισμάτων, σημεία στίξης και ειδικούς χαρακτήρες.

## **Για εναλλαγή σε λειτουργία αριθμών και συμβόλων**

- **1.** Ενώ χρησιμοποιείτε το Πλήρες QWERTY ή το πληκτρολόγιο τηλεφώνου, πατήστε παρατεταμένα .
- **2.** Εντοπίστε και πατήστε τον αριθμό ή το σύμβολο που θέλετε για να το προσθέσετε.

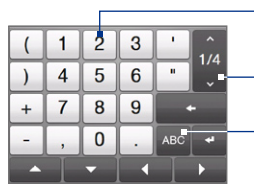

Πληκτρολόγιο τηλεφώνου Πλήρες QWERTY

Πατήστε έναν αριθμό ή σύμβολο για να το προσθέσετε.

- Μεταβείτε στην προηγούμενη ή την επόμενη σελίδα συμβόλων.
- Πατήστε για επιστροφή στη διάταξη πληκτρολογίου γραμμάτων.

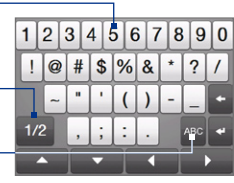

#### **Για αυτόματη μετάβαση στη διάταξη πληκτρολογίου γραμμάτων**

Εξ ορισμού, κλειδώνεται το πληκτρολόγιο σε λειτουργία αριθμών και συμβόλων για να μπορείτε να καταχωρήσετε σύμβολα και αριθμούς συνεχώς. Πραγματοποιήστε κάποιο από τα παρακάτω εάν θέλετε να μεταβείτε αυτόματα στη διάταξη πληκτρολογίου γραμμάτων αφού εισάγετε ένα σύμβολο.

- **1.** Πιέστε το βέλος **Επιλογέας εισαγωγής** και ακολούθως πιέστε **Ρυθμίσεις εισαγωγής μέσω αφής**.
- **2.** Στην καρτέλα **Επιλογές**, διαγράψτε **Ενεργοποίηση κλειδώματος συμβόλων**.
- **3.** Πιέστε **OK**.

# **4.6 Προσαρμογή ρυθμίσεων εισαγωγής μέσω αφής**

Μπορείτε να ρυθμίσετε τη συσκευή για να αναπαράγει έναν ήχο ή να δονείται όταν πατάτε ένα πλήκτρο Πλήρες QWERTY ή Πληκτρολόγιο τηλεφώνου.

- **1.** Πιέστε το βέλος **Επιλογέας εισαγωγής**, ακολούθως πιέστε **Ρυθμίσεις εισαγωγής μέσω αφής**.
- **2.** Στην καρτέλα Επιλογές, επιλέξτε ή ακυρώστε τις επιλογές σύμφωνα με τις προτιμήσεις σας.
- **3.** Πατήστε **OK**.

Εισαγωγή κειμένου
## **Κεφάλαιο 5 Συγχρονισμός πληροφοριών**

## **5.1 Σχετικά με το συγχρονισμό**

Μπορείτε να μεταφέρετε πληροφορίες από τον υπολογιστή σας οπουδήποτε πηγαίνετε συγχρονίζοντάς τις με τη συσκευή σας. Μπορείτε να συγχρονίσετε τους ακόλουθους τύπους πληροφοριών μεταξύ του υπολογιστή και της συσκευής σας:

- **Microsoft<sup>®</sup> Office Outlook<sup>®</sup> Πληροφορίες** Office Outlook e-mail, επαφές, ημερολόγιο, εργασίες και σημειώσεις
- **Σημειώσεις** που δημιουργούνται χρησιμοποιώντας το Microsoft® Office **•** OneNote® 2007
- **Media** Εικόνες, μουσική και βίντεο **•**
- **Αγαπημένα** Οι διευθύνσεις ιστοσελίδων που αποθηκεύετε ως Αγαπημένα **•** στο Pocket Internet Explorer της συσκευής σας ή στον φάκελο Αγαπημένα κινητής συσκευής του Internet Explorer του υπολογιστή σας.
- **Αρχεία** Έγγραφα και άλλα αρχεία **•**
- **Συμβουλές •** Μπορείτε επίσης να πραγματοποιήσετε συγχρονισμό e-mail, επαφών, ημερολογίου και εργασιών Outlook στη συσκευή σας μέσω του Exchange Server στην εργασία σας. Για περαιτέρω πληροφορίες σχετικά με τη ρύθμιση των παραμέτρων του τηλεφώνου σας για την εκτέλεση συγχρονισμού με τον Exchange Server, ανατρέξτε στο Κεφάλαιο 7.
	- Προσπαθήστε να συγχρονίζετε τακτικά για να διατηρείτε τις πληροφορίες **•**ενημερωμένες και στη συσκευή και στον υπολογιστή σας.

## 110 Συγχρονισμός πληροφοριών

Πριν να είναι εφικτός ο συγχρονισμός, πρέπει πρώτα να εγκαταστήσετε και να ρυθμίσετε το λογισμικό συγχρονισμού στον υπολογιστή σας. Για περισσότερες πληροφορίες, ανατρέξτε στην ενότητα "Ρύθμιση του Windows Mobile® Device Center στα Windows Vista®" και "Ρύθμιση του ActiveSync® στα Windows® XP" στο παρόν κεφάλαιο.

Μετά από την εγκατάσταση του λογισμικού συγχρονισμού στον υπολογιστή σας, συνδέστε τη συσκευή σας με τον υπολογιστή χρησιμοποιώντας το καλώδιο συγχρονισμού USB. Όταν εμφανιστεί η οθόνη Συνδέστε σε PC στη συσκευή σας, πατήστε **ActiveSync** και ακολούθως **Τέλος**.

Μπορείτε επίσης να συγχρονίσετε πληροφορίες με τον υπολογιστή σας μέσω Bluetooth. Ανατρέξτε στην ενότητα "Συγχρονισμός μέσω Bluetooth" αργότερα στο παρόν κεφάλαιο.

- **Σημειώσεις •** Τα ActiveSync ή Windows Mobile Device Center συγχρονίζουν δεδομένα μόνο σε υπολογιστή και συσκευή. Εάν έχετε εγκαταστήσει κάρτα αποθήκευσης και επιθυμείτε να δημιουργήσετε αντίγραφα ασφαλείας αρχείων από την εσωτερική μνήμη, χρησιμοποιήστε το Windows Explorer στον υπολογιστή σας για να αντιγράψετε αρχεία από την κάρτα αποθήκευσης στον υπολογιστή.
	- Σε περίπτωση αποστολής της συσκευής για επισκευή ή εκτέλεση μόνιμης **•**επαναφοράς, τα δεδομένα της συσκευής θα χαθούν. Συνιστάται ο συγχρονισμός της συσκευής με τον υπολογιστή, ώστε να δημιουργήσετε αντίγραφα ασφαλείας των αρχείων σας. Για να δημιουργήσετε αντίγραφα ασφαλείας αρχείων από την κάρτα αποθήκευσης στον υπολογιστή, χρησιμοποιήστε το Windows Explorer για να αντιγράψετε αρχεία από την κάρτα αποθήκευσης στον υπολογιστή.

## **5.2 Ρύθμιση του Windows Mobile® Device Center στα Windows Vista®**

Το **Microsoft Windows Mobile® Device Center** αντικαθιστά το Microsoft® ActiveSync® στα Windows Vista®. Ορισμένες εκδόσεις των Windows Vista® συνοδεύονται από το Windows Mobile Device Center ήδη εγκατεστημένο. Αν το Windows Mobile Device Center δεν είναι διαθέσιμο στα Windows Vista® σας, μπορείτε να το εγκαταστήσετε από τον δίσκο "Γρήγορο Ξεκίνημα" που συνόδευε τη συσκευή σας.

## **Ρύθμιση του συγχρονισμού στο Windows Mobile Device Center**

Όταν συνδέετε τη συσκευή σας στον υπολογιστή σας και ξεκινάτε το Windows Mobile Device Center για πρώτη φορά, θα σας ζητηθεί να δημιουργήσετε τη συνεργασία Windows Mobile με τη συσκευή σας. Για να δημιουργήσετε μια συνεργασία:

- **1.** Συνδέστε τη συσκευή σας στον υπολογιστή σας. Το Windows Mobile Device Center αυτορυθμίζεται και ακολούθως ανοίγει.
- **2.** Στην οθόνη της αδείας χρήσης, κάντε κλικ στο **Αποδοχή**.
- **3.** Στην αρχική οθόνη του Windows Mobile Device Center, κάντε κλικ στο **Ρυθμίστε τη συσκευή σας**.

## 112 Συγχρονισμός πληροφοριών

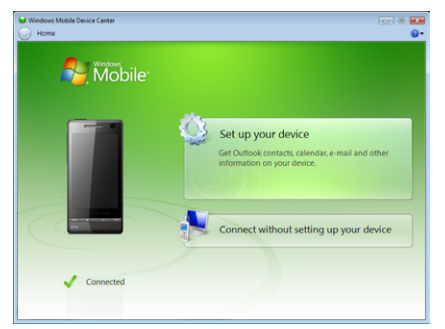

- **Σημείωση** Επιλέξτε **Σύνδεση χωρίς εγκατάσταση της συσκευής** εάν επιθυμείτε μόνο τη μεταφορά αρχείων πολυμέσων, τον έλεγχο για ενημερώσεις και την διερεύνηση του τηλεφώνου σας αλλά όχι το συγχρονισμό πληροφοριών Outlook.
- **4.** Επιλέξτε τα στοιχεία που θέλετε να συγχρονίσετε, έπειτα κάντε κλικ στο **Επόμενο**.
- **5.** Καταχωρήστε ένα όνομα συσκευής, έπειτα κάντε κλικ στο **Ρύθμιση**.

Μόλις τελειώσετε με τον οδηγό, το Windows Mobile Device Center εκτελεί συγχρονισμό του τηλεφώνου σας αυτόματα. Σημειώστε ότι τα μηνύματα Outlook e-mail και άλλες πληροφορίες θα εμφανιστούν στο τηλέφωνό σας μετά από το συγχρονισμό.

## <span id="page-112-0"></span>**Χρήση Windows Mobile Device Center**

Για να ανοίξετε το Windows Mobile Device Center, κάντε κλικ στο **Έναρξη > Όλα τα προγράμματα > Windows Mobile Device Center** στον υπολογιστή σας με Windows Vista.

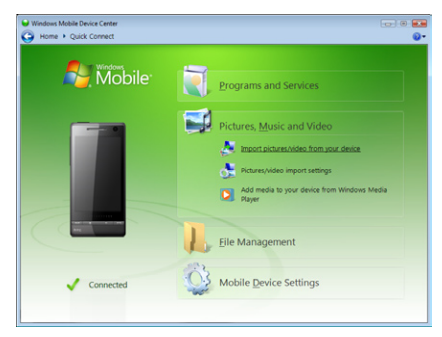

Στο Windows Mobile Device Center, μπορείτε να κάνετε τα παρακάτω:

- Κάντε κλικ στις **Ρυθμίσεις Κινητού Τηλεφώνου** για αλλαγή των ρυθμίσεων **•** συγχρονισμού.
- Όταν κάνετε κλικ στο **Εικόνες, Μουσική και Βίντεο > XX νέες εικόνες / • βίντεο κλιπ είναι διαθέσιμα για εισαγωγή**, ο οδηγός εγκατάστασης σας καθοδηγεί για να θέσετε ετικέτες και να μεταφέρετε φωτογραφίες από τη συσκευή στη Συλλογή φωτογραφιών στον υπολογιστή σας.
- Κάντε κλικ στο **Εικόνες, Μουσική και Βίντεο > Προσθήκη μέσων στη •συσκευή σας από το Windows Media Player** ια να συγχρονίσετε αρχεία μουσικής και βίντεο χρησιμοποιώντας το Windows Media® Player. Για περισσότερες πληροφορίες, ανατρέξτε στην ενότητα "Χρήση του Windows Media® Player Mobile" στο Κεφάλαιο 11.

#### 114 Συγχρονισμός πληροφοριών

Κάντε κλικ στο **Διαχείριση αρχείων > Περιήγηση στο περιεχόμενο της •συσκευής σας**, για να δείτε τα έγγραφα και τα αρχεία στη συσκευή σας.

**Σημείωση** Ανατρέξτε στη Βοήθεια του Windows Mobile Device Center για περισσότερες πληροφορίες.

## **5.3 Ρύθμιση του ActiveSync® στα Windows® XP**

Το cd "Γρήγορο Ξεκίνημα" που συνοδεύει τη συσκευή σας περιέχει το Microsoft ActiveSync 4.5 ή μεταγενέστερο. Ακολουθήστε τα βήματα στην παρούσα ενότητα για να εγκαταστήσετε και να ρυθμίσετε το ActiveSync στα Windows XP ή άλλα συμβατά συστήματα Windows.

**Σημείωση** Για μια λίστα συμβατών συστημάτων Windows, μεταβείτε στο http://www.microsoft.com/windowsmobile/activesync/activesync45.mspx.

## **[Εγκατάσταση του ActiveSync](#page-112-0)**

- **1.** Τοποθετήστε το cd «Γρήγορο ξεκίνημα» στη μονάδα δίσκου του υπολογιστή σας.
- **2.** Κάντε κλικ στο **Ρύθμιση και εγκατάσταση**.
- **3.** Επιλέξτε το πλαίσιο **ActiveSync**, έπειτα κάντε κλικ στο **Εγκατάσταση**.
- **4.** Διαβάστε τους όρους της άδειας, έπειτα κάντε κλικ στο **Αποδοχή**.
- **5.** Όταν ολοκληρωθεί η εγκατάσταση, κάντε κλικ στο **Τέλος**.
- **6.** Στην οθόνη Γρήγορο Ξεκίνημα με το Windows Mobile, κάντε κλικ στο **Κλείσιμο**.

## **Ρύθμιση συγχρονισμού στο ActiveSync**

- **1.** Συνδέστε τη συσκευή σας στον υπολογιστή σας. Ο Οδηγός ρύθμισης παραμέτρων συγχρονισμού, αρχίζει αυτόματα και σας καθοδηγεί στη δημιουργία μιας συνεργασίας συγχρονισμού. Κάντε κλικ στο **Επόμενο** για να συνεχίσετε.
- **2.** Για να συγχρονίσετε το τηλέφωνο με τον υπολογιστή σας, αναιρέστε την επιλογή του πλαισίου ελέγχου **Απευθείας συγχρονισμός με διακομιστή στον οποίο εκτελείται το Microsoft Exchange** και ακολούθως κάντε κλικ στο **Επόμενο**.
- **3.** Επιλέξτε τους τύπους πληροφοριών που θέλετε να συγχρονίσετε, ακολούθως κάντε κλικ στο **Επόμενο**.
- **4.** Επιλέξτε ή ακυρώστε την επιλογή του πλαισίου **Να επιτρέπονται ασύρματες συνδέσεις δεδομένων** σύμφωνα με την προτίμησή σας.
- **5.** Πατήστε **Τέλος**.

Όταν ολοκληρώσετε τον οδηγό, το ActiveSync συγχρονίζει αυτόματα το τηλέφωνό σας. Σημειώστε ότι τα μηνύματα Outlook e-mail και άλλες πληροφορίες θα εμφανιστούν στο τηλέφωνό σας μετά από το συγχρονισμό.

## **5.4 Συγχρονισμός με τον υπολογιστή σας**

Συνδέστε και συγχρονίστε τη συσκευή σας με τον υπολογιστή σας χρησιμοποιώντας το καλώδιο USB ή τη σύνδεση Bluetooth.

## **Έναρξη και διακοπή συγχρονισμού**

Μπορείτε να συγχρονίσετε χειροκίνητα είτε από τη συσκευή είτε από τον υπολογιστή σας.

## 116 Συγχρονισμός πληροφοριών

## **Από τη συσκευή σας**

- Πατήστε **Έναρξη > Ρυθμίσεις** και στη συνέχεια πιέστε **Δεδ. συγχρ.** ή **•**
- Πατήστε **Έναρξη > ActiveSync**, έπειτα πατήστε **Συγχρονισμός**. Για να **•** τελειώσει ο συγχρονισμός πριν να ολοκληρωθεί, πατήστε **Διακοπή**.
- **Συμβουλή** Για διαγραφή μιας συνεργασίας με έναν υπολογιστή τελείως, αποσυνδέστε πρώτα τη συσκευή σας από τον υπολογιστή. Στο ActiveSync στη συσκευή σας, πατήστε **Μενού > Επιλογές**, πατήστε το όνομα υπολογιστή, έπειτα πατήστε **Διαγραφή**.

## **Από το Windows Mobile Device Center**

- **1.** Κάντε κλικ στο **Έναρξη > Όλα τα προγράμματα > Windows Mobile Device Center**.
- **2.** Κάντε κλικ στο **κύ** κάτω αριστερό τμήμα του Windows Mobile Device Center.

Για να τερματίσετε το συγχρονισμό πριν να ολοκληρωθεί, κάντε κλικ στο .

## **Από το ActiveSync στον υπολογιστή σας**

Όταν συνδέετε τη συσκευή σας στον υπολογιστή σας, το ActiveSync ανοίγει αυτόματα στον υπολογιστή σας και συγχρονίζεται.

- Για χειροκίνητη έναρξη του συγχρονισμού, κάντε κλικ στο  $\bullet$ . **•**
- Για να τερματίσετε το συγχρονισμό πριν να ολοκληρωθεί, κάντε κλικ στο . **•**

## **Επιλογή πληροφοριών προς συγχρονισμό**

Μπορείτε να επιλέξετε τους τύπους και την ποσότητα πληροφοριών που συγχρονίζονται για κάθε τύπο είτε στη συσκευή είτε στον υπολογιστή σας. Ακολουθήστε τα βήματα κατωτέρω για αλλαγή των ρυθμίσεων συγχρονισμού στη συσκευή σας.

#### **Σημείωση** Πριν αλλάξετε τις ρυθμίσεις συγχρονισμού στο τηλέφωνό σας, αποσυνδέστε το από τον υπολογιστή.

- **1.** Στο ActiveSync στη συσκευή σας, πατήστε **Μενού > Επιλογές**.
- **2.** Επιλέξτε το πλαίσιο για οποιαδήποτε στοιχεία θέλετε να συγχρονίσετε. Εάν δεν μπορείτε να επιλέξετε ένα πλαίσιο ελέγχου, ίσως πρέπει να αναιρέσετε την επιλογή του πλαισίου ελέγχου για τον ίδιο τύπο πληροφοριών σε κάποιο άλλο σημείο στη λίστα.
- **3.** Για να αλλάξετε τις ρυθμίσεις συγχρονισμού ενός τύπου πληροφοριών, για παράδειγμα, **E-mail**, επιλέξτε τον τύπο πληροφοριών και κάντε κλικ στο **Ρυθμίσεις**.

Έπειτα μπορείτε να ρυθμίσετε το όριο μεγέθους λήψης, τη χρονική περίοδο πληροφοριών προς λήψη και άλλα.

#### **Σημειώσεις •** Ορισμένοι τύποι πληροφοριών όπως Αγαπημένα, Αρχεία και Μέσα δεν μπορούν να επιλεχθούν στις Επιλογές ActiveSync στη συσκευή σας. Μπορείτε να επιλέξετε ή να αναιρέσετε την επιλογή αυτών των στοιχείων μόνον από το Windows Mobile Device Center ή το ActiveSync.

- Ένας υπολογιστής μπορεί να έχει συνεργασίες συγχρονισμού με πολλές **•** διαφορετικές συσκευές Windows Mobile, αλλά η συσκευή μπορεί να έχει συνεργασίες συγχρονισμού μόνο με το πολύ δύο υπολογιστές. Για να διασφαλιστεί ότι η συσκευή σας συγχρονίζεται σωστά και με τους δύο υπολογιστές, ρυθμίστε τον δεύτερο υπολογιστή χρησιμοποιώντας τις ίδιες ρυθμίσεις συγχρονισμού που χρησιμοποιήσατε στον πρώτο υπολογιστή.
- Το Outlook e-mail μπορεί να συγχρονιστεί μόνο με έναν υπολογιστή. **•**

#### 118 Συγχρονισμός πληροφοριών

## **Επίλυση προβλημάτων σύνδεσης συγχρονισμού**

Όταν ο υπολογιστής είναι συνδεδεμένος στο Internet ή ένα τοπικό δίκτυο, σε ορισμένες περιπτώσεις, ο υπολογιστής ενδέχεται να καταργήσει τη σύνδεση ActiveSync με το τηλέφωνό σας ευνοώντας τη σύνδεση με το Internet ή το δίκτυο.

Εάν συμβεί αυτό, πατήστε **Έναρξη > Ρυθμίσεις** και κατόπιν πατήστε **Όλες οι ρυθμίσεις**. Πατήστε στην καρτέλα **Συνδέσεις > USB σε PC**, έπειτα διαγράψτε το πλαίσιο ελέγχου **Ενεργοποίηση ταχύτερου συγχρονισμού δεδομένων**. Αυτό υποχρεώνει τον υπολογιστή να χρησιμοποιήσει μια σειριακή σύνδεση USB με το τηλέφωνό σας.

## **5.5 Συγχρονισμός μέσω Bluetooth**

Μπορείτε να συνδεθείτε και να συγχρονίσετε τη συσκευή σας με τον υπολογιστή μέσω Bluetooth.

**Σημείωση** Για να συνδέσετε και να συγχρονίσετε το τηλέφωνό σας με υπολογιστή μέσω Bluetooth, ο υπολογιστής σας πρέπει διαθέτει ενσωματωμένο Bluetooth ή προσαρμογέα ή κλειδί πρόσβασης (dongle) Bluetooth.

#### **Για να εκτελέσετε συγχρονισμό με έναν υπολογιστή μέσω Bluetooth**

- **1.** Ρυθμίστε τις παραμέτρους του Windows Mobile Device Center ή ActiveSync στον υπολογιστή σας για συγχρονισμό μέσω Bluetooth. Ανατρέξτε στη Βοήθεια του προγράμματος για οδηγίες.
- **2.** Βεβαιωθείτε ότι το Bluetooth είναι ενεργοποιημένο στο τηλέφωνο όπως και τον υπολογιστή και ρυθμισμένο στη λειτουργία Ορατό. Ανατρέξτε στην ενότητα "Λειτουργίες Bluetooth" στο κεφάλαιο 9 για λεπτομέρειες. Εάν αυτή είναι η πρώτη φορά που συνδέεστε με αυτό τον υπολογιστή μέσω Bluetooth, πρέπει πρώτα να ολοκληρώσετε τον οδηγό Bluetooth στο τηλέφωνο και να ορίσετε τις ρυθμίσεις μιας συνεργασίας Bluetooth μεταξύ τηλεφώνου και υπολογιστή. Για περαιτέρω πληροφορίες σχετικά με τη δημιουργία μιας συνεργασίας Bluetooth, ανατρέξτε στην ενότητα "Συνεργασίες Bluetooth" στο Κεφάλαιο 9.
- **3.** Στην συσκευή σας, πατήστε **Έναρξη > ActiveSync**.
- **4.** Πιέστε **Μενού > Σύνδεση μέσω Bluetooth**.

**Σημείωση** Για να εξοικονομήσετε ισχύ μπαταρίας, απενεργοποιήστε το Bluetooth όταν δεν χρησιμοποιείται.

## **5.6 Συγχρονισμός μουσικής και βίντεο**

Εάν επιθυμείτε να μεταφέρετε τη μουσική ή τα άλλα ψηφιακά πολυμέσα μαζί σας ενώ ταξιδεύετε, ρυθμίστε τις παραμέτρους του Windows Media® Player στον υπολογιστή σας για συγχρονισμό μουσικής και βίντεο με το τηλέφωνό σας.

Εκτός από την επιλογή του τύπου πληροφοριών πολυμέσων **Media** που θα συγχρονιστούν, όλες οι άλλες ρυθμίσεις συγχρονισμού πολυμέσων πρέπει να οριστούν στο Windows Media® Player. Πριν να είναι δυνατόν να πραγματοποιηθεί ο συγχρονισμός των πολυμέσων, πρέπει να εκτελέσετε τα ακόλουθα:

- Εγκαταστήστε το Windows Media® Player Version 11 στον υπολογιστή **•** σας. (το Windows Media® Player 11 λειτουργεί μόνο με Windows XP ή μεταγενέστερες εκδόσεις).
- Συνδέστε τη συσκευή σας στον υπολογιστή σας με ένα καλώδιο USB. Αν η **•** συσκευή σας είναι συνδεδεμένη μέσω Bluetooth, πρέπει να τερματίσετε τη σύνδεση αυτή πριν να μπορέσουν να συγχρονιστούν αρχεία πολυμέσων.
- Ρυθμίστε τις παραμέτρους μιας συνεργασίας συγχρονισμού μεταξύ τηλεφώνου και του Windows Media® Player.

Για λεπτομέρειες, ανατρέξτε στην ενότητα "Χρήση του Windows Media® Player Mobile" στο Κεφάλαιο 11.

Συγχρονισμός πληροφοριών

## **Κεφάλαιο 6 Ανταλλαγή μηνυμάτων**

## **6.1 Μηνύματα**

Τα **Μηνύματα** είναι μια κεντρική τοποθεσία όπου μπορείτε να βρείτε όλους τους τύπους λογαριασμών μηνυμάτων, που συμπεριλαμβάνουν μηνύματα κειμένου (SMS) και λογαριασμούς e-mail.

## **Για επιλογή λογαριασμού μηνυμάτων**

Εκτελέστε ένα από τα ακόλουθα:

- Πατήστε **Έναρξη > Όλα > Μηνύματα**. Η οθόνη **•** Επιλογής λογαριασμού ανοίγει και μπορείτε να επιλέξετε έναν λογαριασμό.
- Ενώ βρίσκεστε σε μία λίστα μηνυμάτων **•** συγκεκριμένου λογαριασμού, για παράδειγμα SMS/ MMS, πατήστε **Μενού > Μετάβαση** για να κάνετε εναλλαγή σε άλλους λογαριασμούς μηνυμάτων.

## **Για να καθορίσετε τις ρυθμίσεις των λογαριασμών μηνυμάτων**

- Πατήστε **Μενού > Επιλογές** στην οθόνη Επιλογή **•** Λογαριασμού, ή
- Πατήστε **Μενού > Εργαλεία > Επιλογές** ενώ **•** είστε σε λίστα μηνυμάτων.

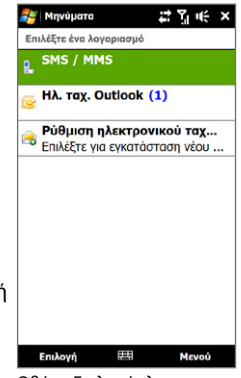

Οθόνη Επιλογής λογαριασμού

## **Για αυτόματη προσθήκη υπογραφής σε εξερχόμενα μηνύματα**

Μπορείτε να προσθέσετε το όνομά σας αυτόματα και άλλες πληροφορίες όπως την υπογραφή σας σε εξερχόμενα SMS, και μηνύματα e-mail:

**Σημείωση** Χρειάζεται να καθορίζετε την υπογραφή σας για κάθε τύπο λογαριασμού μηνυμάτων.

- **1.** Πατήστε **Έναρξη > Όλα > Μηνύματα** και έπειτα πατήστε **Μενού > Επιλογές**.
- **2.** Πατήστε **Υπογραφές**.
- **3.** Επιλέξτε τον επιθυμητό λογαριασμό.
- **4.** Επιλέξτε το πλαίσιο **Χρήση υπογραφής με το λογ/σμό**.
- **5.** Στο πλαίσιο κειμένου, καταχωρήστε την υπογραφή σας.
- **6.** Για να προσθέσετε την υπογραφή όποτε απαντάτε ή προωθείτε μηνύματα, επιλέξτε το πλαίσιο **Σε απαντήσεις και προωθήσεις**, έπειτα πατήστε **OK**.

## **6.2 Μηνύματα κειμένου**

Αποστολή σύντομων μηνυμάτων κειμένου (SMS) σε άλλα κινητά τηλέφωνα. Εάν το μήνυμά σας έχει περισσότερους από 160 χαρακτήρες, θα αποσταλεί ως δύο ή περισσότερα μεμονωμένα μηνύματα και θα χρεωθείτε αναλόγως.

## **Δημιουργία και αποστολή ενός νέου μηνύματος SMS**

- **1.** Στην Αρχική οθόνη, ολισθήστε την καρτέλα **Μηνύματα**.
- **2.** Πατήστε το εικονίδιο **Νέο μήνυμα** ( $\blacktriangledown$ ) στην άνω δεξιά πλευρά της οθόνης.
- **3.** Για προσθήκη παραληπτών, καταχωρήστε τους αριθμούς των κινητών τηλεφώνων τους στο πεδίο **Προς**, διαχωρίζοντας τους αριθμούς με ελληνικό ερωτηματικό. Μπορείτε επίσης να πατήσετε **Προς** ή να πατήσετε **Μενού > Προσθήκη παραλήπτη** για προσθήκη αριθμών κινητών τηλεφώνων από τις Επαφές.
- **4.** Καταχωρήστε το μήνυμά σας.
- **Συμβουλές •** Για να επιλέξετε από προκαθορισμένα μηνύματα, πατήστε **Μενού > Το κείμενό μου** και πατήστε ένα επιθυμητό μήνυμα.
	- Για να ελέγξετε την ορθογραφία πατήστε **Μενού > Spell Check**. **•**
	- **5.** Όταν τελειώσετε, πατήστε **Αποστολή**.
- **Σημείωση** Αν θέλετε να γνωρίζετε πότε έχει παραληφθεί ένα μήνυμα κειμένου, πριν να στείλετε ένα μήνυμα που συνθέτετε, πατήστε **Μενού > Επιλογές μηνύματος**, έπειτα επιλέξτε το πλαίσιο **Ειδοποίηση παράδοσης μηνύματος**. Για να λαμβάνετε πάντα μια ειδοποίηση παράδοσης, πατήστε **Μενού > Εργαλεία > Επιλογές** στη λίστα μηνύματος κειμένου, πατήστε **SMS / MMS**, έπειτα επιλέξτε το πλαίσιο **Αίτηση ειδοποιήσεων παράδοσης**.

## **Διαχείριση μηνυμάτων κειμένου**

Τα μηνύματα κειμένου που αποστέλλονται και παραλαμβάνονται από μία επαφή (ή αριθμό) ομαδοποιούνται ως μία σειρά στα εισερχόμενά σας. Τα SMS σε σειρά εμφανίζουν τα μηνύματά σας προς και από μία επαφή σε ένα μόνον νήμα συνομιλίας.

#### **Για απάντηση σε ένα μήνυμα κειμένου**

**1.** Στα εισερχόμενα SMS / MMS, πατήστε ένα νήμα συνομιλίας για να το ανοίξετε.

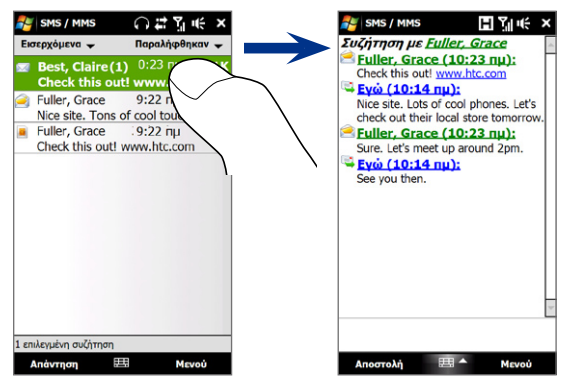

- **2.** Στο κάτω μέρος της οθόνης, πληκτρολογήστε το μήνυμα απάντησης και έπειτα πατήστε **Αποστολή**.
	- 13/160 日Viule × Συζήτηση με Fuller, Grace Fuller, Grace (10:23 nu): Ανοίξτε την οθόνη • Πιέστε τον σύνδεσμο Check this out! www.htc.com Λεπτομέρειες επαφής. στο Opera Mobile. Evo (10:14 nu): Εάν ο αποστολέας δεν • Nice site. Lots of cool phones. Let's check out their local store tomorrow. βρίσκεται στις επαφές **Fuller, Grace (10:23 nu):** σας, πληκτρολογήστε Sure. Let's meet up around 2pm. Καταχώρηση τον αριθμό κινητού See you then. τηλεφώνου για του μηνύματος  $\frac{1}{\nu} \left| \frac{\partial}{\partial} \right|_1^2 \left| \frac{\partial}{\partial} \right|_1^2$ απάντησής σας εδώ. να καλέσετε τον  $\overline{a}$ ε  $\Omega$  $\tau$ αριθμό, απαντήστε  $\delta$   $\phi$  $\sigma$ İγ  $n$ ξ  $\alpha$  $\kappa$ στον αποστολέα και αποθηκεύστε τον ως  $\mathbf{x}$  $\mathbf{\Phi}$  $\omega$  $\beta$  $\mathbf{v}$ μία νέα επαφή. EN Πλοήγηση και επιλογή μηνυμάτων.Αποστολή Mevoù

#### **Για αντιγραφή ενός μηνύματος στη σειρά στην κάρτα SIM**

- **1.** Στα εισερχόμενα SMS / MMS, πατήστε το μήνυμα για να το ανοίξετε.
- **2.** Πατήστε το επάνω ή κάτω πλήκτρο πλοήγησης στο κάτω μέρος του πληκτρολογίου επί της οθόνης για να επιλέξετε ένα μήνυμα από το νήμα.
- **3.** Πατήστε το **Μενού > Αντιγραφή σε**.
- **Σημειώσεις •** Δεν μπορείτε να αντιγράψετε ένα απεσταλμένο μήνυμα από το νήμα στην κάρτα SIM.
	- Η αντιγραφή μηνυμάτων κειμένου SIM στα αποτελέσματα συσκευής οδηγεί **•**σε αντίγραφα μηνυμάτων στα εισερχόμενα όταν χρησιμοποιείται η κάρτα σας SIM.

#### **Για διαγραφή μηνύματος στο νήμα**

- **1.** Στα εισερχόμενα SMS / MMS, πατήστε το μήνυμα για να το ανοίξετε.
- **2.** Πατήστε το επάνω ή κάτω πλήκτρο πλοήγησης στο κάτω μέρος του πληκτρολογίου επί της οθόνης για να επιλέξετε ένα μήνυμα από τη σειρά.
- **3.** Πατήστε **Μενού > Διαγραφή**.

#### **Για διαγραφή όλων των μηνυμάτων σε μια σειρά**

Στα εισερχόμενα SMS / MMS, πατήστε παρατεταμένα ένα μήνυμα έπειτα πατήστε **Διαγραφή**.

## **6.3 MMS**

Η αποστολή μηνυμάτων πολυμέσων (MMS) στους φίλους και την οικογένειά σας είναι διασκεδαστική και εύκολη. Μπορείτε να συμπεριλάβετε φωτογραφίες, ήχους και βίντεο σε μηνύματα πολυμέσων.

- **Σημειώσεις •** Τα μηνύματα πολυμέσων είναι μία υπηρεσία με χρέωση και πρέπει να προβλέπεται η παροχή της στον λογαριασμό κινητής τηλεφωνίας σας. Επικοινωνήστε τον φορέα παροχής υπηρεσιών για να λάβετε την παροχή υπηρεσίας MMS ως μέρος του συμβολαίου σας.
	- Βεβαιωθείτε ότι το μέγεθος των μηνυμάτων MMS που στέλνετε είναι εντός **•**των ορίων που επιτρέπονται από τον φορέα παροχής υπηρεσίας κινητής τηλεφωνίας.

## **Αλλαγή των ρυθμίσεων MMS**

Ελέγξτε τη συσκευή σας για να δείτε αν προδιαγράφεται στις ρυθμίσεις του φορέα παροχής υπηρεσίας MMS. Προσθέστε τις ρυθμίσεις MMS του φορέα παροχής κινητής τηλεφωνίας αν δεν υπάρχουν προκαθορισμένες ρυθμίσεις MMS στη συσκευή σας.

## **Για να καθορίσετε τις ρυθμίσεις μηνυμάτων MMS**

- **1.** Πατήστε **Έναρξη > Όλα > Μηνύματα > SMS / MMS**.
- **2.** Πατήστε **Μενού > Επιλογές MMS**. Εμφανίζεται η οθόνη ρυθμίσεων.
- **3.** Στην καρτέλα **Προτιμήσεις**, επιλέξτε από τις διαθέσιμες επιλογές σύμφωνα με τις απαιτήσεις σας.

**4.** Πατήστε την καρτέλα **Διακομιστές** και ελέγξτε αν η συσκευή σας είναι προκαθορισμένη με ρυθμίσεις διακομιστή MMS. Αν δεν υπάρχουν προκαθορισμένες ρυθμίσεις, πατήστε **Νέο** και καταχωρήστε τις ρυθμίσεις MMS που λάβατε από τον φορέα παροχής ασύρματου δικτύου.

**Σημείωση** Αν η συσκευής σας έχει ήδη προκαθορισμένες ρυθμίσεις MMS, συνιστάται να μην αλλάξετε αυτές τις ρυθμίσεις. Αν αλλάξετε τις προκαθορισμένες ρυθμίσεις, η συσκευή σας ενδέχεται να μην μπορεί να αποστείλει ή λάβει μηνύματα MMS.

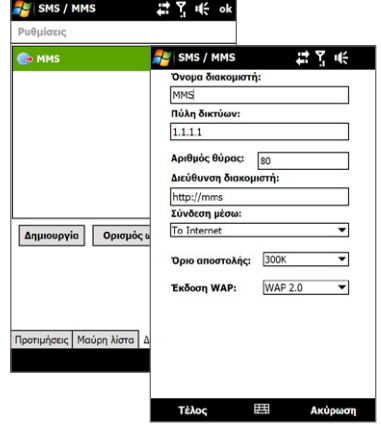

- **5.** Πιέστε **Τέλος**.
- 

**Σημείωση** Αν προσθέσετε περισσότερους από έναν παροχείς υπηρεσίας μηνύματος MMS στην οθόνη Ρυθμίσεων, μπορείτε να επιλέξετε έναν ως τον προεπιλεγμένο παροχέα. Επιλέξτε το όνομα του παροχέα από τη λίστα, έπειτα πατήστε **Ορισμός ως προεπιλογή**.

## **Δημιουργία και αποστολή μηνυμάτων MMS**

Μπορείτε να συνθέσετε μηνύματα MMS σε έναν συνδυασμό διαφανειών, όπου κάθε διαφάνεια μπορεί να αποτελείται από μία φωτογραφία, βίντεο ή κλιπ ήχου, και/ή κείμενο.

## **Για σύνθεση ενός μηνύματος MMS**

- **1.** Πατήστε **Έναρξη > Όλα > Μηνύματα > SMS / MMS**.
- **2.** Πατήστε **Μενού > Νέο > MMS**.
- **3.** Όταν ανοίξει η οθόνη Επιλογή MMS, πιέστε ένα προκαθορισμένο πρότυπο, ή πιέστε **Προσαρμοσμένο** για να ανοίξει ένα κενό μήνυμα MMS.

```
Σημείωση Αν προτιμάτε να συνθέτετε από ένα κενό μήνυμα MMS κάθε φορά, 
 επιλέξτε το πλαίσιο Πάντα επιλογή προσαρμοσμένου.
```
**4.** Στο **Προς**, καταχωρήστε απευθείας τον τηλεφωνικό αριθμό του παραλήπτη ή τη διεύθυνση e-mail, ή πατήστε **Προς**, **Κοιν.**, ή **Ιδιαίτ. κοιν.** για επιλογή τηλεφωνικού αριθμού ή διεύθυνσης e-mail από τις Επαφές.

**Σημείωση** Μπορεί να χρειαστεί να κυλήσετε προς τα πάνω για να δείτε τα πεδία Κοιν. και Ιδιαίτ. κοιν.

- **5.** Πληκτρολογήστε ένα θέμα για το μήνυμά σας.
- **6.** Πατήστε το εικονίδιο **Εισαγωγή** ( )για εισαγωγή μιας φωτογραφίας ή ενός βίντεο κλιπ. Κατά την επιλογή μιας φωτογραφίας ή ενός βίντεο κλιπ, μπορείτε να:
	- Πατήστε στη φωτογραφία ή στο βίντεο κλιπ για να τη/το εισάγετε στο **•** μήνυμα MMS.
	- Πατήστε **βρ**για να βγάλετε μια φωτογραφία και να την εισαγάγετε στο μήνυμα MMS. **•**
	- Πατήστε Γ<sup>ιν</sup> για καταγραφή βίντεο MMS και εισαγωγή του στο μήνυμα MMS.
	- **Πατήστε για να εγκαταλείψετε την επιλογή και να επιστρέψετε στο** μήνυμα MMS.
- **7.** Καταχωρήστε κείμενο και εισάγετε κλιπ ήχου πατώντας στις αντίστοιχες περιοχές. Ανατρέξτε στις ενότητες "Για να προσθέσετε σε ένα μήνυμα MMS" και "Για προσθήκη ενός κλιπ ήχου σε ένα μήνυμα MMS" για λεπτομέρειες.
- **8.** Για προσθήκη περισσότερων διαφανειών, πατήστε ή πατήστε **Μενού > Διαφάνειες > Εισαγωγή διαφάνειας**. Επαναλάβετε τα βήματα 5 και 6 για να προσθέσετε φωτογραφίες/βίντεο, κείμενο και ήχο στις διαφάνειές σας.
- **9.** Πατήστε **Αποστολή** για αποστολή του μηνύματος MMS.
- **Συμβουλή** Μπορείτε επίσης να στείλετε ένα μήνυμα MMS από τις Εικόνες & Βίντεο, Άλμπουμ, ή το πρόγραμμα Κάμερας.

#### **Για να προσθέσετε σε ένα μήνυμα MMS**

Όταν πατάτε **Εισαγωγή κειμένου εδώ** στο μήνυμα MMS σας, μια άδεια οθόνη εμφανίζεται όπου μπορείτε να πληκτρολογήσετε το κείμενό σας. Μπορείτε να εισάγετε διάφορους τύπους πληροφοριών:

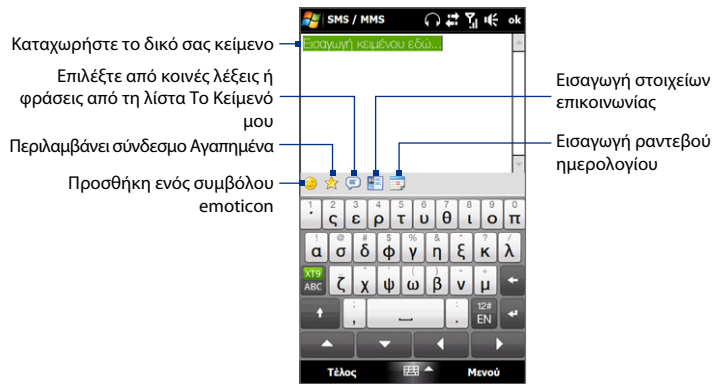

**Συμβουλή** Για επεξεργασία ή διαγραφή μιας φράσης στη λίστα Το κείμενό μου, πατήστε παρατεταμένα μια σειρά λέξεων, έπειτα πατήστε **Επεξεργασία** ή **Διαγραφή** από το μενού συντομεύσεων. Για να προσθέσετε μια νέα φράση, πατήστε **Δημιουργία**.

## **Για προσθήκη ενός κλιπ ήχου σε ένα μήνυμα MMS**

Μπορείτε να προσθέσετε ένα κλιπ ήχου ανά διαφάνεια στο μήνυμα MMS σας.

**1.** Πατήστε **Εισαγωγή ήχου** στο μήνυμα MMS σας.

Ως προεπιλογή, εμφανίζονται Τα Έγγραφά Μου. Πατήστε Η μουσική μου ή άλλο φάκελο που περιέχει αρχεία ήχου. Κατά την πλοήγηση σε φακέλους, πατήστε το κάτω βέλος (  $\blacksquare$  ) για επιστροφή στον άνω φάκελο.

- **2.** Επιλέξτε ένα αρχείο ήχου. Όταν κάνετε την επιλογή, μπορείτε να:
	- Πατήστε (▶) για να παίξετε ένα κλιπ ήχου, (‼) για παύση, ή (■) για διακοπή αναπαραγωγής.
	- Πατήσετε **Επιλογή** για να το εισάγετε στο μήνυμα MMS σας. **•**
	- Πατήστε για να εγκαταλείψετε την επιλογή και να επιστρέψετε στο MMS μήνυμά σας.
- **Σημείωση** Για καταγραφή νέου κλιπ ήχου και προσθήκης του στο μήνυμα MMS σας, πατήστε <sup>18</sup>.8. Το αναδυόμενο παράθυρο Εννραφής ανοίνει στη συνέχεια. Πατήστε **Εγγραφή** για έναρξη εγγραφής και **Διακοπή** για τερματισμό της εγγραφής. Πατήστε **Αναπαραγωγή** για να ακούσετε το ηχογραφημένο κλιπ ήχου, έπειτα πατήστε **Προσθήκη**. ο νέο κλιπ ήχου έπειτα εισάγεται στο μήνυμα MMS σας

## **Προβολή και απάντηση σε μηνύματα MMS**

## **Για να προβάλετε ένα μήνυμα MMS**

- **1.** Στα εισερχόμενα SMS / MMS, πατήστε το μήνυμα MMS.
- **2.** Στη σειρά μηνύματος, πατήστε στο εικονίδιο MMS ( $\mathbb{R}$ ) κατόπιν χρησιμοποιήστε τα στοιχεία ελέγχου αναπαραγωγής  $(\blacktriangleright, (\blacksquare)$ και  $(\blacksquare)$ για να προβάλλετε το μήνυμα MMS.
- **3.** Πατήστε **Περιεχόμενα** για να δείτε μια λίστα αρχείων που περιλαμβάνονται στο μήνυμα. Στην οθόνη Περιεχομένων Μηνύματος, μπορείτε να κάνετε τα παρακάτω:
- Για αποθήκευση αρχείου, επιλέξτε το και πατήστε **Μενού > Αποθήκευση**. **•**
- Για αποθήκευση των περιεχομένων ενός αρχείου κειμένου στη λίστα "Το **•** Κείμενό Μου", πατήστε **Μενού > Αποθήκευση στο Κείμενό μου**.
- Για συσχετισμό μιας φωτογραφίας μιας επαφής σας, πατήστε **Μενού > •Ανάθεση σε Επαφή**.

#### **Για να απαντήσετε σε ένα μήνυμα MMS**

- **1.** Στα εισερχόμενα SMS / MMS, επιλέξτε τον αριθμό κινητού τηλεφώνου ή το όνομα της επαφής που σας έστειλε το μήνυμα MMS.
- **2.** Στη σειρά μηνύματος, πατήστε στο μήνυμα MMS για να ανοίξετε και να προβάλλετε ένα μήνυμα MMS.
- **3.** Μετά από την προβολή του μηνύματος MMS, πιέστε **Μενού > Απάντηση > μέσω MMS** για να απαντήσετε με μήνυμα MMS ή πιέστε **Μενού > Απάντηση > μέσω SMS** για να απαντήσετε με μήνυμα κειμένου.

## **Για να κάνετε φραγή εισερχομένων μηνυμάτων MMS από έναν τηλεφωνικό αριθμό**

Αν δεν θέλετε να λαμβάνετε μηνύματα MMS από έναν συγκεκριμένο αποστολέα, μπορείτε να προσθέσετε τον αριθμό τηλεφώνου του αποστολέα στη μαύρη λίστα MMS.

- **1.** Όταν λαμβάνετε ένα νέο μήνυμα MMS, ανοίξτε και προβάλετε το μήνυμα.
- **2.** Για αποφυγή λήψης μηνυμάτων MMS απ' αυτόν τον αποστολέα την επόμενη φορά, πατήστε **Μενού > Προβολή > Λεπτομέρεια μηνύματος**.
- **3.** Στην οθόνη Λεπτομέρεια Μηνύματος, πατήστε **Μενού > Προβολή λεπτομερειών Επαφής**.
- **4.** Πατήστε **Μενού > Αποθήκευση σε Μαύρη λίστα**.
- **5.** Πιέστε **Τέλος**.

**Συμβουλή** Για να ακυρώσετε τη φραγή ενός τηλεφωνικού αριθμού και να επιτρέψετε στον αποστολέα να σας στείλει μηνύματα MMS, αφαιρέστε τον αριθμό του από τη Μαύρη Λίστα. Μεταβείτε στα εισερχόμενα SMS / MMS, πατήστε την καρτέλα **Μενού > Επιλογές MMS > Μαύρη Λίστα**, πατήστε παρατεταμένα τον τηλεφωνικό αριθμό στη Μαύρη Λίστα, έπειτα πατήστε **Διαγραφή**.

## **6.4 E-mail**

## **Τύποι λογαριασμών e-mail**

Μπορείτε να ρυθμίσετε τους ακόλουθους τύπους λογαριασμών e-mail στη συσκευή σας:

- Outlook e-mail που συγχρονίζετε με τον υπολογιστή σας ή τον Exchange **•** Server.
- Λογαριασμός E-mail που έχετε μέσω φορέα παροχής υπηρεσίας ιντερνέτ (ISP) ή άλλου φορέα παροχής e-mail. **•**
- Λογαριασμοί e-mail βάσει δικτύου όπως το Yahoo!® Mail Plus ή το Gmail. **•**
- Προσαρμοσμένη περιοχή λογαριασμών e-mail. Το όνομα περιοχής e-mail καλύπτεται από διαφορετικό φορέα παροχής e-mail. Για περισσότερες πληροφορίες, ανατρέξτε στη Βοήθεια της συσκευής σας. **•**
- Λογαριασμός εργασίας στον οποίο έχετε πρόσβαση χρησιμοποιώντας μια σύνδεση VPN. **•**

## **Συγχρονισμός Outlook e-mail με τον υπολογιστή σας**

Αν έχετε εγκαταστήσει το λογισμικό συγχρονισμού στον υπολογιστή σας και δημιουργήσατε μια συνεργασία με τη συσκευή σας, τότε η συσκευή σας είναι έτοιμη να αποστείλει και να λάβει Outlook e-mail.

Εάν δεν έχετε εγκαταστήσει ακόμη το λογισμικό συγχρονισμού, ούτε έχετε δημιουργήσει μια συνεργασία, ακολουθήστε τις διαδικασίες στο Κεφάλαιο 5.

**Συμβουλή** Για να ορίσετε τις ρυθμίσεις του λογαριασμού e-mail της εταιρείας σας ώστε να έχετε ασύρματη πρόσβαση στα μηνύματα του Outlook e-mail, πρέπει να ορίσετε τις ρυθμίσεις του τηλεφώνου σας για συγχρονισμό μέσω μιας δια του αέρος σύνδεσης με τον Exchange Server της εταιρείας σας. Για περαιτέρω πληροφορίες σχετικά με το συγχρονισμό με το διακομιστή e-mail της εταιρείας σας, ανατρέξτε στο Κεφάλαιο 7.

## **Ρύθμιση ενός λογαριασμού ηλεκτρονικής Αλληλογραφίας στο Internet**

Ρυθμίστε έναν λογαριασμό POP3 ή IMAP4 e-mail στη συσκευή σας αν έχετε λογαριασμό e-mail από έναν φορέα παροχής ιντερνέτ (ISP) ή άλλο φορέα παροχής e-mail, ή λογαριασμό βάσει δικτύου όπως το Yahoo! το Mail Plus ή το Gmail. Μπορείτε επίσης να προσθέσετε ένα λογαριασμό εργασίας στον οποίο θα έχετε πρόσβαση μέσω σύνδεσης διακομιστή VPN ως λογαριασμό POP3/IMAP4.

- **Σημείωση** Μπορείτε να ρυθμίσετε έναν λογαριασμό Internet e-mail από την καρτέλα Αλληλογραφία TouchFLO 3D χρησιμοποιώντας τη Ρύθμιση ηλ. Αλληλογραφίαυ. Ανατρέξτε στην "Αλληλογραφία" στο Κεφάλαιο 3 για λεπτομέρειες.
	- **1.** Πατήστε **Έναρξη > Όλα > Μηνύματα > Ρύθμιση ηλ. ταχυδρ**.
	- **2.** Καταχωρήστε τη **διεύθυνση E-mail** και τον **κωδικό πρόσβασης** για τον λογαριασμό e-mail σας και επιλέξτε το **Αποθήκευση κωδικού πρόσβασης**. Πατήστε **Επόμενο**.
	- **3.** Αν οι ρυθμίσεις του φορέα παροχής e-mail βρεθούν προκαθορισμένες στη συσκευή σας, το πρόγραμμα ρύθμισης E-mail εμφανίζει ένα μήνυμα επιτυχίας. Πατήστε **Επόμενο**.

Αν οι ρυθμίσεις δεν βρεθούν στη συσκευή σας, επιλέξτε το πλαίσιο **Προσπαθήστε να πραγματοποιήσετε αυτόματη λήψη ρυθμίσεων ηλεκτρονικού Αλληλογραφίαυ από το Internet** για να βρείτε και να λάβετε τις ρυθμίσεις διακομιστή e-mail από το ιντερνέτ και μετά πατήστε **Επόμενο**.

- **Σημείωση** Μπορεί να χρεωθείτε όταν η συσκευή σας συνδεθεί στο ιντερνέτ και λαμβάνει τις ρυθμίσεις διακομιστή e-mail.
- **4.** Πληκτρολογήστε το **Όνομά σας** και το **Όνομα λογαριασμού**, κατόπιν πατήστε **Επόμενο**.
	- **Σημείωση** Αν το πρόγραμμα ρύθμισης E-mail δεν κατάφερε να βρει και να λάβει τις ρυθμίσεις μέσω ιντερνέτ, επιλέξτε **E-mail ιντερνέτ** από τη λίστα **Φορέα παροχής e-mail** στην επόμενη οθόνη. Θα σας ζητηθεί να καταχωρήσετε τις ρυθμίσεις διακομιστή e-mail. Ανατρέξτε στην ενότητα "Για να καθορίσετε τις ρυθμίσεις διακομιστή e-mail" για λεπτομέρειες.
- **5.** Στη λίστα **Αυτόματη αποστολή/λήψη**, επιλέξτε τη συχνότητα με την οποία επιθυμείτε να αποστέλλονται και να λαμβάνονται αυτόματα τα e-mail στο τηλέφωνό σας.
	- **Σημείωση** Πατήστε το **Εξέταση ρυθμίσεων λήψης** για να επιλέξετε τις ρυθμίσεις λήψης, να καθορίσετε τη μορφή e-mail ως HTML ή απλό κείμενο και πολλά ακόμη. Για περαιτέρω πληροφορίες, ανατρέξτε στην ενότητα "Για να προσαρμόσετε τις ρυθμίσεις λήψης και μορφής".
- **6.** Πατήστε **Τέλος**.

## **Για να καθορίσετε τις ρυθμίσεις διακομιστή e-mail**

Εάν η διαδικασία Αυτόματος ορισμός ρυθμίσεων, δεν ολοκληρωθεί με επιτυχία, απευθυνθείτε στο ISP ή στην υπηρεσία παροχής e-mail σχετικά με τις ρυθμίσεις του **Διακομιστή εισερχόμενου Αλληλογραφίαυ** και του **Διακομιστή εξερχόμενου Αλληλογραφίαυ** ώστε να τις καταχωρήσετε στο τηλέφωνό σας.

Άλλες επιλογές που μπορείτε να επιλέξετε περιλαμβάνουν τα ακόλουθα:

- Επιλέξτε το πλαίσιο ελέγχου **Έλεγχος ταυτότητας από το διακομιστή εξερχόμενης**, εάν απαιτείται από την υπηρεσία παροχής. **•**
- Εάν ο διακομιστής εξερχόμενου e-mail απαιτεί διαφορετικό όνομα χρήστη **•**και κωδ. πρόσβασης για την αποστολή e-mail, αναιρέστε την επιλογή του πλαισίου ελέγχου **Χρήση ίδιου ονόματος χρήστη και κωδικού πρόσβασης για αποστολή ηλεκτρονικής αλληλογραφίας**. Θα σας ζητηθεί να καταχωρήσετε αυτές τις πληροφορίες.

Πατήστε **Ρυθμίσεις διακομιστή για προχωρημένους**, ακολούθως επιλέξτε **•**τα πλαίσια ελέγχου **Να ζητηθεί SSL** εάν η υπηρεσία παροχής e-mail χρησιμοποιεί σύνδεση SSL για μεγαλύτερο βαθμό ασφαλείας e-mail. Από τη λίστα **Σύνδεση δικτύου** επιλέξτε τη σύνδεση δεδομένων που χρησιμοποιείτε για τη σύνδεση στο Internet.

#### **Για να προσαρμόσετε τις ρυθμίσεις λήψης και μορφής**

Πριν πατήσετε **Τέλος** κατά τον ορισμό των ρυθμίσεων του λογαριασμού e-mail POP3 ή IMAP4, μπορείτε να πατήσετε τον σύνδεσμο **Εξέταση όλων των ρυθμίσεων λήψης** στον κάτω μέρος της οθόνης για να επιλέξετε τις ρυθμίσεις λήψης, τη μορφή μηνύματος όπως και άλλες ρυθμίσεις.

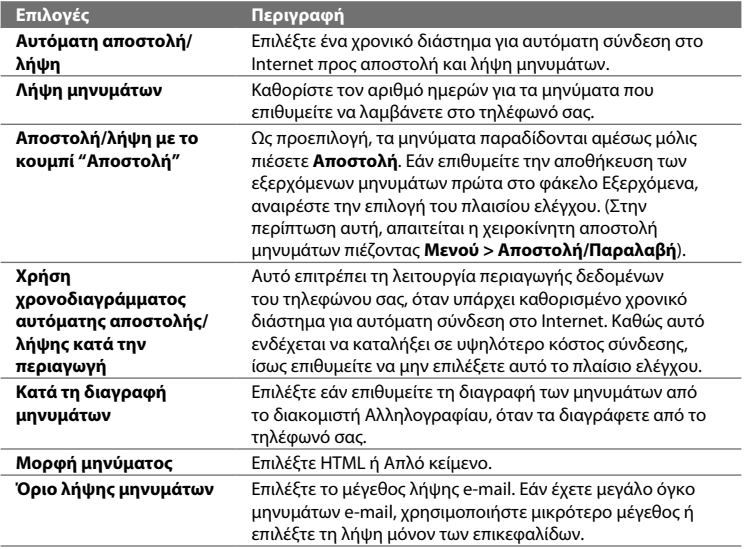

## **Δημιουργία και αποστολή ενός μηνύματος ηλ. ταχ.**

Μετά από τον ορισμό των ρυθμίσεων των λογαριασμών e-mail στο τηλέφωνο, μπορείτε να αρχίσετε την αποστολή και λήψη μηνυμάτων e-mail.

- **1.** Στην Αρχική οθόνη TouchFLO 3D, μεταβείτε στην καρτέλα **Αλληλογραφία**.
- **2.** Επιλέξτε τον λογαριασμό e-mail που θέλετε να χρησιμοποιήσετε στη δεξιά πλευρά της οθόνης.
	- **Συμβουλή** Για να επιλέξετε από άλλους λογαριασμούς e-mail που δεν εμφανίζονται στην καρτέλα **Αλληλογραφία**, αγγίξτε **Μενού > Λογαριασμοί > Λογαριασμοί** και ακολούθως επιλέξτε ένα λογαριασμό e-mail στην οθόνη Επιλογή λογαριασμού.
- **3.** Πατήστε το εικονίδιο **Νέο E-mail** (  $\mathbb{Z}$ ).
- **4.** Για προσθήκη παραληπτών, καταχωρήστε τις διευθύνσεις e-mail τους, διαχωρίζοντάς τες με κόμμα. Μπορείτε επίσης να πατήσετε **Προς**, αν θέλετε να προσθέσετε διευθύνσεις e-mail που είναι αποθηκευμένες στις Επαφές.
- **5.** Πληκτρολογήστε ένα θέμα και συντάξτε το μήνυμά σας.

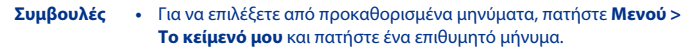

Για να ελέγξετε την ορθογραφία, πατήστε **Μενού > Ορθογραφικός •έλεγχος**.

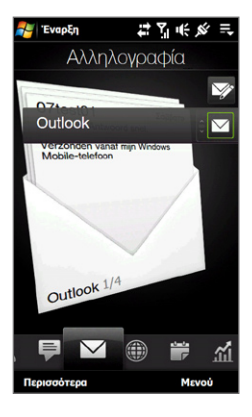

- **6.** Για να προσθέσετε ένα συνημμένο στο μήνυμα σας, πατήστε **Μενού > Εισαγωγή** και πατήστε το στοιχείο που επιθυμείτε να επισυνάψετε: **Εικόνα**, **Φωνητική σημείωση**, ή **Αρχείο**. Επιλέξτε το αρχείο ή την εικόνα που επιθυμείτε να επισυνάψετε ή εγγράψτε μια φωνητική σημείωση.
- **7.** Όταν τελειώσετε τη σύνταξη του μηνύματος, πατήστε **Αποστολή**.
- **Συμβουλές •** Για περισσότερες πληροφορίες σχετικά με την εισαγωγή κειμένου και συμβόλων, ανατρέξτε στο Κεφάλαιο 4.
	- Για να ορίσετε την προτεραιότητα μηνύματος, πατήστε **Μενού > Επιλογές • μηνύματος**.
	- Εάν εργάζεστε χωρίς σύνδεση (offline), τα μηνύματα e-mail μεταφέρονται στο **•**φάκελο Εξερχόμενα και θα σταλούν την επόμενη φορά που θα συνδεθείτε.

## **Προβολή και απάντηση σε μηνύματα e-mail**

## **Για να προβάλετε ένα μήνυμα ηλ. Αλληλογραφίαυ**

- **1.** Στην Αρχική οθόνη TouchFLO, μεταβείτε στην καρτέλα **Αλληλογραφία**, επιλέξτε το λογαριασμό ηλ. ταχ. και ακολούθως πατήστε **Εισερχόμενα**.
- **2.** Πατήστε σε ένα e-mail για να το ανοίξετε.

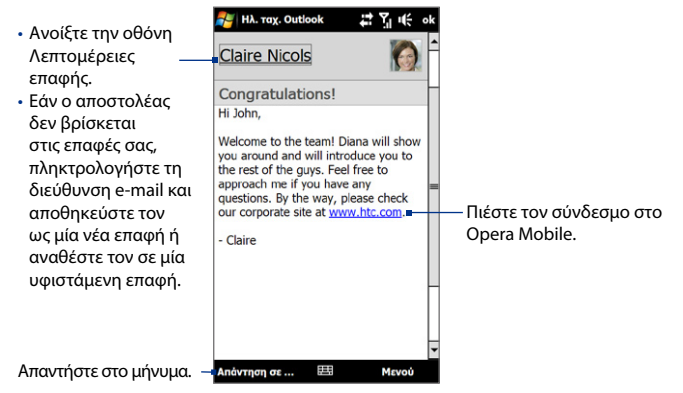

## **Για λήψη πλήρους μηνύματος e-mail**

Ως προεπιλογή, τα μεγάλα μηνύματα e-mails που λαμβάνετε περιλαμβάνουν μόνον τα πρώτα kilobytes του μηνύματος. Όταν ανοίγετε ένα e-mail, εμφανίζονται μόνο οι κεφαλίδες και μέρος του μηνύματος. Πρέπει να λάβετε όλο το μήνυμα e-mail για να δείτε το πλήρες περιεχόμενο.

Για να λάβετε το πλήρες μήνυμα e-mail, ανοίξτε το μήνυμα e-mail και κάντε ένα από τα παρακάτω:

- Κυλήστε με το δάκτυλο στο τέλος του μηνύματος και πατήστε **Λήψη ολόκληρου • του μηνύματος και των συνημμένων** (λογαριασμός POP3 e-mail) ή πατήστε **Λήψη του υπόλοιπου μηνύματος** (λογαριασμοί IMAP4 και Outlook e-mail).
- Πατήστε **Μενού > Λήψη μηνύματος**. **•**
- **Σημειώσεις •** Η δυνατότητα Fetch Mail, η οποία διατίθεται για λογαριασμούς e-mail Internet POP3 και IMAP4, λαμβάνει ένα ολόκληρο e-mail, χωρίς να απαιτείται η εκτέλεση συγχρονισμού από εσάς. Αυτό περιορίζει τη λήψη μόνο στο μήνυμα e-mail που θέλετε και σας βοηθά να εξοικονομήσετε κόστος δεδομένων.

Το Fetch Mail είναι επίσης διαθέσιμο στο Outlook E-mail. Ανατρέξτε στην ενότητα "Στιγμιαία λήψη μέσω Fetch Mail" στο κεφάλαιο 7 για λεπτομέρειες.

Η λήψη μπορεί να καθυστερήσει, ανάλογα με την ταχύτητα της σύνδεσής **•**σας στο ιντερνέτ, το μέγεθος ολόκληρου του μηνύματος e-mail, και αν τα συνημμένα αρχεία λαμβάνονται αυτομάτως.

## **Για λήψη συνημμένων αρχείων**

#### **Λογαριασμός POP3 e-mail: •**

Τα συνημμένα αρχεία λαμβάνονται αυτόματα όταν κάνετε λήψη ολόκληρου του μηνύματος e-mail.

## **Λογαριασμοί IMAP4 και Outlook e-mail: •**

Συνημμένα αρχεία εμφανίζονται κάτω από το θέμα του μηνύματος e-mail. Πατώντας ένα συνημμένο αρχείο ανοίγει αν έχει ληφθεί πλήρως ή επισημαίνεται για λήψη την επόμενη φορά που κάνετε λήψη και αποστολή e-mail.

Μπορείτε να ρυθμίσετε αυτόματη λήψη των συνημμένων αρχείων. Ανατρέξτε στην ενότητα "Προσαρμογή ρυθμίσεων e-mail" σ' αυτό το κεφάλαιο για λεπτομέρειες.

## **Για απάντηση σε ή προώθηση ενός μηνύματος**

- **1.** Στην Αρχική οθόνη TouchFLO, μεταβείτε στην καρτέλα **Αλληλογραφία**, επιλέξτε το λογαριασμό ηλ. ταχ. και ακολούθως πατήστε **Εισερχόμενα**.
- **2.** Ανοίξτε το μήνυμα και πατήστε **Μενού > Απάντηση**, **Μενού > Απάντηση σε όλους**, ή **Μενού > Προώθηση**.
- **3.** Πληκτρολογήστε την απάντηση στο μήνυμα, κατόπιν πατήστε **Αποστολή**.

#### **Σημειώσεις •** Μπορείτε να λαμβάνετε και να προβάλετε μηνύματα e-mail HTML από οποιονδήποτε τύπο λογαριασμού e-mail. Η μορφή HTML διατηρείται, χωρίς μετατόπιση της διάταξης ή αλλαγή μεγέθους. Η υποστήριξη HTML e-mail στο Outlook Mobile είναι διαθέσιμη μόνο αν συγχρονίζετε τη συσκευή σας με το Microsoft Exchange Server 2007.

Όταν απαντάτε χρησιμοποιώντας λογαριασμό Outlook e-mail, μπορείτε να **•**προσαρμόσετε το ActiveSync για να εξαιρεί διευθύνσεις, καθώς και τη δική σας διεύθυνση e-mail, ώστε να μην προστεθούν στη λίστα παραληπτών. Πατήστε **Μενού > Επιλογές** στο ActiveSync, επιλέξτε το στοιχείο **E-mail**, μετά πατήστε **Ρυθμίσεις** μετά πατήστε **Για προχωρημένους**. Στο πλαίσιο **Η διεύθυνσή μου ηλ. Αλληλογραφίαυ**, καταχωρήστε τις διευθύνσεις e-mail που θέλετε να εξαιρέσετε.

## **Φιλτράρισμα της λίστας μηνυμάτων Εισερχόμενα**

Όταν τα εισερχόμενα στη συσκευή σας είναι γεμάτα μηνύματα, μπορείτε να φιλτράρετε τον φάκελο αυτό ώστε να εμφανίζει μόνο τα μηνύματα που περιέχουν συγκεκριμένο αποστολέα ή ένα θέμα που ψάχνετε.

## **Για να φιλτράρετε τα εισερχόμενά σας**

- **1.** Στην Αρχική οθόνη TouchFLO, μεταβείτε στην καρτέλα **Αλληλογραφία**, επιλέξτε το λογαριασμό ηλ. ταχ. και ακολούθως πατήστε **Εισερχόμενα**.
- **2.** Πληκτρολογήστε το όνομα του αποστολέα ή το θέμα e-mail που επιθυμείτε να αναζητήσετε. Καθώς πληκτρολογείτε χαρακτήρες, η λίστα μηνυμάτων περιορίζεται στην ακολουθία χαρακτήρων που πληκτρολογήσατε.

Για παράδειγμα, πληκτρολογώντας "B", έπειτα "E" περιορίζεται η λίστα μόνο στα μηνύματα e-mails που περιέχουν όνομα αποστολέα και θέματα e-mail που ξεκινούν με "BE".

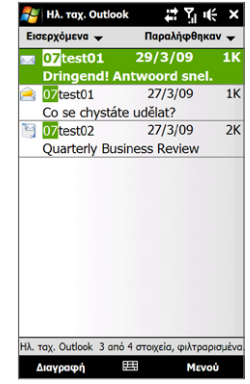

## **Συγχρονισμός των μηνυμάτων e-mail**

Ο συγχρονισμός μηνυμάτων e-mail διασφαλίζει ότι τα νέα μηνύματα e-mail λαμβάνονται στον φάκελο Εισερχόμενα της συσκευής, αποστέλλονται τα μηνύματα e-mails στον φάκελο Εξερχόμενα, τα μηνύματα e-mails που διαγράφονται από τον διακομιστή αφαιρούνται από τη συσκευή σας. Ο τρόπος συγχρονισμού των μηνυμάτων e-mails εξαρτάται από τον τύπο του λογαριασμού e-mail που έχετε.

#### **Για αυτόματο συγχρονισμό ενός λογαριασμού Outlook e-mail**

**1.** Συνδέστε τη συσκευή σας στον υπολογιστή σας μέσω USB ή Bluetooth.

Διαφορετικά, συνδεθείτε μέσω Wi-Fi ή σύνδεσης δεδομένων αν συγχρονίζετε το Outlook e-mail με το Exchange Server. Για περαιτέρω πληροφορίες, ανατρέξτε στο Κεφάλαιο 7.

**2.** Ο συγχρονισμός αρχίζει αυτόματα και το τηλέφωνό σας στέλνει και λαμβάνει Outlook e-mail.

**Για χειροκίνητο συγχρονισμό ενός λογαριασμού e-mail Outlook ή Internet** Στην Αρχική οθόνη TouchFLO, μεταβείτε στην καρτέλα **Αλληλογραφία**, επιλέξτε το λογαριασμό ηλ. ταχ. και ακολούθως πατήστε **Μενού > Αποστολή/Παραλαβή**.

## **Προσαρμογή ρυθμίσεων e-mail**

## **Για να αλλάξετε το μέγεθος και τη μορφή λήψης του Outlook e-mail**

- **1.** Αποσυνδέστε το τηλέφωνο από τον υπολογιστή.
- **2.** Πατήστε **Έναρξη > ActiveSync**.
- **3.** Πατήστε **Μενού > Επιλογές**, επιλέξτε **E-mail** έπειτα πατήστε **Ρυθμίσεις**.
- **4.** Στην οθόνη Επιλογές συγχρ.:
	- Στο **Μορφή μηνύματος**, επιλέξτε HTML ή Απλό κείμενο. Το HTML **•** διατίθεται μόνον όταν είναι συνδεδεμένο σε Microsoft Exchange Server 2007 ή μεταγενέστερο.
	- Στο **Όριο μεγέθους λήψης**, επιλέξτε το επιθυμητό μέγεθος e-mail. **•**
- **5.** Κλείστε το ActiveSync και επανασυνδέστε το τηλέφωνο στον υπολογιστή.

## **Για να αλλάξετε το μέγεθος και τη μορφή λήψης του e-mail Internet**

- **1.** Πατήστε **Μενού > Επιλογές** στην οθόνη Επιλογής λογαριασμού, ή πατήστε **Μενού > Εργαλεία > Επιλογές** ενώ είστε σε λίστα μηνύματος.
- **2.** Πατήστε τον λογαριασμό σας POP3 ή IMAP4 ιντερνέτ e-mail.
- **3.** Πατήστε **Λήψη ρυθμίσεων μεγέθους**.
- **4.** Στο **Μορφή μηνύματος**, επιλέξτε HTML ή Απλό κείμενο.
- **5.** Στο **Όριο μεγέθους λήψης**, επιλέξτε το επιθυμητό μέγεθος e-mail.
- **6.** Πιέστε **Τέλος**.

## **Για να λάβετε αυτόματα συνημμένα μηνύματα e-mails στο Outlook**

- **1.** Πατήστε **Έναρξη > ActiveSync**.
- **2.** Πατήστε **Μενού > Επιλογές**.
- **3.** Πατήστε **E-mail > Ρυθμίσεις**, έπειτα επιλέξτε **Συμπερίληψη συνημμένων αρχείων**.

#### **Για να λάβετε αυτόματα συνημμένα μηνύματα e-mails στο IMAP4**

- **1.** Πατήστε **Μενού > Επιλογές** στην οθόνη Επιλογής λογαριασμού, ή πατήστε **Μενού > Εργαλεία > Επιλογές** ενώ είστε σε λίστα μηνύματος.
- **2.** Πατήστε το όνομα του λογαριασμού σας IMAP4 e-mail.
- **3.** Πατήστε **Λήψη ρυθμίσεων μεγέθους**.
- **4.** Στο **Λήψη επισυνάψεων**:
	- Επιλέξτε **Όλα τα συνημμένα** για να λαμβάνετε πάντα επισυνάψεις αρχείων, ή **•**
	- Επιλέξτε όριο μεγέθους αρχείου για αυτόματη λήψη επισυνάψεων. **•**
- **5.** Πιέστε **Τέλος**.

#### **Για να αποθηκεύσετε επισυνάψεις στην κάρτα αποθήκευσης**

- **1.** Πατήστε **Έναρξη > Όλα > Μηνύματα**.
- **2.** Πατήστε **Μενού > Επιλογές >** καρτέλα **Αποθήκευση**.
- **3.** Επιλέξτε το πλαίσιο ελέγχου **Όταν υπάρχει, χρήση της κάρτας για αποθ/ση των συνημμένων**.

# **Κεφάλαιο 7**

## **Εργασία με Μηνύματα e-mail της εταιρείας και Συναντήσεις συσκέψεων**

## **7.1 Συγχρονισμός με τον Exchange Server**

Για να είστε ενημερωμένοι όσον αφορά τα εταιρικά σας μηνύματα e-mail και το χρονοδιάγραμμα συναντήσεων όσο είστε εκτός γραφείου, μπορείτε να συνδέσετε τη συσκευή σας στο Internet μέσω Wi-Fi ή σύνδεσης δεδομένων και να συγχρονιστείτε με τον διακομιστή Exchange Server της εταιρίας σας.

## **Ρύθμιση σύνδεσης Exchange Server**

Πριν να μπορέσετε να συγχρονίσετε ή να προσπελάσετε πληροφορίες στον διακομιστή Exchange Server, πρέπει να ρυθμίσετε μία σύνδεση Exchange Server στη συσκευή σας. Πρέπει να λάβετε από τον διαχειριστή δικτύου σας το Όνομα Exchange Server (πρέπει να είναι όνομα διακομιστή Outlook Web Access), το Όνομα χρήστη και τον κωδικό πρόσβασης που χρησιμοποιείτε στη δουλειά και να τις καταχωρήσετε στη συσκευή σας.

**Σημείωση** Μπορείτε να ρυθμίσετε έναν λογαριασμό Ηλ. ταχ. Outlook που συγχρονίζεται με το Exchange Server από την καρτέλα Αλληλογραφία TouchFLO 3D χρησιμοποιώντας τη Ρύθμιση ηλ. ταχυδρομείου. Ανατρέξτε στην "Αλληλογραφία" στο Κεφάλαιο 3 για λεπτομέρειες.

Αν δεν έχετε συγχρονίσει τη συσκευή σας με τον υπολογιστή σας, ακολουθήστε αυτά τα βήματα για να ρυθμίσετε μια σύνδεση Exchange Server.

**1.** Πατήστε **Έναρξη > Όλα > Μηνύματα > Ρύθμιση ηλ. ταχυδρ**.

#### 144 Εργασία με Μηνύματα e-mail της εταιρείας και Συναντήσεις συσκέψεων

- **2.** Καταχωρήστε τη **διεύθυνση E-mail** και τον **Κωδικό πρόσβασης** για τον λογαριασμό e-mail και επιλέξτε την επιλογή **Αποθήκευση κωδικού πρόσβασης**. Πατήστε **Επόμενο**.
- **3.** Διαγράψτε την επιλογή **Προσπαθήστε να πραγματοποιήσετε αυτόματη λήψη ρυθμίσεων ηλεκτρονικού ταχυδρομείου από το Internet** και πατήστε **Επόμενο**.
- **4.** Στο **Υπηρεσία ηλ. ταχυδρομείου**, επιλέξτε **Exchange server** και πατήστε **Επόμενο**.
- **5.** Πατήστε **Επόμενο** ξανά.
- **6.** Επιλέξτε την επιλογή **Προσπάθεια για αυτόματο εντοπισμό των ρυθμίσεων του διακομιστή Exchange Server** και πατήστε **Επόμενο**.
- **7.** Μπείτε στο όνομα **Τομέα** και πατήστε **Επόμενο**.
- **8.** Στη **Διεύθυνση διακομιστή**, εισάγετε τη διεύθυνση Exchange Server και πατήστε **Επόμενο**.
- **9.** Επιλέξτε τα στοιχεία που θέλετε να συγχρονίσετε με τον Exchange Server.
	- **Συμβουλές •** Για αλλαγή των ρυθμίσεων συγχρονισμού ενός στοιχείου πληροφορίας, για παράδειγμα, ενός E-mail, επιλέξτε το στοιχείο, έπειτα πατήστε **Ρυθμίσεις**.
		- Για να αλλάξετε τους κανόνες επίλυσης των διενέξεων συγχρονισμού, **•** πατήστε **Μενού > Για προχωρημένους**.

#### **10.**Πατήστε **Τέλος**.

- **Σημειώσεις •** Εάν έχετε συγχρονίσει μηνύματα e-mail με τον υπολογιστή σας και στο παρελθόν, ανοίξτε το ActiveSync στη συσκευή σας και πατήστε **Μενού > Προσθ. προέλ. Διακομιστή** για να ρυθμίσετε μια Exchange Server σύνδεση. Όταν σας ζητηθεί να επιλέξετε τύπους πληροφοριών για συγχρονισμό, αναιρέστε πρώτα την επιλογή του πλαισίου **E-mail** στο στοιχείο PC των Windows πριν μπορέσετε να επιλέξετε το πλαίσιο ελέγχου **E-mail** στον Exchange Server.
	- Για να αλλάξετε τις ρυθμίσεις του Exchange Server, ανοίξτε το ActiveSync **•**στη συσκευή και πατήστε **Μενού > Παράμετροι διακομιστή**.
# **Έναρξη συγχρονισμού**

Πριν αρχίσετε το συγχρονισμό με τον Exchange Server, φροντίστε να ορίσετε στη συσκευή τις ρυθμίσεις Wi-Fi ή σύνδεσης δεδομένων στο Internet ώστε ο ασύρματος συγχρονισμός να είναι εφικτός. Για περαιτέρω πληροφορίες σχετικά με τις συνδέσεις, ανατρέξτε στο Κεφάλαιο 8.

Μόλις ολοκληρώσετε τον καθορισμό των ρυθμίσεων μιας σύνδεσης Exchange Server, η συσκευή σας εκτελεί αυτόματο συγχρονισμό.

Για την χειροκίνητη έναρξη συγχρονισμού, πατήστε **Έναρξη > Ρυθμίσεις** και στη συνέχεια πιέστε **Δεδ. συγχρ**.

**Σημείωση** Αν συνδέσετε τη συσκευή σας στον υπολογιστή του γραφείου σας μέσω σύνδεσης USB ή Bluetooth, μπορείτε να χρησιμοποιήσετε αυτή τη σύνδεση στον υπολογιστή για να "περάσετε" στο δίκτυο και να κατεβάσετε μηνύματα e-mail Outlook και άλλες πληροφορίες στη συσκευή σας.

# **7.2 Εργασία με Μηνύματα e-mail της εταιρείας**

Η συσκευή σας παρέχει στιγμιαία πρόσβαση στα μηνύματα e-mail της εταιρείας σας και σας διευκολύνει στη διαχείριση των μηνυμάτων. Οι δυνατότητες μηνυμάτων όπως Direct Push, Fetch Mail και απόμακρη αναζήτηση e-mail και σημαίες e-mail, είναι μερικά μόνον από τα εργαλεία που μπορείτε να χρησιμοποιήσετε για τη διαχείριση των μηνυμάτων e-mail.

**Σημείωση** Ορισμένες δυνατότητες μηνυμάτων εξαρτώνται από την έκδοση του Microsoft Exchange Server που χρησιμοποιείται στην εταιρία σας. Απευθυνθείτε στο διαχειριστή δικτύου για τη διαθεσιμότητα αυτών των δυνατοτήτων.

#### 146 Εργασία με Μηνύματα e-mail της εταιρείας και Συναντήσεις συσκέψεων

# **Αυτόματος συγχρονισμός μέσω Direct Push**

Η τεχνολογία **Direct Push** (δυνατότητα προώθησης e-mail) σας επιτρέπει να λαμβάνετε νέα μηνύματα e-mail στη συσκευή σας αμέσως κατά την άφιξή τους στα Eισερχόμενά σας στον Exchange Server. Στοιχεία όπως οι επαφές, το ημερολόγιο και οι εργασίες επίσης ενημερώνονται αμέσως στη συσκευή σας όταν αυτά τα στοιχεία έχουν υποστεί αλλαγές ή όταν έχουν προστεθεί νέες καταχωρήσεις στον Exchange Server. Για να ενεργοποιήσετε το Direct Push, πρέπει να ορίσετε τις ρυθμίσεις μιας Wi-F ή σύνδεσης δεδομένων στη συσκευή σας.

Απαιτείται να εκτελέσετε πρώτα πλήρη συγχρονισμό μεταξύ της συσκευής σας και Exchange Server, πριν υπάρξει δυνατότητα ενεργοποίησης της λειτουργίας Direct Push.

#### **Προϋπόθεση** Η δυνατότητα Direct Push λειτουργεί για τη συσκευή σας, μόνον εάν η εταιρεία σας χρησιμοποιεί Microsoft Exchange Server 2003 Service Pack 2 (SP2) με Exchange ActiveSync ή μεταγενέστερη έκδοση.

#### **Για να ενεργοποιήσετε το Direct Push στο Comm Manager**

**1.** Πατήστε **Έναρξη > Ρυθμίσεις** και κατόπιν πατήστε **Επικοινωνίες**.

**Συμβουλή** Μπορείτε επίσης να πατήσετε **Έναρξη > Όλα > Comm Manager**.

**2.** Στην οθόνη Comm Manager, πατήστε στον δρομέα OFF/ON στη δεξιά πλευρά του στοιχείου **Microsoft Direct Push**.

#### **Για να ενεργοποιήσετε το Direct Push στο ActiveSync**

- **1.** Πατήστε **Έναρξη > ActiveSync** και έπειτα πατήστε **Μενού > Χρονοδιάγραμμα**.
- **2.** Επιλέξτε **Κατά την άφιξη των στοιχείων** στα πλαίσια **Ώρες αιχμής** και **Ώρες μη αιχμής**.

#### **Σημείωση** Όταν το Direct Push είναι απενεργοποιημένο, πρέπει να ανακτήσετε χειροκίνητα τα μηνύματα e-mail σας.

# **Προγραμματισμένος συγχρονισμός**

Εάν δεν επιθυμείτε να χρησιμοποιήσετε το Direct Push, μπορείτε να καθορίσετε ένα συχνό πρόγραμμα συγχρονισμού του Outlook e-mail και των πληροφοριών.

- **1.** Στο ActiveSync στη συσκευή σας, πατήστε **Μενού > Χρονοδιάγραμμα**.
- **2.** Επιλέξτε από τις διαθέσιμες επιλογές για να ρυθμίσετε το πρόγραμμα συγχρονισμού.
	- **Συμβουλή** Μπορείτε να επιλέξετε ένα μικρότερο διάστημα στο πλαίσιο Ώρες μη αιχμής, ούτως ώστε τα μηνύματα e-mails σας να συγχρονίζονται πιο αποτελεσματικό όσο εργάζεστε. Για να ρυθμίσετε τις μέρες και τις ώρες που καθιστούν τις ώρες αιχμής και μη αιχμής σας, πατήστε τον σύνδεσμο **ώρες αιχμής** στο κάτω μέρος της οθόνης.

# **Στιγμιαία λήψη μέσω Fetch Mail**

Η λειτουργία **Fetch Mail** λαμβάνει ένα ολόκληρο e-mail αμέσως χωρίς να χρειάζεται να κάνετε πλήρη ενέργεια Αποστολή/Παραλαβή. Αυτό περιορίζει τη λήψη μόνο στο μήνυμα e-mail που θέλετε και σας βοηθά να εξοικονομήσετε κόστος δεδομένων.

#### **Προϋπόθεση** Το Fetch Mail λειτουργεί για το τηλέφωνό σας, μόνον εάν η εταιρεία σας χρησιμοποιεί Microsoft Exchange Server 2007 ή μεταγενέστερο.

- **1.** Πατήστε **Έναρξη > Όλα > Μηνύματα > Ηλ. ταχ. Outlook**.
- **2.** Ανοίξτε ένα μήνυμα e-mail.
- **3.** Ως προεπιλογή, εμφανίζονται μόνον οι πρώτες λίγες λέξεις του μηνύματος. Για να λάβετε ολόκληρο το e-mail, μεταβείτε με κύλιση με το δάκτυλο στο τέλος του μηνύματος και πατήστε στο **Λήψη του υπόλοιπου μηνύματος**.
- **4.** Περιμένετε να ληφθεί το υπόλοιπο του κυρίως κειμένου του μηνύματος.

148 Εργασία με Μηνύματα e-mail της εταιρείας και Συναντήσεις συσκέψεων

- **Σημειώσεις •** Για πληροφορίες σχετικά με την αλλαγή των επιλογών συγχρονισμού e-mail, όπως το μέγεθος λήψης για e-mail, ανατρέξτε στην ενότητα "Προσαρμογή ρυθμίσεων e-mail" στο Κεφάλαιο 6.
	- Όταν λάβετε ένα e-mail που περιέχει έναν σύνδεσμο προς ένα έγγραφο PDF **•**ή Microsoft Office που βρίσκεται σε SharePoint ή εσωτερικό διακομιστή αρχείων, μπορείτε να πατήσετε τον σύνδεσμο για να δείτε το έγγραφο στη συσκευή σας. Μπορείτε να δείτε το έγγραφο μόνο αν έχετε λογαριασμό Microsoft Outlook που συγχρονίζεται με το Microsoft Exchange Server 2007 ή μεταγενέστερο. Το Exchange Server πρέπει επίσης να ρυθμιστεί για να επιτρέπεται πρόσβαση σε βιβλιοθήκες εγγράφων SharePoint ή εσωτερικούς διακομιστές αρχείων.

# **Αναζήτηση για μηνύματα e-mails στον Exchange Server**

Μπορείτε να προσπελάσετε μηνύματα e-mails που δεν είναι διαθέσιμα στη συσκευή σας κάνοντας αναζήτηση στο γραμματοκιβώτιο Microsoft Exchange Server. Τα αποτελέσματα της αναζήτησης λαμβάνονται και εμφανίζονται στο φάκελο Αποτελ. αναζήτησης.

#### **Προϋπόθεση** Η εταιρεία σας πρέπει να χρησιμοποιεί Microsoft Exchange Server 2007 ή μεταγενέστερο.

- **1.** Πατήστε **Έναρξη > Όλα > Μηνύματα > Ηλ. ταχ. Outlook**.
- **2.** Πατήστε **Μενού > Εργαλεία > Αναζήτηση στο διακομιστή**.
- **3.** Στο πλαίσιο κειμένου **Αναζήτηση για** πληκτρολογήστε τη λέξη κλειδί αναζήτησης.
- **4.** Επιλέξτε το Εύρος ημερομηνίας των μηνυμάτων προς αναζήτηση.
- **5.** Στη λίστα **Διερεύνηση σε**, καθορίστε αν η αναζήτηση θα γίνει στον φάκελο **Εισερχόμενα**, **Απεσταλμένα** ή **Όλοι οι φάκελοι** και ακολούθως πιέστε **Αναζήτηση**.

#### **Συμβουλή** Για διαγραφή των αποτελεσμάτων αναζήτησης και επιστροφή στη λίστα μηνυμάτων, πατήστε **Μενού > Εκκαθάριση αποτελεσμάτων**.

# **Ορισμός σημαίας στα μηνύματά σας**

Οι σημαίες εξυπηρετούν ως υπενθύμιση για παρακολούθηση σημαντικών θεμάτων ή αιτημάτων που περιλαμβάνονται στα μηνύματα. Ο ορισμός σημαίας στα μηνύματα, που είναι χρήσιμο εργαλείο στο Outlook E-mail σε σταθερούς υπολογιστές, μπορεί να γίνει και στο Outlook Mobile στη συσκευή σας. Μπορείτε να ορίσετε σημαία σε μηνύματα e-mail που έχουν ληφθεί στη συσκευή σας.

**Προϋπόθεση** Οι σημαίες ενεργοποιούνται μόνο αν τα μηνύματα e-mail είναι συγχρονισμένα με Microsoft Exchange Server 2007 ή μεταγενέστερο. Οι σημαίες απενεργοποιούνται ή εξαφανίζονται εάν τα μηνύματα e-mail συγχρονίζονται με παλιότερες εκδόσεις του Microsoft Exchange Server.

#### **Για να ορίσετε μια σημαία ή να καταργήσετε τη σημαία ενός μηνύματος**

- **1.** Πατήστε **Έναρξη > Όλα > Μηνύματα > Ηλ. ταχ. Outlook**.
- **2.** Ανοίξτε ένα μήνυμα.
- **3.** Πατήστε **Μενού > Παρακολούθηση** και επιλέξτε ένα από τα ακόλουθα:
	- **Ορισμός σημαίας** Επισημάνετε το μήνυμα με μια κόκκινη σημαία ως **•** υπενθύμιση για να το παρακολουθήσετε.
	- **Σήμανση ολοκλήρωσης** Επισημάνετε το μήνυμα με ένα σημάδι επιλογής **•** για να δηλώσετε ότι το θέμα ή αίτημα του μηνύματος e-mail έχει ήδη τακτοποιηθεί.
	- **Απαλοιφή σημαίας** Αφαιρέστε τη σημαία για να αφαιρέσετε την **•**επισήμανση του μηνύματος.
- **Σημείωση** Οι υπενθυμίσεις e-mail εμφανίζονται στη συσκευή σας, εάν τα μηνύματα σημειώνονται με υπενθυμίσεις σημαίας και συγχρονίζονται από τον Exchange Server.

# **Αυτόματη απάντηση Εκτός γραφείου**

Το Outlook Mobile επιτρέπει την ανάκτηση και αλλαγή της κατάστασης λόγω απουσίας από το γραφείο. Όπως και το επιτραπέζιο Outlook, το Outlook Mobile στέλνει αυτόματα ένα μήνυμα αυτόματης απάντησης όταν δεν είστε διαθέσιμοι.

#### 150 Εργασία με Μηνύματα e-mail της εταιρείας και Συναντήσεις συσκέψεων

#### **Για να στέλνετε μηνύματα αυτόματης απάντησης Εκτός γραφείου**

- **1.** Πατήστε **Έναρξη > Όλα > Μηνύματα > Ηλ. ταχ. Outlook**.
- **2.** Πατήστε **Μενού > Εργαλεία > Εκτός γραφείου**.
- **3.** Στη λίστα **Αυτήν τη στιγμή βρίσκομαι** επιλέξτε **Εκτός γραφείου**.
- **4.** Πληκτρολογήστε το μήνυμα της αυτόματης απάντησής σας, ακολούθως πιέστε **Τέλος**.

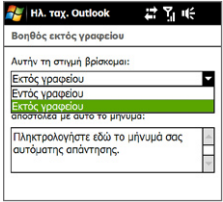

# **7.3 Διαχείριση προσκλήσεων σε σύσκεψη**

Όταν προγραμματίζετε και στέλνετε προσκλήσεις σε σύσκεψη από τη συσκευή σας, μπορείτε να προσκαλείτε τους συμμετέχοντες στη σύσκεψή σας και να ελέγχετε τη διαθεσιμότητά τους.

Όταν λάβετε μια πρόσκληση σε σύσκεψη, μπορείτε να απαντήσετε αποδεχόμενοι ή αρνούμενοι την πρόσκληση. Επίσης, η πρόσκληση σε σύσκεψη υποδηλώνει ξεκάθαρα εάν υπάρχουν ή όχι αντικρουόμενες ή γειτονικές συσκέψεις.

#### **Προϋπόθεση** Η εταιρεία σας πρέπει να χρησιμοποιεί Microsoft Exchange Server 2007 ή μεταγενέστερο.

#### **Για να απαντήσετε σε ένα αίτημα σύσκεψης**

- **1.** Όταν λάβετε μια πρόσκληση σε σύσκεψη μέσω e-mail, εμφανίζει μια ειδοποίηση στη συσκευή σας. Ανοίξτε το e-mail.
- **2.** Πιέστε **Αποδοχή** για να απαντήσετε και να αποδεχθείτε την πρόσκληση σε σύσκεψη ή πιέστε **Μενού > Απόρριψη** εάν δεν μπορείτε να συμμετάσχετε στη σύσκεψη.
	- **Συμβουλές •** Πριν απαντήσετε, μπορείτε να ελέγξετε τη διαθεσιμότητά σας για το χρονικό διάστημα της αιτούμενης σύσκεψης πιέζοντας το **Προβολή του ημερολογίου σας**.
		- Εάν το χρονικό διάστημα της σύσκεψης έρχεται σε διένεξη με τις **•**άλλες συναντήσεις σας, εμφανίζεται η ένδειξη κατάστασης "Διένεξη προγραμματισμού" στο πάνω μέρος του μηνύματος e-mail.

**3.** Επιλέξτε εάν επιθυμείτε ή όχι την επεξεργασία της απάντησης e-mail πριν από την αποστολή και πατήστε το **OK**.

Εάν αποδεχθείτε το αίτημα σύσκεψης, αυτό προστίθεται αυτόματα ως συνάντηση στο Ημερολόγιο της συσκευής σας.

# **7.4 Εύρεση επαφών στον Κατάλογο εταιρείας**

Εκτός από τη δυνατότητα να έχετε επαφές καταχωρημένες στη συσκευή σας, μπορείτε επίσης να έχετε πρόσβαση στις πληροφορίες των επαφών από τον Κατάλογο εταιρείας του οργανισμού σας. Έχοντας ασύρματη πρόσβαση στον κατάλογο της εταιρίας, μπορείτε να στείλετε εύκολα μηνύματα e-mail και προσκλήσεις σε σύσκεψη σε οποιονδήποτε στην εταιρία σας.

**Προϋπόθεση** Η πρόσβαση στον Κατάλογο εταιρείας διατίθεται, μόνον εάν ο οργανισμός σας διαθέτει **Microsoft Exchange Server 2003 SP2 ή μεταγενέστερο** και έχετε ολοκληρώσει τον πρώτο συγχρονισμό σας με τον Exchange Server.

- **1.** Συγχρονισμός με τον Exchange Server.
- **2.** Εκτελέστε οποιοδήποτε από τα ακόλουθα:
	- Στις Επαφές, πατήστε **Μενού > Κατάλογος εταιρείας**. **•**
	- Σε ένα νέο μήνυμα e-mail, πατήστε το πλαίσιο **Προς** (ή πατήστε **Μενού > • Προσθήκη παραλήπτη**) έπειτα πατήστε **Κατάλογος Εταιρείας** στο πάνω μέρος της λίστας.
	- Όταν δημιουργείτε μια πρόσκληση σε σύσκεψη και επιλέγετε **•**απαιτούμενους και προαιρετικούς συμμετέχοντες στο Ημερολόγιο, πιέστε **Κατάλογος εταιρείας**.
- **3.** Καταχωρήστε μέρος του ονόματος ή το πλήρες όνομα της επαφής και πατήστε **Αναζήτηση**. Στη λίστα αποτελεσμάτων αναζήτησης, πατήστε μία επαφή για να την επιλέξετε.

#### 152 Εργασία με Μηνύματα e-mail της εταιρείας και Συναντήσεις συσκέψεων

- **Σημειώσεις •** Μπορείτε να αποθηκεύσετε μια επαφή από τον Κατάλογο εταιρείας στη συσκευή σας επιλέγοντας την επαφή και πατώντας **Μενού > Αποθ. στις Επαφές**.
	- Μπορείτε να αναζητήσετε τις ακόλουθες πληροφορίες με την προϋπόθεση **•**ότι αυτές οι πληροφορίες περιλαμβάνονται στον Κατάλογο εταιρείας: όνομα, επώνυμο, όνομα E-mail, εμφανιζόμενο όνομα, διεύθυνση E-mail, ή τοποθεσία γραφείου.

# **Κεφάλαιο 8 Internet**

# **8.1 Τρόποι σύνδεσης στο Internet**

Οι δυνατότητες δικτύωσης της συσκευής σας σας επιτρέπουν την πρόσβαση στο Internet ή στο εταιρικό σας δίκτυο στον τόπο εργασίας σας μέσω Wi-Fi, GPRS/3G (ή EDGE όταν διατίθεται) ή με κλήση. Μπορείτε επίσης να προσθέσετε και να ορίσετε μία σύνδεση VPN ή διακομιστή μεσολάβησης.

## **Wi-Fi**

Το Wi-Fi παρέχει ασύρματη πρόσβαση στο Internet σε αποστάσεις έως 100 μέτρα. Για να χρησιμοποιήσετε Wi-Fi στη συσκευή σας, απαιτείται η απόκτηση πρόσβασης σε σημείο ασύρματης πρόσβασης ή "hotspot".

#### **Σημείωση** Η διαθεσιμότητα και η εμβέλεια του σήματος Wi-Fi της συσκευής σας εξαρτάται από τον αριθμό, την κτιριακή δομή και τα άλλα αντικείμενα δια μέσου των οποίων περνά το σήμα.

#### **Για να ενεργοποιήσετε το Wi-Fi και να συνδεθείτε με ένα δίκτυο Wi-Fi**

- **1.** Πατήστε **Έναρξη > Ρυθμίσεις** και κατόπιν πατήστε **Επικοινωνίες**.
- **2.** Πατήστε **Wi-Fi**. Τα ασύρματα δίκτυα που εντοπίστηκαν εμφανίζονται στην οθόνη.
- **3.** Πατήστε στο επιθυμητό δίκτυο Wi-Fi.
	- Εάν επιλέξετε ένα ανοιχτό (μη ασφαλές) δίκτυο, συνδέεστε αυτόματα στο **•**δίκτυο.

Εάν επιλέξετε ένα ασφαλές δίκτυο, εισάγετε τον κλειδί ασφαλείας και κατόπιν πατήστε **Τέλος**. Τότε είστε συνδέεστε στο δίκτυο. **•**

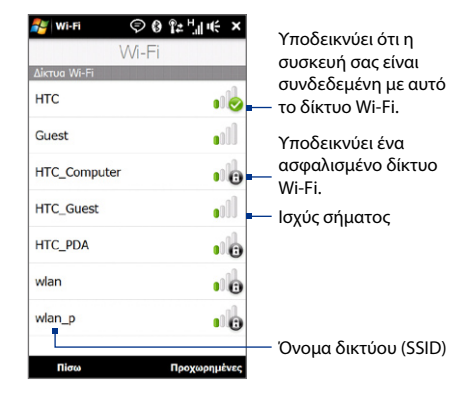

**4.** Πατήστε **Πίσω** για να επιστρέψετε στην οθόνη Επικοινωνίες.

Την επόμενη φορά που θα χρησιμοποιήσετε τη συσκευή για την ανίχνευση δικτύων Wi-Fi, δεν θα ζητηθεί να καταχωρήσετε την κλείδα δικτύου του δικτύου Wi-Fi στο οποίο αποκτήσατε πρόσβαση προηγουμένως (εκτός αν εκτελέσετε μόνιμη επαναφορά που θα διαγράψει τις προσαρμοσμένες ρυθμίσεις από τη συσκευή σας).

- **Σημειώσεις •** Τα δίκτυα Wi-Fi εντοπίζονται αυτόματα, πράγμα που σημαίνει ότι δεν απαιτούνται επιπλέον βήματα για τη σύνδεση της συσκευής σας σε δίκτυο Wi-Fi. Ενδέχεται να απαιτείται η παροχή ονόματος χρήστη και κωδικού πρόσβασης για ορισμένα κλειστά ασύρματα δίκτυα.
	- Απενεργοποιήστε το Wi-Fi, στην οθόνη Επικοινωνίες, πατήστε στο κουμπί **•**OFF/ON στη δεξιά πλευρά του στοιχείου **Wi-Fi**.

#### **Για να ελέγξετε την κατάσταση του δικτύου Wi-Fi**

Πέρα από το εικονίδιο κατάστασης Wi-Fi στη γραμμή τίτλου, μπορείτε να ελέγξετε την τρέχουσα κατάσταση της σύνδεσης Wi-Fi από κάποια από τις παρακάτω οθόνες της συσκευής σας:

**Οθόνη Ασύρματου LAN •**

Πιέστε Για **Προχωρημένους** στην οθόνη Wi-Fi. Στην καρτέλα **Κύρια**, θα δείτε το δίκτυο Wi-Fi στο οποίο είναι συνδεδεμένη η συσκευή σας επί του παρόντος. Εμφανίζονται επίσης η σύνθεση και η ποιότητα σήματος του δικτύου Wi-Fi.

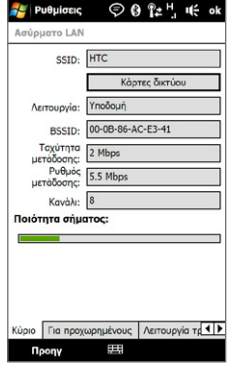

156 Internet

#### **Οθόνη Παράμετροι ασύρματων δικτύων •**

Στην οθόνη Ασύρματου LAN, πατήστε **Μενού > Wi-Fi**. Στην οθόνη αυτή εμφανίζονται όλα τα διαθέσιμα δίκτυα Wi-Fi εντός εύρους.

Για να συνδεθείτε σε ένα δίκτυο Wi-Fi της λίστας, πιέστε παρατεταμένα το επιθυμητό δίκτυο, ακολούθως πιέστε **Σύνδεση**.

Πιέστε ένα δίκτυο Wi-Fi της λίστας για να προβάλλετε ή να αλλάξετε τις ρυθμίσεις σύνδεσης.

Μπορείτε επίσης να προσθέσετε νέα δίκτυα Wi-Fi, εάν υπάρχουν διαθέσιμα, πιέζοντας **Προσθήκη νέου**.

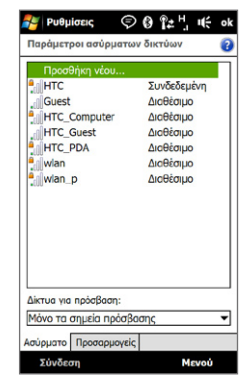

#### **Για να εξοικονομήσετε ενέργεια μπαταρίας όταν είστε συνδεδεμένοι σε δίκτυο Wi-Fi**

Η χρήση του Wi-Fi καταναλώνει την ενέργεια της μπαταρίας γρήγορα. Απενεργοποιήστε το Wi-Fi όταν δεν το χρησιμοποιείτε.

Μπορείτε επίσης να ενεργοποιήσετε τις ρυθμίσεις εξοικονόμησης ενέργειας ενώ χρησιμοποιείτε το Wi-Fi.

**1.** Πατήστε **Έναρξη > Ρυθμίσεις** και κατόπιν πατήστε **Μενού > Ασύρματα δίκτυα >** καρτέλα **Λειτουργία τροφοδοσία**.

**2.** Μετακινήστε το δρομέα **Λειτουργία εξοικονόμησης ενέργειας** σε θέση βελτιστοποίησης των επιδόσεων με ελάχιστη κατανάλωση ενέργειας.

Για παράδειγμα, μετακινήστε το δρομέα αριστερά (Βέλτιστες επιδόσεις) για να επιτύχετε βέλτιστες επιδόσεις του ασύρματου δικτύου, ή μετακινήστε το δρομέα δεξιά (Βέλτιστη κατάσταση μπαταρίας) για να επιτύχετε μέγιστη χρήση της μπαταρίας.

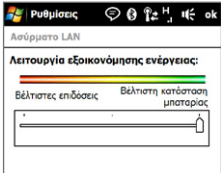

# **GPRS/3G**

Χρησιμοποιήστε **GPRS/3G** (ή **EDGE** εάν διατίθεται) για να συνδεθείτε στο Internet, ώστε να στέλνετε και να λαμβάνετε e-mail στη συσκευή σας. Απαιτείται πρόγραμμα τιμολόγησης δεδομένων για να χρησιμοποιήσετε το δίκτυο GPRS/3G της υπηρεσίας παροχής ασύρματου δικτύου. Απευθυνθείτε στην υπηρεσία παροχής ασύρματου δικτύου για πληροφορίες σχετικά με την τιμολόγηση GPRS/3G.

Οι Ρυθμίσεις GPRS/3G έχουν ήδη προδιαμορφωθεί στη συσκευή σας και η συσκευή σας είναι έτοιμη για να χρησιμοποιήσετε τις υπηρεσίες GPRS/3G της υπηρεσίας παροχής ασύρματου δικτύου. Μην αλλάξετε τις ρυθμίσεις, επειδή αυτό ενδέχεται να προκαλέσει διακοπή της λειτουργίας των υπηρεσιών. Εάν χρειαστεί να προσθέσετε μια άλλη σύνδεση GPRS/3G στη συσκευή, επικοινωνήστε με την υπηρεσία παροχής ασύρματου δικτύου.

# **Σύνδεση μέσω τηλεφώνου**

Για να δημιουργήσετε μια σύνδεση μέσω τηλεφώνου στην υπηρεσία παροχής Internet (ISP) στη συσκευή σας, απαιτούνται οι ίδιες ρυθμίσεις που χρησιμοποιείτε συνήθως όταν πραγματοποιείτε σύνδεση μέσω τηλεφώνου από τον υπολογιστή σας. Αυτές περιλαμβάνουν τον αριθμό τηλεφώνου του διακομιστή ISP, το όνομα χρήστη και τον κωδικό πρόσβασης.

- **1.** Πατήστε **Έναρξη > Ρυθμίσεις** και κατόπιν πατήστε **Όλες οι ρυθμίσεις**.
- **2.** Στην καρτέλα **Συνδέσεις**, πιέστε **Συνδέσεις**.
- **3.** Στο **Το ISP μου**, πιέστε **Προσθήκη νέας σύνδεσης μόντεμ**.
- **4.** Στη λίστα **Επιλέξτε ένα μόντεμ**, επιλέξτε **Γραμμή κινητής τηλεφωνίας**, ακολούθως πιέστε **Επόμενο**.
- **5.** Καταχωρήστε τον αριθμό τηλεφώνου του διακομιστή ISP, ακολούθως πιέστε **Επόμενο**.
- **6.** Καταχωρήστε το όνομα χρήστη, τον κωδικό πρόσβασης, και οποιεσδήποτε άλλες πληροφορίες απαιτούνται από το ISP, ακολούθως πιέστε **Τέλος**.

# **Έναρξη Σύνδεσης δεδομένων**

Μετά από την εγκατάσταση μιας σύνδεσης δεδομένων όπως σύνδεση μέσω τηλεφώνου GPRS/3G ή ISP στη συσκευή σας, μπορείτε πλέον να συνδεθείτε στο Internet μέσω της συσκευής σας. Η σύνδεση ξεκινά αυτόματα, όταν αρχίσετε να χρησιμοποιείτε κάποιο πρόγραμμα πρόσβασης στο Internet όπως το Opera Mobile.

#### **Για χειροκίνητη έναρξη μιας σύνδεσης δεδομένων**

Εάν έχετε εγκαταστήσει πολλούς τύπους συνδέσεων δεδομένων στη συσκευή, μπορείτε να ξεκινήσετε χειροκίνητα μια σύνδεση.

- **1.** Πατήστε **Έναρξη > Ρυθμίσεις** και κατόπιν πατήστε **Όλες οι ρυθμίσεις**.
- **2.** Στην καρτέλα **Συνδέσεις**, πιέστε **Συνδέσεις**.
- **3.** Πιέστε **Διαχείριση υφιστάμενων συνδέσεων**.
- **4.** Πιέστε παρατεταμένα το όνομα της επιθυμητής σύνδεσης, ακολούθως πιέστε **Σύνδεση**.

#### **Για να αποσυνδέσετε ενεργές συνδέσεις δεδομένων**

- **1.** Στην Αρχική οθόνη, μεταβείτε στην καρτέλα **Ρυθμίσεις** και ακολούθως πιέστε **Επικοινωνίες**.
- **2.** Πατήστε στον δρομέα OFF/ON στη δεξιά πλευρά του στοιχείου **Σύνδεση δεδομένων**.

# **8.2 Χρήση του Opera Mobile™**

**Opera Mobile™** είναι ένα πρόγραμμα περιήγησης στο Internet με πλήρεις δυνατότητες, που έχει βελτιστοποιηθεί για χρήση στη συσκευή σας.

#### **Για να ανοίξετε το Opera Mobile και να μεταβείτε σε μία ιστοσελίδα**

- **1.** Στην Αρχική οθόνη, μεταβείτε στην καρτέλα **Internet** και ακολούθως πιέστε **Πλοήγηση στο Internet**.
- **2.** Στην οθόνη Opera Mobile, πιέστε τη γραμμή διεύθυνσης.

**Σημείωση** Εάν είναι κρυμμένη η γραμμή διευθύνσεων, πατήστε κάτω δεξιά γωνία της οθόνης.

**3.** Καταχωρήστε τη διεύθυνση URL και πιέστε...

# **Η οθόνη περιήγησης**

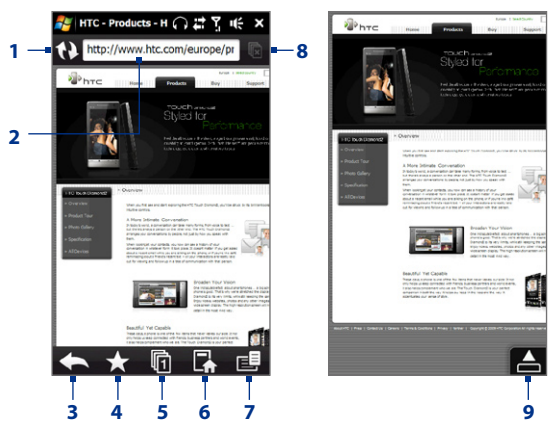

- Ανανεώστε την ιστοσελίδα που προβάλλεται.
- Καταχωρήστε το URL της ιστοσελίδας εδώ.
- Επιστρέψτε στην προηγούμενη ιστοσελίδα που προβλήθηκε.
- Μεταβείτε στην οθόνη Σελιδοδείκτες στην οποία μπορείτε να προσθέσετε, επεξεργαστείτε ή αποστείλετε τους σελιδοδείκτες.
- Προσθέστε μια νέα καρτέλα περιήγησης ή μεταβείτε σε μια άλλη καρτέλα περιήγησης.
- Πιέστε για μετάβαση στην Αρχική σελίδα.
- Ανοίξτε μία λίστα από την οποία μπορείτε να αλλάξετε τις ρυθμίσεις του Opera Mobile. Ανατρέξτε στην ενότητα "Μενού Opera Mobile" στο παρόν κεφάλαιο για λεπτομέρειες.
- **8** Κλείστε την παρούσα καρτέλα. Αυτό ενεργοποιείται μόνον εάν υπάρχουν περισσότερες καρτέλες από μία ανοιχτές.
- **9** Όταν εκτελείτε περιήγηση στο Web, το Opera Mobile μεταβαίνει αυτόματα στη λειτουργία Πλήρης οθόνη. Πιέστε, ώστε να εμφανιστούν ξανά οι γραμμές διεύθυνσης και Μενού.

# **Μενού Opera Mobile**

Στη γραμμή μενού, πιέστε Ε. για να ανοίξετε το μενού.

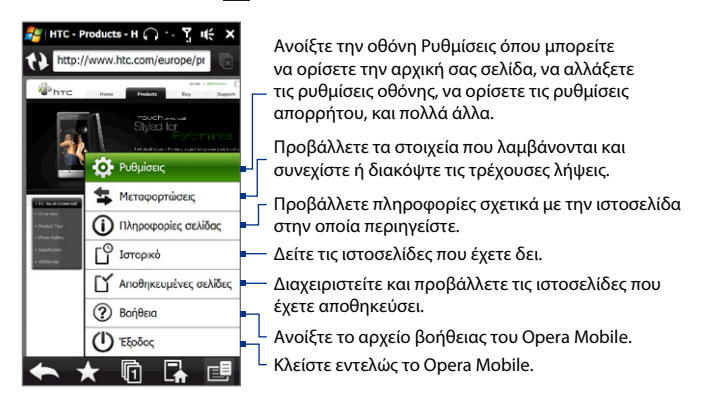

#### **Σημείωση** Για περαιτέρω πληροφορίες σχετικά με τη χρήση του Opera Mobile, μεταβείτε στο: http://www.opera.com/products/mobile/.

# **Πλοήγηση σε ιστοσελίδες**

#### **Για μετατόπιση στην ιστοσελίδα**

Κατά την περιήγηση των ιστοσελίδων, χρησιμοποιήστε κινήσεις του δακτύλου για μετατόπιση της ιστοσελίδας.

**Συμβουλή** Αγγίξτε παρατεταμένα έναν κενό χώρο της ιστοσελίδας για να ανοίξετε ένα μενού συντομεύσεων που επιτρέπει την επιστροφή στην προηγούμενη σελίδα, την εκ νέου φόρτωση της σελίδας, την προσθήκη της σελίδας ως Αγαπημένη και πολλά άλλα. Μπορείτε επίσης να πιέσετε παρατεταμένα ένα σύνδεσμο ή εικόνα στην ιστοσελίδα για να ανοίξετε ένα μενού με διάφορες επιλογές.

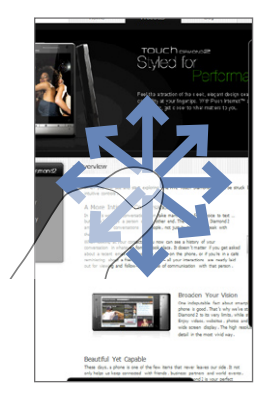

Internet 163

#### **Για μεγέθυνση ή σμίκρυνση μίας ιστοσελίδας**

Κατά την προβολή μιας ιστοσελίδας σε πλήρη οθόνη, κυληθείτε στα δεξιά της γραμμής ζουμ για μεγέθυνση της ιστοσελίδας. Για σμίκρυνση, σύρετε το δάκτυλό σας στα αριστερά.

**Συμβουλή** Μπορείτε επίσης να πατήσετε στην οθόνη δύο φορές για μεγέθυνση. Για σμίκρυνση, πατήστε στην οθόνη ξανά δύο φορές.

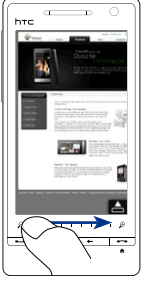

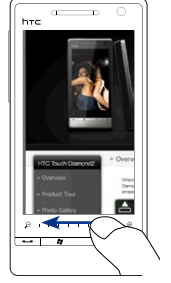

Μεγέθυνση Σμίκρυνση

#### **Για να αλλάξετε τον προσανατολισμό της οθόνης**

Αλλάξτε τον προσανατολισμό της οθόνης γυρίζοντας απλά τη συσκευή σας πλάγια.

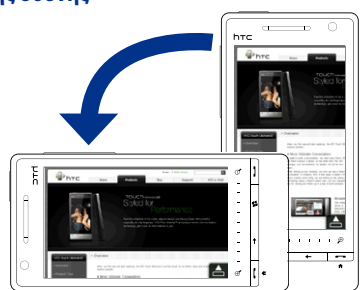

164 Internet

# **8.3 Χρήση του YouTube™**

Το YouTube™ σας επιτρέπει την περιήγηση, αναζήτηση και προβολή Internet βίντεο από το διακομιστή YouTube.

**Σημείωση** Απαιτείται ενεργή σύνδεση δεδομένων ή Wi-Fi για να χρησιμοποιήσετε το YouTube. Εάν χρησιμοποιείτε μία σύνδεση GPRS/3G, η προβολή βίντεο Internet μπορεί να αυξήσετε το κόστος σύνδεσης των δεδομένων σας.

#### **Για να ανοίξετε το YouTube**

Στην Αρχική οθόνη, μεταβείτε στην καρτέλα **Internet** και ακολούθως πιέστε **YouTube**.

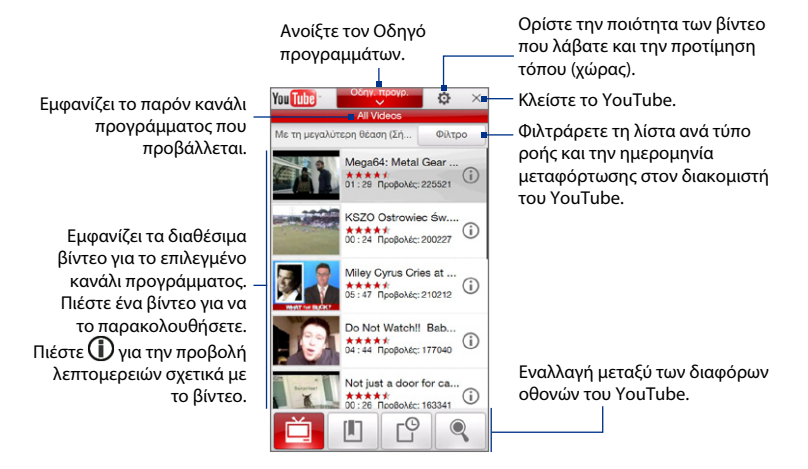

# **Αναζήτηση βίντεο**

- **1.** Στην οθόνη του YouTube, πιέστε
- **2.** Στην οθόνη **Αναζήτηση**, καταχωρήστε τις πληροφορίες βίντεο και ακολούθως πατήστε **Αναζήτηση**.

Το YouTube εκτελεί αναζήτηση για το βίντεο και ακολούθως εμφανίζει τα σχετικά βίντεο στην οθόνη.

**3.** Πιέστε ένα βίντεο για να το παρακολουθήσετε. Ανατρέξτε "Προβολή βίντεο" για λεπτομέρειες.

# **Χρήση του Οδηγός προγραμμάτων**

Ο Οδηγός προγραμμάτων κατηγοριοποιεί βίντεο σε κανάλια ούτως ώστε να μπορείτε να περιηγηθείτε και να παρακολουθήσετε τα σχετικά διαθέσιμα βίντεο που διατίθενται στο YouTube. Μπορείτε επίσης να προσθέσετε τα αγαπημένα σας κανάλια βίντεο στον Οδηγό προγραμμάτων.

#### **Για να προσθέσετε ένα νέο κανάλι**

- **1.** Αναζητήστε το κανάλι ή το βίντεο που επιθυμείτε να προσθέσετε τον Οδηγό προγραμμάτων. Ανατρέξτε "Αναζήτηση βίντεο" για λεπτομέρειες.
- **2.** Στη λίστα αναζήτησης αποτελεσμάτων, πιέστε **(ii)** στα δεξιά του βίντεο ή του καναλιού για να ανοίξετε την οθόνη λεπτομέρειες.
- **3.** Πατήστε  $\mathbf{r}$  και κατόπιν πατήστε **ΟΚ** στην οθόνη επιβεβαίωσης.

Το κανάλι στο οποίο μόλις εγγραφήκατε φαίνεται όταν πατήσετε **Οδηγός προγράμματος**.

**Συμβουλή** Μπορείτε επίσης να προσθέσετε πληροφορίες ως κανάλι προγράμματος.

## **Για να αλλάξετε το κανάλι προγράμματος**

- **1.** Στην οθόνη **βίντεο**, πιέστε **Οδηγός προγραμμάτων** στο πάνω μέρος της οθόνης.
- **2.** Στον Οδηγό προγραμμάτων, επιλέξτε ένα κανάλι.

**Συμβουλή** Μπορείτε να κυληθείτε προς τα κάτω για να προβληθούν περισσότερα κανάλια.

Η λίστα των βίντεο ανανεώνεται και εμφανίζει τα διαθέσιμα βίντεο για το επιλεγμένο κανάλι.

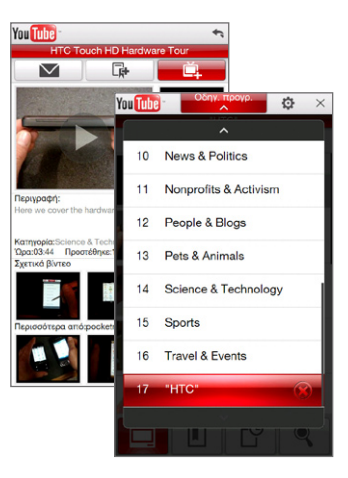

#### **Για να διαγράψετε ένα κανάλι προγράμματος**

Μπορείτε να διαγράψετε μόνον κανάλια που έχετε προσθέσει στον Οδηγό προγραμμάτων.

- **1.** Πατήστε **Οδηγός προγραμμάτων**.
- **2.** Μεταβείτε με κύλιση προς τα κάτω στο κανάλι που επιθυμείτε να διαγράψετε και ακολούθως πιέστε $($
- **3.** Στην οθόνη επιβεβαίωσης, πιέστε **Ναι**.

# **Προβολή βίντεο**

Πατήστε σε ένα βίντεο σε κάποια οθόνη YouTube, το κανάλι Οδηγός προγραμμάτων, ή τη λίστα αποτελεσμάτων Αναζήτησης για να εκτελέσετε το YouTube Video Player.

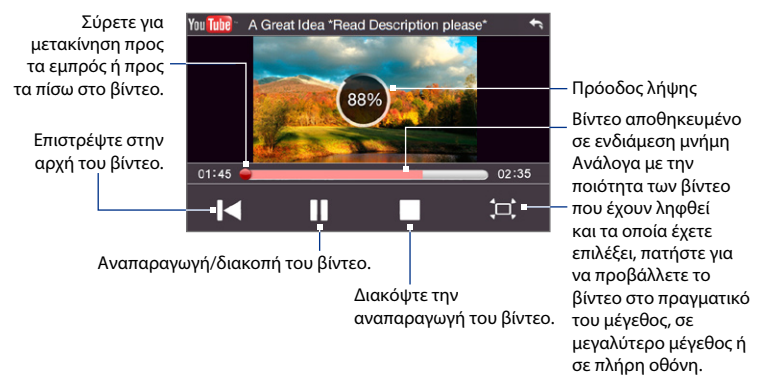

#### **Συμβουλή** Για να ρυθμίσετε την ένταση, πατήστε τα κουμπιά ΑΥΞΗΣΗ ΕΝΤΑΣΗΣ και ΜΕΙΩΣΗ ΕΝΤΑΣΗΣ στο αριστερό πίνακα της συσκευής.

Όταν πιέσετε Διακοπή ( ) ή τελειώσετε με την προβολή ολόκληρου του βίντεο, μπορείτε να επιλέξετε μία από τις παρακάτω επιλογές.

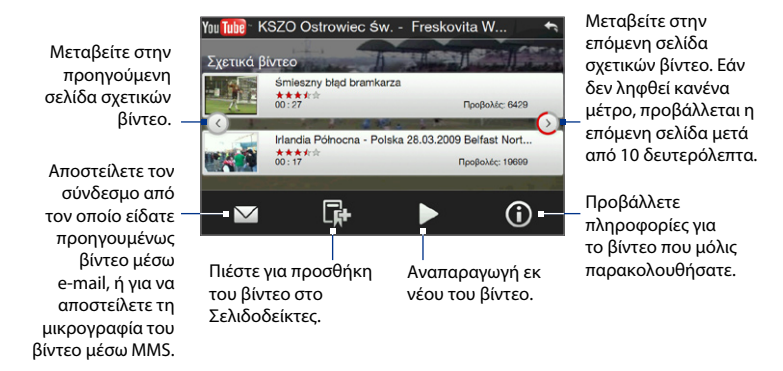

# **Σελιδοδείκτες**

Μπορείτε να αποθηκεύετε τα αγαπημένα σας βίντεο που στο Σελιδοδείκτες για γρήγορη πρόσβαση.

#### **Για να αποθηκεύσετε ένα βίντεο στους Σελιδοδείκτες**

Αφού παρακολουθήσετε ένα βίντεο, πατήστε ... Μπορείτε επίσης να πατήσετε (1) σε κάποιο βίντεο που θέλετε να προσθέσετε στους Σελιδοδείκτες και κατόπιν πατήστε στην οθόνη πληροφοριών του βίντεο.

#### **Για να παρακολουθήσετε βίντεο στους Σελιδοδείκτες**

Στην οθόνη YouTube, πιέστε Πατήστε ένα βίντεο για να το παρακολουθήσετε.

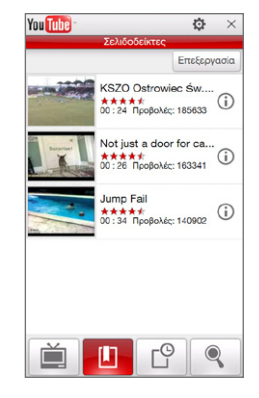

## **Για να διαγράψετε ένα βίντεο από την καρτέλα Σελιδοδείκτες**

- **1.** Στην οθόνη **Σελιδοδείκτες**, πιέστε **Επεξεργασία**.
- **2.** Πιέστε (Χ) στο βίντεο που επιθυμείτε να αφαιρέσετε.
- **3.** Στην οθόνη επιβεβαίωσης, πιέστε **Ναι**.
- **4.** Πιέστε **Τέλος**.

# **Ιστορικό**

Δείτε τα βίντεο που παρακολουθήσατε πρόσφατα, στην οθόνη Ιστορικό. Στην οθόνη YouTube, πιέστε  $\Box^\odot$  και ακολούθως πατήστε ένα βίντεο για να το παρακολουθήσετε.

**Σημείωση** Για να εκκαθαρίσετε τη λίστα Ιστορικό, πιέστε **Απαλοιφή**.

# **8.4 Χρήση των Mέσων συν. ροής**

**Ροή Πολυμέσων** επιτρέπει την αναπαραγωγή ζωντανών εκπομπών συνεχούς ροής ή περιεχομένου πολυμέσων κατ' απαίτηση από το Web. Το περιεχόμενο μέσων αποστέλλεται στη συσκευή σας με συνεχή ροή και αναπαράγεται κατά την άφιξη μαζί με τον ήχο.

Το πρόγραμμα Ροής Πολυμέσων επιτρέπει την αναπαραγωγή αρχείων **3GP** και **MPEG-4**. Υποστηρίζει επίσης αναπαραγωγή αρχείων **SDP** (Session Description Protocol).

#### **Για να αποκτήσετε πρόσβαση σε περιεχόμενο συνεχούς ροής μέσω του Opera Mobile**

Στο Opera Mobile, μπορείτε να ανοίξετε μια ιστοσελίδα που περιέχει συνδέσμους RTSP (Real Time Streaming Protocol) προς κάποιο περιεχόμενο Ροής Πολυμέσων και ακολούθως να αναπαράγετε το περιεχόμενο μέσω του προγράμματος Ροής Πολυμέσων.

- **1.** Στην Αρχική οθόνη, μεταβείτε στην καρτέλα **Internet** και ακολούθως πιέστε **Πλοήγηση στο Internet**.
- **2.** Στη γραμμή διεύθυνσης, καταχωρήστε τη διεύθυνση URL της ιστοσελίδας που περιέχει το σύνδεσμο RTSP προς το επιθυμητό αρχείο \*.3gp, \*.mp4 ή \*.sdp.
- **3.** Στην ιστοσελίδα, αγγίξτε το σύνδεσμο RTSP.
- **4.** Ακολούθως, το πρόγραμμα Ροής Πολυμέσων ανοίγει αυτόματα και αρχίζει η αναπαραγωγή του αρχείου. Στην διάρκεια της αναπαραγωγής, χρησιμοποιήστε το ρυθμιστικό και τα κουμπιά ελέγχου για αναπαραγωγή/ παύση, εναλλαγή σε πλήρη οθόνη και γρήγορη αναπαραγωγή.

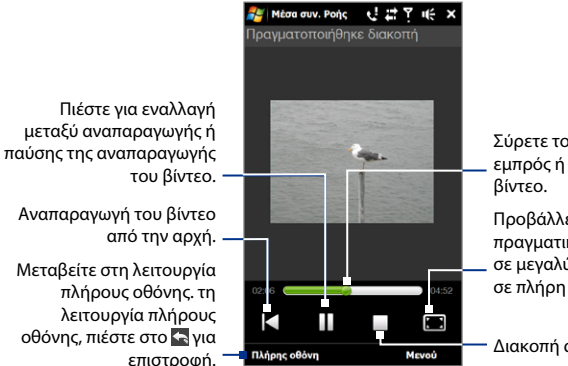

Σύρετε το δρομέα προς τα εμπρός ή προς τα πίσω στο

Προβάλλετε το βίντεο στο πραγματικό του μέγεθος, σε μεγαλύτερο μέγεθος ή σε πλήρη οθόνη.

Διακοπή αναπαραγωγής.

#### **Για να αναπαράγετε αρχεία Ροής Πολυμέσων απευθείας στο πρόγραμμα αναπαραγωγής Streaming Media Player**

Το πρόγραμμα Ροής Πολυμέσων υποστηρίζει συνδέσμους RTSP μόνον όταν πραγματοποιείται αναπαραγωγή αρχείων \*.3gp και \*.mp4 απευθείας μέσω του προγράμματος.

- **1.** Πιέστε **Έναρξη > Όλα > Μέσα συνεχούς ροής**.
- **2.** Πατήστε **Μενού > Σύνδεση**.
- **3.** Πληκτρολογήστε τον σύνδεσμο RTSP και κατόπιν πατήστε **Σύνδεση**. Αρχίζει η αναπαραγωγή του αρχείου μέσω του προγράμματος Mέσα συν. ροής.
- **4.** Κατά την διάρκεια της αναπαραγωγής, χρησιμοποιήστε τον δρομέα και τα κουμπιά ελέγχου αναπαραγωγής για αναπαραγωγή/παύση, εναλλαγή σε πλήρη οθόνη και γρήγορη αναπαραγωγή.

#### 172 Internet

#### **Για να προβάλλετε τις πληροφορίες του βίντεο Ροής Πολυμέσων**

Κατά τη συνεχή ροή ενός βίντεο κλιπ, πατήστε **Μενού > Ιδιότητες** για να προβάλλετε τις ιδιότητες του βίντεο όπως τον σύνδεσμο ή την τοποθεσία, τη διάρκεια και τον ρυθμό μετάδοσης των bit του βίντεο.

#### **Για να καθορίσετε τις παραμέτρους των ρυθμίσεων της σύνδεσης βίντεο Ροής Πολυμέσων**

Πιέστε **Μενού > Επιλογές** για να καθορίσετε τις ρυθμίσεις Ροής Πολυμέσων. Από αυτή την οθόνη, μπορείτε να ρυθμίσετε την αποθήκευση πολυμέσων σε ενδιάμεση μνήμη, επιλέξτε τη σύνδεση προς χρήση και ρυθμίστε όλα τα βίντεο συν. ροής να αναπαράγονται σε πλήρη οθόνη.

# **8.5 Χρήση του Windows Live™**

Το **Windows Live™** σας βοηθά να βρείτε γρήγορα πληροφορίες χρησιμοποιώντας την Αναζήτηση του Windows Live™, να έχετε πρόσβαση και να συγχρονίσετε τα e-mails του Windows Live™ Mail σας και τις επαφές και να αποστείλετε στιγμιαία μηνύματα χρησιμοποιώντας το Windows Live™ Messenger.

#### **Για να εγκαταστήσετε το Windows Live™ την πρώτη φορά**

- **1.** Πιέστε **Έναρξη > Όλα > Windows Live** και ακολούθως πατήστε **Είσοδος στο Windows Live**.
- **2.** Πιέστε τους συνδέσμους για να διαβάσετε τους Όρους Χρήσης και την Ηλεκτρονική Δήλωση περί Απορρήτου της Microsoft για το Windows Live™. Αφού τα εξετάσετε, πιέστε **Αποδοχή**.
- **3.** Καταχωρήστε τη διεύθυνση ταχυδρομείου Windows Live™ ή Hotmail και τον κωδικό πρόσβασης, επιλέξτε το πλαίσιο ελέγχου **Αποθήκευση κωδικού πρόσβασης**, ακολούθως πιέστε **Επόμενο**.
- **4.** Πατήστε **Επόμενο**.

#### Internet 173

**5.** Επιλέξτε τις πληροφορίες που επιθυμείτε να συγχρονίσετε online με τη συσκευή σας.

Εάν επιλέξετε **Αποθ. επαφών Windows Live στις επαφές κινητού**, οι επαφές του Windows Live™ θα προστεθούν στη λίστα επαφών και στο Windows Live™ Messenger στη συσκευή σας.

Εάν επιλέξετε **Συγχρ. ηλ. ταχυδρομείου**, τα εισερχόμενα μηνύματα του Windows Live™ Mail ή Hotmail θα ληφθούν στη συσκευή σας.

- **6.** Πατήστε **Επόμενο**.
- **7.** Μετά από την ολοκλήρωση του συγχρονισμού, πιέστε **Τέλος**.

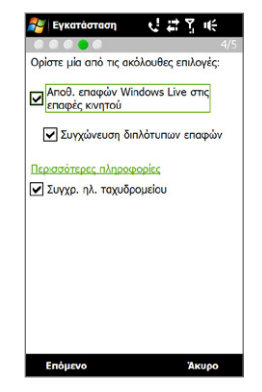

# **Η οθόνη του Windows Live™**

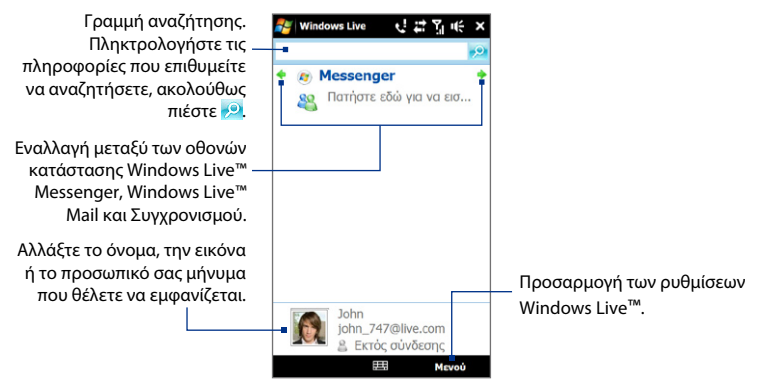

# **Χρήση του Windows Live™ Messenger**

Με αυτή την έκδοση για κινητά του **Windows Live™ Messenger**, μπορείτε να αποστείλετε και να λάβετε στιγμιαία μηνύματα.

#### **Για να συνδεθείτε στο Windows Live™ Messenger και να ξεκινήσετε μία συνομιλία**

- **1.** Πατήστε **Messenger** στην οθόνη Windows Live™.
- **2.** Πιέστε **Είσοδος** στην οθόνη Messenger. Η σύνδεση ενδέχεται να καθυστερήσει μερικά λεπτά, ανάλογα με την ταχύτητα σύνδεσης.
- **3.** Στη λίστα επαφών, επιλέξτε μια επαφή, ακολούθως πιέστε **Αποστολή IM** για να ανοίξετε την οθόνη μηνύματος.
- **4.** Στην οθόνη μηνύματος, καταχωρήστε το μήνυμά σας στο πεδίο κειμένου, κατόπιν πατήστε το πλήκτρο Enter στο πληκτρολόγιο επί της οθόνης για να αποστείλετε το μήνυμα. Εκτελέστε οποιοδήποτε από τα ακόλουθα στην οθόνη του μηνύματος:

#### Internet 175

- Για να προσθέσετε ένα συναισθημίδιο, πατήστε **Μενού > Προσθήκη emoticon**, κατόπιν πατήστε ένα συναισθημίδιο στην οθόνη. Το συναισθημίδιο επισυνάπτεται στο μήνυμά σας. **•**
- Για να αποστείλετε ένα αρχείο, πατήστε **• Μενού > Αποστολή**, επιλέξτε τον τύπο αρχείου (εικόνα, απόσπασμα φωνής ή κάποιο αρχείο) και κατόπιν εντοπίστε το αρχείο που θέλετε να αποστείλετε.
- Για να προσκαλέσετε μια ή περισσότερες **•** επαφές στη συζήτηση, πιέστε **Μενού > Επιλογές > Προσθήκη συμμετέχοντα**.
- Για να στείλετε ένα μήνυμα φωνής, πιέστε **• Απόσπασμα** ήχου σε μια οθόνη μηνύματος ακολούθως αρχίστε να ομιλείτε. Όταν τελειώσετε με την εγγραφή, πατήστε **Αποστολή**.

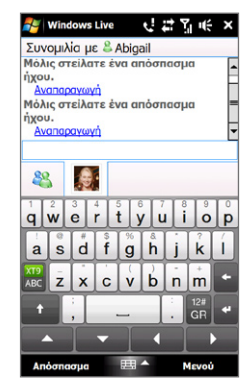

- **5.** Για να τερματίσετε τη συζήτηση με την τρέχουσα επαφή, πιέστε **Μενού > Τέλος συνομιλίας**.
- **6.** Για να αποσυνδεθείτε, πιέστε **Μενού > Έξοδος**.

#### **Για να προσθέσετε μια επαφή Windows Live™**

Μπορείτε να προσθέσετε νέες επαφές Windows Live™ στο Windows Live™ Messenger.

- **1.** Πιέστε **Μενού > Προσθήκη νέας επαφής**.
- **2.** Καταχωρήστε τη διεύθυνση e-mail της επαφής, ακολούθως πιέστε **OK**.

# **8.6 Χρήση του RSS Hub**

Το **RSS Hub** είναι ένα πρόγραμμα ανάγνωσης RSS που σας κρατά ενήμερους με τις πλέον πρόσφατες ειδήσεις από το Internet. Παρακολουθεί το RSS από τους αγαπημένους σας τόπους νέων, blogs και πολλά άλλα και λαμβάνει τις πιο τρέχουσες ενημερώσεις και podcasts.

Για περισσότερες πληροφορίες σχετικά με το RSS Hub, πατήστε **Έναρξη > Όλα > Βοήθεια** και κατόπιν πατήστε **Βοήθεια για Προγράμματα που προστέθηκαν > RSS Hub**.

# **Εγγραφή συνδρομής και οργάνωση των καναλιών ειδήσεων**

Πρέπει να εγγραφείτε συνδρομητής σε κανάλια ειδήσεων πριν μπορέσετε να λάβετε ροές RSS.

#### **Για να εγγραφείτε συνδρομητής σε κανάλια ειδήσεων**

- **1.** Πατήστε **Έναρξη > Όλα > RSS Hub** και κατόπιν πατήστε **Συνέχεια**.
- **2.** Στην οθόνη Οδηγός δημιουργίας καναλιού, επιλέξτε **Επιλογή από λίστα γνωστών καναλιών** ακολούθως πιέστε **Επόμενο**. Εμφανίζεται μια λίστα καναλιών RSS.
	- **Σημείωση** Εάν το κανάλι RSS στο οποίο επιθυμείτε να εγγραφείτε συνδρομητής δεν βρίσκεται στη λίστα γνωστών καναλιών, πιέστε **Πίσω**, ακολούθως επιλέξτε ένα άλλο στοιχείο στην οθόνη Οδηγός δημιουργίας καναλιού. Για περαιτέρω πληροφορίες σχετικά με αυτές και άλλες επιλογές, ανατρέξτε στην καρτέλα Βοήθεια στη συσκευή σας.
- **3.** Επιλέξτε τα πλαίσια ελέγχου των καναλιών RSS στα οποία επιθυμείτε να εγγραφείτε συνδρομητής, ακολούθως πιέστε **Τέλος**.

#### Internet 177

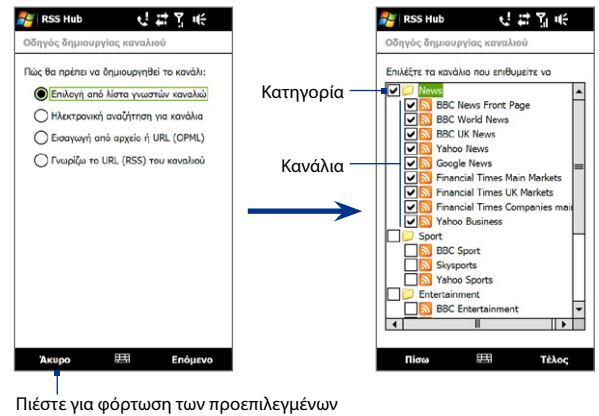

καναλιών RSS.

- **Συμβουλή** Τα κανάλια ομαδοποιούνται σε κατηγορίες. Εάν επιθυμείτε να επιλέξετε όλα τα κανάλια σε μια κατηγορία, επιλέξτε το πλαίσιο ελέγχου της κατηγορίας.
- **4.** Εμφανίζεται η λίστα καναλιών. Πιέστε **Ανανέωση** για ενημέρωση των καναλιών.

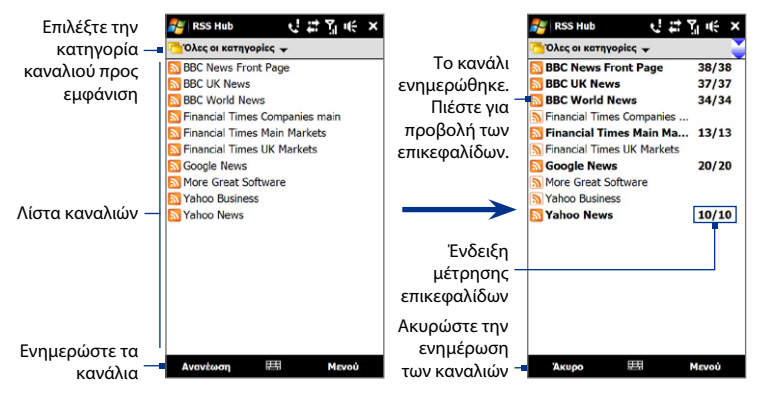

#### **Για να προσθέσετε νέα κανάλια**

- **1.** Στη λίστα καναλιών, πιέστε **Μενού > Κανάλι > Δημιουργία** για να ανοίξετε την οθόνη Οδηγός δημιουργίας καναλιού.
- **2.** Επιλέξτε ένα στοιχείο, στη συνέχεια ακολουθήστε τις οδηγίες στην οθόνη για να προσθέσετε νέα κανάλια. Για περαιτέρω πληροφορίες σχετικά με τις επιλογές στο Οδηγός δημιουργίας καναλιού, ανατρέξτε στο Βοήθεια στη συσκευή σας.

#### **Για να φιλτράρετε τα κανάλια στην οθόνη**

Στη λίστα καναλιών, πατήστε **Μενού > Προβολή** και κατόπιν επιλέξτε **Ενημερώθηκε** για να προβληθούν μόνον αυτά τα κανάλια με τα στοιχεία που δεν αναγνώστηκαν ή **Όλα** για να εμφανιστούν όλα τα κανάλια για τα οποία έχετε συνδρομή.

# **Χρήση της λίστας επικεφαλίδων**

Πιέστε ένα κανάλι στη λίστα καναλιών, ώστε να εμφανιστεί η λίστα με τις επικεφαλίδες.

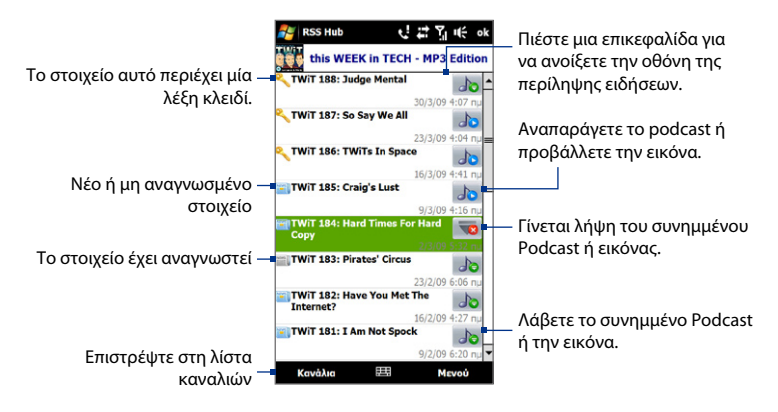

Τα νέα ή μη αναγνωσμένα στοιχεία εμφανίζονται με έντονους χαρακτήρες και σημειώνονται με μπλε εικονίδιο εφημερίδας. Τα αναγνωσμένα στοιχεία σημειώνονται με γκρι εικονίδιο εφημερίδας.

# **Προβολή της περίληψης των ειδήσεων**

Πιέστε μια επικεφαλίδα στη λίστα επικεφαλίδων, ώστε να εμφανιστεί η περίληψη ειδήσεων.

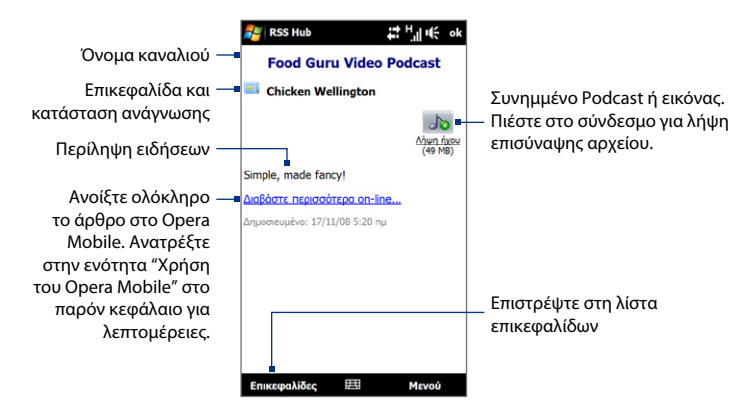

Πατήστε **Μενού** για να αλλάξετε τον τρόπο προβολής του κειμένου, να αποθηκεύσετε ένα podcast, να αποστείλετε έναν σύνδεσμο στο άρθρο μέσω e-mail και πολλά άλλα.

#### **Για να λάβετε, αναπαράγετε ή αποθηκεύσετε podcasts**

**1.** Στην οθόνη περίληψη ειδήσεων, πατήστε στον σύνδεσμο **Λήψη ήχου/Λήψη βίντεο** ή στο εικονίδιο podcast ήχου/βίντεο.

**Συμβουλή** Για να ακυρώσετε τη λήψη του αρχείου, πιέστε **Ακύρωση λήψης** κάτω από το εικονίδιο του αρχείου ήχου/βίντεο.
- **2.** Μετά από τη λήψη του αρχείου, εκτελέστε ένα από τα ακόλουθα:
	- Πιέστε **Αναπαραγωγή ήχου/Αναπαραγωγή βίντεο** ή το εικονίδιο του **•** αρχείου ήχου/βίντεο για αναπαραγωγή του αρχείου για να αναπαράγετε το αρχείο.
	- Πιέστε **Μενού > Podcast > Αποθήκευση** για να αποθηκεύσετε ένα **•**αντίγραφο του αρχείου στην κύρια μνήμη ή στην κάρτα αποθήκευσης της συσκευής.

#### **Για να στείλετε το σύνδεσμο του άρθρου μέσω e-mail**

- **1.** Στην οθόνη της περίληψης ειδήσεων, πιέστε **Μενού > Αποστολή συνδέσμου μέσω e-mail**.
- **2.** Η εφαρμογή Μηνύματα ανοίγει και εμφανίζεται η οθόνη Επιλογή λογαριασμού. Πληκτρολογήστε τον λογαριασμό e-mail που θέλετε να χρησιμοποιήσετε.

Ακολούθως δημιουργείται ένα νέο μήνυμα e-mail με το σύνδεσμο.

- **3.** Προσδιορίστε τους παραλήπτες e-mail και κατόπιν πατήστε **Αποστολή**.
- **Σημείωση** Για περαιτέρω πληροφορίες σχετικά με το πώς θα συντάξετε e-mail, ανατρέξτε στην ενότητα "Δημιουργία και αποστολή ενός μηνύματος ηλ. ταχ." στο Κεφάλαιο 6.

**Για να δείτε την επόμενη ή την προηγούμενη περίληψη ειδήσεων** Στην οθόνη της περίληψης ειδήσεων, πιέστε **Μενού > Επόμενο** ή **Μενού > Προηγούμενο**.

## **8.7 Χρήση συσκευής ως μόντεμ (Κοινή χρήση Internet)**

**Κοινή χρήση Internet** συνδέει τον επιτραπέζιο ή φορητό υπολογιστή σας στο Internet χρησιμοποιώντας τη σύνδεση δεδομένων της συσκευής όπως GPRS ή 3G. Μπορείτε να συνδεθείτε μέσω USB ή Bluetooth.

#### **Πριν συνεχίσετε**

- Φροντίστε να υπάρχει εγκατεστημένη κάρτα SIM στη συσκευή, και η συσκευή να διαθέτει σύνδεση GPRS/3G ή σύνδεση τηλεφώνου μέσω μόντεμ. Εάν στη συσκευή δεν έχει εγκατασταθεί σύνδεση δεδομένων ακόμη, πιέστε **Μενού > Ρυθμίσεις σύνδεσης** στην οθόνη Κοινή χρήση Internet. Για περαιτέρω πληροφορίες σχετικά με την εγκατάσταση αυτών των συνδέσεων, ανατρέξτε στις ενότητες "GPRS/3G" και "Σύνδεση μέσω τηλεφώνου" στο παρόν κεφάλαιο. **•**
- Για να ρυθμίσετε τη συσκευή σας ως μόντεμ. πρέπει πρώτα να εγκαταστήσετε το Windows Mobile Device Center ή το Microsoft ActiveSync έκδοση 4.5 ή μεταγενέστερο στον υπολογιστή. **•**
- Για να χρησιμοποιήσετε σύνδεση Bluetooth, βεβαιωθείτε ότι ο υπολογιστής διαθέτει ενσωματωμένη δυνατότητα Bluetooth. Εάν ο υπολογιστής δεν διαθέτει Bluetooth, μπορείτε να συνδέσετε και να χρησιμοποιήσετε έναν προσαρμογέα ή κλειδί πρόσβασης Bluetooth. **•**
- Πριν χρησιμοποιήσετε την καρτέλα Κοινή χρήση Internet, αποσυνδεθείτε από το Windows Mobile Device Center ή το ActiveSync του υπολογιστή σας. **•**

#### **Για να ρυθμίσετε τη συσκευή σας ως ένα μόντεμ USB**

- **1.** Συνδέστε τη συσκευή με τον επιτραπέζιο ή φορητό υπολογιστή σας χρησιμοποιώντας το καλώδιο συγχρονισμού USB.
- **2.** Όταν εμφανιστεί η οθόνη Σύνδεση με PC, επιλέξτε **Κοινή χρήση Internet**, κατόπιν πατήστε **Τέλος**.
- **3.** Στη λίστα **Σύνδεση δικτύου**, επιλέξτε το όνομα της σύνδεσης που χρησιμοποιεί η συσκευή για να συνδεθεί στο Internet.
- **4.** Πατήστε **Σύνδεση**.

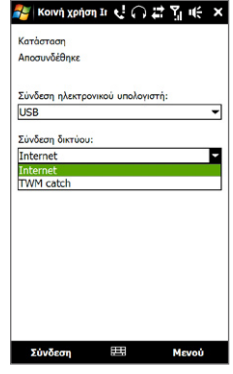

#### **Για να χρησιμοποιήσετε τη συσκευή σας ως ένα μόντεμ Bluetooth**

- **1.** Στη συσκευή, ενεργοποιήστε το Bluetooth και ρυθμίστε το στη λειτουργία Ορατό ακολουθώντας τα βήματα στην ενότητα "Για να ενεργοποιήσετε το Bluetooth και να κάνετε τη συσκευή ορατή" στο Κεφάλαιο 9.
- **2.** Ξεκινήστε μία συνεργασία Bluetooth από τη συσκευή σας ακολουθώντας τα βήματα στην ενότητα "Για να δημιουργήσετε μια συνεργασία Bluetooth" στο κεφάλαιο 9.
- **3.** Πιέστε **Έναρξη > Όλα > Κοινή χρήση Internet**.
- **4.** Επιλέξτε **Bluetooth PAN** ως τη **Σύνδεση ηλεκτρονικού υπολογιστή**.
- **5.** Από τη λίστα **Σύνδεση δικτύου**, επιλέξτε το όνομα της σύνδεσης που χρησιμοποιεί η συσκευή για να συνδεθεί στο Internet και ακολούθως πατήστε **Σύνδεση**.

**6.** Στον υπολογιστή, ορίστε τις ρυθμίσεις για Προσωπικό δίκτυο (PAN) Bluetooth με τη συσκευή σας:

#### **Για Windows Vista:**

- **a.** Κάντε κλικ στο **Έναρξη > Πίνακας ελέγχου > Δίκτυο και Internet > Κέντρο δικτύου και κοινής χρήσης**.
- **b.** Κάντε κλικ στο **Διαχείριση συνδέσεων δικτύου** και ακολούθως στο **Προσωπικό δίκτυο**, κάντε διπλό κλικ στο **Σύνδεση δικτύου Bluetooth**.
- **c.** Στο πλαίσιο διαλόγου Συσκευές προσωπικού δικτύου Bluetooth, επιλέξτε τη συσκευή σας, ακολούθως κάντε κλικ στο **Σύνδεση**.

#### **Για Windows XP:**

- **a.** Πιέστε **Έναρξη > Πίνακας Ελέγχου > Συνδέσεις Δικτύου**.
- **b.** Στο **Προσωπικό δίκτυο**, κάντε κλικ στο εικονίδιο **Σύνδεση δικτύου Bluetooth**.
- **c.** Στο **Εργασίες δικτύου**, κάντε κλικ στο **Προβολή συσκευών δικτύου Bluetooth**.
- **d.** Στο πλαίσιο διαλόγου Συσκευές προσωπικού δικτύου Bluetooth, επιλέξτε τη συσκευή σας, ακολούθως κάντε κλικ στο **Σύνδεση**.
- **Σημείωση** Εάν ο προσαρμογέας ή το κλειδί πρόσβασης Bluetooth στον υπολογιστή σας εγκαταστάθηκε χρησιμοποιώντας πρόγραμμα οδήγησης τρίτου κατασκευαστή, ανοίξτε το λογισμικό Bluetooth που συνοδεύει τον προσαρμογέα/κλειδί πρόσβασης Bluetooth για να συνδέσετε τον υπολογιστή και τη συσκευή μέσω Bluetooth. Ανατρέξτε στην τεκμηρίωση του προσαρμογέα/κλειδιού πρόσβασης Bluetooth για περαιτέρω πληροφορίες.
- **7.** Στην οθόνη Κοινή χρήση Internet της συσκευής, ελέγξτε εάν εμφανίζεται μήνυμα κατάστασης σύνδεσης, που υποδηλώνει ότι υπολογιστής έχει συνδεθεί επιτυχώς στο Internet χρησιμοποιώντας τη συσκευή ως μόντεμ Bluetooth.

#### **Για να τερματίσετε τη σύνδεση στο Internet**

Στην οθόνη Κοινή χρήση Internet, πιέστε **Αποσύνδεση**.

## **Κεφάλαιο 9 Bluetooth**

## **9.1 Λειτουργίες Bluetooth**

Το Bluetooth είναι μια τεχνολογία ασύρματης επικοινωνίας μικρής εμβέλειας. Οι συσκευές με δυνατότητες Bluetooth μπορούν να ανταλλάξουν πληροφορίες σε εμβέλεια 8 μέτρων περίπου χωρίς να απαιτείται η σύνδεσή τους με φυσικό τρόπο.

Το Bluetooth στη συσκευή σας λειτουργεί με τρεις διαφορετικούς τρόπους:

- **Ενεργό.** Το Bluetooth είναι ενεργοποιημένο. Η συσκευή σας μπορεί **•** να ανιχνεύσει άλλες συσκευές με ενεργοποιημένο Bluetooth, αλλά όχι αντιστρόφως.
- **Ορατό.** Το Bluetooth είναι ενεργοποιημένο και όλες οι άλλες συσκευές με **•** ενεργοποιημένο Bluetooth μπορούν να ανιχνεύσουν τη συσκευή σας.
- **Ανενεργό.** Το Bluetooth είναι απενεργοποιημένο. Σε αυτή τη λειτουργία, δεν **•** μπορείτε να στείλετε ούτε να λάβετε πληροφορίες μέσω Bluetooth.
- **Σημειώσεις •** Ως προεπιλογή, το Bluetooth είναι απενεργοποιημένο. Εάν το ενεργοποιήσετε και στη συνέχεια απενεργοποιήσετε τη συσκευή σας, απενεργοποιείται και το Bluetooth. Όταν ενεργοποιήσετε τη συσκευή ξανά, το Bluetooth ενεργοποιείται αυτόματα.
	- Απενεργοποιήστε το Bluetooth όταν δεν χρησιμοποιείται ώστε να **•** εξοικονομείται ενέργεια μπαταρίας, ή σε μέρη όπου απαγορεύεται η χρήση ασύρματων συσκευών, όπως πάνω σε αεροσκάφη και εντός νοσοκομείων.

#### **Για να ενεργοποιήσετε το Bluetooth, ώστε να είναι ορατή η συσκευή**

**1.** Πατήστε **Έναρξη > Ρυθμίσεις** και κατόπιν πατήστε **Μενού > Συσκευές Bluetooth >** καρτέλα **Λειτουργία**.

- **2.** Επιλέξτε **Ενεργοποίηση Bluetooth** και τα πλαίσια έλεγχο **Καταστήστε τη συσκευή ορατή σε άλλες συσκευές**.
- **3.** Πιέστε **ΟΚ**. Εμφανίζεται η γραμμή τίτλου  $\mathbf{Q}^{\bullet}$  που υποδηλώνει ότι η συσκευή βρίσκεται στη λειτουργία εντοπισμού.

#### **Για να απενεργοποιήσετε την ορατότητα Bluetooth μετά από συγκεκριμένη χρονική περίοδο**

Μπορείτε να απενεργοποιήσετε αυτόματα την ορατότητα Bluetooth μετά από καθορισμένη χρονική περίοδο.

- **1.** Πατήστε **Έναρξη > Ρυθμίσεις** και κατόπιν πατήστε **Μενού > Συσκευές Bluetooth >** καρτέλα **Λήξη χρόνου**.
- **2.** Στο **Απενεργοποίηση λειτ. Ορατή**, επιλέξτε το χρονικό διάστημα πριν από την απενεργοποίηση της ορατότητας Bluetooth της συσκευής και ακολούθως πιέστε **OK**.

## **9.2 Συνεργασίες Bluetooth**

Δημιουργήστε μία συνεργασία Bluetooth, μεταξύ της συσκευής και μιας άλλης συσκευής με ενεργοποιημένο Bluetooth προς ανταλλαγή πληροφοριών με ασφαλή τρόπο. Η δημιουργία μιας συνεργασίας μεταξύ δύο συσκευών είναι διαδικασία που απαιτείται μια φορά μόνο. Μόλις δημιουργηθεί μια συνεργασία, οι συσκευές μπορούν να αναγνωρίσουν τη συνεργασία και να πραγματοποιήσουν ανταλλαγή πληροφοριών χωρίς να απαιτείται επανεισαγωγή του κωδικού πρόσβασης.

#### **Για να δημιουργήσετε μια συνεργασία Bluetooth**

- **1.** Πατήστε **Έναρξη > Ρυθμίσεις** και κατόπιν πατήστε **Μενού > Συσκευές Bluetooth >** καρτέλα **Συσκευές**.
- **2.** Πατήστε **Προσθήκη νέας συσκευής**. Στη συσκευή σας εμφανίζονται τα ονόματα των άλλων συσκευών Bluetooth που βρίσκονται εντός εμβέλειας.
- **3.** Πιέστε το όνομα της συσκευής στο πλαίσιο, ακολούθως πιέστε **Επόμενο**.
- **4.** Καθορίστε έναν κωδικό πρόσβασης για αποκατάσταση ασφαλούς σύνδεσης. Ο κωδικός πρόσβασης μπορεί να περιέχει από 1 έως 16 χαρακτήρες.
- **5.** Πατήστε **Επόμενο**.
- **6.** Περιμένετε έως ότου η αντιστοιχισμένη συσκευή δεχθεί τη συνεργασία. Απαιτείται ο αποδέκτης να καταχωρήσει τον ίδιο κωδικό πρόσβασης με αυτόν που καθορίσατε εσείς.
- **7.** Μόλις ο παραλήπτης καταχωρήσει τον κωδικό πρόσβασης, εμφανίζεται στη συσκευή ένα πλαίσιο μηνύματος που επιβεβαιώνει τη συνεργασία.
- **8.** Πιέστε **Τέλος**.

#### **Για να δεχθείτε μια συνεργασία Bluetooth**

- **1.** Βεβαιωθείτε ότι το Bluetooth είναι ενεργοποιημένο και σε λειτουργία εντοπισμού.
- **2.** Πιέστε **Ναι** όταν σας ζητηθεί να δημιουργήσετε μια συνεργασία με την άλλη συσκευή.
- **3.** Πληκτρολογήστε τον κωδικό πρόσβασης (τον ίδιο κωδικό που πληκτρολογείται στη συσκευή που ζητά τη συνεργασία), ώστε να αποκαταστήσετε μια ασφαλή σύνδεση.
- **4.** Πατήστε **Επόμενο**.
- **5.** Πιέστε **Τέλος**. Μπορείτε πλέον να ανταλλάξετε πληροφορίες με την αντιστοιχισμένη συσκευή.
- **Συμβουλές •** Πιέστε το όνομα της συσκευής στην καρτέλα **Συσκευές** για να αλλάξετε το όνομα της συσκευής που αντιστοιχίσατε και να καθορίσετε τις υπηρεσίες που επιθυμείτε να χρησιμοποιήσετε για τη συσκευή που αντιστοιχίσατε. Μόλις καθορίσετε το όνομα και τις επιλογές, πιέστε **Αποθήκευση**.
	- Για να διαγράψετε μια συνεργασία Bluetooth, πιέστε παρατεταμένα το **•**όνομα της συνεργασίας στην καρτέλα **Συσκευές**, ακολούθως πιέστε **Διαγραφή**.

## **9.3 Για να συνδέσετε ένα κιτ ανοιχτής ακρόασης ή στερεοφωνικά ακουστικά Bluetooth**

Για τηλεφωνικές συνομιλίες μέσω ανοιχτής ακρόασης, μπορείτε να χρησιμοποιήσετε ακουστικά Bluetooth, με τη συσκευή σας. Η συσκευή σας υποστηρίζει επίσης A2DP (Advanced Audio Distribution Profile) που σας επιτρέπει να χρησιμοποιήσετε στερεοφωνικά ακουστικά Bluetooth για να ακούσετε στερεοφωνική μουσική.

#### **Για να συνδέσετε ένα κιτ ανοιχτής ακρόασης ή στερεοφωνικά ακουστικά Bluetooth**

- **1.** Φροντίστε η συσκευή και τα ακουστικά Bluetooth να είναι ενεργοποιημένα και εντός μικρής εμβέλειας και τα ακουστικά να είναι ορατά. Ανατρέξτε στην τεκμηρίωση των ακουστικών Bluetooth σχετικά με τη ρύθμιση των ακουστικών σε λειτουργία εντοπισμού.
- **2.** Πατήστε **Έναρξη > Ρυθμίσεις**, πατήστε **Επικοινωνίες** και κατόπιν πατήστε **Bluetooth**.
- **3.** Πατήστε **Προσθήκη νέων ακουστικών Bluetooth**. Η συσκευή σαρώνει την περιοχή για ακουστικά Bluetooth.
- **4.** Πατήστε το όνομα των ακουστικών Bluetooth στη λίστα για να γίνει αυτόματα η σύζευξη με τη συσκευή σας.

**Σημείωση** Αν αποτύχει η αυτόματη σύζευξη, εισάγετε χειροκίνητα τον κωδικό πρόσβασης των ακουστικών όταν σας ζητηθεί.

Εάν αποσυνδεθούν τα στερεοφωνικά ακουστικά Bluetooth, ενεργοποιήστε τα στερεοφωνικά ακουστικά, επαναλάβετε τα βήματα 1 και 2 και κατόπιν πατήστε το όνομα των στερεοφωνικών ακουστικών στην ενότητα Ακουστικό που έχουν συζευχθεί για να συνδεθείτε.

## **9.4 Μεταβίβαση πληροφοριών Χρήση του Bluetooth**

Μπορείτε να μεταβιβάσετε πληροφορίες, όπως επαφές, στοιχεία ημερολογίου, εργασίες και αρχεία από τη συσκευή σας στον υπολογιστή ή μια συσκευή με ενεργοποιημένο Bluetooth.

#### **Για να μεταβιβάσετε πληροφορίες από τη συσκευή σας σε υπολογιστή**

- **1.** Ενεργοποιήστε το Bluetooth στη συσκευή σας, ώστε να είναι ορατή η συσκευή. Για σχετικές πληροφορίες, ανατρέξτε στην ενότητα "Για να ενεργοποιήσετε το Bluetooth, ώστε να είναι ορατή η συσκευή".
- **2.** Ρυθμίστε το Bluetooth στον υπολογιστή σας σε λειτουργία εντοπισμού, δημιουργήστε μια συνεργασία Bluetooth, ακολούθως ενεργοποιήστε τον υπολογιστή σας ώστε να λαμβάνει ακτίνες Bluetooth.
	- **Σημείωση** Εάν ο προσαρμογέας ή το κλειδί πρόσβασης Bluetooth στον υπολογιστή σας εγκαταστάθηκε χρησιμοποιώντας πρόγραμμα οδήγησης τρίτου κατασκευαστή, ανοίξτε το λογισμικό Bluetooth που συνοδεύει τον προσαρμογέα/κλειδί πρόσβασης Bluetooth και ενεργοποιήστε τον προσαρμογέα/κλειδί πρόσβασης, ώστε να εντοπιστεί από άλλες συσκευές. Ανατρέξτε στην τεκμηρίωση του προσαρμογέα Bluetooth για περαιτέρω πληροφορίες.

Εάν ο υπολογιστής διαθέτει **Windows Vista** ή **Windows XP SP2** και ο προσαρμογέας Bluetooth του υπολογιστή υποστηρίζεται από την έκδοση των Windows, ακολουθήστε τα κάτωθι βήματα:

- **a.** Στον υπολογιστή σας, ανοίξτε το **Συσκευές Bluetooth** από τον Πίνακα ελέγχου, ακολούθως κάντε κλικ στην καρτέλα **Επιλογές** στο παράθυρο **Συσκευές Bluetooth**.
- **b.** Για **Windows Vista**, επιλέξτε **Να επιτρέπεται σε συσκευές Bluetooth να εντοπίσουν τον υπολογιστή**. Για **Windows XP**, επιλέξτε **Ενεργοποίηση εντοπισμού** και **Να επιτρέπεται σε συσκευές Bluetooth να συνδέονται στον υπολογιστή**.
- **c.** Δημιουργήστε μια συνεργασία Bluetooth μεταξύ συσκευής και υπολογιστή. Για πληροφορίες σχετικά με τη δημιουργία συνεργασίας, ανατρέξτε στην ενότητα "Συνεργασίες Bluetooth".
- **d.** Στην καρτέλα **Επιλογές** του **Συσκευές Bluetooth**, επιλέξτε **Εμφάνιση εικονιδίου Bluetooth στην περιοχή ενημέρωσης**.
- **e.** Για να ενεργοποιήσετε τον υπολογιστή ώστε να λαμβάνει ακτίνες Bluetooth, κάντε δεξιό κλικ στο εικονίδιο Bluetooth **ελ** στο χώρο ενημέρωσης στην κάτω δεξιά γωνία της οθόνης του υπολογιστή και επιλέξτε **Λήψη αρχείου**. Είστε πλέον έτοιμοι για μεταβίβαση.
- **3.** Στη συσκευή σας, επιλέξτε ένα στοιχείο προς μεταβίβαση. Το στοιχείο μπορεί να είναι μια συνάντηση στο ημερολόγιό σας, μια εργασία, μια κάρτα επαφής ή ένα αρχείο.
- **4.** Για να μεταβιβάσετε μια επαφή, πιέστε **Μενού > Αποστολή επαφής > Μεταβίβαση**. Για να μεταβιβάσετε άλλους τύπους πληροφοριών, πιέστε **Μενού > Μεταβίβαση [τύπος πληροφοριών]**.
- **5.** Πιέστε το όνομα της συσκευής στην οποία επιθυμείτε να στείλετε το στοιχείο.
- **6.** Εάν μεταβιβάσατε ημερολόγιο, εργασία ή στοιχείο επαφών στον υπολογιστή σας και δεν πραγματοποιήθηκε αυτόματη προσθήκη του στο Outlook, επιλέξτε **Αρχείο > Εισαγωγή και Εξαγωγή** στο Outlook για την εισαγωγή του.
- **Συμβουλές •** Ο προεπιλεγμένος φάκελος του υπολογιστή όπου αποθηκεύονται τα στοιχεία που μεταβιβάζονται ενδέχεται να είναι C:\Documents and Settings\your\_username\My Documents στο Windows XP ή C:\Users\your\_ username\My Documents στο Windows Vista.
	- Για να λαμβάνει η συσκευή σας ακτίνες Bluetooth, πιέστε την καρτέλα **•Έναρξη > Ρυθμίσεις > Συνδέσεις > Μεταβίβαση** και φροντίστε να επιλέξετε το πλαίσιο ελέγχου **Λήψη εισερχόμενων μεταβιβάσεων**.

Για να μεταβιβάσετε πληροφορίες σε μια συσκευή με ενεργοποιημένο Bluetooth όπως μια άλλη συσκευή που οδηγείται από Windows Mobile, δημιουργήστε πρώτα μία συνεργασία Bluetooth με την άλλη συσκευή, κατόπιν ακολουθήστε τα βήματα 3 έως 5.

## **Κεφάλαιο 10 Πλοήγηση στο Δρόμο**

## **10.1 Χάρτες Google™ (διατίθενται ανά χώρα)**

**Google™ Maps** σας επιτρέπει να παρακολουθείτε την τρέχουσα θέση σας, να προβάλλετε τις συνθήκες οδικής κυκλοφορίας σε πραγματικό χρόνο και να λαμβάνετε λεπτομερείς οδηγίες σχετικά με το πώς θα φθάσετε στον προορισμό σας. Επιτρέπει επίσης την αναζήτηση και τον εντοπισμό τοποθεσιών ενδιαφέροντος ή ακόμη και τη διεύθυνση μιας επαφής.

**Σημείωση** Απαιτείται ενεργή σύνδεση δεδομένων ή Wi-Fi για να χρησιμοποιήσετε το Χάρτες Google.

Για να ανοίξετε τους Χάρτες Google, πιέστε **Έναρξη > Όλα > Χάρτες Google**.

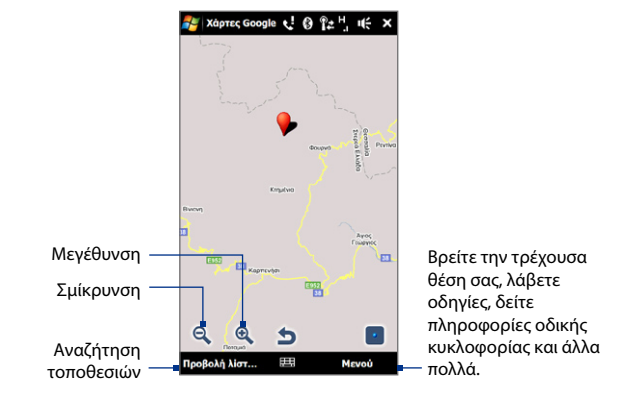

#### **Σημειώσεις •** Οι πληροφορίες οδικής κυκλοφορίας διατίθενται μόνο για ορισμένες επιλεγμένες πόλεις.

Πιέστε **Μενού > Βοήθεια > Υποδείξεις** για πληροφορίες σχετικά με το **•**πρόγραμμα και τις πολλές δυνατότητές του.

## **Αναζητήστε μια τοποθεσία ενδιαφέροντος**

Οι Χάρτες Google σας επιτρέπουν να αναζητήσετε και να εντοπίσετε μία τοποθεσία ενδιαφέροντος, σας δίνουν τις πληροφορίες επικοινωνίας για την τοποθεσία αυτή και δίνει οδηγίες σχετικά με το πως να φτάσετε εκεί από την τρέχουσα τοποθεσία σας.

- **1.** Στην οθόνη Χάρτες Google, πιέστε **Αναζήτηση**.
- **2.** Εισάγετε το όνομα, τη διεύθυνση ή τον ταχυδρομικό κωδικό της τοποθεσίας στο πεδίο αναζήτησης και κατόπιν πατήστε **Αναζήτηση**.
- **3.** Στη λίστα αποτελεσμάτων αναζήτησης, πατήστε στην τοποθεσία για να προβάλλετε τη διεύθυνσή της, τον αριθμό τηλεφώνου και άλλες λεπτομέρειες.

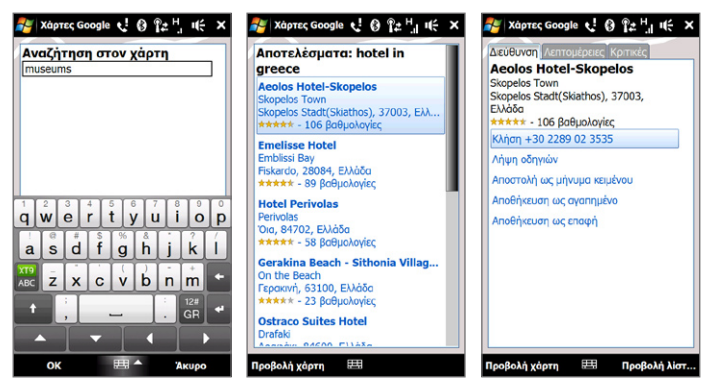

- **4.** Στην καρτέλα **Διεύθυνση**, πατήστε:
	- Τον **[αριθμό τηλεφώνου]** για να καλέσετε την τοποθεσία ενδιαφέροντος. **•**
	- Πιέστε τη δικτυακή διεύθυνση (εάν υπάρχει) για να μεταβείτε στο δικτυακό τόπο της τοποθεσίας ενδιαφέροντος. **•**
	- **Οδηγίες προς εδώ** για να λάβετε οδηγίες σχετικά με το πώς θα φθάσετε στην τοποθεσία ενδιαφέροντος από την τρέχουσα θέση σας ή πατήστε **Οδηγίες από εδώ** για να λάβετε οδηγίες σχετικά με το πώς θα φθάσετε σε μία άλλη τοποθεσία από την τοποθεσία ενδιαφέροντος. **•**
	- **· Αποθήκευση ως επαφή** για να αποθηκεύσετε τις πληροφορίες επαφής της τοποθεσίας ενδιαφέροντος στη λίστα επαφών.
	- **Αποθήκευση ως αγαπημένα** για να προσθέσετε την τοποθεσία ενδιαφέροντος στη λίστα των αγαπημένων τοποθεσιών σας. Για να μπείτε στις αγαπημένες σας τοποθεσίες, στην οθόνη Χάρτες Google, πατήστε **Μενού > Αγαπημένα**. **•**

- **· Αποστολή ως μήνυμα κειμένου** για να στείλετε τις πληροφορίες επικοινωνίας της τοποθεσίας στην επαφή σας μέσω SMS.
- **Αναζήτηση περιχώρων** για να αναζητήσετε επιπλέον τοποθεσίες **•** ενδιαφέροντος κοντά στον χώρο που προβάλλετε αυτή τη στιγμή.

Για περαιτέρω πληροφορίες σχετικά με τους Χάρτες Google, μεταβείτε στη διεύθυνση http://www.google.com/gmm/index.html.

## **10.2 Οδηγίες και Προετοιμασία για χρήση του GPS**

Εάν εγκαταστήσετε ένα λογισμικό πλοήγησης GPS στη συσκευή σας, ακολουθήστε αυτές τις οδηγίες πριν και κατά τη χρήση της συσκευής σας για πλοήγηση GPS.

- Όταν χρησιμοποιείτε λογισμικό πλοήγηση GPS στο αυτοκίνητο, να **•** σχεδιάζετε πάντα τη διαδρομή GPS πριν από την έναρξη της οδήγησης. Μην προσπαθείτε να ρυθμίσετε τις παραμέτρους του λογισμικού πλοήγησης GPS κατά την οδήγηση.
- Η σχεδιασμένη διαδρομή GPS παρατίθεται μόνο για λόγους παραπομπής **•** κατά την οδήγηση. Δεν θα πρέπει να παρεμβαίνει στην πραγματική οδηγητική συμπεριφορά.
- Μην αφήνετε τη συσκευή σας εντός οχήματος ή εκτεθειμένη σε απευθείας ηλιακό φως προς αποφυγή υπερθέρμανσης της μπαταρίας, πράγμα που θα μπορούσε να προκαλέσει ζημία στη συσκευή ή να θέσει το όχημα σε κίνδυνο. **•**
- Κατά τη χρήση της συσκευής εντός ενός οχήματος, χρησιμοποιήστε τη βάση **•**αυτοκινήτου για συγκράτηση της συσκευής με ασφάλεια στη θέση της. Να αποφεύγεται η τοποθέτηση της συσκευής στα σημεία που υποδεικνύονται στο ακόλουθο διάγραμμα:

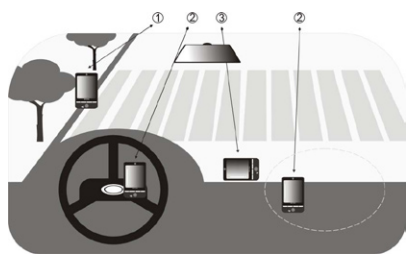

- **1** Να μην τοποθετείται σε σημείο όπου θα παρεμποδίζει το οπτικό πεδίο του οδηγού.
- **2** Να μην τοποθετείται στο χώρο ανάπτυξης των αερόσακων.
- **3** Να μην τοποθετείται σε κανένα σημείο εντός του οχήματος χωρίς ασφάλιση της συσκευής στη βάση της.
- Χρησιμοποιείτε το σύστημα GPS με προσοχή. Οι χρήστες θα φέρουν **•** ευθύνη για την πρόκληση τυχόν ζημιών λόγω αμέλειας κατά τη χρήση του συστήματος.
- Το σήμα GPS δεν μπορεί να διαπεράσει στερεά αδιαφανή αντικείμενα. Η **•** λήψη του σήματος ενδέχεται να επηρεάζεται από εμπόδια όπως υψηλά κτίρια, σήραγγες, γέφυρες, δάση, καιρό (ημέρες με βροχή ή συννεφιά), κ.λ.π. Εάν το παρμπρίζ του οχήματος περιέχει μέταλλο, δεν θα είναι εφικτή η διέλευση του σήματος GPS.
- Άλλα παρακείμενα προϊόντα ασύρματης επικοινωνίας (όπως κινητά **•** τηλέφωνα ή συσκευές ανίχνευσης ραντάρ) ενδέχεται να παρεμβάλλονται στο δορυφορικό σήμα, με αποτέλεσμα την ασταθή λήψη σήματος.
- Το Global Positioning System (GPS) έχει κατασκευαστεί και λειτουργεί με **•**ευθύνη του Υπουργείου Άμυνας των ΗΠΑ. Το Υπουργείο ευθύνεται για την ακρίβεια και τη συντήρηση του συστήματος. Οποιεσδήποτε αλλαγές εφαρμόζονται από το Υπουργείο, ενδέχεται να επηρεάζουν την ακρίβεια και τη λειτουργία του συστήματος GPS.

## **10.3 Λήψη δεδομένων θέσης μέσω QuickGPS**

Πριν χρησιμοποιήσετε τη συσκευή για πλοήγηση GPS, ανοίξτε το **QuickGPS** για να πραγματοποιηθεί λήψη δεδομένων Ephemeris (τρέχουσα θέση δορυφόρου και πληροφορίες χρονισμού). Το QuickGPS μειώνει σημαντικά το χρόνο προσδιορισμού της θέσης GPS. Το QuickGPS λαμβάνει δεδομένα Ephemeris από διακομιστές HTTP, αντί δορυφόρων, χρησιμοποιώντας τη σύνδεση Internet της συσκευής σας μέσω Wi-Fi, ActiveSync ή GPRS/3G.

#### **Για να ανοίξετε το QuickGPS** Πατήστε **Έναρξη > Όλα > QuickGPS**.

#### **Για να λαμβάνετε δεδομένα GPS**

Πιέστε **Λήψη** στην οθόνη QuickGPS.

Στην οθόνη, αρχικά, θα εμφανιστεί το **Χρόνος εγκυρότητας** των ληφθέντων δεδομένων. Με την πάροδο του χρόνου, εμφανίζεται ένδειξη με τον υπόλοιπο αριθμό ημερών και ωρών εγκυρότητας.

Για να επιταχύνετε τη διαδικασία προσδιορισμού της θέσης GPS, πραγματοποιήστε λήψη των πλέον πρόσφατων δεδομένων Ephemeris κατά τη λήξη της εγκυρότητας των δεδομένων.

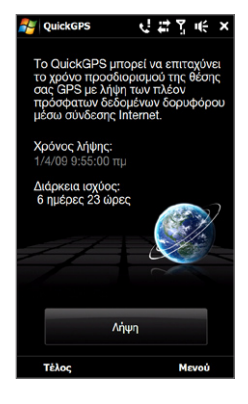

## **Αλλαγή των επιλογών λήψης**

Για να ρυθμίσετε τις παραμέτρους λήψης, πιέστε **Μενού > Επιλογές** και επιλέξτε μία από τις διαθέσιμες επιλογές:

- **Υπενθύμιση όταν τα δεδομένα λήξουν. •** Εμφανίζεται ένα μήνυμα όταν λήξουν τα δεδομένα ephemeris.
- **Αυτόματη λήψη όταν τα δεδομένα λήξουν. •** Λάβετε αυτόματα τα δεδομένα ephemeris όταν λήξουν.
- **Αυτόματη λήψη κατά τη σύνδεση με PC μέσω ActiveSync. •** Λάβετε αυτόματα δεδομένα ephemeris όταν συνδεθεί στον υπολογιστή σας μέσω ActiveSync. Ο υπολογιστής πρέπει να είναι συνδεδεμένος στο Internet, για να πραγματοποιηθεί λήψη δεδομένων Ephemeris.
- **Έξοδος από το QuickGPS μετά από τη λήψη. •**Κλείστε το QuickGPS αφού λάβετε τα δορυφορικά δεδομένα.

# **Κεφάλαιο 11 Χρήση πολυμέσων**

## **11.1 Λήψη φωτογραφιών και βίντεο**

Χρησιμοποιήστε την **Κάμερα** για τη λήψη φωτογραφιών και την εγγραφή βίντεο κλιπ.

#### **Για να ανοίξετε την οθόνη Κάμερα**

Στην Αρχική οθόνη, μετακινηθείτε με κύλιση στην καρτέλα **Φωτογραφίες και Βίντεο** και ακολούθως πιέστε το εικονίδιο της κάμερας (**10**). Ο προσανατολισμός της οθόνης αλλάζει αυτόματα σε λειτουργία οριζόντιου προσανατολισμού όταν ανοίγετε το Κάμερα.

#### **Για να κλείσετε την Κάμερα**

Πατήστε το πλήκτρο ελέγχου επί της οθόνης ( $\Box$  )και ακολούθως πιέστε $\times$  .

## **Αλλαγή της λειτουργίας καταγραφής**

Πιέστε  $\Box$ , κατόπιν πατήστε το εικονίδιο της λειτουργίας καταγραφής ( $\Box$ ) το εικονίδιο που εμφανίζεται βασίζεται στην τρέχουσα λειτουργία καταγραφής). Στο μενού, πιέστε τη λειτουργία καταγραφής την οποία επιθυμείτε να χρησιμοποιήσετε.

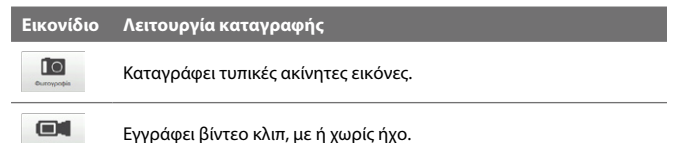

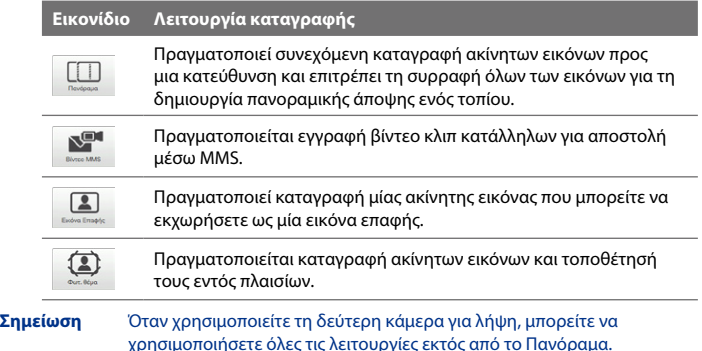

## **Χρήση της εστίασης**

Χρησιμοποιήστε τη λειτουργία αυτόματης εστίασης ή Εστίασης με άγγιγμα για να για να καταγράψετε καθαρές και ευκρινείς φωτογραφίες και βίντεο.

**Σημείωση** Η δεύτερη (μπροστινή) κάμερα δεν διαθέτει κάποια λειτουργία αυτόματης εστίασης.

#### **Αυτόματη εστίαση**

Η Αυτόματη εστίαση ορίζει την εστίαση στο αντικείμενο στο κέντρο της οθόνης και διατίθεται για όλες τις λειτουργίες καταγραφής. Ως προεπιλογή, αγγίζοντας το Κουμπί Εικονική κάμερα (**3)** ενεργοποιείται η αυτόματη εστίαση και εμφανίζεται μία λευκή αγκύλη που αναβοσβήνει ( $\parallel$ ) στο κέντρο της οθόνης. Όταν ρυθμιστεί η εστίαση, η αγκύλη γίνεται μία σταθερή πράσινη αγκύλη ( ) και ακολούθως η Κάμερα βγάζει τη φωτογραφία ή ξεκινά την καταγραφή του βίντεο.

#### **Εστίαση με άγγιγμα**

Η Εστίαση με άγγιγμα σας δίνει τη δυνατότητα να εστιάσετε σε μία συγκεκριμένη περιοχή της οθόνης. Η Εστίαση με άγγιγμα ενεργοποιείται ως προεπιλογή και διατίθεται μόνον για τη λειτουργία Φωτογραφίας ή Εικόνας επαφής.

**Σημείωση** Για να απενεργοποιήσετε την Εστίαση με άγγιγμα, βλ. ενότητα "Ρύθμιση επιλογών για προχωρημένους" στο παρόν κεφάλαιο.

Για να χρησιμοποιήσετε την Εστίαση με άγγιγμα:

- **1.** Ρυθμίστε την Κάμερα στη λειτουργία Φωτογραφίας ή Εικόνας επαφής.
- **2.** Πατήστε στην περιοχή που θέλετε να εστιάσετε. Η ένδειξη της Εστίασης με άγγιγμα ( $-\frac{1}{2}$ ) τοποθετείται στην περιοχή που επιλέξατε.
	- **Σημείωση** Εάν πατήσετε έξω από την περιοχή αποτελεσματικής εστίασης, εμφανίζεται ένα λευκό πλαίσιο που υποδεικνύει την περιοχή στην οποία μπορείτε να χρησιμοποιήσετε την Εστίαση με άγγιγμα.
- **3.** Πατήστε <sup>1</sup> για να ενεργοποιηθεί η αυτόματη εστίαση στην περιοχή που επιλέξατε και να βγει η φωτογραφία. Βλ. ενότητα "Αυτόματη εστίαση" σε αυτό το κεφάλαιο για περαιτέρω πληροφορίες.

**Συμβουλή** Για να μετακινήσετε την ένδειξη Εστίασης με άγγιγμα πάλι στο κέντρο της οθόνης, πατήστε .

## **Καταγραφή φωτογραφίας ή εγγραφή βίντεο**

Ως προεπιλογή, η Κάμερα πραγματοποιεί αυτόματα τη λήψη ή ξεκινά την καταγραφή του βίντεο αφού ρυθμίσετε την εστίαση.

- Στη λειτουργία **Φωτογραφίας** ή **Εικόνας επαφής** λειτουργία, αγγίξτε το **•** Κουμπί Εικονική κάμερα, για ενεργοποίηση της αυτόματης εστίασης, όταν ρυθμιστεί η εστίαση, η κάμερα πραγματοποιεί τη λήψη αυτόματα.
- Στη λειτουργία **Βίντεο** ή **Βίντεο MMS**, πατήστε το πλήκτρο Εικονικής **•**κάμερας για να ενεργοποιηθεί η αυτόματη εστίαση, όταν ρυθμιστεί η εστίαση, η Κάμερα ξεκινά αυτόματα την εγγραφή. Αγγίξτε το Κουμπί Εικονική κάμερα ξανά για διακοπή της εγγραφής.

Στη λειτουργία **Θέμα εικόνας** ή **Πανόραμα**, αγγίξτε το Κουμπί Εικονική **•**κάμερα, για ενεργοποίηση της αυτόματης εστίασης, όταν ρυθμιστεί η εστίαση, η κάμερα πραγματοποιεί αυτόματα την πρώτη λήψη. Κάντε το ίδιο για κάθε λήψη που πρέπει να πραγματοποιήσετε.

## **Η οθόνη επισκόπησης**

Μετά από την καταγραφή μίας φωτογραφίας ή την εγγραφή ενός βίντεο, η οθόνη επισκόπησης σας δίνει την επιλογή να προβάλλετε/αναπαράγετε, αποστείλετε ή διαγράψετε τη φωτογραφία ή το βίντεο κλιπ.

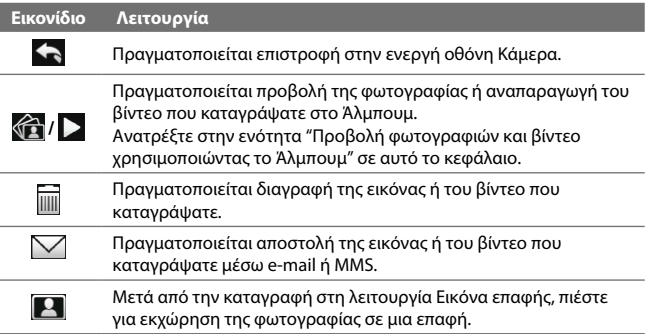

### **Στοιχεία ελέγχου πάνω στην οθόνη**

Πιέστε και για να εμφανιστούν τα στοιχεία ελέγχου επάνω στην οθόνη.

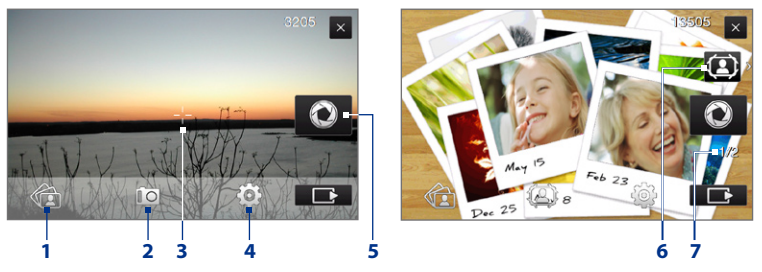

- **1 Άλμπουμ**. Ανοίξτε το πρόγραμμα Άλμπουμ. Ανατρέξτε στην ενότητα "Προβολή φωτογραφιών και βίντεο χρησιμοποιώντας το Άλμπουμ" για λεπτομέρειες.
- **2 Λειτουργία καταγραφής**. Βλ. ενότητα "Αλλαγή της λειτουργίας καταγραφής" για λεπτομέρειες.
- **3 Ένδειξη Εστίαση με άγγιγμα / Αυτόματη εστίαση**. Βλ. ενότητα "Χρήση της εστίασης" για λεπτομέρειες.
- **4 Μενού**. Ανοίξτε τον Πίνακα μενού. Ανατρέξτε στην ενότητα "Πίνακας μενού" για λεπτομέρειες.
- **5 Κουμπί Εικονική κάμερα**. Ενεργοποιεί την αυτόματη εστίαση και λειτουργεί ως το πλήκτρο απελευθέρωσης του κλείστρου.
- **6 Εικονίδιο Επιλογέας προτύπου**. Στη λειτουργία Θέμα εικόνας, πιέστε για επιλογή ενός άλλου πλαισίου.
- **7 Ένδειξη Πρόοδος**. Στις λειτουργίες καταγραφής Θέμα εικόνας και Πανόραμα, η ένδειξη δηλώνει τον αριθμό διαδοχικών στιγμιότυπων.

## **Πίνακας μενού**

Ο Πίνακας μενού σας επιτρέπει να προσαρμόσετε γρήγορα τις συνήθεις ρυθμίσεις κάμερας και προσφέρει πρόσβαση στις ρυθμίσεις κάμερας για πιο προχωρημένους. Για να ανοίξετε τον Πίνακα μενού, πατήστε στην οθόνη Κάμερα και ακολούθως πατήστε . Για να επιλέξετε μια ρύθμιση, συνεχίστε να πιέζετε ένα κουμπί, για παράδειγμα, **Εξισορρόπηση λευκού**, για να μετακινηθείτε διαδοχικά στις διαθέσιμες ρυθμίσεις.

**Σημείωση** Τα διαθέσιμα πλήκτρα του πίνακα μενού εξαρτώνται από τη λειτουργία καταγραφής που επιλέξατε.

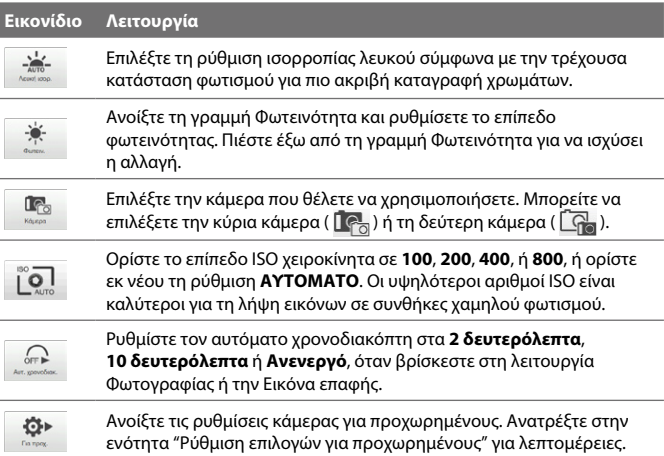

## **Ζουμ**

Πριν καταγράψετε μία φωτογραφία ή ένα βίντεο κλιπ, μπορείτε να μεγεθύνετε ή να σμικρύνετε το αντικείμενό σας. Για μεγέθυνση ή σμίκρυνση, σύρετε το δάκτυλό σας πάνω ή κάτω στη γραμμή Ζουμ ενώ κρατάτε τη συσκευή από τα πλάγια. Ενώ σύρετε το δάκτυλό σας στη Γραμμή ζουμ, το επίπεδο ζουμ εμφανίζεται στη γραμμή ελέγχου του ζουμ στην οθόνη.

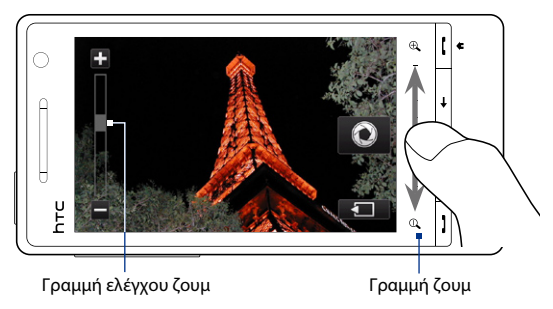

Η κλίμακα ζουμ της κάμερας για την καταγραφή εικόνας ή βίντεο κλιπ εξαρτάται από τη λειτουργία καταγραφής και την ανάλυση. Ανατρέξτε στον πίνακα για περαιτέρω πληροφορίες.

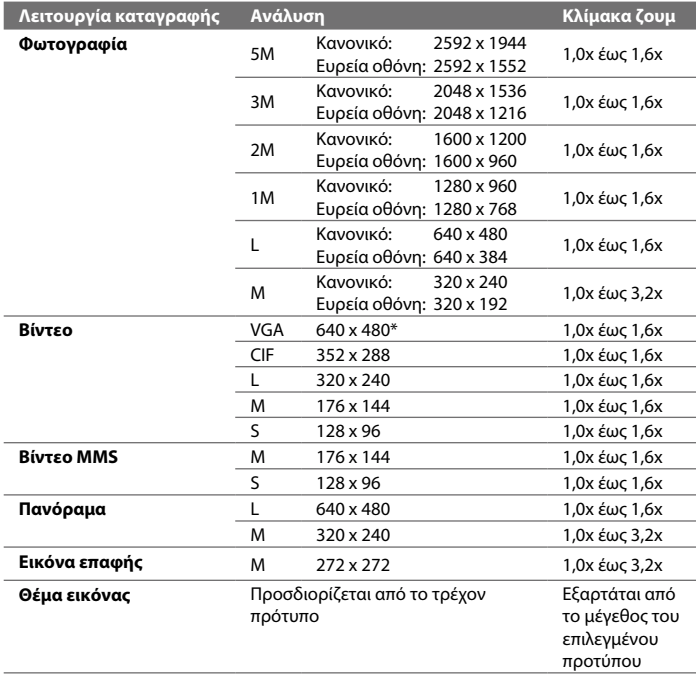

**\*** Διατίθεται μόνον σε ορισμένα μοντέλα.

**Σημείωση** Οι αναλύσεις καταγραφής και οι διαφορές ζουμ προορίζονται μόνον για την κύρια κάμερα.

## **Ρύθμιση επιλογών για προχωρημένους**

Το Επιλογές για προχωρημένους σας επιτρέπει να ρυθμίσετε τις επιλογές για τη λειτουργία καταγραφής που επιλέξατε και να ορίσετε τις προτιμήσεις του προγράμματος Κάμερα. Πατήστε **Για προχωρημένους** στον Πίνακα μενού για να ανοίξει η οθόνη Για προχωρημένους.

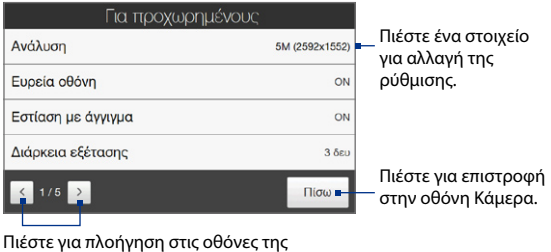

Επιλογής για προχωρημένους.

- **Ανάλυση**. Επιλέξτε την ανάλυση προς χρήση. **•**
- **Ευρεία οθόνη** (λειτουργία Φωτογραφία). Όταν είναι **Ενεργή** (προεπιλογή) **•** μπορείτε να χρησιμοποιήσετε ολόκληρη την οθόνη ως πεδιοσκόπιο. Ανατρέξτε στον πίνακα ζουμ για την ανάλυση όταν η Ευρεία οθόνη είναι **Ενεργή**.
- **Εστίαση με άγγιγμα** (λειτουργίες Φωτογραφίας και Εικόνας επαφής). **•** Ενεργοποιεί ή απενεργοποιεί τη λειτουργία Εστίασης με άγγιγμα. Η Εστίαση με άγγιγμα είναι **Ενεργή** ως προεπιλογή.
- **Διάρκεια εξέτασης**. Ρυθμίστε τον χρόνο για να παραμείνει μία εικόνα/βίντεο **•** που καταγράψατε στην οθόνη Επισκόπησης
- **Ποιότητα**. Επιλέξτε το επίπεδο ποιότητας της εικόνας για τις καταγραφόμενες **•**εικόνες.

- **Μορφή καταγραφής** (Λειτουργίες Βίντεο και Βίντεο MMS). Επιλέξτε τη μορφή αρχείου για εγγεγραμμένα βίντεο. **•**
- **Ένδειξη ώρας** (Λειτουργία Φωτογραφία). Συμπεριλάβετε ημερομηνία και **•** ώρα στις φωτογραφίες που καταγράφετε.
- **Αποθήκευση**. Επιλέξτε που να αποθηκεύονται οι φωτογραφίες και τα βίντεο. Μπορείτε να αποθηκεύσετε τα αρχεία στην κύρια μνήμη ή σε κάρτα αποθήκευσης, εάν διατίθεται. **•**
- **Διατήρηση φωτισμού φόντου**. Ενεργοποίηση ή απενεργοποίηση του φωτισμού φόντου. Με την ενέργεια αυτή παρακάμπτονται οι ρυθμίσεις φωτισμού φόντου της συσκευής κατά τη χρήση της κάμερας. **•**
- **Ήχος κλείστρου**. Αναπαράγεται ένας ήχος κλείστρου όταν πατήσετε το **•** πλήκτρο Εικονικής κάμερας.

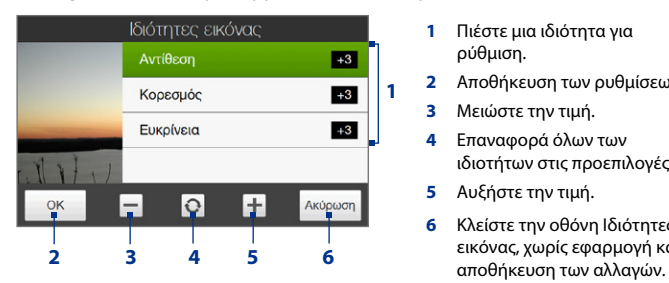

- **Ιδιότητες εικόνας**. Προσαρμόζονται οι ιδιότητες εικόνας. **•**
	- **1** Πιέστε μια ιδιότητα για ρύθμιση.
	- **2** Αποθήκευση των ρυθμίσεων.
	- **3** Μειώστε την τιμή.
	- **4** Επαναφορά όλων των ιδιοτήτων στις προεπιλογές.
	- **5** Αυξήστε την τιμή.
	- **6** Κλείστε την οθόνη Ιδιότητες εικόνας, χωρίς εφαρμογή και
- **Εφέ**. Εφαρμόζεται ένα ειδικό εφέ στις φωτογραφίες ή τα βίντεο σας. **•**
- **Λειτουργία μέτρησης**. Επιλέξτε μία λειτουργία μέτρησης που θα επιτρέπει **•** στην κάμερα να μετρά την ποσότητα φωτός και να υπολογίζει τη βέλτιστη τιμή έκθεσης πριν από την καταγραφή.
- **· Πρόθεμα**. Το όνομα αρχείου μίας νεοκαταγραφείσας φωτογραφίας ή βίντεο καθορίζεται σε "IMAGE" ή "VIDEO" ακολουθούμενο από ένα σειριακό αριθμό, για παράδειγμα: IMAGE\_001.jpg. Μπορείτε επίσης να επιλέξετε ως πρόθεμα του ονόματος του αρχείου, την τρέχουσα ημερομηνία ή την ημερομηνία και ώρα.
	- **Σημείωση** Δεν μπορείτε να αλλάξετε το πρόθεμα του ονόματος του αρχείου, όταν αποθηκεύετε καταγεγραμμένες φωτογραφίες σε μία κάρτα αποθήκευσης. Οι φωτογραφίες που έχουν καταγραφεί ονομάζονται χρησιμοποιώντας το πρότυπο IMAGnnnn.jpg (όπου 'nnnn' είναι ο αύξων αριθμός) και αποθηκεύονται στο φάκελο \DCIM\100MEDIA στην κάρτα μνήμης.
- **Μετρητής**. Επαναφέρετε τον μετρητή ονομασίας αρχείων στο 1. **•**
- **Ρύθμιση τρεμουλιάσματος οθόνης**. Όταν βγάζετε φωτογραφίες σε **•** εσωτερικούς χώρους υπό φωτισμό φθορισμού, διατηρήστε αυτή τη ρύθμιση στο **Αυτόματο** ή αλλάξτε τη στην κατάλληλη συχνότητα (**50Hz** ή **60Hz**) για το ρεύμα στη χώρα σας ούτως ώστε να μειωθεί το τρεμούλιασμα της οθόνης.
- **Πλέγμα** (λειτουργία Φωτογραφία). Εμφανίζεται ένα πλέγμα στην οθόνη **•** ούτως ώστε να μπορείτε να καδράρετε και να κεντράρετε εύκολα τα αντικείμενά σας.
- **Εγγραφή με ήχο** (Λειτουργία Βίντεο ή Βίντεο MMS). Επιλέξτε Ενεργό για την **•** εγγραφή ήχου στα **βίντεο** ή **Ανενεργό** για την καταγραφή βίντεο χωρίς ήχο.
- **Όριο εγγραφής** (λειτουργία Βίντεο). Καθορίστε τη μέγιστη διάρκεια ή το **•** μέγεθος αρχείου για εγγραφή βίντεο.
- **Πρότυπο** (λειτουργία Θέμα εικόνας). Επιλέξτε πρότυπο. **•**

- **Φάκελος προτύπων** (λειτουργία Θέμα εικόνας). Ως προεπιλογή, τα πρότυπα αποθηκεύονται στο φάκελο \My Documents\Templates στο **Κύρια μνήμη** της συσκευής. Εάν μεταφέρατε ορισμένα πρότυπα σε μία κάρτα αποθήκευσης, ορίστε αυτή την επιλογή στο **Κύρια + Κάρτα**. **•**
- **Προβολή υπενθύμισης** (λειτουργία Εικόνα επαφής). Επιλέξτε **Ενεργό** εάν **•** θέλετε να ζητά η Κάμερα τη εκχώρηση της καταγεγραμμένης εικόνας σε μία επαφή.
- **Κατεύθυνση** (λειτουργία Πανόραμα). Επιλέξτε την κατεύθυνση με την οποία **•** θέλετε να συρράψετε τις φωτογραφίες σε ένα πανόραμα.
- **Αριθμός συρραφών** (λειτουργία Πανόραμα). Επιλέξτε τον αριθμό λήψεων **•**και συρράψτε για τη δημιουργία πανοράματος.

## **11.2 Προβολή φωτογραφιών και βίντεο χρησιμοποιώντας το Άλμπουμ**

Χρησιμοποιήστε το **Άλμπουμ** για να προβάλλετε φωτογραφίες και βίντεο στη συσκευή σας.

#### **Για να ανοίξετε το Άλμπουμ.**

Στην Αρχική οθόνη, μεταβείτε στην καρτέλα **Φωτογραφίες και Βίντεο** και ακολούθως πιέστε **Άλμπουμ**. Μπορείτε επίσης να πατήσετε **δύ** όσο βρίσκεστε στο πρόγραμμα Κάμερα για να ανοίξει Άλμπουμ.

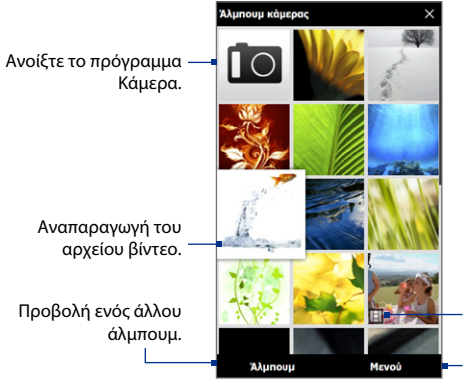

Προβολή της φωτογραφίας<br>σε πλήρη οθόνη.

Ξεκινήστε μία παρουσίαση, ορίστε το άλμπουμ ως αγαπημένο και πολλά άλλα.

## **Προβολή φωτογραφιών**

Όσο προβάλλεται μία φωτογραφία, πιέστε στην οθόνη για να ανοίξει το μενού.

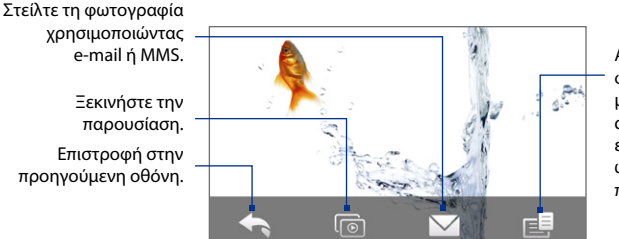

Αποθηκεύστε τη φωτογραφία ως μία εικόνα επαφής, αποθηκεύστε την εικόνα στην οθόνη ως ένα νέο αρχείο και πολλά άλλα.

#### **Για προβολή της επόμενης ή της προηγούμενη φωτογραφίας του άλμπουμ**

Προβάλλετε την επόμενη φωτογραφία σύροντας το δάχτυλό σας πάνω στην οθόνη από δεξιά προς αριστερά. Επιστρέψτε στην προηγούμενη φωτογραφία σύροντας το δάχτυλό σας από αριστερά προς δεξιά.

#### **Για μεγέθυνση ή σμίκρυνση μίας φωτογραφίας**

Πατήστε δύο φορές στην φωτογραφία που θέλετε να μεγεθύνετε ή να σμικρύνετε. Για σμίκρυνση, πιέστε την οθόνη δύο φορές ξανά.

- **Συμβουλές •** Χρησιμοποιήστε τη γραμμή ζουμ για μεγέθυνση του κέντρου της φωτογραφίας. Σύρετε το δάκτυλό σας προς τα δεξιά στη γραμμή ζουμ για μεγέθυνση. Σύρετε προς τα αριστερά στη γραμμή ζουμ για σμίκρυνση.
	- Κατά τη μεγέθυνση μιας φωτογραφίας, πιέστε παρατεταμένα την οθόνη **•**για να δημιουργήσετε μία πανοραμική εικόνα και να προβάλλετε άλλες περιοχές της φωτογραφίας. Κατά τη μεγέθυνση μιας φωτογραφίας, πιέστε και ακολούθως επιλέξτε **Αποθήκευση εικόνας οθόνης** για να αποθηκεύσετε τη μεγεθυμένη φωτογραφία ως ένα νέο αρχείο.

**Για να προβάλλετε μία παρουσίαση φωτογραφιών στο τρέχον άλμπουμ** Κατά την προβολή μιας φωτογραφίας, πιέστε στην οθόνη και κατόπιν πιέστε **...**...

#### **Σημείωση** Τα αρχεία Animated GIF και βίντεο εξαιρούνται από την παρουσίαση.

Κατά την προβολή παρουσίασης, πιέστε την οθόνη ώστε να εμφανιστούν τα στοιχεία ελέγχου αναπαραγωγής.

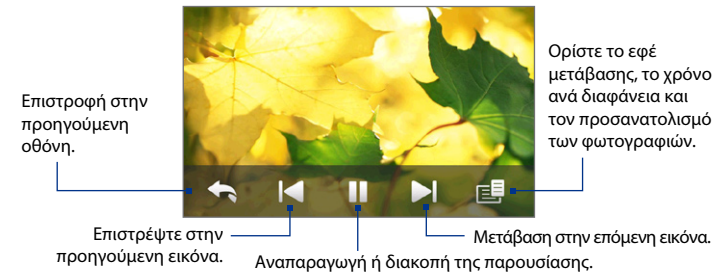

**Συμβουλή** Εάν οι εικόνες βρίσκονται στο αγαπημένο σας άλμπουμ, μπορείτε να αρχίσετε την παρουσίαση από την καρτέλα **Φωτογραφίες και Βίντεο** στην Αρχική οθόνη. Ανατρέξτε στην ενότητα "Λήψη φωτογραφιών και βίντεο" στο Κεφάλαιο 3 για λεπτομέρειες.

## **Αναπαραγωγή βίντεο**

Κατά την αναπαραγωγή βίντεο, πιέστε την οθόνη ώστε να εμφανιστούν τα στοιχεία ελέγχου αναπαραγωγής.

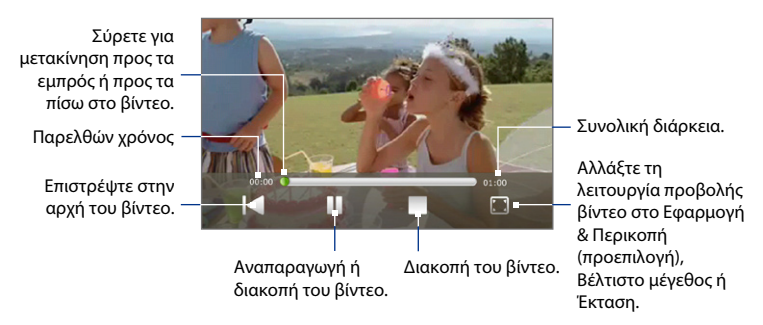

## **Κλείσιμο του Άλμπουμ**

Κατά την προβολή φωτογραφιών σε πλήρη οθόνη, πιέστε την οθόνη ώστε να εμφανιστεί το μενού ή τα στοιχεία ελέγχου αναπαραγωγής στην οθόνη και ακολούθως πιέστε για να επιστρέψετε στην κύρια οθόνη του Άλμπουμ. Πατήστε  $\times$  στην κύρια οθόνη του Άλμπουμ για να κλείσει το Άλμπουμ.

## **11.3 Χρήση του Windows Media® Player Mobile**

**Windows Media® Player Mobile** αναπαράγει ψηφιακά αρχεία ήχου και βίντεο που είναι αποθηκευμένα στη συσκευή σας ή στο δίκτυο.

#### **Για να ανοίξετε το Windows Media® Player Mobile** Πιέστε **Έναρξη > Όλα > Windows Media**.

Το Windows Media® Player Mobile ανοίγει με την οθόνη Βιβλιοθήκη. Χρησιμοποιήστε την οθόνη Βιβλιοθήκη για την εύρεση και αναπαραγωγή των τραγουδιών, βίντεο και λιστών αναπαραγωγής που είναι αποθηκευμένα στη συσκευή σας ή στην κάρτα αποθήκευσης.

## **Αναπαραγωγή πολυμέσων**

#### **Για να ενημερώσετε το Βιβλιοθήκη**

Στις περισσότερες περιπτώσεις, το Windows Media® Player Mobile ενημερώνει τη βιβλιοθήκη αυτόματα. Πάντως, μπορείτε να ενημερώσετε τη βιβλιοθήκη χειροκίνητα ώστε να διασφαλιστεί ότι περιλαμβάνει τα νέα αρχεία που αντιγράψατε πρόσφατα στη συσκευή σας ή στην κάρτα αποθήκευσης. Πιέστε **Μενού > Ενημέρωση βιβλιοθήκης** για χειροκίνητη ενημέρωση της λίστας βιβλιοθήκης.

#### **Για να αναπαραγωγή αρχείων ήχου και βίντεο**

- **1.** Στην οθόνη Βιβλιοθήκη, πιέστε το βέλος Βιβλιοθήκη (κοντά στο πάνω μέρος της οθόνης), ακολούθως πιέστε το χώρο αποθήκευσης πολυμέσων που επιθυμείτε να χρησιμοποιήσετε, για παράδειγμα, **Κάρτα αποθήκευσης**.
- **2.** Επιλέξτε κατηγορία (για παράδειγμα, Η Μουσική μου ή Οι Λίστες αναπαραγωγής μου).
- **3.** Πιέστε παρατεταμένα το στοιχείο που επιθυμείτε να αναπαράγετε (όπως ένα τραγούδι, άλμπουμ ή όνομα καλλιτέχνη), ακολούθως πιέστε **Αναπαραγωγή**.

Ανοίγει η οθόνη αναπαραγωγής και αναπαράγεται το αρχείο ήχου ή βίντεο.

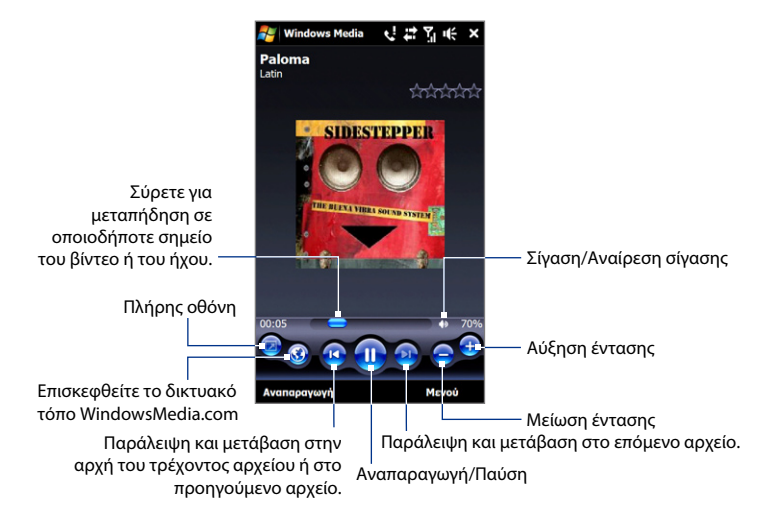

## **Συγχρονισμός αρχείων βίντεο και ήχου**

Χρησιμοποιήστε την τελευταία έκδοση του Windows Media® Player στον υπολογιστή σας για να συγχρονίσετε ψηφιακά αρχεία πολυμέσων από τον υπολογιστή στη συσκευή σας. Έτσι διασφαλίζεται ότι τα προστατευμένα αρχεία και τα εξώφυλλα άλμπουμ (για εμφανίσεις) αντιγράφονται σωστά στη συσκευή σας.
#### **Για να συγχρονίσετε αυτόματα το περιεχόμενο στη συσκευή σας**

- **1.** Στον υπολογιστή σας, ανοίξτε το Windows Media® Player, ακολούθως συνδέστε τη συσκευή σας στον υπολογιστή.
- **2.** Στο Οδηγός εγκατάστασης συσκευής, επιλέξτε **Ναι, αναζήτηση στον υπολογιστή μου τώρα**.
	- **Σημείωση** Εάν ανοίξατε προηγουμένως το Windows Media® Player και αναζητήσατε αρχεία πολυμέσων στον υπολογιστή σας, δεν σας ζητείται να εκτελέστε αναζήτηση στον υπολογιστή σας στο βήμα 2.
- **3.** Στο πλαίσιο διαλόγου Ρύθμιση συσκευής, καταχωρήστε ένα όνομα για τη συσκευή σας και κάντε κλικ στο **Τέλος**.
	- **Σημείωση** Εάν εγκαταστήσατε κάρτα αποθήκευσης με χωρητικότητα μεγαλύτερη από 4 GB και ολόκληρη η βιβλιοθήκη σας μπορεί να χωρέσει στην κάρτα αποθήκευσης, το Windows Media Player θα πραγματοποιήσει αυτόματο συγχρονισμό των αρχείων μουσικής σας. Απαιτείται επίσης η ρύθμιση της συσκευής στη λειτουργία **Μονάδα δίσκου** ώστε το Windows Media Player να πραγματοποιήσει αυτόματα συγχρονισμό.
- **4.** Στον αριστερό πίνακα του Windows Media®, κάντε δεξί κλικ στο όνομα της συσκευής σας και πατήστε **Ρύθμιση συγχρονισμού**.
	- **Σημείωση** Για να ορίσετε τις ρυθμίσεις συγχρονισμού πολυμέσων στην κάρτα αποθήκευσης, κάντε δεξιό κλικ στο Κάρτα αποθήκευσης στο αριστερό παράθυρο του Windows Media® Player, ακολούθως κάντε κλικ στο **Ρύθμιση συγχρονισμού**.
- **5.** Επιλέξτε τη λίστα ή τις λίστες αναπαραγωγής που επιθυμείτε να συγχρονίσετε μεταξύ υπολογιστή και συσκευής, ακολούθως κάντε κλικ στο **Προσθήκη**.

**Σημείωση** το πλαίσιο διαλόγου Ρύθμιση συσκευής, φροντίστε να επιλέξετε το πλαίσιο ελέγχου **Αυτόματος συγχρονισμός της συσκευής**.

**6.** Πατήστε **Τέλος**.

Αρχίζει ο συγχρονισμός των αρχείων με τη συσκευή σας. Την επόμενη φορά που θα συνδέσετε τη συσκευή στον υπολογιστή, κατά την εκτέλεση του Windows Media® Player, ο συγχρονισμός θα αρχίσει αυτόματα.

#### **Για να συγχρονίσετε χειροκίνητα το περιεχόμενο στη συσκευή σας**

- **1.** Εάν δεν έχετε ορίσει τις ρυθμίσεις συγχρονισμού μεταξύ συσκευής και υπολογιστή, ακολουθήστε τα βήματα 1 έως 3 στην ενότητα "Για να συγχρονίσετε αυτόματα το περιεχόμενο στη συσκευή σας".
- **2.** Κάντε κλικ στην καρτέλα **Συγχρονισμός** στο Windows Media® Player του υπολογιστή σας. Επιλέξτε μια Λίστα αναπαραγωγής ή μια Βιβλιοθήκη στο αριστερό παράθυρο του Windows Media® Player.
- **3.** Από το Λίστα περιεχομένων, σύρετε τα αρχεία πολυμέσων που επιθυμείτε να συγχρονίσετε στη συσκευή σας και εναποθέστε τα στο Λίστα συγχρονισμού.

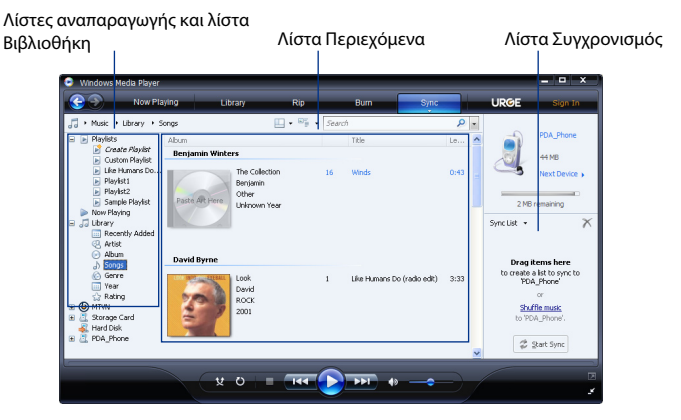

**4.** Κάντε κλικ στο **Έναρξη συγχρονισμού** ώστε να αρχίσει ο συγχρονισμός των επιλεγμένων αρχείων στη συσκευή σας.

#### **Σημειώσεις •** Χρησιμοποιήστε το Windows Media® Player 11 ή μεταγενέστερο στον υπολογιστή σας για να συγχρονίσετε αρχεία πολυμέσων στη συσκευή σας.

Τα αρχεία ήχου αντιγράφονται γρηγορότερα, εάν οι παράμετροι του **•**Windows Media® Player έχουν ρυθμιστεί για τον αυτόματο ορισμό του επιπέδου ποιότητας των αρχείων ήχου που αντιγράφονται στη συσκευή σας. Για περαιτέρω πληροφορίες, ανατρέξτε στο αρχείο Βοήθεια του Windows Media® Player.

## **Δημιουργία λιστών αναπαραγωγής**

Δημιουργήστε μια νέα λίστα αναπαραγωγής αποθηκεύοντας την τρέχουσα λίστα αναπαραγωγής Αναπαραγωγή σε εξέλιξη και δίνοντάς της ένα νέο όνομα.

#### **Για να αποθηκεύσετε μια νέα λίστα αναπαραγωγής**

- **1.** Εάν δεν είστε στην οθόνη Βιβλιοθήκη, πιέστε **Μενού > Βιβλιοθήκη**.
- **2.** Πιέστε για να επιλέξτε κατηγορία (για παράδειγμα, Η Μουσική μου ή Οι Λίστες αναπαραγωγής μου).
- **3.** Επιλέξτε το αρχείο πολυμέσων που επιθυμείτε, ακολούθως πιέστε **Μενού > Τοποθέτηση σε ουρά**. Αυτό προσθέτει το αρχείο στη λίστα Αναπαραγωγή σε εξέλιξη. Επαναλάβετε αυτό το βήμα, έως ότου προσθέσετε όλα τα επιθυμητά αρχεία πολυμέσων στη λίστα Αναπαραγωγή σε εξέλιξη.

**Σημείωση** Δεν μπορείτε να επιλέξετε πολλαπλά αρχεία ταυτόχρονα.

- **4.** Μετά από την προσθήκη των αρχείων πολυμέσων, πιέστε **Μενού > Αναπαραγωγή σε εξέλιξη**.
- **5.** Στη λίστα Αναπαραγωγή σε εξέλιξη, πιέστε **Μενού > Αποθήκευση λίστας αναπαραγωγής**.
- **6.** Καταχωρήστε το όνομα της λίστας αναπαραγωγής, ακολούθως πιέστε **Τέλος**.
- **7.** Για να αναπαράγετε τη λίστα αναπαραγωγής που δημιουργήσατε, πιέστε Οι Λίστες αναπαραγωγής μου στο Βιβλιοθήκη, επιλέξτε τη λίστα σας, ακολούθως πιέστε **Αναπαραγωγή**.

## **Αντιμετώπιση προβλημάτων**

Για πληροφορίες αντιμετώπισης προβλημάτων, επισκεφτείτε τη διεύθυνση [http://www.microsoft.com/windowsmobile/en-us/help/more/windows-media](http://www.microsoft.com/windowsmobile/en-us/help/more/windows-media-player.mspx)[player.mspx](http://www.microsoft.com/windowsmobile/en-us/help/more/windows-media-player.mspx)

# **11.4 Χρήση του Ραδιοφώνου FM**

**Το Ραδιόφωνο FM** σας επιτρέπει να ακούτε ραδιοφωνικούς σταθμούς FM από τη συσκευή σας. Εφόσον για το Ραδιόφωνο FM τα ενσύρματα στερεοφωνικά ακουστικά που περιλαμβάνονται στη συσκευασία χρησιμοποιούνται ως κεραία, συνδέστε τα ακουστικά πρώτα στην υποδοχή ακουστικών της συσκευής σας πριν ανοίξετε το πρόγραμμα.

#### **Για να ανοίξετε το Ραδιόφωνο FM**

#### Πιέστε **Έναρξη > Όλα > Ραδιόφωνο FM**.

Την πρώτη φορά που ανοίγετε το Ραδιόφωνο FM, σαρώνει αυτόματα για διαθέσιμους σταθμούς FM, τους αποθηκεύει ως προεπιλογές και αναπαράγεται ο πρώτος σταθμός FM που εντοπίστηκε. Για πληροφορίες σχετικά με την αποθήκευση αγαπημένων σταθμών ως προεπιλογές, δείτε "Αποθήκευση προεπιλογών."

#### Χρήση πολυμέσων 221

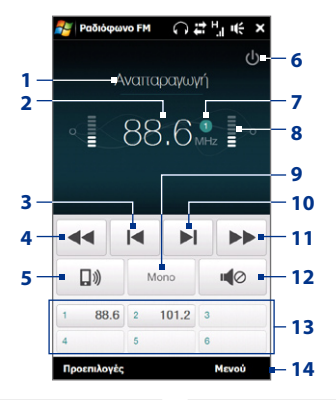

- **1** Κατάσταση Ραδιοφώνου FM
- **2** Συχνότητα Ραδιοφώνου FM
- **3** Αναζητήστε τη ζώνη των FM band για τον επόμενο χαμηλότερο σταθμό των FM.
- **4** Συντονίστε την συχνότητα ραδιοφώνου κατά -0,1 MHz.
- **5** Επιλέξτε έξοδο ήχου ακουστικών ή ηχείων.
- **6** Απενεργοποιήστε το ραδιόφωνο FM.
- **7** Προεπιλεγμένος αριθμός σταθμού (εάν έχετε αποθηκεύσει τον σταθμό ως προεπιλογή)
- **8** Ισχύς ραδιοφωνικού σήματος
- **9** Επιλέξτε μονοφωνικό ή στερεοφωνικό ήχο.
- **10** Αναζητήστε τη ζώνη FM για τον επόμενο υψηλότερο σταθμό FM.
- **11** Συντονίστε τη συχνότητα ραδιοφώνου κατά +0,1 MHz.
- **12** Ενεργοποίηση ή απενεργοποίηση του ήχου.
- **13** Προεπιλεγμένοι σταθμοί FM. Πατήστε σε ένα σταθμό για να συντονιστείτε.
- **14** Ορίστε τις επιλογές Ραδιοφώνου FM, όπως Σάρωση και Αποθήκευση, θέστε τον ήχο σε σίγαση και επιλέξτε την έξοδο ήχου.

#### 222 Χρήση πολυμέσων

#### **Συμβουλή** Πατήστε τα κουμπιά ΑΥΞΗΣΗ ΕΝΤΑΣΗΣ και ΑΥΞΗΣΗ ΜΕΙΩΣΗΣ στο πλάι της συσκευής για να ρυθμίσετε την ένταση.

## **Αποθήκευση προεπιλογών**

Αποθηκεύστε τους αγαπημένους σταθμούς FM ως προεπιλογές ούτως ώστε να μπορείτε να έχετε εύκολη πρόσβαση σε αυτούς. Μπορείτε να αποθηκεύσετε μέχρι και 20 προεπιλεγμένους ραδιοφωνικούς σταθμούς. Μπορείτε να έχετε πρόσβαση στους ραδιοφωνικούς σταθμούς που είναι αποθηκευμένοι στις Προεπιλογές 1 έως 6 από την οθόνη Ραδιόφωνο FM.

#### **Για αποθήκευση σταθμών FM ως προεπιλογές**

- **1.** Συντονιστείτε στην επιθυμητή συχνότητα FM και ακολούθως πιέστε **Προεπιλογές**.
- **2.** Στη λίστα Προεπιλογές, πατήστε <sup>γ</sup>που εμφανίζεται στον επιθυμητό αριθμό προεπιλογής στον οποίο θέλετε να αποθηκεύσετε τον σταθμό FM.

**Συμβουλή** Πατήστε **Χ** για να καταργήσετε έναν αγαπημένο σταθμό FM από τη λίστα.

**3.** Μόλις τελειώσετε, πιέστε **OK**.

#### **Για να ακούσετε έναν προεπιλεγμένο σταθμό FM**

Στην οθόνη Ραδιόφωνο FM, πιέστε το κουμπί προεπιλογής σταθμού. Εάν το κουμπί προεπιλογής σταθμού δεν είναι στην οθόνη, πατήστε **Προεπιλογές**, ακολούθως πατήστε στον σταθμό που θέλετε να ακούσετε.

## **Ελαχιστοποίηση ή απενεργοποίηση του Ραδιοφώνου FM**

Όταν πατήσετε το **ΣΤ** στην οθόνη Ραδιοφώνου FM, το πρόγραμμα συνεχίζει να εκτελείται στο παρασκήνιο και σας δίνει τη δυνατότητα να συνεχίσετε να ακούτε το ραδιόφωνο ενώ χρησιμοποιείτε άλλα προγράμματα. Για να απενεργοποιήσετε το ραδιόφωνο FM, πατήστε (b) στην επάνω δεξιά γωνία της οθόνης Ραδιοφώνου FM.

# **11.5 Χρήση της Ενίσχυσης ήχου**

**Ενίσχυση ήχου** βελτιστοποιεί τον ήχο παρέχοντας έναν ισοσταθμιστή ήχου για καλύτερη ακουστική εμπειρία. Για να χρησιμοποιήσετε την Ενίσχυση ήχου, συνδέστε στη συσκευή σας τα ενσύρματα ακουστικά που περιλαμβάνονται στη συσκευασία.

# **Για να ανοίξετε την Ενίσχυση ήχου**

Πιέστε **Έναρξη > Όλα > Ενίσχυση ήχου**.

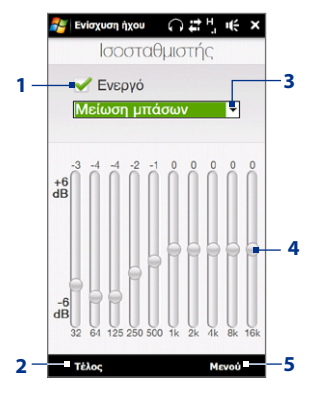

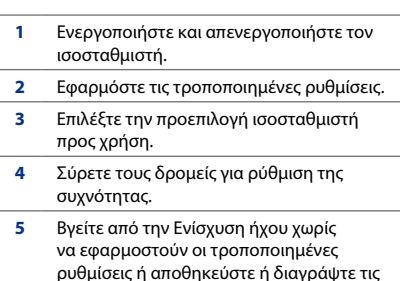

ρυθμίσεις προεπιλογών του ισοσταθμιστή.

224 Χρήση πολυμέσων

#### **Για να δημιουργήσετε μια προσαρμοσμένη προεπιλογή ισοσταθμιστή**

- **1.** Ρυθμίστε τις ζώνες συχνότητας στις επιθυμητές τιμές σύροντας τα στοιχεία ελέγχου του ισοσταθμιστή.
- **2.** Όταν τελειώσετε, πατήστε **Μενού > Αποθήκευση ως προεπιλογή**.
- **3.** Καταχωρήστε ένα όνομα προεπιλογής και ακολούθως πιέστε **Τέλος**. Η προεπιλογή ισοσταθμιστή προστίθεται στο πλαίσιο της λίστας προεπιλογών.
- **Σημείωση** Για να διαγράψετε μια προσαρμοσμένη προεπιλογή του ισοσταθμιστή, επιλέξτε το στο πλαίσιο της λίστας προεπιλογών και ακολούθως πατήστε **Μενού > Διαγραφή προεπιλογής**. Δεν μπορείτε να διαγράψετε προεγκατεστημένες προεπιλογές ισοσταθμιστή.

# **Κεφάλαιο 12 Προγράμματα**

# **12.1 Διαχειριζόμενα προγράμματα**

## **Εκτέλεση προγράμματος**

Πατήστε **Έναρξη > Όλα** και στη συνέχεια πιέστε το πρόγραμμα που επιθυμείτε. Για να προβληθούν περισσότερα προγράμματα Κυλήστε προς τα κάτω την οθόνη κυλώντας το δάκτυλό σας προς τα επάνω. Ανατρέξτε στην ενότητα "Οθόνης Έναρξης" στο Κεφάλαιο 1, για λεπτομέρειες.

### **Εγκατάσταση προγράμματος**

Μπορείτε να εγκαταστήσετε ή να απεγκαταστήσετε επιπλέον προγράμματα, όπως τα προγράμματα στο cd Εφαρμογές ή τα προγράμματα που αγοράζετε. Η συσκευή δεν επιτρέπει την απεγκατάσταση των περισσότερων προεγκατεστημένων προγραμμάτων.

**Σημείωση** Πριν προμηθευτείτε επιπλέον προγράμματα, βεβαιωθείτε ότι είναι συμβατά με τη συσκευή σας.

#### **Για να εγκαταστήσετε ένα πρόγραμμα**

**1.** Πραγματοποιήστε λήψη του προγράμματος στον υπολογιστή σας, ή τοποθετήστε το CD/DVD που περιέχει το πρόγραμμα στον υπολογιστή σας.

#### 226 Προγράμματα

Ενδέχεται να εμφανιστεί ένα αρχείο **\*.exe**, ένα αρχείο **\*.zip**, ένα αρχείο **Setup.exe**, ή αρκετές εκδόσεις από αρχεία για διαφορετικούς τύπους συσκευών και επεξεργαστές. Φροντίστε να επιλέξετε προγράμματα σχεδιασμένα για τον τύπο της συσκευής σας.

- **2.** Διαβάστε οποιεσδήποτε οδηγίες εγκατάστασης ή τεκμηρίωσης που συνοδεύουν το πρόγραμμα. Πολλά προγράμματα παρέχουν ειδικές οδηγίες εγκατάστασης.
- **3.** Συνδέστε τη συσκευή σας στον υπολογιστή.
- **4.** Κάντε διπλό κλικ στο αρχείο ρύθμισης των παραμέτρων εγκατάστασης.

#### **Για να απεγκαταστήσετε ένα πρόγραμμα**

- **1.** Πατήστε **Έναρξη > Ρυθμίσεις** και κατόπιν πατήστε **Όλες οι ρυθμίσεις**.
- **2.** Για να απεγκαταστήσετε ένα πρόγραμμα **Σύστημα**, πιέστε **Κατάργηση προγραμμάτων**.
- **3.** Στη λίστα **Προγράμματα στην αποθηκευτική μνήμη**, επιλέξτε το πρόγραμμα που επιθυμείτε να αφαιρέσετε, ακολούθως πιέστε **Αφαίρεση**.

# **12.2 Επαφές**

Το **Επαφές** είναι το βιβλίο διευθύνσεων σας για τα πρόσωπα και τις επιχειρήσεις με τα οποία επικοινωνείτε. Μπορείτε να προσθέσετε **Επαφές Outlook** από τη συσκευή σας ή η να τις συγχρονίσετε με το PC σας ή τον Exchange Server, **Επαφές SIM** που είναι αποθηκευμένες στην κάρτα SIM, ή **Επαφές Windows Live™**.

**Σημείωση** Μπορείτε να προσθέσετε επαφές Windows Live™ μόνον αφού εγκαταστήσετε το Windows Live™ στη συσκευή σας. Ανατρέξτε στην ενότητα "Χρήση του Windows Live™" στο Κεφάλαιο 8.

**Για να ανοίξετε την οθόνη Επαφές** Πατήστε **Έναρξη > Όλα > Επαφές**.

## **Προσθήκη νέων επαφών**

#### **Για να προσθέσετε μια επαφή στη συσκευή σας**

- **1.** Στην οθόνη Επαφές, πατήστε **Δημιουργία**, επιλέξτε **Επαφή του Outlook** και καταχωρήστε τις πληροφορίες της επαφής.
- **2.** Στο πεδίο **Καταχώρηση ως**, επιλέξτε πώς επιθυμείτε να εμφανίζεται το όνομα της επαφής στη λίστα επαφών.
- **3.** Για να προσθέσετε μια φωτογραφία της επαφής, πιέστε **Επιλογή εικόνας** και ακολούθως επιλέξτε το αρχείο εικόνας ή πιέστε **Φωτογραφική μηχανή** για τη λήψη μιας φωτογραφίας της επαφής.
- **4.** Για να εκχωρήσετε ένα κουδούνισμα στην επαφή, πιέστε το πεδίο **Ήχος κουδουνίσματος** μεταβείτε με κύλιση στη λίστα κουδουνισμάτων, ακολούθως επιλέξτε το επιθυμητό κουδούνισμα.
- **5.** Μόλις τελειώσετε, πιέστε **OK**.
- **Συμβουλή** Για να επεξεργαστείτε τις πληροφορίες μιας επαφής, πιέστε το όνομα της επαφής και ακολούθως πιέστε **Μενού > Επεξεργασία**.

#### **Για να προσθέσετε μια επαφή στην κάρτα SIM**

- **1.** Στην οθόνη Επαφές, πατήστε **Δημιουργία**, ακολούθως επιλέξτε **Επαφή SIM**.
- **2.** Καταχωρήστε ένα όνομα επαφής και τον αριθμό τηλεφώνου και κατόπιν πατήστε **OK**.
- **Συμβουλή** Μπορείτε επίσης να χρησιμοποιήσετε τη Διαχείριση SIM για να προσθέσετε και να επεξεργαστείτε τις επαφές στην κάρτα SIM. Για περαιτέρω πληροφορίες, ανατρέξτε στην ενότητα "Διαχείριση SIM" στο παρόν κεφάλαιο.

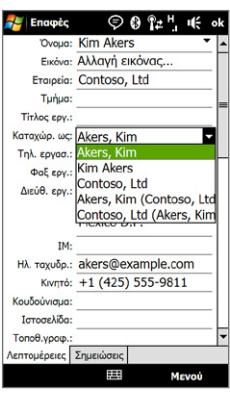

# **Οργάνωση και αναζήτηση επαφών**

#### **Για να ομαδοποιήσετε παρόμοιες επαφές**

Προς διευκόλυνση της διαχείρισης επαφών, μπορείτε να ομαδοποιήσετε παρόμοιες επαφές αντιστοιχίζοντας τες σε κατηγορίες.

- **1.** Δημιουργήστε μια νέα επαφή Outlook ή επεξεργαστείτε μια υπάρχουσα επαφή Outlook.
- **2.** Πιέστε **Κατηγορίες**.
- **3.** Επιλέξτε μια προεπιλεγμένη κατηγορία όπως Εργασία ή Προσωπικά, ή πιέστε **Δημιουργία** για να δημιουργήσετε τη δική σας κατηγορία.
- **4.** Μόλις τελειώσετε, πιέστε **OK**.

#### **Για να εντοπίσετε μια επαφή στη συσκευή σας**

Υπάρχουν αρκετοί τρόποι για την εύρεση μιας επαφής, όταν η λίστα σας είναι μεγάλη:

**• Αρχίστε πληκτρολογώντας το όνομα μιας επαφής στο παρεχόμενο πλαίσιο** κειμένου, έως ότου εμφανιστεί η επαφή που επιθυμείτε.

- Στη γραμμή Γρήγορη κύλιση στα δεξιά της οθόνης Επαφές, μετακινηθείτε με κύλιση ή πιέστε ένα γράμμα για απευθείας μετάβαση στο σημείο της λίστας επαφών όπου τα ονόματα των επαφών αρχίζουν με το συγκεκριμένο γράμμα. **•**
	- **Σημείωση** Μπορείτε να απενεργοποιήσετε τη γραμμή Γρήγορη κύλιση πιέζοντας **Μενού > Επιλογές** και επιλέγοντας το πλαίσιο ελέγχου **Εμφάνιση αλφαβητικού ευρετηρίου**. Εμφανίζεται το αλφαβητικό ευρετήριο στο πάνω μέρος της λίστας Επαφές.

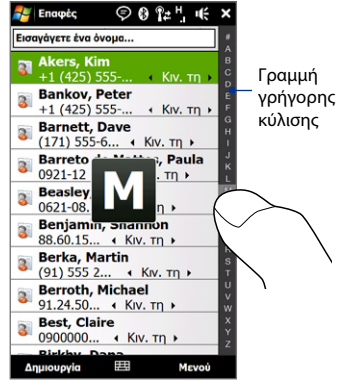

Φιλτράρισμα της λίστας κατά κατηγορίες. Στη λίστα επαφών, πιέστε **Μενού > •Φίλτρο**, ακολούθως πιέστε την κατηγορία που έχετε αντιστοιχίσει σε μια επαφή. Για εκ νέου εμφάνιση όλων των επαφών, επιλέξτε **Μενού > Φίλτρο > Όλες οι επαφές**.

#### 230 Προγράμματα

## **Κοινή χρήση πληροφοριών επαφών**

Μπορείτε να στείλετε γρήγορα πληροφορίες επαφών σε άλλο κινητό τηλέφωνο ή συσκευή μέσω μεταβίβασης Bluetooth ή μηνύματος κειμένου.

#### **Για να μεταβιβάσετε πληροφορίες επαφών**

- **1.** Πατήστε παρατεταμένα μία επαφή στην οθόνη Επαφές.
- **2.** Πιέστε **Μενού > Αποστολή επαφής > Μεταβίβαση**, ακολούθως επιλέξτε μια συσκευή στην οποία επιθυμείτε να αποστείλετε την επαφή.
- **Σημείωση** Πριν από τη μεταβίβαση, φροντίστε να ενεργοποιήσετε το Bluetooth και να το ρυθμίσετε στη λειτουργία Ορατό στη συσκευή σας και στην κινητή συσκευή στόχο. Μπορείτε επίσης να μεταβιβάσετε πληροφορίες επαφών στον υπολογιστή σας. Ανατρέξτε στο Κεφάλαιο 9, για λεπτομέρειες.

#### **Για να στείλετε πληροφορίες της επαφής μέσω μηνύματος κειμένου**

- **1.** Πατήστε παρατεταμένα μία επαφή στην οθόνη Επαφές.
- **2.** Πιέστε **Αποστολή επαφής > SMS / MMS**.
- **3.** Επιλέξτε τις πληροφορίες επαφής που επιθυμείτε να στείλετε, ακολούθως πιέστε **Τέλος**.
- **4.** Στο νέο μήνυμα κειμένου, καταχωρήστε τον αριθμό κινητού τηλεφώνου του αποδέκτη, ακολούθως πιέστε **Αποστολή**.

# **12.3 JBlend**

Χρησιμοποιήστε το **JBlend** για να λάβετε, εγκαταστήσετε και διαχειριστείτε τα MIDlets ή τις σουίτες MIDlet στη συσκευή σας. Τα MIDlets είναι εφαρμογές Java όπως παιχνίδια και εργαλεία που μπορείτε να εκτελέσετε σε κινητές συσκευές, ενώ μια σουίτα MIDlet είναι συλλογή από ένα ή περισσότερα MIDlets. Η συσκευή σας υποστηρίζει έκδοση Java 2 Micro (J2ME).

#### **Για να ανοίξετε το JBlend**

Πατήστε **Έναρξη > Όλα > JBlend**.

## **Εγκατάσταση και εκτέλεση MIDlets/σουίτες MIDlet**

#### **Για λήψη και εγκατάσταση από το Internet**

- **1.** Ανοίξτε ένα πρόγραμμα περιήγησης στο Internet, όπως το Opera Mobile.
- **2.** Πλοηγηθείτε στην ιστοσελίδα με τον σύνδεσμο για το MIDlet/σουίτα MIDlet που θέλετε να λάβετε και πατήστε στον σύνδεσμο.
- **3.** Ακολουθήστε τις οδηγίες επί της οθόνης για να εγκαταστήσετε και να εκτελέσετε τη σουίτα MIDlet/MIDlet.

#### **Για εγκατάσταση από τη συσκευή σας**

Μπορείτε να αντιγράψετε MIDlets/σουίτες MIDlet από το PC στη συσκευή σας χρησιμοποιώντας το καλώδιο συγχρονισμού USB ή τη σύνδεση Bluetooth.

- **1.** Στην οθόνη JBlend πιέστε **Εγκατάσταση > Τοπική εγκατάσταση**. Ακολούθως το πρόγραμμα αναζητά MIDlets/σουίτες MIDlet στη συσκευή σας και τα εμφανίζει σε μια λίστα.
- **2.** Από τη λίστα, πιέστε το MIDlet/σουίτα MIDlet που επιθυμείτε να εγκαταστήσετε.
- **3.** Ακολουθήστε τις οδηγίες επί της οθόνης για να εγκαταστήσετε και να εκτελέσετε τη σουίτα MIDlet/MIDlet.

#### **Για να εκτελέσετε ένα MIDlet/σουίτα MIDlet**

Στην οθόνη Java, ανοίξτε το φάκελο που περιέχει το MIDlet/σουίτα MIDlet και κατόπιν πατήστε MIDlet/σουίτα MIDlet.

## **Διαχείριση MIDlets/σουιτών MIDlet**

Μπορείτε να ενημερώσετε MIDlets/σουίτες MIDlet, ή απεγκαταστήστε τις για να απελευθερώσετε τον χώρο της μνήμης.

232 Προγράμματα

#### **Για να ενημερώσετε μία MIDlet/σουίτα MIDlet**

- **1.** Στην οθόνη JBlend, πατήστε στο εικονίδιο Πίνακας καταχώρησης και κατόπιν πατήστε τα πλήκτρα πλοήγησης επάνω/κάτω στο πληκτρολόγιο επί της οθόνης για να επιλέξετε το MIDlet/σουίτα MIDlet που θέλετε να ενημερώσετε.
- **2.** Πατήστε **Μενού > Εφαρμογή > Ενημέρωση** πληροφοριών. Κατόπιν το JBlend αναζητά ενημερώσεις για το επιλεγμένο MIDlet ή σουίτα MIDlet.

#### **Για να απεγκαταστήσετε μία MIDlet/σουίτα MIDlet**

Πριν από την απεγκατάσταση ενός MIDlet, βεβαιωθείτε ότι δεν εκτελείται.

- **1.** Στην οθόνη JBlend, Πιέστε παρατεταμένα το MIDlet, ακολούθως πιέστε **Διαγραφή**.
- **2.** Πιέστε **Ναι** για επιβεβαίωση.

**Σημείωση** Για να απεγκαταστήσετε όλα τα MIDlets και φακέλους, πιέστε **Μενού > Εφαρμογή > Διαγραφή όλων**.

# **12.4 Microsoft® Office Mobile**

**Microsoft® Office Mobile** περιλαμβάνει τις ακόλουθες εφαρμογές:

- **Microsoft® Office Excel® Mobile** σας επιτρέπει τη δημιουργία και επεξεργασία βιβλίων εργασίας και προτύπων Excel στη συσκευή σας. **•**
- **Microsoft® Office OneNote® Mobile** επιτρέπει τη δημιουργία σημειώσεων με κείμενο, φωτογραφίες και εγγραφές φωνής για μετέπειτα συγχρονισμό με το Microsoft**®** Office OneNote**®** 2007 στον υπολογιστή σας. **•**
- **Microsoft® Office PowerPoint® Mobile** επιτρέπει την προβολή (όχι **•** δημιουργία) παρουσιάσεων με διαφάνειες μορφής **\*.ppt** και **\*.pps**.
- **Microsoft® Office Word Mobile** επιτρέπει τη δημιουργία και επεξεργασία εγγράφων και προτύπων στο Word Mobile και την αποθήκευσή τους ως αρχεία **\*.doc**, **\*.rtf**, **\*.txt** και **\*.dot**. **•**

#### **Για να χρησιμοποιήσετε το Microsoft Office Mobile**

Πατήστε **Έναρξη > Όλα** και στη συνέχεια πιέστε την εφαρμογή Office Mobile την οποία επιθυμείτε να χρησιμοποιήσετε.

Τα Word Mobile και Excel Mobile δεν υποστηρίζουν πλήρως ορισμένες δυνατότητες των Microsoft® Office Word και Microsoft® Office Excel®. Για να εμφανιστεί μια πλήρης λίστα δυνατοτήτων που δεν υποστηρίζονται από τα Word Mobile και Excel Mobile, ανατρέξτε στο Βοήθεια στη συσκευή σας.

- **Συμβουλές •** Ως προεπιλογή, το Word Mobile αποθηκεύει τα έγγραφα σε μορφή **.docx** ενώ το Excel Mobile αποθηκεύει τα βιβλία εργασίας σε μορφή **.xlsx**. Εάν επιθυμείτε να ανοίξετε τους συγκεκριμένους τύπους αρχείων σε υπολογιστή που χρησιμοποιεί Microsoft Office 2000, Office XP ή Office 2003, απαιτείται η λήψη και εγκατάσταση του **Πρόγραμμα μετατροπής μορφής αρχείων** στον υπολογιστή σας. Λάβετε το Πρόγραμμα μετατροπής μορφής αρχείων στη διεύθυνση http://www.microsoft.com/downloads/.
	- Εάν επιθυμείτε την αποθήκευση των βιβλίων εργασίας από το Excel Mobile **•** σε μορφή που είναι συμβατή με Microsoft Office 2000, Office XP ή Office 2003, πιέστε **.doc**, πιέστε **Μενού > Εργαλεία > Επιλογές** (ή **Μενού > Επιλογές** χωρίς να υπάρχει ανοιχτό αρχείο), ακολούθως αλλάξτε το **Προεπιλεγμένο πρότυπο** σε **Έγγραφο Word 97-2003 (.doc)**.
	- Εάν επιθυμείτε την αποθήκευση των βιβλίων εργασίας από το Excel Mobile **•**σε μορφή που είναι συμβατή με Microsoft Office 2000, Office XP ή Office 2003, πιέστε **Μενού > Επιλογές** (χωρίς να υπάρχει ανοιχτό βιβλίο εργασίας), ακολούθως αλλάξτε το **Πρότυπο για νέο βιβλίο εργασίας** σε **Κενό βιβλίο εργασίας 97-2003**.

# **12.5 Διαχείριση SIM**

**Διαχείριση SIM** επιτρέπει την προβολή του περιεχομένου της κάρτας SIM, τη μεταφορά επαφών από την κάρτα SIM στη συσκευή σας και αντιστρόφως, όπως και την πραγματοποίηση κλήσης προς μια επαφή SIM.

#### **Για να δημιουργήσετε μια επαφή στην κάρτα SIM**

- **1.** Πιέστε **Έναρξη > Όλα > Διαχείριση SIM**.
- **2.** Πιέστε **Δημιουργία** και καταχωρήστε όνομα επαφής και αριθμό τηλεφώνου.
- **3.** Πιέστε **Αποθήκευση**.
- **Συμβουλή** Για να αλλάξετε τις πληροφορίες επαφών στην κάρτα SIM, πιέστε μια επαφή SIM, επεξεργαστείτε τις πληροφορίες και ακολούθως πιέστε **Αποθήκευση**.

#### **Για να αντιγράψετε επαφές SIM στη συσκευή σας**

Εάν έχετε αποθηκεύσει επαφές στην κάρτα SIM, μπορείτε να τις αντιγράψετε στις Επαφές στη συσκευή σας.

- **1.** Στην οθόνη Διαχείριση SIM, επιλέξτε την επιθυμητή επαφή ή επιλέξτε όλες τις επαφές SIM πιέζοντας **Μενού > Επιλογή όλων**.
- **2.** Πατήστε **Μενού > Αποθήκευση στις Επαφές**.

#### **Για να αντιγράψετε επαφές στην κάρτα SIM**

Μόνον ένας αριθμός τηλεφώνου για κάθε όνομα επαφής μπορεί να αποθηκευτεί σε μια κάρτα SIM.

- **1.** Στην οθόνη Διαχείριση SIM, πιέστε **Μενού > Επαφές σε SIM**.
- **2.** Επιλέξτε τα πλαίσια ελέγχου των αριθμών τηλεφώνου της επαφής που επιθυμείτε να αντιγράψετε στην κάρτα SIM, και στη συνέχεια πιέστε **Αποθήκευση**.

Κατά την αντιγραφή μιας επαφής που έχει αρκετούς αριθμούς τηλεφώνου στην κάρτα SIM, το πρόγραμμα Διαχείριση SIM αποθηκεύει κάθε αριθμό εκχωρώντας ένα δείκτη στο τέλος κάθε ονόματος.

Ως προεπιλογή, εκχωρούνται οι δείκτες /M, /W, και /H ώστε να υποδηλώνεται ότι πρόκειται περί αριθμού κινητού, εργασίας και οικίας αντίστοιχα. Για να επεξεργαστείτε τις προεπιλεγμένες ενδείξεις και για να επιλέξετε ποιους άλλους τύπους αριθμών πρόκειται να αποθηκεύσετε στην κάρτα SIM, πατήστε **Μενού > Εργαλεία > Επιλογές**.

Προγράμματα

# **Κεφάλαιο 13 Διαχείριση της συσκευής σας**

# **13.1 Αντιγραφή και Διαχείριση αρχείων**

Αντιγράψτε αρχεία μεταξύ συσκευής και υπολογιστή ή να αντιγράψετε αρχεία σε μια κάρτα αποθήκευσης που είναι εγκατεστημένη στη συσκευή. Μπορείτε επίσης να διαχειριστείτε αποτελεσματικά τα αρχεία και τους φακέλους σας χρησιμοποιώντας το File Explorer.

#### **Για να αντιγράψετε αρχεία χρησιμοποιώντας Windows Mobile Device Center ή ActiveSync**

- **1.** Συνδέστε τη συσκευή σας στον υπολογιστή.
- **2.** Κάντε κλικ στη **Διαχείριση αρχείων > Περιήγηση στο περιεχόμενο της συσκευής σας** στο Windows Mobile Device Center του υπολογιστή σας ή κάντε κλικ στο **Εξερεύνηση** στο ActiveSync του υπολογιστή. Έτσι προβάλλεται το περιεχόμενο της συσκευής σας στον Windows Explorer του υπολογιστή σας.
- **3.** Για να αντιγράψετε ένα αρχείο από τη συσκευή στον υπολογιστή:
	- **a.** Περιηγηθείτε στο περιεχόμενο της συσκευής σας, κάντε δεξί κλικ στο αρχείο που επιθυμείτε να αντιγράψετε και στη συνέχεια κάντε κλικ στο **Αντιγραφή**.
	- **b.** Κάντε δεξί κλικ σε ένα φάκελο στον υπολογιστή, και στη συνέχεια κάντε κλικ στο **Επικόλληση**.

- **4.** Για να αντιγράψετε ένα αρχείο από τον υπολογιστή στη συσκευή:
	- **a.** Περιηγηθείτε στους φακέλους του υπολογιστή, κάντε δεξί κλικ στο αρχείο που επιθυμείτε να αντιγράψετε, και στη συνέχεια κάντε κλικ στο **Αντιγραφή**.
	- **b.** Κάντε δεξί κλικ σε ένα φάκελο στη συσκευή και στη συνέχεια κάντε κλικ στο **Επικόλληση**.

**Για να διαχειριστείτε τα αρχεία στη συσκευή σας χρησιμοποιώντας το File Explorer** Το **File Explorer** επιτρέπει την περιήγηση και διαχείριση των περιεχομένων στη συσκευή σας. Ο root φάκελος στη συσκευή ονομάζεται **Η Συσκευή μου** και περιέχει τους ακόλουθους φακέλους: Τα Έγγραφά μου, Αρχεία προγραμμάτων, Windows και πολλά άλλα.

- **1.** Πιέστε **Έναρξη > Όλα > File Explorer**.
- **2.** Πιέστε ένα φάκελο ή αρχείο για να το ανοίξετε.
- **3.** Για να επιστρέψετε σε ανώτερο επίπεδο φακέλων, πιέστε **Πάνω**.
- **4.** Για γρήγορη διαγραφή, μετονομασία ή αντιγραφή ενός αρχείου, πιέστε παρατεταμένα το αρχείο και ακολούθως επιλέξτε την επιθυμητή λειτουργία στο μενού συντομεύσεων. Για αντιγραφή ή διαγραφή πολλαπλών αρχείων, πιέστε και σύρετε πάνω στα επιθυμητά αρχεία, πιέστε παρατεταμένα την επιλογή, ακολούθως επιλέξτε μία επιλογή από το μενού.

#### **Για να αντιγράψετε αρχεία σε κάρτα αποθήκευσης**

- **1.** Φροντίστε ώστε η κάρτα αποθήκευσης να είναι κατάλληλα εγκατεστημένη στη συσκευή σας.
- **2.** Συνδέστε τη συσκευή με τον υπολογιστή σας χρησιμοποιώντας το καλώδιο USB, επιλέξτε **Μονάδα δίσκου** την οθόνη Σύνδεση με PC και ακολούθως πατήστε στο **Τέλος**.
- **3.** Στον υπολογιστή σας, πλοηγηθείτε στην αφαιρούμενη μονάδα δίσκου, κατόπιν αρχίστε να αντιγράφετε αρχεία στην κάρτα αποθήκευσης.
- **4.** Όταν τελειώσετε, αποσυνδέστε τη συσκευή από τον υπολογιστή.

# **13.2 Ρυθμίσεις στη συσκευή σας**

Μπορείτε να καθορίσετε τις ρυθμίσεις της συσκευής, ώστε να ταιριάζουν απόλυτα στο τρόπο που εργάζεστε. Χρησιμοποιήστε την καρτέλα Ρυθμίσεις για να ρυθμίσετε τις βασικές ρυθμίσεις της συσκευής. Ανατρέξτε στο "Ρυθμίσεις" στο Κεφάλαιο 3 για λεπτομέρειες.

Για να δείτε όλες τις διαθέσιμες ρυθμίσεις, πατήστε **Έναρξη > Ρυθμίσεις** και κατόπιν πατήστε **Όλες οι ρυθμίσεις**.

## **Καρτέλα Προσωπικές**

ı

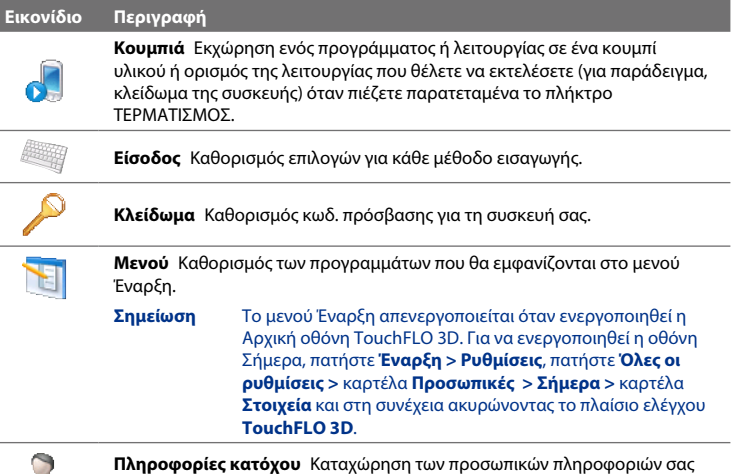

στη συσκευή.

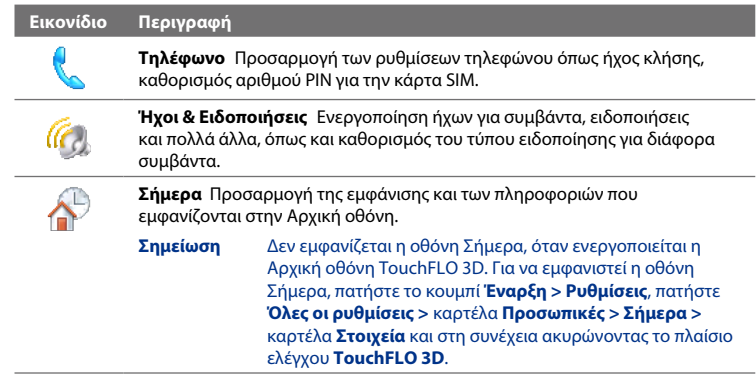

# **Καρτέλα Σύστημα**

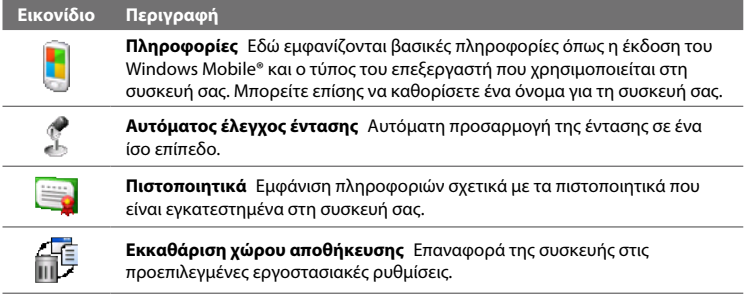

#### **Εικονίδιο Περιγραφή**

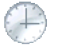

**Ρολόι & Ξυπνητήρια** Ρύθμιση του ρολογιού της συσκευής με την ημερομηνία και ώρα της τοποθεσίας σας ή με τη ζώνη ώρας που επισκέπτεστε. Μπορείτε επίσης να ορίσετε ξυπνητήρι για συγκεκριμένες ημέρες και ώρες της εβδομάδας.

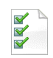

**Σχόλια πελατών** Ρυθμίστε τη συσκευή σας για αυτόματη αποστολή πληροφοριών σχετικά με το πώς χρησιμοποιείτε τα Windows Mobile. Ως προεπιλογή, αυτή η επιλογή απενεργοποιείται.

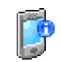

**Πληροφορίες συσκευής** Εμφάνιση πληροφοριών σχετικά με την έκδοση του υλικολογισμικού, το υλικό, την ταυτότητα και τη διάρκεια των κλήσεων που πραγματοποιούνται από τη συσκευή σας.

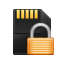

**Κρυπτογράφηση** Κρυπτογράφηση αρχείων που βρίσκονται στην κάρτα αποθήκευσης. Τα κρυπτογραφημένα αρχεία διαβάζονται μόνο στη συσκευή σας.

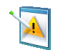

**Αναφορά σφαλμάτων** Εμφάνιση πληροφοριών σχετικά με την έκδοση του υλικολογισμικού, το υλικό, την ταυτότητα και τη διάρκεια των κλήσεων που πραγματοποιούνται από τη συσκευή σας. Όταν ενεργοποιήσετε αυτή τη λειτουργία και παρουσιαστεί ένα σφάλμα προγράμματος, τα τεχνικά δεδομένα σχετικά με την κατάσταση του προγράμματος και του υπολογιστή καταχωρούνται σε ένα αρχείο κειμένου και παραδίδονται στο τμήμα τεχνικής υποστήριξης της Microsoft, εάν επιλέξετε την αποστολή του αρχείου.

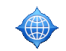

**Εξωτερικό GPS** Καθορισμός των κατάλληλων θυρών επικοινωνίας GPS, εάν απαιτείται. Αυτό απαιτείται ενδεχομένως, όταν υπάρχουν προγράμματα στη συσκευή σας που αποκτούν πρόσβαση στα δεδομένα GPS ή όταν έχετε συνδέσει ένα δέκτη GPS στη συσκευή σας.

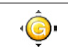

**G-Sensor** Βαθμονομείτε εκ νέου ο G-Sensor της συσκευής. Χρησιμοποιήστε αυτή τη λειτουργία όταν δεν λειτουργεί σωστά η αυτόματη περιστροφή.

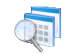

**Διαχειριζόμενα προγράμματα** Εμφάνιση των προγραμμάτων που εγκαταστήσατε στη συσκευή σας χρησιμοποιώντας το κέντρο διαχείρισης κινητών συσκευών του συστήματος.

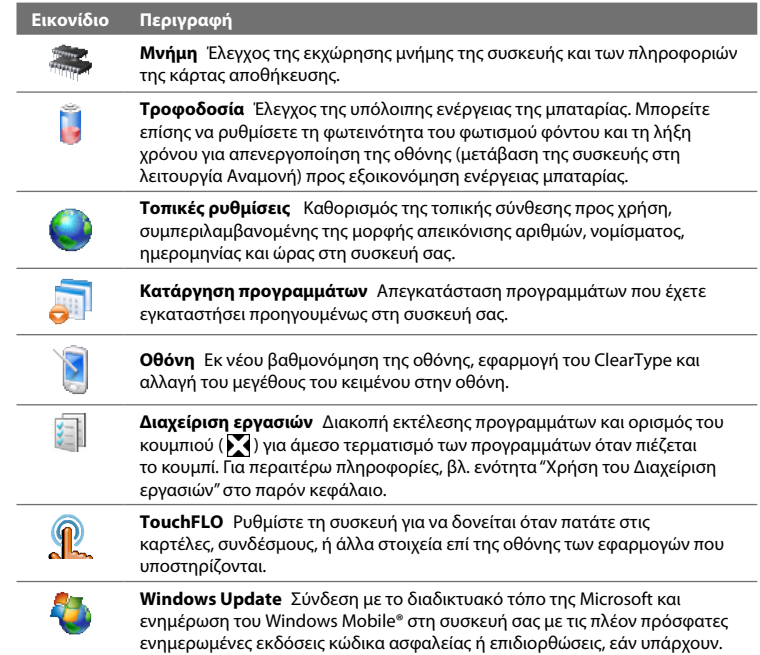

## **Καρτέλα Συνδέσεις**

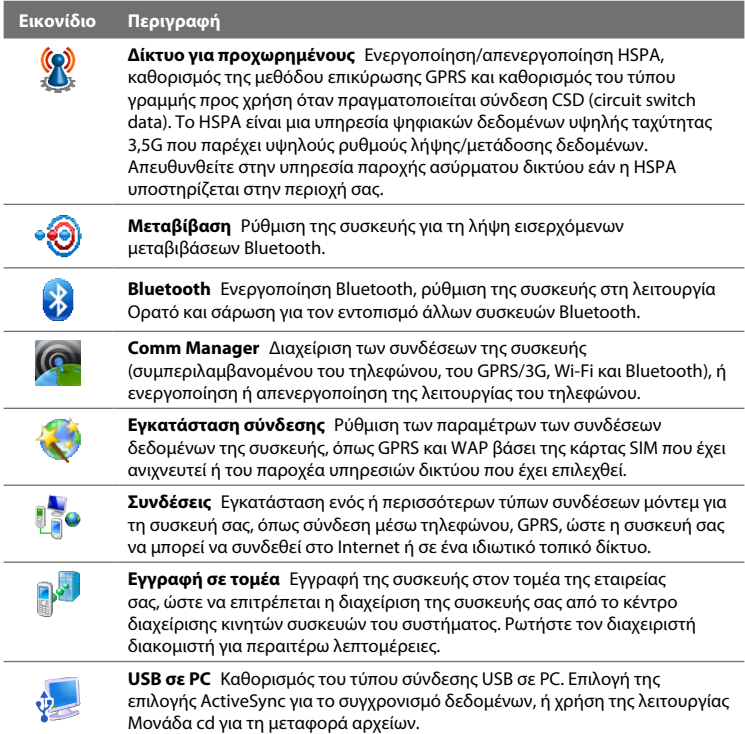

#### **Εικονίδιο Περιγραφή**

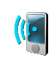

**Wi-Fi** Ενεργοποιήστε ή απενεργοποιήστε το Wi-Fi, πραγματοποιήστε σάρωση για τον εντοπισμό διαθέσιμων ασύρματων δικτύων, δείτε πληροφορίες σχετικά με το ενεργό ασύρματο δίκτυο και προσαρμόστε τις ρυθμίσεις Wi-Fi.

# **13.3 Αλλαγή βασικών ρυθμίσεων**

# **Ρυθμίσεις Προβολής**

Ως προεπιλογή, η συσκευή σας προσαρμόζει αυτόματα τη φωτεινότητα της οθόνης σύμφωνα με τον φωτισμό του περιβάλλοντος.

#### **Για να ρυθμίσετε χειροκίνητα τη φωτεινότητα της οθόνης**

- **1.** Πατήστε **Έναρξη > Ρυθμίσεις** και κατόπιν πατήστε **Όλες οι ρυθμίσεις**.
- **2.** Στην καρτέλα **Σύστημα**, πιέστε **Τροφοδοσία >** καρτέλα **Φωτισμός φόντου**.
- **3.** Ακυρώστε την επιλογή του πλαισίου ελέγχου **Αυτ. ρύθμιση οπίσθιου φωτ**.
- **4.** Ρυθμίστε τη φωτεινότητα σύροντας το δείκτη στα **Με τροφοδοσία μπαταρίας** και **Με εξωτερική τροφοδοσία**.

#### **Για αυτόματη απενεργοποίηση του οπίσθιου φόντου οθόνης όταν δεν χρησιμοποιείτε τη συσκευή**

- **1.** Πατήστε **Έναρξη > Ρυθμίσεις** και κατόπιν πατήστε **Όλες οι ρυθμίσεις**.
- **2.** Στην καρτέλα **Σύστημα**, πιέστε **Τροφοδοσία >** καρτέλα **Για προχωρημένους**.
- **3.** Στο **Με τροφοδοσία μπαταρίας** και **Με εξωτερική τροφοδοσία**, προσδιορίστε το χρονικό διάστημα πριν την απενεργοποίηση του οπίσθιου φόντου της οθόνης.

#### **Για να αυξήσετε ή να μειώσετε το μέγεθος του κειμένου στην οθόνη**

- **1.** Πατήστε **Έναρξη > Ρυθμίσεις** και κατόπιν πατήστε **Όλες οι ρυθμίσεις**.
- **2.** Στην καρτέλα **Σύστημα**, πιέστε **Οθόνη >** καρτέλα **Μέγεθος κειμένου**.
- **3.** Μετακινήστε το δρομέα για να αυξήσετε ή να μειώσετε το μέγεθος του κειμένου.

#### **Για την επανάληψη της βαθμονόμησης της οθόνης αφής**

Η οθόνη αφής της συσκευής βαθμονομείται πριν την αποστολή. Βαθμονομήστε ξανά την οθόνη αφής εάν δεν ανταποκρίνεται με ακρίβεια στα πατήματα της οθόνης.

- **1.** Όσο είναι ενεργοποιημένη η συσκευή, πατήστε παρατεταμένα τα πλήκτρα ΑΥΞΗΣΗ ΕΝΤΑΣΗΣ και ΜΕΙΩΣΗ ΕΝΤΑΣΗΣ και κατόπιν πατήστε στην οθόνη για να ανοίξει η οθόνη ευθυγράμμισης.
- **2.** Ακολουθήστε τις οδηγίες επί της οθόνης για να ολοκληρωθεί η βαθμονόμηση.

### **Όνομα συσκευής**

Το όνομα συσκευής χρησιμοποιείται για αναγνώριση της συσκευής κατά τον συγχρονισμό με έναν υπολογιστή, με τη σύνδεση σε ένα δίκτυο ή την επαναφορά πληροφοριών μετά από διαδικασία εφεδρεία.

**Σημείωση** Εάν συγχρονίζετε πολλαπλές συσκευές με τον ίδιο υπολογιστή, κάθε συσκευή πρέπει να έχει ένα μοναδικό όνομα.

#### **Για να αλλάξετε το όνομα συσκευής**

- **1.** Πατήστε **Έναρξη > Ρυθμίσεις** και κατόπιν πατήστε **Όλες οι ρυθμίσεις**.
- **2.** Στην καρτέλα **Σύστημα**, πιέστε **Πληροφορίες >** καρτέλα **Αναγνωριστικό συσκευής**.
- **3.** Καταχωρήστε το όνομα συσκευής.

- **Σημειώσεις •** Το όνομα της συσκευής πρέπει να αρχίζει με ένα γράμμα, να αποτελείται από γράμματα από **Α** έως **Ω**, αριθμούς από **0** έως **9** και δεν επιτρέπεται να περιέχει κενά. Να χρησιμοποιείτε την κάτω παύλα για διαχωρισμό των λέξεων.
	- Εάν εγγράψετε τη συσκευή σας στον τομέα της εταιρείας σας, το όνομα **•** συσκευής θα αλλάξει ώστε να είναι το ίδιο με εκείνο που χρησιμοποιήσατε όταν εγγράψετε τη συσκευή.

# **Ρυθμίσεις ηχητικής ειδοποίησης**

#### **Για να αλλάξετε τον τύπο κουδουνίσματος και τον τόνο κουδουνίσματος**

- **1.** Πατήστε **Έναρξη > Ρυθμίσεις** και κατόπιν πατήστε **Ήχος**.
- **2.** Κυλήστε προς τα κάτω και κατόπιν πατήστε **Τύπος κουδουνίσματος**. Επιλέξτε τον τύπο κουδουνίσματος που θέλετε να χρησιμοποιήσετε και κατόπιν πατήστε **Τέλος**.
- **3.** Πατήστε **Κουδούνισμα** και κατόπιν επιλέξτε το κουδούνισμα που θέλετε να χρησιμοποιήσετε.
- **4.** Πιέστε **Τέλος**.
- **Συμβουλές •** Μπορείτε να χρησιμοποιήσετε τα **\*.wav**, **\*.mid**, **\*.mp3**, **\*.wma**, ή άλλους τύπους αρχείων ήχου που έχετε λάβει από το Internet ή αντιγράψει από τον υπολογιστή σας. Για μια πλήρη λίστα υποστηριζόμενων μορφών αρχείων ήχου, ανατρέξτε στην ενότητα "Προδιαγραφές" στο Παράρτημα.
	- Για να χρησιμοποιήσετε τα αρχεία ήχου ως κουδουνίσματα, αντιγράψτε **•**τα πρώτα στο φάκελο **\My Documents\Κουδουνίσματα** της συσκευής, ακολούθως επιλέξτε τον ήχο από τη λίστα **Κουδουνίσματα** στη συσκευή σας. Για περαιτέρω πληροφορίες σχετικά με την αντιγραφή αρχείων, ανατρέξτε στην ενότητα "Αντιγραφή και Διαχείριση αρχείων" στο παρόν κεφάλαιο.

#### **Επιλογή τρόπου ειδοποίησης για συμβάντα ή ενέργειες**

- **1.** Πατήστε **Έναρξη > Ρυθμίσεις** και κατόπιν πατήστε **Ήχος > Για προχωρημένους**.
- **2.** Στην καρτέλα **Ήχοι**, επιλέξτε τον τρόπο ειδοποίησης της προτίμησής σας επιλέγοντας τα κατάλληλα πλαίσια ελέγχου.
- **3.** Στην καρτέλα **Ειδοποιήσεις**, στο **Συμβάν**, πατήστε σε έναν τύπο κουδουνίσματος και τον τόνο κουδουνίσματος για το συμβάν αυτό ή την ενέργεια από τις παρακάτω λίστες.

# **Τηλεφωνικές υπηρεσίες**

Μπορείτε να αλλάξετε τις ρυθμίσεις για διάφορες υπηρεσίες κινητής τηλεφωνίας στη συσκευή σας. Οι τηλεφωνικές υπηρεσίες ενδέχεται να περιλαμβάνουν Προώθηση κλήσεων, Αναμονή κλήσεων, Φωνητικό ταχυδρομείο και πολλά άλλα. Επικοινωνήστε με τον παροχέα υπηρεσιών δικτύου για να μάθετε σχετικά με τη διαθεσιμότητα των τηλεφωνικών υπηρεσιών για τη συσκευή σας.

#### **Για πρόσβαση στις τηλεφωνικές υπηρεσίες και αλλαγή των ρυθμίσεων**

- **1.** Πατήστε **Έναρξη > Ρυθμίσεις** και κατόπιν πατήστε **Επικοινωνίες**.
- **2.** Στην οθόνη **Comm Manager**, πατήστε **Τηλέφωνο > Τηλεφωνικές υπηρεσίες**.
- **3.** Επιλέξτε την υπηρεσία που επιθυμείτε να χρησιμοποιήσετε, ακολούθως πιέστε **Λήψη ρυθμίσεων**.
- **4.** Επιλέξτε τα επιθυμητά στοιχεία, ακολούθως πιέστε **OK**.

Για περαιτέρω πληροφορίες σχετικά με την προσαρμογή των ρυθμίσεων των τηλεφωνικών υπηρεσιών, ανατρέξτε στη Βοήθεια της συσκευής σας.

**Συμβουλή** Η απενεργοποίηση των ειδοποιήσεων με ήχους διευκολύνει στην εξοικονόμηση ενέργειας της μπαταρίας.

# **13.4 Χρήση της Εγκατάσταση σύνδεσης**

Αφού εισάγετε μία νέα κάρτα SIM και ενεργοποιήσετε τη συσκευή σας, μπορείτε να χρησιμοποιήστε το **Εγκατάσταση σύνδεσης** για να διαμορφώσετε αυτόματα τις συνδέσεις δεδομένων της συσκευής σας, όπως 3G/GPRS και WAP.

**Σημείωση** Για λεπτομέρειες σχετικά με τον τρόπο αυτόματης διαμόρφωσης των συνδέσεων δεδομένων, δείτε "Αυτόματη διαμόρφωση ρυθμίσεων σύνδεσης δεδομένων και εισαγωγή των επαφών της SIM" στο Κεφάλαιο 1.

#### **Για να επιλέξετε χειροκίνητα τον παροχέα υπηρεσιών δικτύου προς χρήση συνδέσεων δεδομένων**

Μπορείτε να επιλέξετε χειροκίνητα τον παροχέα υπηρεσιών δικτύου που χρησιμοποιείτε και να δώσετε τη δυνατότητα στην Εγκατάσταση σύνδεσης να ρυθμίσει εκ νέου τις παραμέτρους των συνδέσεων δεδομένων της συσκευής σας βάσει του παροχέα που επιλέξατε.

- **1.** Πατήστε **Έναρξη > Ρυθμίσεις** και κατόπιν πατήστε **Όλες οι ρυθμίσεις**.
- **2.** Στην καρτέλα **Συνδέσεις** πιέστε **Εγκατάσταση σύνδεσης**.
- **3.** Επιλέξτε τη **Χώρα** και τον **Παροχέα** του δικτύου που επιθυμείτε να χρησιμοποιήσετε, ακολούθως πιέστε **OK**.
	- **Σημείωση** Εάν επιλέξετε μία χώρα και/ή παροχέα που είναι διαφορετικά από τον παροχέα δικτύου που είναι εγκατεστημένος στην κάρτα SIM, ενδέχεται να μην μπορείτε να αποκτήσετε πρόσβαση στις υπηρεσίες δικτύου.
- **4.** Όταν σας ζητηθεί να επιβεβαιώσετε εάν επιθυμείτε τον καθορισμό των παραμέτρων των ρυθμίσεων σύνδεσης δεδομένων της συσκευής, πιέστε **Ναι**.
- **5.** Μετά από την ολοκλήρωση της ρύθμισης των παραμέτρων από το Εγκατάσταση σύνδεσης, πιέστε **Επανεκκίνηση**.

# **13.5 Χρησιμοποιώντας το Comm Manager**

**Comm Manager** σας επιτρέπει να ενεργοποιήσετε και απενεργοποιήσετε με ευκολία τις δυνατότητες επικοινωνιών της συσκευής σας όπως τηλέφωνο, Bluetooth, Wi-Fi και σύνδεση δεδομένων.

**Για να αποκτήσετε πρόσβαση στο Comm Manager** Πατήστε **Έναρξη > Ρυθμίσεις** και κατόπιν πατήστε **Επικοινωνίες**.

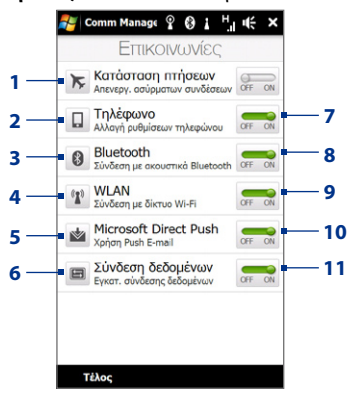

- **1** Ενεργοποίηση ή απενεργοποίηση Κατάστασης πτήσεων. Ανατρέξτε στην ενότητα "Ενεργοποίηση και απενεργοποίηση της λειτουργίας τηλεφώνου" στο Κεφάλαιο 2.
- **2** Μπείτε στις ρυθμίσεις του τηλεφώνου και αλλάξτε τους κωδικούς PIN, διαμορφώστε τις υπηρεσίες τηλεφώνου και πολλά άλλα.
- **3** Συνδέστε ένα κιτ ανοιχτής ακρόασης ή στερεοφωνικά ακουστικά Bluetooth Ανατρέξτε στο Κεφάλαιο 9, για λεπτομέρειες.
- **4** Σύνδεση σε ασύρματο δίκτυο. Ανατρέξτε στο Κεφάλαιο 8, για λεπτομέρειες.
- **5** Ανοίξτε το ActiveSync και προσαρμόστε τις ρυθμίσεις προώθησης e-mail. Ανατρέξτε στο Κεφάλαιο 7, για λεπτομέρειες.
- **6** Ανοίξτε την Εγκατάσταση σύνδεσης και διαμορφώστε αυτόματα τις ρυθμίσεις σύνδεσης των δεδομένων σας.
- **7** Ενεργοποίηση ή απενεργοποίηση του τηλεφώνου. Ανατρέξτε στην ενότητα "Ενεργοποίηση και απενεργοποίηση της λειτουργίας τηλεφώνου" στο Κεφάλαιο 2.
- **8** Ενεργοποίηση ή απενεργοποίηση Bluetooth. Ανατρέξτε στο Κεφάλαιο 9, για λεπτομέρειες.
- **9** Ενεργοποίηση ή απενεργοποίηση Wi-Fi. Ανατρέξτε στο Κεφάλαιο 8, για λεπτομέρειες.
- **10** Εναλλαγή μεταξύ αυτόματης λήψης (κατά την άφιξη των στοιχείων) ή χειροκίνητης ανάκτησης των μηνυμάτων e-mail στο Outlook. Ανατρέξτε στο Κεφάλαιο 7 για λεπτομέρειες.
- **11** Σύνδεση ή αποσύνδεση ενεργών συνδέσεων δεδομένων (3G/GPRS, ή EDGE).

# **13.6 Χρήση της Διαχείρισης εργασιών**

Η **Διαχείριση εργασιών** επιτρέπει την εμφάνιση και τη διακοπή προγραμμάτων σε εκτέλεση, τη ρύθμιση των παραμέτρων του κουμπιού και την ενεργοποίηση του Γρήγορου μενού στην Αρχική οθόνη.

#### **Για να ανοίξετε τη Διαχείριση εργασιών**

Πιέστε το κουμπί **Γρήγορο μενού** στην πάνω δεξιά γωνία της Αρχικής οθόνης για να ανοίξετε το Γρήγορο μενού, ακολούθως πιέστε ...

#### **Για να ρυθμίσετε τις παραμέτρους του κουμπιού Έξοδος ( )**

Ως προεπιλογή, τα προγράμματα σε λειτουργία απενεργοποιούνται όταν πατήσετε και συνεχίσετε να πατάτε το κουμπί .

- **1.** Στην οθόνη Διαχείριση εργασιών, πιέστε την καρτέλα **Κουμπί**.
	- **Σημείωση** Όταν διαγράψετε το **Ενεργοποιήστε το κουμπί "X" για να τερματίσετε την εκτέλεση προγραμμάτων**, πατώντας το κουμπί Έξοδος κλείνει μόνον η οθόνη ενός προγράμματος. Το πρόγραμμα δεν τερματίζεται και συνεχίζει να εκτελείτε στο παρασκήνιο.
- **2.** Επιλέξτε την ενέργεια για τερματισμό των προγραμμάτων (πιέζοντας το κουμπί $\mathbf{X}$  ή πιέζοντας παρατεταμένα το κουμπί $\mathbf{X}$ ).
- **3.** Πατήστε **OK**.

**Για να προσθέσετε ένα εκτελούμενο πρόγραμμα στη λίστα αποκλειστικών** Εάν προσθέσετε ένα πρόγραμμα σε εκτέλεση στο **Λίστα αποκλειστικών προγραμμάτων**, δεν θα κλείσει όταν πιέσετε **Διακοπή επιλεγμένων** ή **Διακοπή όλων** και δεν θα αναγράφεται στο Γρήγορο μενού στην Αρχική οθόνη.

- **1.** Στην οθόνη Διαχείριση εργασιών, πιέστε την καρτέλα **Σε εκτέλεση**.
- **2.** Πιέστε παρατεταμένα το όνομα του προγράμματος, ακολούθως πιέστε **Προσθήκη σε Αποκλειστικά**.

**Συμβουλή** Για να αφαιρέσετε ένα πρόγραμμα από τη λίστα αποκλειστικών, πιέστε και κρατήστε πατημένο το πρόγραμμα στην καρτέλα **Σε εκτέλεση**, κατόπιν πιέστε **Κατάργηση από Αποκλειστικά**.

# **13.7 Προστασία της συσκευής σας**

## **Προστατέψτε την κάρτα SIM με PIN**

Μπορείτε να προστατέψετε την κάρτα SIM ζητώντας ένα PIN (personal identification number) κάθε φορά που ενεργοποιείται η συσκευή. Δεν θα μπορείτε να χρησιμοποιήσετε το τηλέφωνο ή τη σύνδεση δεδομένων μέχρι να εισάγετε το σωστό PIN.

#### **Για να ενεργοποιήσετε το PIN της κάρτας SIM**

- **1.** Πατήστε **Έναρξη > Ρυθμίσεις** και κατόπιν πατήστε **Επικοινωνίες**.
- **2.** Στην οθόνη **Comm Manager**, πατήστε **Τηλέφωνο > Κωδικός PIN**.
- **3.** Εισάγετε το PIN, πατήστε **OK** και κατόπιν πατήστε **OK** στο πλαίσιο διαλόγου.
- **Συμβουλές** Για να αλλάξετε το PIN, πιέστε **Αλλαγή PIN** στην οθόνη Ρυθμίσεις τηλεφώνου.
	- Οι κλήσεις επείγουσας ανάγκης είναι εφικτές οποιαδήποτε στιγμή, χωρίς να **•**απαιτείται PIN.

## **Προστατέψτε τη συσκευή σας με κωδ. πρόσβασης**

Μπορείτε να διατηρήσετε τα δεδομένα σας πιο ασφαλή απαιτώντας κωδ. πρόσβασης κάθε φορά που ενεργοποιείται η συσκευή.

#### **Για να καθορίσετε κωδ. πρόσβασης**

- **1.** Πατήστε **Έναρξη > Ρυθμίσεις** και κατόπιν πατήστε **Όλες οι ρυθμίσεις**.
- **2.** Στην καρτέλα **Προσωπικές**, πιέστε **Κλείδωμα**.
- **3.** Επιλέξτε το πλαίσιο ελέγχου **Ερώτηση αν η συσκευή δεν χρησιμοποιηθεί για** και στη συνέχεια καθορίστε το χρονικό διάστημα αδράνειας που θα πρέπει να παρέλθει πριν απαιτηθεί κωδ. πρόσβασης από τη συσκευή.
**4.** Στο πλαίσιο **Τύπος κωδικού πρόσβασης**, επιλέξτε τον τύπο του κωδ. πρόσβασης που επιθυμείτε να χρησιμοποιήσετε.

- **5.** Καταχωρήστε τον κωδ. πρόσβασης στα δύο πλαίσια **Κωδ. πρόσβασης** και **Επιβεβαίωση**.
- **6.** Πατήστε **OK**. Την επόμενη φορά που θα ενεργοποιήσετε τη συσκευή σας, θα σας ζητηθεί να καταχωρήσετε τον κωδ. πρόσβασης.
- **Σημειώσεις •** Για να διασφαλιστεί ότι θα μπορείτε πάντα να πραγματοποιείτε κλήσεις επείγουσας ανάγκης, φροντίστε ο κωδ. πρόσβασης να μην αρχίζει με τα ψηφία του τοπικού αριθμού επείγουσας ανάγκης.
	- Εάν καταχωρήσατε υπόδειξη, η υπόδειξη θα εμφανιστεί αφού καταχωρηθεί **•** εσφαλμένος κωδ. πρόσβασης πέντε φορές.
	- Κάθε φορά που καταχωρείται εσφαλμένος κωδ. πρόσβασης, ο χρόνος **•** ανταπόκρισης της συσκευής αυξάνει έως ότου η συσκευή φανεί ότι δεν ανταποκρίνεται καθόλου.
	- Εάν ξεχάσετε τον κωδ. πρόσβασης, μπορείτε να πραγματοποιήσετε μόνιμη **•**επαναφορά ή εκκαθάριση της μνήμης της συσκευής. Για περαιτέρω πληροφορίες σχετικά με τη μόνιμη επαναφορά της συσκευής και την εκκαθάριση της μνήμης, ανατρέξτε στην ενότητα "Επαναφορά της συσκευής σας".

## **Κρυπτογράφηση αρχείων που βρίσκονται στην κάρτα αποθήκευσης**

Μπορείτε να ρυθμίσετε τη συσκευή για κρυπτογράφηση των αρχείων καθώς αποθηκεύονται στην κάρτα αποθήκευσης.

- **1.** Πατήστε **Έναρξη > Ρυθμίσεις** και κατόπιν πατήστε **Όλες οι ρυθμίσεις**.
- **2.** Στην καρτέλα **Σύστημα**, πιέστε **Κρυπτογράφηση**.
- **3.** Επιλέξτε **Κρυπτογράφηση αρχείων όταν τοποθετούνται σε κάρτα αποθήκευσης**.

**Συμβουλή** Εάν οι παράμετροι της συσκευής έχουν ρυθμιστεί για σύνδεση σε δίκτυο, χρησιμοποιήστε έναν αλφαριθμητικό κωδ. πρόσβασης για αυξημένο βαθμό ασφάλειας.

#### 254 Διαχείριση της συσκευής σας

- **Σημειώσεις •** Τα κρυπτογραφημένα αρχεία μπορούν να διαβαστούν μόνο μέσω της συσκευής που τα κρυπτογράφησε.
	- Τα κρυπτογραφημένα αρχεία ανοίγονται όπως τα άλλα αρχεία, με την **•**προϋπόθεση ότι χρησιμοποιείται η συσκευή που τα κρυπτογράφησε. Δεν υπάρχει ενδιάμεσο βήμα που απαιτείται από εσάς να εκτελέσετε για να διαβάσετε αυτά τα αρχεία.
- **Σημαντικό** Εάν ενεργοποιηθεί η **Κρυπτογράφηση αρχείων όταν τοποθετούνται σε κάρτα αποθήκευσης** δημιουργήστε αντίγραφα ασφαλείας των αρχείων από την κάρτα αποθήκευσης **πριν** χρησιμοποιήσετε την Εκκαθάριση μνήμης, πραγματοποιήσετε μόνιμη επαναφορά ή ενημερώσετε το σύστημα λειτουργίας. Διαφορετικά δεν θα μπορείτε πλέον να αποκτήσετε πρόσβαση στα κρυπτογραφημένα αρχεία στην κάρτα αποθήκευσης. Χρησιμοποιήστε τα ActiveSync ή Windows Mobile Device Center για τη μεταφορά αρχείων μεταξύ κάρτας αποθήκευσης και υπολογιστή. Μετά από την ολοκλήρωση της διαδικασίας, αντιγράψτε τα αρχεία πίσω στην κάρτα αποθήκευσης.

# **13.8 Διαχείριση μνήμης**

#### **Για να δείτε τη διαθέσιμη μνήμη της συσκευής**

- **1.** Πατήστε **Έναρξη > Ρυθμίσεις** και κατόπιν πατήστε **Όλες οι ρυθμίσεις**.
- **2.** Στην καρτέλα **Σύστημα**, πιέστε **Μνήμη** > καρτέλα **Κύρια**. Εμφανίζεται το ποσοστό μνήμης που το σύστημα έχει εκχωρήσει στην αποθήκευση δεδομένων έναντι της αποθήκευσης προγραμμάτων, όπως και το ποσοστό μνήμης που χρησιμοποιείται έναντι της διαθέσιμης μνήμης.

#### **Για να εμφανιστεί ο διαθέσιμος χώρος της κάρτας αποθήκευσης**

- **1.** Πατήστε **Έναρξη > Ρυθμίσεις** και κατόπιν πατήστε **Όλες οι ρυθμίσεις**.
- **2.** Στην καρτέλα **Σύστημα**, πιέστε **Μνήμη >** καρτέλα **Κάρτα αποθήκευσης**.

# **13.9 Επαναφορά της συσκευής σας**

#### **Εκτέλεση ομαλής επαναφοράς**

Πραγματοποιήστε μία ομαλή (τυπική) επαναφορά για την εκκαθάριση της μνήμης όλων των ενεργών προγραμμάτων και τον τερματισμό όλων των ενεργών προγραμμάτων. Αυτό είναι χρήσιμο όταν η συσκευή λειτουργεί με ταχύτητα μικρότερη από ότι συνήθως, ή κάποιο πρόγραμμα δεν εκτελείται κανονικά. Εάν η προσωρινή επαναφορά πραγματοποιηθεί κατά την εκτέλεση προγραμμάτων, χάνεται η εργασία που δεν αποθηκεύτηκε.

#### **Για να εκτελέσετε μία ομαλή επαναφορά**

- **1.** Τραβήξτε τη γραφίδα κατόπιν αφαιρέστε το πίσω κάλυμμα.
- **2.** Χρησιμοποιήστε το άκρο της γραφίδας για να πατήστε το πλήκτρο ΕΠΑΝΑΦΟΡΑ (κόκκινο) που βρίσκεται στο άνοιγμα της γραφίδας.

Πραγματοποιείται επανεκκίνηση της συσκευής σας και εμφανίζεται η Αρχική οθόνη.

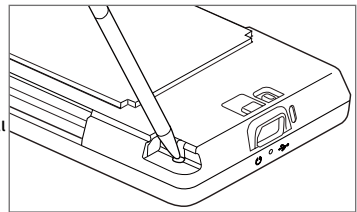

## **Εκτέλεση μόνιμης επαναφοράς**

Εάν μία προσωρινή επαναφορά δεν επιλύσει κάποιο πρόβλημα συστήματος, μπορείτε να πραγματοποιήσετε μία μόνιμη (πλήρη) επαναφορά. Μετά από μια μόνιμη επαναφορά, η συσκευή επαναφέρεται στις προεπιλεγμένες ρυθμίσεις της, όπως ήταν όταν την αγοράσατε και την ενεργοποιήσατε για πρώτη φορά. Θα χάσετε όλα τα προγράμματα που έχετε εγκαταστήσει, τα δεδομένα που έχετε εισάγει και τις ρυθμίσεις που διαμορφώσατε στη συσκευή σας και θα παραμείνει μόνον το λογισμικό του Windows Mobile® και τα υπόλοιπα προεγκατεστημένα προγράμματα.

#### 256 Διαχείριση της συσκευής σας

- **ΠΡΟΕΙΔΟΠΟΙΗΣΗ!** Οι προεπιλεγμένες εργοστασιακές ρυθμίσεις θα εγκατασταθούν εκ νέου στη συσκευή σας. Φροντίστε για τη δημιουργία αντιγράφων ασφαλείας οποιωνδήποτε επιπλέον προγραμμάτων εγκαταστήσατε ή/και δεδομένων χρήστη πριν από την εκτέλεση της μόνιμης επαναφοράς.
- **Σημαντικό** Εάν ενεργοποιηθεί η **Κρυπτογράφηση αρχείων όταν τοποθετούνται σε κάρτα αποθήκευσης**, δημιουργήστε αντίγραφα ασφαλείας των αρχείων από την κάρτα αποθήκευσης **πριν** χρησιμοποιήσετε την Εκκαθάριση μνήμης, πραγματοποιήσετε μόνιμη επαναφορά ή ενημερώσετε το σύστημα λειτουργίας. Διαφορετικά δεν θα μπορείτε πλέον να αποκτήσετε πρόσβαση στα κρυπτογραφημένα αρχεία στην κάρτα αποθήκευσης. Χρησιμοποιήστε τα ActiveSync ή Windows Mobile Device Center για τη μεταφορά αρχείων μεταξύ κάρτας αποθήκευσης και υπολογιστή. Μετά από την ολοκλήρωση της διαδικασίας, αντιγράψτε τα αρχεία πίσω στην κάρτα αποθήκευσης.

#### **Για να εκτελέσετε μόνιμη επαναφορά**

- **1.** Με απενεργοποιημένη τη συσκευή, πιέστε παρατεταμένα τα κουμπιά ΕΝΤΑΣΗ ΠΑΝΩ και ΕΝΤΑΣΗ ΚΑΤΩ και στη συνέχεια πιέστε το κουμπί ΤΡΟΦΟΔΟΣΙΑ.
- **2.** Συνεχίστε τα κουμπιά ΕΝΤΑΣΗ ΚΑΤΩ και ΕΝΤΑΣΗ ΚΑΤΩ έως ότου εμφανιστεί το ακόλουθο μήνυμα στην οθόνη:

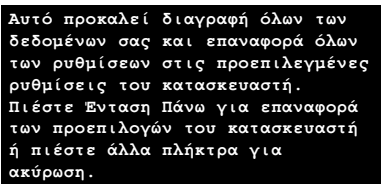

- **3.** Ελευθερώστε τα κουμπιά ΕΝΤΑΣΗ ΠΑΝΩ και ΕΝΤΑΣΗ ΚΑΤΩ.
- **4.** Πιέστε το κουμπί ΕΝΤΑΣΗ ΠΑΝΩ για να εκτελέσετε μόνιμη επαναφορά, ή πιέστε οποιοδήποτε άλλο κουμπί για να ακυρώσετε την επαναφορά.

## **Χρήση της Εκκαθάρισης μνήμης**

Εάν μπορείτε να μπείτε στις ρυθμίσεις της συσκευής, μπορείτε να χρησιμοποιήσετε την Εκκαθάριση χώρου αποθήκευσης, για επαναφορά της συσκευής σας στις προεπιλεγμένες εργοστασιακές ρυθμίσεις.

- **1.** Πατήστε **Έναρξη > Ρυθμίσεις** και κατόπιν πατήστε **Όλες οι ρυθμίσεις**.
- **2.** Στην καρτέλα **Σύστημα**, πιέστε **Εκκαθάριση χώρου αποθήκευσης**.
- **3.** Καταχωρήστε "**1234**" και ακολούθως πιέστε **Ναι**.

# **13.10 Windows Update**

Ενημερώστε το Windows Mobile® με τις πλέον πρόσφατες ενημερωμένες εκδόσεις κώδικα ασφαλείας και επιδιορθώσεις, εάν υπάρχουν.

#### **Για να εγκαταστήσετε το Windows Update**

Την πρώτη φορά που θα εκτελέσετε το Windows Update, απαιτείται να ρυθμίσετε πώς επιθυμείτε το Windows Update να πραγματοποιεί έλεγχο για ενημερώσεις.

- **1.** Πατήστε **Έναρξη > Ρυθμίσεις** και κατόπιν πατήστε **Όλες οι ρυθμίσεις**.
- **2.** Στην καρτέλα **Σύστημα**, πιέστε **Windows Update**.
- **3.** Στην οθόνη Εγκατάσταση ενημέρωσης, πιέστε **Επόμενο**.
- **4.** Επιλέξτε πώς επιθυμείτε την πραγματοποίηση ελέγχου για ενημερώσεις, ακολούθως πιέστε **Επόμενο**.
	- **Σημείωση** Εάν επιλέξετε **Αυτόματα**, θα σας ζητηθεί εάν επιθυμείτε να χρησιμοποιήσετε το τρέχον πρόγραμμα δεδομένων σας για τον έλεγχο ενημερώσεων. Επιλέξτε ή αναιρέστε την επιλογή του πλαισίου ελέγχου **ρήση του σχεδίου δεδομένων μου για έλεγχο και λήψη των ενημερώσεων** και πιέστε **Επόμενο**.
- **5.** Πατήστε **Τέλος**.

#### 258 Διαχείριση της συσκευής σας

#### **Για να ελέγξετε για ενημερώσεις**

- **1.** Πατήστε **Έναρξη > Ρυθμίσεις** και κατόπιν πατήστε **Όλες οι ρυθμίσεις**.
- **2.** Στην καρτέλα **Σύστημα**, πιέστε **Windows Update**.
- **3.** Πατήστε **Άμεσος έλεγχος**.

#### **Για να αλλάξετε επιλογές στο Windows Update**

- **1.** Πατήστε **Έναρξη > Ρυθμίσεις** και κατόπιν πατήστε **Όλες οι ρυθμίσεις**.
- **2.** Στην καρτέλα **Σύστημα**, πιέστε **Windows Update**.
- **3.** Πατήστε **Μενού > Συνδέσεις** για να αλλάξετε τον τρόπο σύνδεσης της συσκευής στο Internet, όταν πραγματοποιείται έλεγχος για διαθέσιμες ενημερώσεις, ή πατήστε **Μενού > Αλλαγή προγράμματος** για να αλλάξετε τον τρόπο με τον οποίο το Windows Update πραγματοποιεί έλεγχο για διαθέσιμες ενημερώσεις Windows Mobile®.

# **A.1 Ρυθμιστικές ανακοινώσεις**

#### **Αναγνωριστικά ρυθμιστικού φορέα**

Για λόγους αναγνώρισης από το ρυθμιστικό φορέα, στο προϊόν σας εκχωρήθηκε ο κωδικός μοντέλου TOPA100.

Για να διασφαλιστεί η συνεχής, αξιόπιστη και ασφαλής λειτουργία της συσκευής σας, να χρησιμοποιείτε μόνον τα αξεσουάρ που αναγράφονται κατωτέρω με το TOPA100.

Στο πακέτο μπαταρίας εκχωρήθηκε ο κωδικός μοντέλου TOPA160.

**Σημείωση** Αυτό το προϊόν προορίζεται για χρήση με μονάδα τροφοδοτικού διαβαθμισμένη στα 5 Volts DC, 1 Amp μέγιστο, πιστοποιημένη ως πηγή περιορισμένης ισχύος Κατηγορίας 2.

#### **Ανακοίνωση Ευρωπαϊκής Ένωσης**

Τα προϊόντα που φέρουν την ένδειξη CE συμμορφώνονται με την Οδηγία R&TTE (99/5/ΕΚ), την Οδηγία EMC (2004/108/ΕΚ) και την Οδηγία περί Χαμηλών Τάσεων (2006/95/ΕΚ) που έχουν εκδοθεί από την Επιτροπή Ευρωπαϊκών Κοινοτήτων.

Η συμμόρφωση με τις ανωτέρω οδηγίες υποδηλώνει συμφωνία με τα ακόλουθα Ευρωπαϊκά πρότυπα (σε παρενθέσεις αναγράφονται τα ισότιμα διεθνή πρότυπα):

**EN 60950-1 (IEC 60950-1) •** Ασφάλεια εξοπλισμού πληροφορικής.

#### **ETSI EN 300 328 •**

Ηλεκτρομαγνητική συμβατότητα και θέματα φάσματος ραδιοσυχνοτήτων (ERM), ευρυζωνικά συστήματα μετάδοσης, εξοπλισμός μετάδοσης δεδομένων που λειτουργεί στη ζώνη 2,4 GHz ISM και χρησιμοποιεί τεχνικές διαμόρφωσης διεσπαρμένου φάσματος.

#### **EN 300 440-2 V1.1.2 •**

Ηλεκτρομαγνητική συμβατότητα και θέματα φάσματος ραδιοσυχνοτήτων (ERM), Συσκευές μικρής εμβέλειας, Ραδιοηλεκτρικός εξοπλισμός προοριζόμενος για χρήση στην κλίμακα συχνοτήτων 1 GHz έως 40 GHz, Μέρος 2: Εναρμονισμένο πρότυπο σύμφωνα με το άρθρο 3(2) της Οδηγίας R&TTE.

#### **EN 301 489-24 •**

Ηλεκτρομαγνητική συμβατότητα και θέματα φάσματος ραδιοσυχνοτήτων (ERM), πρότυπο περί ηλεκτρομαγνητικής συμβατότητας (EMC) για ραδιοηλεκτρικό εξοπλισμό και υπηρεσίες, Μέρος 24: Ειδικές συνθήκες για IMT-2000 CDMA άμεσης διασποράς (UTRA) για κινητό και φορητό (UE) ραδιοηλεκτρικό και βοηθητικό εξοπλισμό.

#### **ETSI EN 301 511 •**

Παγκόσμιο σύστημα κινητών επικοινωνιών (GSM), εναρμονισμένο πρότυπο για σταθμούς κινητής τηλεφωνίας στις ζώνες GSM 900 και GSM 1800 που καλύπτει τις ουσιώδεις απαιτήσεις σύμφωνα με το άρθρο 3.2 της Οδηγίας R&TTE (1995/5/ΕΚ).

#### **ETSI EN 301 489-1 •**

Ηλεκτρομαγνητική συμβατότητα και θέματα φάσματος ραδιοσυχνοτήτων (ERM), πρότυπο περί ηλεκτρομαγνητικής συμβατότητας (EMC) για ραδιοηλεκτρικό εξοπλισμό και υπηρεσίες, Μέρος 1: Τυπικές τεχνικές απαιτήσεις.

#### **ETSI EN 301 489-7 •**

Ηλεκτρομαγνητική συμβατότητα και θέματα φάσματος ραδιοσυχνοτήτων (ERM), πρότυπο περί ηλεκτρομαγνητικής συμβατότητας (EMC) για ραδιοηλεκτρικό εξοπλισμό και υπηρεσίες, Μέρος 7: Ειδικές συνθήκες για κινητό και φορητό ραδιοηλεκτρικό και βοηθητικό εξοπλισμό ψηφιακών κυψελωτών συστημάτων ραδιοτηλεπικοινωνιών (GSM και DCS).

#### **ETSI EN 301 489-17 •**

Ηλεκτρομαγνητική συμβατότητα και θέματα φάσματος ραδιοσυχνοτήτων (ERM), πρότυπο περί ηλεκτρομαγνητικής συμβατότητας (EMC) για ραδιοηλεκτρικό εξοπλισμό και υπηρεσίες, Μέρος 17: Ειδικές συνθήκες για ευρυζωνικά συστήματα μετάδοσης στη ζώνη 2,4 GHz.

#### **ETSI EN 301 908-1 & -2 •**

Ηλεκτρομαγνητική συμβατότητα και θέματα φάσματος ραδιοσυχνοτήτων (ERM), σταθμοί βάσης (BS) Επαναλήπτες και εξοπλισμός χρηστών (UE) για κυψελωτά δίκτυα IMT-2000 τρίτης γενιάς, Μέρος 1: Εναρμονισμένο πρότυπο για IMT-2000, εισαγωγή και τυπικές απαιτήσεις, που καλύπτουν τις ουσιώδεις απαιτήσεις του άρθρου 3.2 της Οδηγίας R&TTE.

#### **EN 50360 •**

Πρότυπο προϊόντων προς απόδειξη της συμμόρφωσης των κινητών τηλεφώνων με τους βασικούς περιορισμούς που αφορούν την έκθεση του ανθρώπου στα ηλεκτρομαγνητικά πεδία (300 MHz - 3 GHz).

#### **EN 62311 •**

Αξιολόγηση του ηλεκτρικού και ηλεκτρονικού εξοπλισμού που συνδέεται με τους περιορισμούς της έκθεσης του ανθρώπου σε ηλεκτρομαγνητικά πεδία (0 Hz - 300 GHz).

#### **EN 62209-1/ 62209-2 •**

Η έκθεση του ανθρώπου σε πεδία ραδιοσυχνότητας από φορητές συσκευές και συσκευές που φέρονται στο σώμα ασύρματης επικοινωνίας - Μοντέλα, όργανα και διαδικασίες για τους ανθρώπους -- Μέρος 1: Διαδικασία για τον καθορισμό της ειδικής ταχύτητας απορρόφησης (SAR) για φορητές συσκευές που χρησιμοποιούνται κοντά στο αυτί (εύρος συχνότητας 300 MHz έως 3 GHz), Μέρος 2: Διαδικασία για τον καθορισμό της Ειδικής ταχύτητας απορρόφησης (SAR) στο κεφάλι και το σώμα για φορητές συσκευές και συσκευές που φέρονται στο σώμα 30 MHz έως 6 GHz που χρησιμοποιούνται κοντά στο σώμα.

#### **EN 55013:2001 •**

Οι δέκτες και ο σχετικός εξοπλισμός καναλιών ήχου και τηλεόρασης - Χαρακτηριστικά ραδιοπαρεμβολών - Όρια και μέθοδοι μέτρησης (CISPR 13:2001)

#### **EN 55020:2007 •**

Οι δέκτες και ο σχετικός εξοπλισμός καναλιών ήχου και τηλεόρασης - Χαρακτηριστικά ατρωσίας - Όρια και μέθοδοι μέτρησης (CISPR 20:2006)

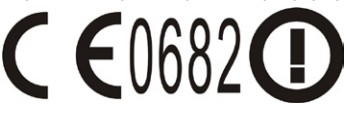

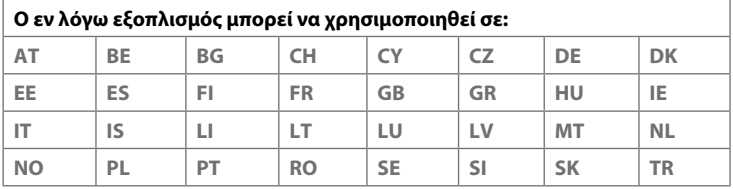

## **Προφυλάξεις ασφαλείας περί έκθεσης σε ραδιοσυχνότητες (RF)**

Να χρησιμοποιείτε μόνο γνήσια αξεσουάρ εγκεκριμένα από τον κατασκευαστή ή αξεσουάρ που δεν περιέχουν κανένα μέταλλο.

Η χρήση μη γνήσιων αξεσουάρ εγκεκριμένων από τον κατασκευαστή ενδέχεται να αποτελεί παραβίαση των τοπικών κανονισμών περί έκθεσης στις ραδιοσυχνότητες (RF) και θα πρέπει να αποφεύγεται.

#### **Έκθεση σε σήματα ραδιοσυχνοτήτων (RF)**

Η συσκευή σας περιλαμβάνει ραδιοφωνικό πομπό και δέκτη. Η ακτινοβολούμενη ισχύς εξόδου υπολείπεται κατά πολύ από τα διεθνή όρια έκθεσης σε ραδιοσυχνότητες. Τα όρια αυτά είναι μέρος εκτενών οδηγιών και θεσπίζουν τα επιτρεπτά επίπεδα ενέργειας RF για το γενικό πληθυσμό. Οι οδηγίες βασίζονται στα πρότυπα ασφαλείας που έχουν καθοριστεί από τους διεθνείς φορείς προτύπων:

- Αμερικανικό Ινστιτούτο Εθνικών Προτύπων (ANSI) IEEE. C95.1-1992 **•**
- Εθνική Επιτροπή για την Προστασία από τις Ακτινοβολίες και τη Μέτρηση **•** αυτών (NCRP). Έκθεση 86. 1986
- Διεθνής Επιτροπή για την Προστασία από Μη Ιονίζουσες Ακτινοβολίες **•** (ICNIRP) 1996
- Υπουργείο Υγείας (Καναδάς), Κώδικας Ασφαλείας 6. Τα πρότυπα **•**ενσωματώνουν ένα σημαντικό περιθώριο ασφαλείας που έχει σχεδιαστεί ώστε να διασφαλίζεται η ασφάλεια όλων των ατόμων, ασχέτως ηλικίας και υγείας.

Το πρότυπο περί έκθεσης για τα ασύρματα κινητά τηλέφωνα χρησιμοποιεί μια μονάδα μέτρησης γνωστή ως Specific Absorption Rate (Ειδική ταχύτητα απορρόφησης) ή SAR. Το πρότυπο ενσωματώνει ένα σημαντικό περιθώριο ασφαλείας ώστε να παρέχεται επιπλέον ασφάλεια για το κοινό και να λαμβάνονται υπόψη τυχόν αποκλίσεις όσον αφορά τη χρήση.

Όπως και με άλλες συσκευές κινητού ραδιοηλεκτρικού εξοπλισμού μετάδοσης, οι χρήστες προειδοποιούνται ότι για την ικανοποιητική λειτουργία του εξοπλισμού και για την ασφάλεια του προσωπικού, συνιστάται να μην πλησιάζουν την κεραία πολύ κοντά σε οποιοδήποτε μέρος του ανθρωπίνου σώματος στη διάρκεια της λειτουργίας του εξοπλισμού.

Η συσκευή σας διαθέτει εσωτερική κεραία. Να χρησιμοποιείτε μόνον την παρεχόμενη ενσωματωμένη κεραία. Η χρήση μη εγκεκριμένων ή τροποποιημένων κεραιών ενδέχεται να παρεμποδίζει την ποιότητα των κλήσεων και να προκαλέσει βλάβη στο τηλέφωνο, προκαλώντας απώλεια επιδόσεων και υπέρβαση των συνιστώμενων ορίων από τα επίπεδα SAR, όπως και να καταλήξει σε μη συμμόρφωση με τις τοπικές ρυθμιστικές απαιτήσεις της χώρας σας.

Για να διασφαλιστούν οι βέλτιστες επιδόσεις του τηλεφώνου και για να βεβαιωθείτε ότι η ανθρώπινη έκθεση στην ενέργεια RF θα παραμείνει εντός των ορίων που έχουν θεσπιστεί στα σχετικά πρότυπα, να χρησιμοποιείτε πάντα τη συσκευή σας στην κανονική θέση χρήσης της μόνο. Μην αγγίζετε και μην κρατάτε την κεραία χωρίς αυτό να είναι απαραίτητο κατά την πραγματοποίηση ή λήψη μιας κλήσης τηλεφώνου. Τυχόν επαφή με την κεραία ενδέχεται να επηρεάζει την ποιότητα των κλήσεων και να προκαλέσει τη λειτουργία της συσκευής σε υψηλότερο επίπεδο ισχύος από αυτό που είναι απαραίτητο. Αποφεύγοντας την επαφή με την κεραία κατά τη ΧΡΗΣΗ του τηλεφώνου, βελτιστοποιείτε τις επιδόσεις της κεραίας και τη διάρκεια ζωής της μπαταρίας.

Πραγματοποιήθηκαν μετρήσεις για τυπικές λειτουργίες, όπου ο χρήστης φέρει τη συσκευή κοντά στο σώμα του με το πίσω μέρος της συσκευής να απέχει 1,5 cm από αυτό.

#### **Πληροφορίες περί SAR**

0,776 w/kg @10g (Κεφαλή) 1,42 w/kg @10g (Σώμα)

#### **Πληροφορίες περί ασφαλείας του Συλλόγου Τηλεπικοινωνιών & Internet (TIA) Πληροφορίες ασφαλείας Βηματοδότες**

Ο Σύλλογος Κατασκευαστών Βιομηχανίας Υγείας συνιστά την τήρηση ελάχιστης απόστασης διαχωρισμού 15 cm μεταξύ ενός ασύρματου τηλεφώνου χειρός και ενός βηματοδότη προς αποφυγή τυχόν παρεμβολής στη λειτουργία του βηματοδότη. Αυτές οι συστάσεις συμφωνούν με την ανεξάρτητη έρευνα και τις συστάσεις της Έρευνας Ασύρματης Τεχνολογίας. Τα άτομα με βηματοδότες:

- Θα πρέπει ΠΑΝΤΑ να κρατούν το τηλέφωνο σε μεγαλύτερη απόσταση από 15 **•** cm από το βηματοδότη τους όταν το τηλέφωνο είναι ενεργοποιημένο (θέση ON).
- Δεν θα πρέπει να μεταφέρουν το τηλέφωνο σε τσέπη που βρίσκεται στο **•** στήθος.
- Θα πρέπει να χρησιμοποιούν το αυτί που βρίσκεται στην απέναντι πλευρά **•**από εκείνη του βηματοδότη προς ελαχιστοποίηση τυχόν παρεμβολής. Εάν έχετε οποιονδήποτε λόγο να υποπτεύεστε ότι υφίσταται παρεμβολή, απενεργοποιήστε (θέση OFF) το τηλέφωνο αμέσως.

#### **Ακουστικά βαρηκοΐας**

Ορισμένα ψηφιακά ασύρματα τηλέφωνα ενδέχεται να δημιουργούν παρεμβολές σε ορισμένα ακουστικά βαρηκοΐας. Στην περίπτωση αυτή, θα πρέπει ίσως να συμβουλευτείτε τον παροχέα υπηρεσιών σας ή να καλέσετε τη γραμμή εξυπηρέτησης πελατών για να συζητήσετε περί εναλλακτικών λύσεων.

#### **Λοιπές ιατρικές συσκευές**

Εάν χρησιμοποιείτε οποιαδήποτε άλλη προσωπική ιατρική συσκευή, συμβουλευτείτε τον κατασκευαστή της συσκευής σας ώστε να βεβαιωθείτε ότι είναι επαρκώς θωρακισμένη έναντι εξωτερικής ενέργειας ραδιοσυχνοτήτων (RF). Ο γιατρός σας ίσως μπορεί να σας βοηθήσει στην απόκτηση αυτών των πληροφοριών.

Απενεργοποιήστε το τηλέφωνό σας (θέση OFF) εντός εγκαταστάσεων υγειονομικής φροντίδας, όταν υπάρχουν αναρτημένοι κανονισμοί που σας ζητούν να το πράξετε. Τα νοσοκομεία και άλλες εγκαταστάσεις υγειονομικής φροντίδας ενδέχεται να χρησιμοποιούν εξοπλισμό που θα μπορούσε να είναι ευαίσθητος στην εξωτερική ενέργεια ραδιοσυχνοτήτων (RF).

#### **Ανακοίνωση WEEE**

Η οδηγία περί άχρηστου ηλεκτρολογικού και ηλεκτρονικού εξοπλισμού (WEEE), η οποία τέθηκε σε εφαρμογή ως νόμος της ΕΕ την 13η Φεβρουαρίου 2003, είχε ως αποτέλεσμα σημαντικές αλλαγές στον τρόπο διάθεσης του ηλεκτρολογικού εξοπλισμού μετά το πέρας της ωφέλιμης ζωής του.

Ο σκοπός της εν λόγω οδηγίας είναι, πρωτίστως, η αποφυγή δημιουργίας WEEE, και επιπλέον, η επιδίωξη της χρησιμοποίησης εκ νέου, της ανακύκλωσης όπως και άλλων μορφών αξιοποίησης των άχρηστων υλικών με σκοπό τη μείωση του βαθμού διάθεσης αυτών.

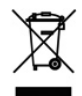

Το λογότυπο WEEE (εμφανίζεται αριστερά) πάνω στο προϊόν ή στη συσκευασία του υποδηλώνει ότι η απόρριψη του εν λόγω προϊόντος δεν θα πρέπει να πραγματοποιείται από κοινού με τα υπόλοιπα οικιακά απορρίμματα. Αναλαμβάνετε την πλήρη ευθύνη διάθεσης του συνόλου του άχρηστου ηλεκτρολογικού και ηλεκτρονικού εξοπλισμού φροντίζοντας για την απόρριψή του στο προκαθορισμένο σημείο περισυλλογής παρόμοιων άχρηστων και επικίνδυνων υλικών. Η χωριστή περισυλλογή και η κατάλληλη αξιοποίηση του άχρηστου ηλεκτρολογικού και ηλεκτρονικού εξοπλισμού ακριβώς στο στάδιο διάθεσής του θα μας διευκολύνει στην προσπάθειά μας διατήρησης των φυσικών πόρων. Επιπλέον, η κατάλληλη ανακύκλωση του άχρηστου ηλεκτρολογικού και ηλεκτρονικού εξοπλισμού θα διασφαλίσει την ανθρώπινη υγεία και την προστασία του περιβάλλοντος. Για περαιτέρω πληροφορίες σχετικά με την απόρριψη, ανακύκλωση και τα σημεία περισυλλογής άχρηστου ηλεκτρολογικού και ηλεκτρονικού εξοπλισμού, παρακαλούμε απευθυνθείτε στο τοπικό κέντρο της πόλης σας, την υπηρεσία διάθεσης οικιακών απορριμμάτων, το κατάστημα από όπου προμηθευτήκατε τον εξοπλισμό ή τον κατασκευαστή του εν λόγω εξοπλισμού.

## **Συμμόρφωση RoHS**

Η λειτουργία του εν λόγω προϊόντος συμφωνεί με τις διατάξεις της Οδηγίας 2002/95/ΕΚ του Ευρωπαϊκού Κοινοβουλίου και του Συμβουλίου της 27ης Ιανουαρίου 2003, περί περιορισμού της χρήσης ορισμένων επικίνδυνων ουσιών σε ηλεκτρικό και ηλεκτρονικό εξοπλισμό (RoHS) και τις αναθεωρήσεις του.

# **A.2 Προδιαγραφές**

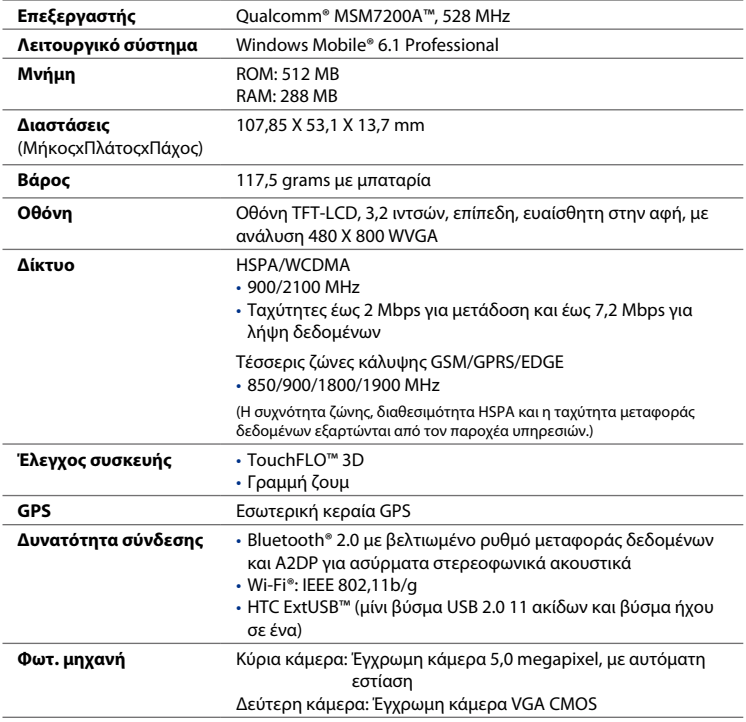

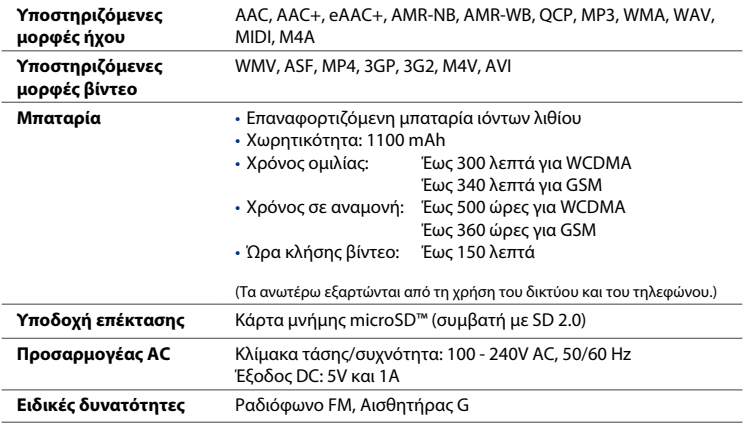

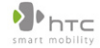

宏達國際電子股份有限公司 HTC Corporation.

23, Xinghua Rd., Taoyuan 330, Taiwan

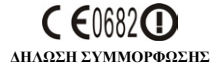

Προορίζεται για χρήση στην ΕΕ

Για τον παρακάτω εξοπλισμό:

Tηλέφωνο PDA

(Περιγραφή προϊόντος)

TOPA100

(Όνομα προϊόντος/Μάρκετινγκ)

HTC Corporation

(Όνομα Κατασκευαστή)

No.23, Xinghua Rd., Taoyuan City, Taoyuan County 330, Ταϊβάν

(Ausúθuven κατασκευαστή)

Επιβεβαιώνεται με το παρόν για να συμμορφώνεται προς τις απαραίτητες απαιτήσεις του Άρθρου 3 της Οδηγίας R&TTE

1999/5/EC, εάν χρησιμοποιείται για την χρήση για την οποία προορίζεται και ότι έχουν εφαρμοστεί τα παρακάτω πρότυπα:

1. Υγεία (Άρθρο 3.1.a της Οδηγίας R&TTE)

Πρότυπο(α) Αναφοράς: ΕΝ 50360 ; ΕΝ62311 ; ΕΝ62209-1/-2

**2.** *Aσωάλεια* (Άρθρο 3.1.a της Οδηγίας R&TTE)

Πρότυπο(α) Αναφοράς: ΕΝ 60950:2001

3. **Ηλεκτρομαγνητική συμβατότητα** (Άρθρο 3.1.b της Οδηγίας R&TTE)

Πρότυπο(α) Αναφοράς: ΕΝ 301489-1 v1.8.1:2008; ΕΝ301 489-3 V1.4.1:2002,

EN 301489-7 v1.3.1: 2005; EN 301489-17 v1.3.2:2008

#### EN, EN301489-24 v1.4.1:2007

4. **Αποτελεσματική χρήση του φάσματος ραδιοσυχνοτήτων (Άρθρο 3.2 της Οδηγίας R&TTE)** 

Πρότυπο(α) Αναφοράς: EN 301511 v9.0.2; EN301908-1 v3.2.1:2007; EN301908-2 v3.2.1

EN 300328 v1.7.1:2006; EN300440-1 v1.4.1:2008;

EN 300440-2 v1.2.1:2008; EN55013; EN55020

Υπεύθυνο άτομο για την πραγματοποίηση αυτής της δήλωσης:

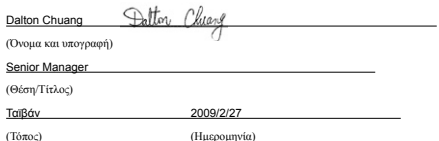

# **Ευρετήριο**

**Α** Αγαπημένες επαφές [71](#page-0-0) Άλμπουμ - αναπαραγωγή βίντεο [214](#page-0-0) - κλείσιμο Άλμπουμ [214](#page-0-0) - πληροφορίες [211](#page-0-0) - προβολή εικόνας [212](#page-0-0) Αναπαραγωγή μουσικής - Windows Media Player Mobile [215](#page-0-0) - Καρτέλα μουσικής (Αρχική οθόνη) [93](#page-0-0) Αναπαραγωγή πολυμέσων [215](#page-0-0) Αναπαραγωγή σε εξέλιξη - Καρτέλα μουσικής (Αρχική οθόνη) [92](#page-0-0), [94](#page-0-0) Αντιγραφή - αντιγραφή και διαχείριση αρχείων [237](#page-0-0) - αρχεία πολυμέσων από PC σε συσκευή [216](#page-0-0) - επαφές SIM σε συσκευή [234](#page-0-0) - επαφές στην κάρτα SIM [234](#page-0-0) Αντιμετώπιση προβλημάτων - Windows Media Player Mobile [220](#page-0-0) - σύνδεση συγχρονισμού [118](#page-0-0) Απάντηση - e-mail [139](#page-0-0) - MMS [131](#page-0-0) - κείμενο (SMS) [123](#page-0-0)

Αποστολή - μήνυμα MMS [127](#page-0-0) - μήνυμα κειμένου (SMS) [122](#page-0-0) Αποσύνδεση σύνδεσης δεδομένων [250](#page-0-0) Αριθμός μνήμης [57](#page-0-0) Αρχική οθόνη [34](#page-0-0), [65](#page-0-0) Αυτόματος έλεγχος έντασης [240](#page-0-0)

#### **Β**

Βασικές ρυθμίσεις [244](#page-0-0) Βιβλιοθήκη - Καρτέλα μουσικής (Αρχική οθόνη) [94](#page-0-0)

#### **Γ**

Γρήγορο μενού [40,](#page-0-0) [251](#page-0-0)

#### **Δ**

Διαχείριση SIM - αντιγραφή επαφών SIM σε συσκευή [234](#page-0-0) - αντιγραφή επαφών στην κάρτα SIM [234](#page-0-0) - δημιουργία επαφής SIM [234](#page-0-0) - πληροφορίες [234](#page-0-0) Διαχείριση εργασιών [242,](#page-0-0) [251](#page-0-0) Διεθνής κλήση [50](#page-0-0) Δόνηση [36](#page-0-0), [41](#page-0-0)

#### **Ε**

Εγκατάσταση σύνδεσης [32,](#page-0-0) [36,](#page-0-0) [248](#page-0-0) Εικονίδια κατάστασης [36](#page-0-0) Εισαγωγή πληροφοριών [99](#page-0-0) Εκκαθάριση χώρου αποθήκευσης [257](#page-0-0) Ενεργοποίηση και απενεργοποίηση λειτουργίας τηλεφώνου [250](#page-0-0) Ενεργοποίηση και απενεργοποίηση συσκευής [32](#page-0-0) Ενεργοποίηση και απενεργοποίηση της λειτουργίας τηλεφώνου [62](#page-0-0) Ενίσχυση ήχου [223](#page-0-0) Ένταση - ρύθμιση [41](#page-0-0) Επαναφορά - εκκαθάριση χώρου αποθήκευσης [257](#page-0-0) - μόνιμη επαναφορά [255](#page-0-0) - προσωρινή επαναφορά [255](#page-0-0) Επαφές [226](#page-0-0) Εστίαση - αυτόματη εστίαση [200](#page-0-0) Εύρεση επαφής - Κατάλογος εταιρείας [151](#page-0-0) - σε συσκευή [228](#page-0-0)

#### **Ζ**

Ζουμ - Opera Mobile [163](#page-0-0) - Κάμερα [205](#page-0-0)

#### **Ή**

Ήχοι & Ειδοποιήσεις [240](#page-0-0), [247](#page-0-0)

#### **Ι**

Ιστορικό κλήσεων [56](#page-0-0)

#### **Κ**

Κάμερα

- εικονίδια [203](#page-0-0)
- Επιλογές για προχωρημένους [207](#page-0-0)
- ζουμ [205](#page-0-0)
- λειτουργίες καταγραφής [199](#page-0-0)
- Πίνακας μενού [204](#page-0-0)
- πληροφορίες [199](#page-0-0)

Κανάλια ειδήσεων (ροές web) [176](#page-0-0)

- κάρτα microSD
	- εγκατάσταση [31](#page-0-0)

Κάρτα SIM

- PIN [252](#page-0-0)
- αφαίρεση [28](#page-0-0)
- εγκατάσταση [27](#page-0-0)
- Κάρτα αποθήκευσης
- εγκατάσταση [30](#page-0-0) - κρυπτογράφηση [253](#page-0-0) Καρτέλα Internet (Αρχική οθόνη) [83](#page-0-0) Καρτέλα αλληλογραφία (Αρχική οθόνη) [79](#page-0-0) Καρτέλα καιρού (Αρχική οθόνη) [96](#page-0-0) Καρτέλα μετοχές (Αρχική οθόνη) [87](#page-0-0) Καρτέλα μηνυμάτων (Αρχική οθόνη) [79](#page-0-0) Καρτέλα μουσικής (Αρχική οθόνη) [92](#page-0-0) Καρτέλα πρόσωπα (Αρχική οθόνη) [71](#page-0-0) Καρτέλα ρυθμίσεις (Αρχική οθόνη) [98](#page-0-0) Κατάλογος εταιρείας [151](#page-0-0) Κατάσταση αναμονής [33](#page-0-0) Κατάσταση πτήσεων [62](#page-0-0), [250](#page-0-0)

Κινήσεις δακτύλου [42](#page-0-0) Κλήση - από οθόνη τηλεφώνου [47](#page-0-0) Κλήση βίντεο - απάντηση σε κλήση βίντεο [61](#page-0-0) - πληροφορίες [57](#page-0-0) - πραγματοποίηση κλήσης βίντεο [58](#page-0-0) - ρυθμίσεις [58](#page-0-0) Κλήση διάσκεψης [54](#page-0-0) Κλήση έκτακτης ανάγκης [50](#page-0-0) Κοινή χρήση Internet [182](#page-0-0) Κουδούνισμα [246](#page-0-0) Κύλιση με το δάκτυλο [42](#page-0-0) Κωδ. πρόσβασης [252](#page-0-0)

## **λ**

λειτουργία καταγραφής Βίντεο [199](#page-0-0) λειτουργία καταγραφής Βίντεο MMS [200](#page-0-0) λειτουργία καταγραφής Εικόνα επαφής [200](#page-0-0) λειτουργία καταγραφής Θέμα εικόνας [200](#page-0-0) λειτουργία καταγραφής Πανόραμα [200](#page-0-0) λειτουργία καταγραφής Φωτογραφία [199](#page-0-0)

#### **Λ**

Λειτουργία μονάδας δίσκου [45](#page-0-0) Λήψη

- δεδομένα θέσης [196](#page-0-0)
- εφαρμογές Java [231](#page-0-0)
- λήψη πλήρους e-mail [138](#page-0-0)
- ροές web [176](#page-0-0)
- ρυθμίσεις λήψης e-mail [135](#page-0-0), [141](#page-0-0)
- συγχρονισμός e-mails [141](#page-0-0)
- συνημμένα αρχείου [139](#page-0-0)

Λίστες αναπαραγωγής - Windows Media Player Mobile [219](#page-0-0) - Καρτέλα μουσικής (Αρχική οθόνη) [94](#page-0-0)

#### **Μ**

Μεγάφωνο [55](#page-0-0) Μέγεθος κειμένου (οθόνη) [245](#page-0-0) Μέγεθος κειμένου οθόνης [245](#page-0-0) Μέθοδοι εισαγωγής - Πληκτρολόγιο τηλεφώνου [102](#page-0-0) - Πλήρες QWERTY [100](#page-0-0) Μεταβίβαση μέσω Bluetooth [189](#page-0-0) Μετακίνηση με το δάκτυλο [44](#page-0-0) Μετοχές - τιμή [87](#page-0-0) Μηνύματα - e-mail [132](#page-0-0) - κείμενο (SMS) [122](#page-0-0) - πληροφορίες [121](#page-0-0) - πολυμέσα (MMS) [126](#page-0-0) Μηνύματα κειμένου - αντιγραφή σε κάρτα SIM [125](#page-0-0) - δημιουργία νέου μηνύματος [122](#page-0-0) - Καρτέλα μηνυμάτων (Αρχική οθόνη) [79](#page-0-0) Μνήμη [40](#page-0-0), [254, 268](#page-0-0) Μόνιμη επαναφορά [255, 256](#page-0-0) Μόντεμ - Bluetooth [183](#page-0-0) - USB [183](#page-0-0) Μόντεμ USB [183](#page-0-0) Μπαταρία - αφαίρεση [30](#page-0-0) - εγκατάσταση [30](#page-0-0)

#### 274 Ευρετήριο

- εξοικονόμηση ενέργειας μπαταρίας [156](#page-0-0)
- πληροφορίες μπαταρίας [29](#page-0-0)
- φορτίστε μπαταρία [31](#page-0-0)

## **Ο**

Οθόνη Έναρξης - άνοιγμα [38](#page-0-0) - εκτέλεση ενός προγράμματος [39](#page-0-0) - κατάργηση ή αντικατάσταση ενός εικονιδίου [39](#page-0-0) - προσθήκη ενός εικονιδίου προγράμματος [39](#page-0-0) Οθόνη εξέτασης (Κάμερα) [202](#page-0-0) Όνομα συσκευής [245](#page-0-0) Οπισθόφυλλο - αφαίρεση [27](#page-0-0)

#### **Π**

Πίνακας εισαγωγής [99](#page-0-0) Πληκτρολόγιο τηλεφώνου [102](#page-0-0) Πλήρες QWERTY [100](#page-0-0) Πληροφορίες ασφαλείας [5](#page-0-0) Πολυμέσα [126,](#page-0-0) [199](#page-0-0) Προδιαγραφές [268](#page-0-0) Προσθήκη και αφαίρεση προγραμμάτων [225](#page-0-0) Πρόσκληση σε σύσκεψη [150](#page-0-0) Προσωρινή επαναφορά [255](#page-0-0) Προώθηση e-mail [139](#page-0-0)

#### **Ρ**

Ραδιόφωνο FM [220](#page-0-0) Ρολόι & Ξυπνητήρια [241](#page-0-0) Ρυθμίσεις (καρτέλα Προσωπικές)

- Ήχοι & Ειδοποιήσεις [240,](#page-0-0) [247](#page-0-0) - Κλείδωμα [239,](#page-0-0) [252](#page-0-0) - Κουμπιά [239](#page-0-0) - Μενού [239](#page-0-0) - Πληροφορίες κατόχου [239](#page-0-0) - Σήμερα [240](#page-0-0) - Τηλέφωνο [240](#page-0-0), [246](#page-0-0), [247](#page-0-0) Ρυθμίσεις (καρτέλα Συνδέσεις) - Bluetooth [243](#page-0-0) - USB σε PC [118, 243](#page-0-0) - Wi-Fi [244](#page-0-0) - Ασύρματο LAN [155](#page-0-0) - Δίκτυο για προχωρημένους [243](#page-0-0) - Εγγραφή σε τομέα [243](#page-0-0) - Εγκατάσταση σύνδεσης [243](#page-0-0), [248](#page-0-0) - Μεταβίβαση [243](#page-0-0) - Συνδέσεις [157,](#page-0-0) [243](#page-0-0) Ρυθμίσεις (καρτέλα Σύστημα)  $-$  TouchFLO [242](#page-0-0) - Windows Update [242,](#page-0-0) [257](#page-0-0) - Αναφορά σφαλμάτων [241](#page-0-0) - Διαχειριζόμενα προγράμματα [241](#page-0-0) - Διαχείριση εργασιών [242, 251](#page-0-0) - Εκκαθάριση χώρου αποθήκευσης [240,](#page-0-0) [257](#page-0-0) - Εξωτερικό GPS [241](#page-0-0) - Κατάργηση προγραμμάτων [226,](#page-0-0) [242](#page-0-0) - Κρυπτογράφηση [241,](#page-0-0) [253](#page-0-0) - Μνήμη [242](#page-0-0) - Οθόνη [242](#page-0-0), [245](#page-0-0) - Πιστοποιητικά [240](#page-0-0) - Πληροφορίες [240](#page-0-0), [245](#page-0-0)

- Είσοδος [239](#page-0-0)

- Πληροφορίες συσκευής [241](#page-0-0)

- Ρολόι & Ξυπνητήρια [241](#page-0-0) - Σχόλια πελατών [241](#page-0-0) - Τοπικές ρυθμίσεις [242](#page-0-0) - Τροφοδοσία [242](#page-0-0) Ρυθμίστε τις παραμέτρους των ρυθμίσεων σύνδεσης δεδομένων [32,](#page-0-0) [248](#page-0-0) Ρυθμιστικές ανακοινώσεις [259](#page-0-0)

## **Σ**

Συγχρονισμός - ActiveSync [115](#page-0-0) - Windows Media Player [216](#page-0-0) - Windows Mobile Device Center [111](#page-0-0) - αλλαγή τύπου πληροφοριών [117](#page-0-0) - με Exchange Server [143](#page-0-0) - μέσω Bluetooth [118](#page-0-0) - με υπολογιστή [115](#page-0-0) - μουσική και βίντεο [119](#page-0-0) Συναισθημίδιο - MMS [129](#page-0-0) - Windows Live Messenger [175](#page-0-0) Σύνδεση μέσω τηλεφώνου [157](#page-0-0) Σύνδεση της συσκευής στο Internet - έναρξη σύνδεσης [158](#page-0-0) - Σύνδεση μέσω τηλεφώνου [157](#page-0-0) - τρόποι σύνδεσης [153](#page-0-0) Συνημμένο - λήψη [139](#page-0-0) - προσθήκη σε e-mail [137](#page-0-0) - ρύθμιση IMAP4 για αυτόματη λήψη συνημμένων [142](#page-0-0) - ρύθμιση Outlook για αυτόματη λήψη συνημμένων [142](#page-0-0)

#### **Τ**

Τηλέφωνα αυτοκινήτου [63](#page-0-0) Τηλεφωνικές υπηρεσίες [247](#page-0-0) Τοπικές ρυθμίσεις [242](#page-0-0) Τύπος κουδουνίσματος [246](#page-0-0)

#### **Φ**

Φωνητική κλήση - απάντηση κλήσης [51](#page-0-0) - πληροφορίες [47](#page-0-0) - τερματισμός κλήσης [55](#page-0-0) Φωνητικό ταχυδρομείο [51](#page-0-0) Φωτισμός φόντου - ορισμός λήξης χρόνου για φωτισμό φόντου [244](#page-0-0)

**Χ** Χάρτες Google [191](#page-0-0)

#### **A**

A2DP [188](#page-0-0) ActiveSync

- Λειτουργία ActiveSync [45](#page-0-0)
- ρύθμιση [114](#page-0-0)
- συγχρονισμός με Exchange Server [143](#page-0-0)
- συγχρονισμός με τον υπολογιστή [115](#page-0-0)

276 Ευρετήριο

#### **B**

Bluetooth - ακουστικά ανοιχτής ακρόασης [188](#page-0-0) - ενεργοποίηση και απενεργοποίηση [250](#page-0-0) - λειτουργίες [185](#page-0-0) - μόντεμ [183](#page-0-0) - ορατό [185](#page-0-0) - πληροφορίες [185](#page-0-0) - στερεοφωνικά ακουστικά [188](#page-0-0) - συγχρονισμός [118](#page-0-0) - συνεργασία (αντιστοίχιση) [186](#page-0-0) Bέλος Επιλογέας εισαγωγής [99](#page-0-0)

#### **C**

Comm Manager [243, 249](#page-0-0)

#### **D**

Direct Push [146](#page-0-0), [250](#page-0-0)

#### **E**

E-mail - Καρτέλα αλληλογραφία (Αρχική οθόνη) [79](#page-0-0) - Λογαριασμός Internet e-mail (POP3/ IMAP4) [133](#page-0-0) - ρυθμίσεις (POP3/IMAP4) [135](#page-0-0) - ρυθμίσεις διακομιστή αλληλογραφίας [134](#page-0-0) - συγχρονισμός [109,](#page-0-0) [141](#page-0-0), [143](#page-0-0) - τύποι λογαριασμών e-mail [132](#page-0-0) Excel Mobile [232](#page-0-0) Exchange Server [143](#page-0-0)

#### **F**

File Explorer [238](#page-0-0)

#### **G**

G-Sensor [241](#page-0-0) GPS [194, 196](#page-0-0)

#### **I**

IMAP4 [133](#page-0-0) Internet [153](#page-0-0) Internet e-mail [133](#page-0-0)

#### **J**

JBlend [230](#page-0-0) - διαχείριση MIDlets/σουιτών MIDlet [231](#page-0-0) - εγκατάσταση MIDlets/σουιτών MIDlet από Internet [231](#page-0-0) - εγκατάσταση MIDlets/σουιτών MIDlet από συσκευή [231](#page-0-0) - ενημέρωση ενός MIDlet/σουίτας MIDlet [232](#page-0-0)

#### **L**

Live Messenger [174](#page-0-0)

#### **M**

Messenger [174](#page-0-0) Microsoft Office Mobile [232](#page-0-0) MMS

- δημιουργία μηνύματος MMS [127](#page-0-0)

- μαύρη λίστα [131](#page-0-0)

- μήνυμα απάντησης [130](#page-0-0)
- πληροφορίες [126](#page-0-0)

- προβολή μηνύματος [130](#page-0-0) - προσθήκη κειμένου [129](#page-0-0) - προσθήκη κλιπ ήχου [130](#page-0-0) - προσθήκη φωτογραφίας/βίντεο [128](#page-0-0) - ρυθμίσεις MMS [126](#page-0-0) Mέσων συν. ροής [170](#page-0-0)

#### **O**

Office Mobile [232](#page-0-0) OneNote Mobile [232](#page-0-0) Opera Mobile [159](#page-0-0)

#### **P**

PIN [252](#page-0-0) Podcasts [180](#page-0-0) POP3 [133](#page-0-0) PowerPoint Mobile [232](#page-0-0)

#### **Q**

QuickGPS [196](#page-0-0)

#### **R**

RSS Hub

- podcasts [180](#page-0-0) - κανάλια ειδήσεων [176](#page-0-0) - λίστα επικεφαλίδων [179](#page-0-0)
- πληροφορίες [176](#page-0-0)
- προβολή περίληψης [180](#page-0-0)

#### **S**

Smart Dial [47](#page-0-0) SMS [79, 122](#page-0-0)

# **U**

USB σε PC [118,](#page-0-0) [243](#page-0-0)

#### **W**

Wi-Fi [250](#page-0-0) Windows Live [172](#page-0-0) Windows Live Messenger [174](#page-0-0) Windows Media Player Mobile - Αντιμετώπιση προβλημάτων [220](#page-0-0) - Λίστες αναπαραγωγής [219](#page-0-0) - μορφές αρχείων [215](#page-0-0) Windows Mobile Device Center [111](#page-0-0) Windows Update [242,](#page-0-0) [257](#page-0-0) Word Mobile [232](#page-0-0)

#### **Y**

YouTube - άνοιγμα [164](#page-0-0) - για πρόγραμμα [165](#page-0-0) Ευρετήριο